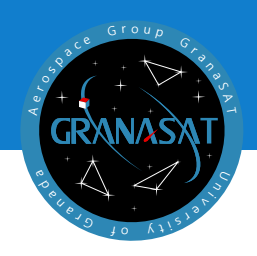

**BACHELOR THESIS** 

This document presents the work carried out for the installation and configuration of a home automation system based on Openhab in a single-family house, whose objective is the installation of home automation devices that help to improve the quality of life of the family and can monitor each of the elements.

Throughout this work, different phases of the software development are presented: listing of requirements, analysis and planning, design, implementation, testing and evaluation of the software and hardware to achieve the objective of the project.

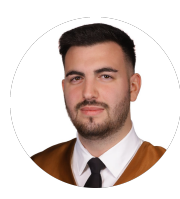

**Francisco Javier Jiménez Legaza** is the student in charge of the implementation and configuration of the project, and with this work he finishes his degree in Computer Engineering with a specialisation in Software Engineering.

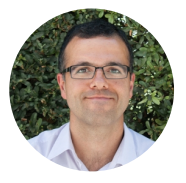

**Andrés María Roldán Aranda** is the academic head of the present project, and the student's tutor. He is professor in the Departament of Electronics and Computers Technologies

E COMPUTER<br>RIGINEERING Francisco Javier Jiménez Legaza nortal based on OpenHAR THESIS Single-family home automation **Single-family home automation** portal based on OpenHAB  **portal based on OpenHAB** Francisco Javier Jiménez Legaza Francisco Javier Jiménez Legaza

COMPUTER ENGINEERING

COMPUTER<br>:NGINEERING

22/23

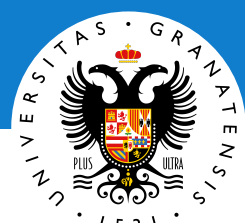

# UNIVERSITY OF GRANADA

Degree in Computer Engineering

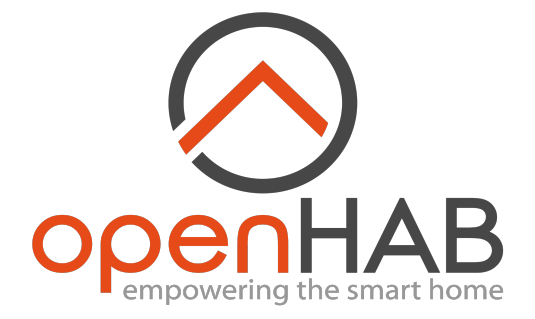

Bachelor Thesis

# **Single-family home automation portal based on OpenHAB**

2022/2023Francisco Javier Jiménez Legaza

Tutor: Andrés María Roldán Aranda

Credits for the cover: **NASA**. Printed in Granada, November 2022.

All rights reserved.

**"Single-family home automation portal based on OpenHAB"**

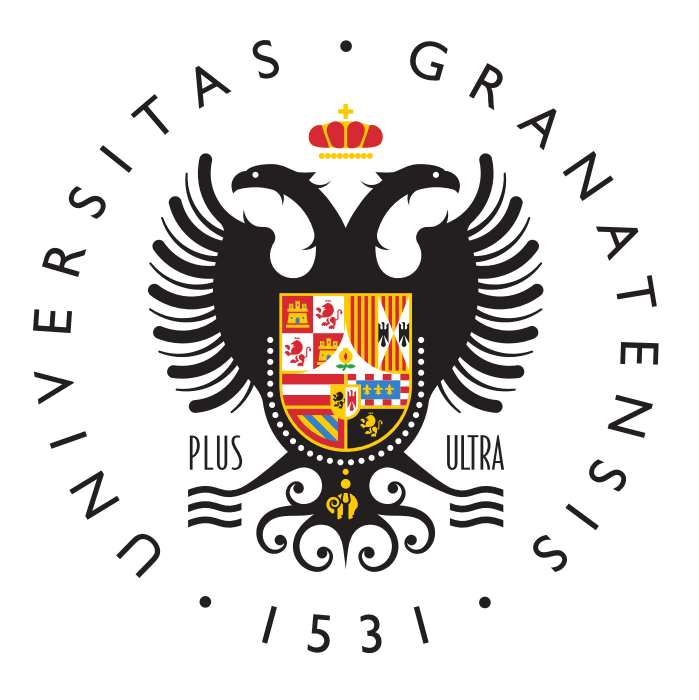

## **DEGREE IN COMPUTER ENGINEERING**

**Bachelor Thesis**

# *"Single-family home automation portal based on OpenHAB"*

ACADEMIC COURSE: 2022-2023

Francisco Javier Jiménez Legaza

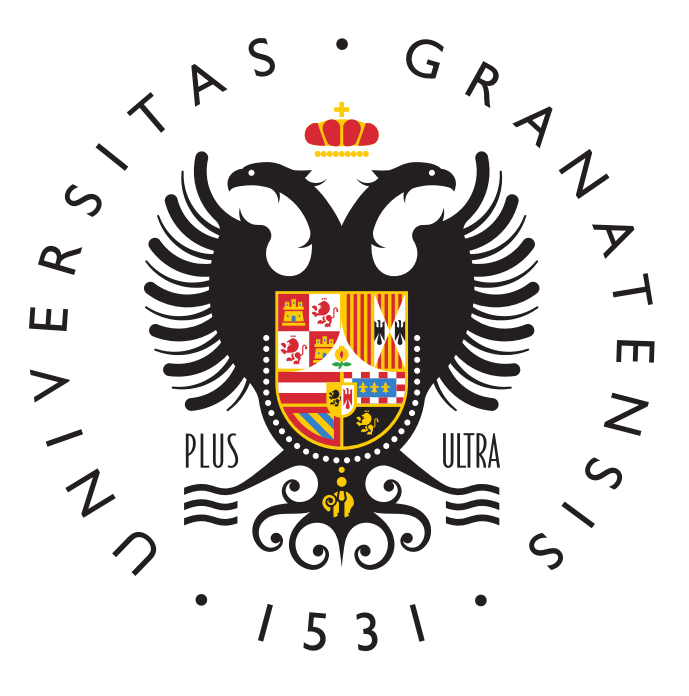

DEGREE IN COMPUTER ENGINEERING

# *"Single-family home automation portal based on OpenHAB"*

AUTHOR:

**Francisco Javier Jiménez Legaza**

SUPERVISED BY:

**Prof. Andrés Roldán Aranda**

DEPARTMENT:

**Electronics and Computers Technologies**

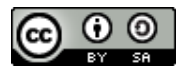

Francisco Javier Jiménez Legaza, 2022-2023

 $\odot$  2022-2023, by Francisco Javier Jiménez Legaza y Prof. Andrés Roldán Aranda: Single-family home automation portal based on OpenHAB

This work is licensed under the Creative Commons Attribution-ShareAlike 4.0 International (**CC BY-SA 4.0**) license.

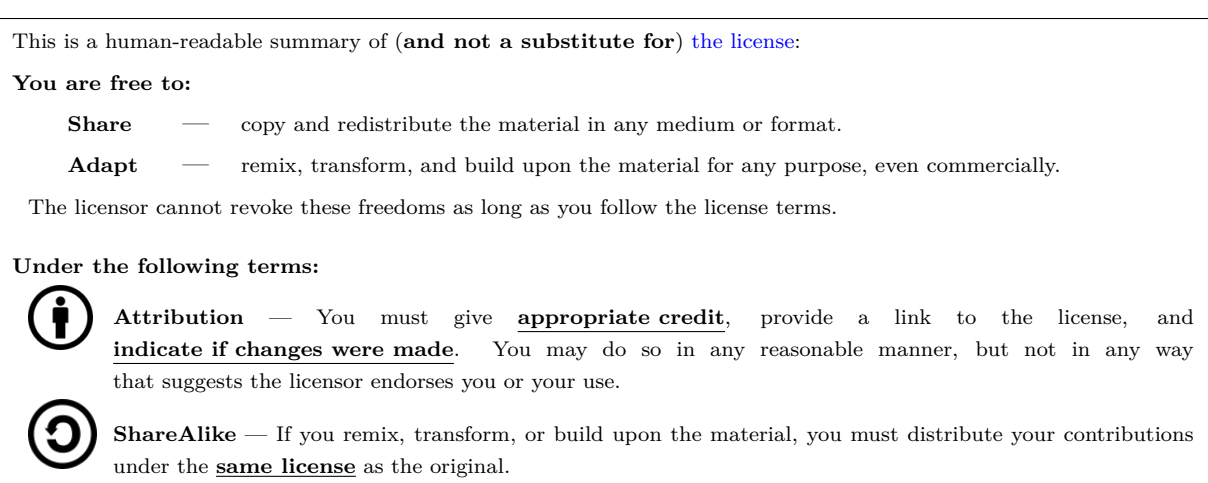

**No additional restrictions** — You may not apply legal terms or **technological measures** that legally restrict others from doing anything the license permits.

To view a **complete** copy of this license, visit <https://creativecommons.org/licenses/by-sa/4.0/>

<span id="page-9-0"></span>D. Andrés María Roldán Aranda, Profesor del departamento de Electrónica y Tecnología de los Computadores de la Universidad de Granada, como director del Trabajo Fin de Grado de D. Francisco Javier Jiménez Legaza,

Informa:

Que el presente trabajo, titulado:

### *Single-family home automation portal based on OpenHAB*

ha sido realizado y redactado por el mencionado alumno bajo mi dirección, y con esta fecha autorizo a su presentación.

Granada, a 16 de noviembre de 2022

Audient Sta

Fdo. Prof. Andrés María Roldán Aranda

<span id="page-11-0"></span>Los abajo firmantes autorizan a que la presente copia de Trabajo Fin de Grado se ubique en la Biblioteca del Centro y/o departamento para ser libremente consultada por las personas que lo deseen.

Granada, a 16 de noviembre de 2022

June 18

Audres todo

Fdo. Francisco Javier Jiménez Legaza Fdo. Prof. Andrés María Roldán Aranda

## <span id="page-13-0"></span>**"Single-family home automation portal based on OpenHAB"**

### **Francisco Javier Jiménez Legaza**

#### **KEYWORDS:**

[OpenHAB,](#page-38-0) [Domotic,](#page-37-0) [Binding,](#page-37-1) Amazon Alexa, [Docker,](#page-37-2) Automatization, Centralization, [Rules,](#page-39-0) [OpenHAB](#page-38-1) [Cloud,](#page-38-1) OpenHAB Mobile App, [Sitemap,](#page-39-1) [Pages,](#page-38-2) Graphics.

#### **ABSTRACT:**

The main objective of this project is based on initialising a home automation portal in a single-family house with OpenHAB as the core. In addition, it is intended to install and configure electronic devices to monitor and control them from the same site (OpenHAB).

This project consists of 3 phases present in any work related to home automation. But as a summary, we can divide it into three main blocks: market analysis, design and implementation and configuration of the elements. During the analysis phase, we will compare different smart devices to see which device is the best suited to meet the client's needs. Once chosen, we move on to the design phase, which shows how the device is installed in the house and how it communicates with the OpenHAB system. Finally, the implementation phase will explain how the devices have been implemented and configured to add them to the OpenHAB home automation system, as well as the design of the user interfaces to control them.

This final degree project should be seen as the basis of a much larger project, as home automation is constantly evolving and new devices are coming out all the time. Thanks to OpenHAB I have been able to acquire knowledge and skills not only in the field of computer engineering but also in electronics and telecommunications. I have also been able to gather experience in the field of home automation, a sector that is currently booming.

Therefore, the result of all the above culminates in obtaining a basic and functional home automation environment, thus fulfilling the requirements defined in the initial stages of the project, and which closes my university stage in the Degree in computer engineering.

# **"Single-family home automation portal based on OpenHAB"**

### **Francisco Javier Jiménez Legaza**

#### **PALABRAS CLAVE:**

[OpenHAB,](#page-38-0) [Domotic,](#page-37-0) [Binding,](#page-37-1) Amazon Alexa, [Docker,](#page-37-2) Automatizacion, Centralizacion, [Rules,](#page-39-0) [OpenHAB](#page-38-1) [Cloud,](#page-38-1) OpenHAB Mobile App, [Sitemap,](#page-39-1) [Pages,](#page-38-2) Gráficas.

#### **RESUMEN:**

El objetivo principal del presente proyecto se basa en inicializar un portal domótico en una casa unifamiliar teniendo como nucleo OpenHAB. Y además, se pretende instalar y configurar dispositivos electrónicos para monitorizarlos y controlarlos desde el mismo sitio (OpenHAB).

Este proyecto consta de 3 fases presentes en cualquier trabajo relacionado con la domótica. Pero a modo de resumen, podemos dividirlo en tres grandes bloques: análisis de mercado, diseño e implementación y configuracion de los elementos. Durante la fase de analisis compararemos diferentes dispositivos inteligentes para ver que dispositivo es el que mejor nos conviene para cubrir las necesidad del cliente. Una vez elegidos, pasamos al diseño, fase en la que se muestra como esta instalado el sispositivo en la casa y su comunicacion con el sistema OpenHAB. Por ultimo, la fase de implementación en la que se explicaran como se han implementado y configurado los dispositivos para añadirlos al sistema domotico de OpenHAB, asi como el diseño de las interfaces de usuario para controlarlos.

Este trabajo de fin de grado debe verse como la base de un proyecto mucho mas grande, ya que la domótica esta en constante evolucion y cada vez salen nuevos dispositivos. Gracias a OpenHAB he podido adquirir conocimientos y habilidades no solo en el ambito del Grado de ingeniería informática sino tambien en electrónica y telecomunicaciones. Asimismo he podido reunir experiencia en el sector de la domótica, un sector que ahora mismo esta en auge.

Por lo tanto, el resultado de todo lo expuesto culmina la obtención de un entorno domotico básico y funcional, cumpliendo asi con los requisitos definidos en las etapas inciales del proyecto, y con el cual se cierra mi etapa universitaria en el Grado de ingeniería informática.

 $\boldsymbol{0}$ 

### <span id="page-17-0"></span>*'It is fine to celebrate success, but it is more important to pay attention to the lessons of failure.'*

*Bill Gates, Microsoft co-founder*

# *Acknowledgments:*

<span id="page-19-0"></span>This work has been possible thanks to a very small number of people, but to whom I owe a great deal of gratitude, not only for the support and understanding they have given me along the way, but also for being the fundamental pieces that have made it possible for me to be where I am today.

For this reason, I would like to dedicate this project first of all to my family, my parents Francisco Javier and Marta. For supporting me and putting up with the bad times and my anger that I have had during the development of this work, thank you very much for supporting me unconditionally.

To my girlfriend, Bea, for trusting me even when I didn't trust myself, for always being by my side supporting me and making me see that I was capable of achieving and doing many more things than I thought I was capable of.

I would also like to thank my tutor Andrés Roldán Aranda and my lab mates Pedro and Antonio for their advice on certain parts of the project. I would also like to mention Luis, a friend of Professor Andres and the Openhab Telegram group who helped me with the problems that arose during the development of the project and who were able to solve my doubts.

And last but not least, I would like to thank all the teachers who have taught me in our School of Computer Engineering and Telecommunications, and the colleagues I have met and have accompanied me during this beautiful stage of my life. All of them have made this long journey more enjoyable and fun thanks to their company both in the good times and in the not so good times, thus enjoying one of the best experiences of my life accompanied by fantastic people.

# *Agradecimientos:*

Este trabajo ha sido posible gracias a un número muy reducido de personas, pero a las cuales debo un gran agradecimiento, no solo por el apoyo y la compresión que me han otorgado a lo largo de este camino, sino por ser las piezas fundamentales, que han hecho que hoy en día me encuentre donde estoy.

Por ello, quisiera dedicar este proyecto en primer lugar a mis familiares, mis padres Francisco Javier y Marta. Por apoyarme y aguantarme en los malos momentos y mis enfados que he tenido durante el desarrollo de este trabajo, muchas gracias por apoyarme incondicionalmente.

A mi pareja, Bea, por confiar en mi incluso cuando ni yo mismo confiaba, por siempre estar a mi lado apoyandome y hacerme ver que era capaz de lograrlo y hacer muchas más cosas de las que no me creía capaz.

Quisiera agradecer también a mi tutor Andrés Roldán Aranda y a los compañeros de laboratorio, Pedro y Antonio por su asesoramiento en ciertas partes del proyecto. Ademas de mencionar a Luis, amigo del profesor Andres y al grupo de Telegram de Openhab los cuales me ayudaron con los problemas que me iban surgiendo durante el desarrollo del proyecto y pudiendo asi resolver mis dudas.

Y por último, pero no por ello menos importante, quisiera agradecer a todos los profesores que me han dado clase en nuestra Escuela Técnica Superior de Ingeniería Informática y Telecomunicaciones, y a los compañeros que he conocido y me han acompañado durante esta bonita etapa de mi vida. Todos ellos han hecho que esta larga travesia fuera mas amena y divertida gracias a su compañia tanto en los buenos momentos como en los no tan buenos, disfrutando asi de una de las mejores experiencias de mi vida acompañado de gente fantastica.

 $\boldsymbol{0}$ 

# <span id="page-23-0"></span>**Contents**

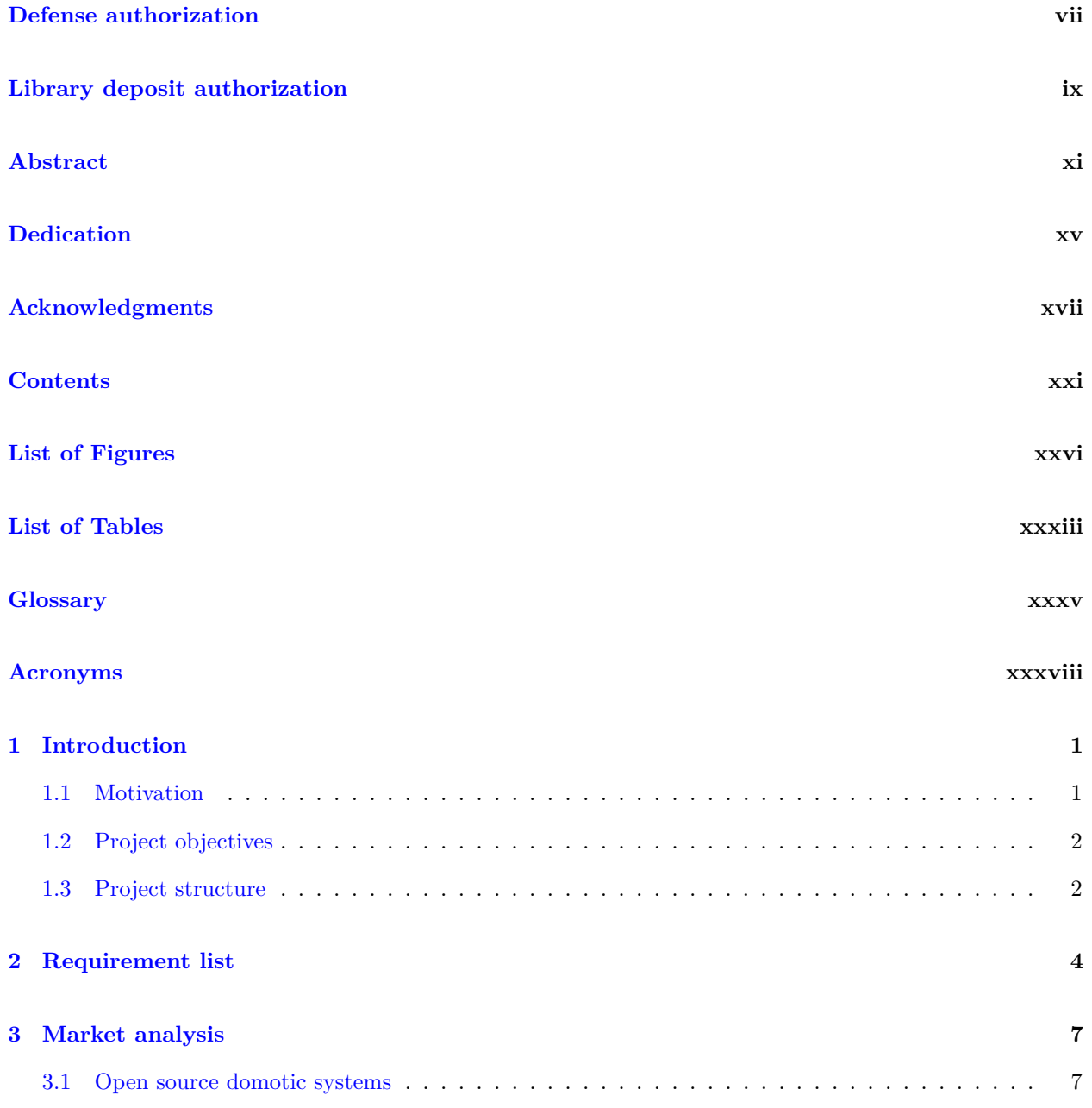

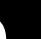

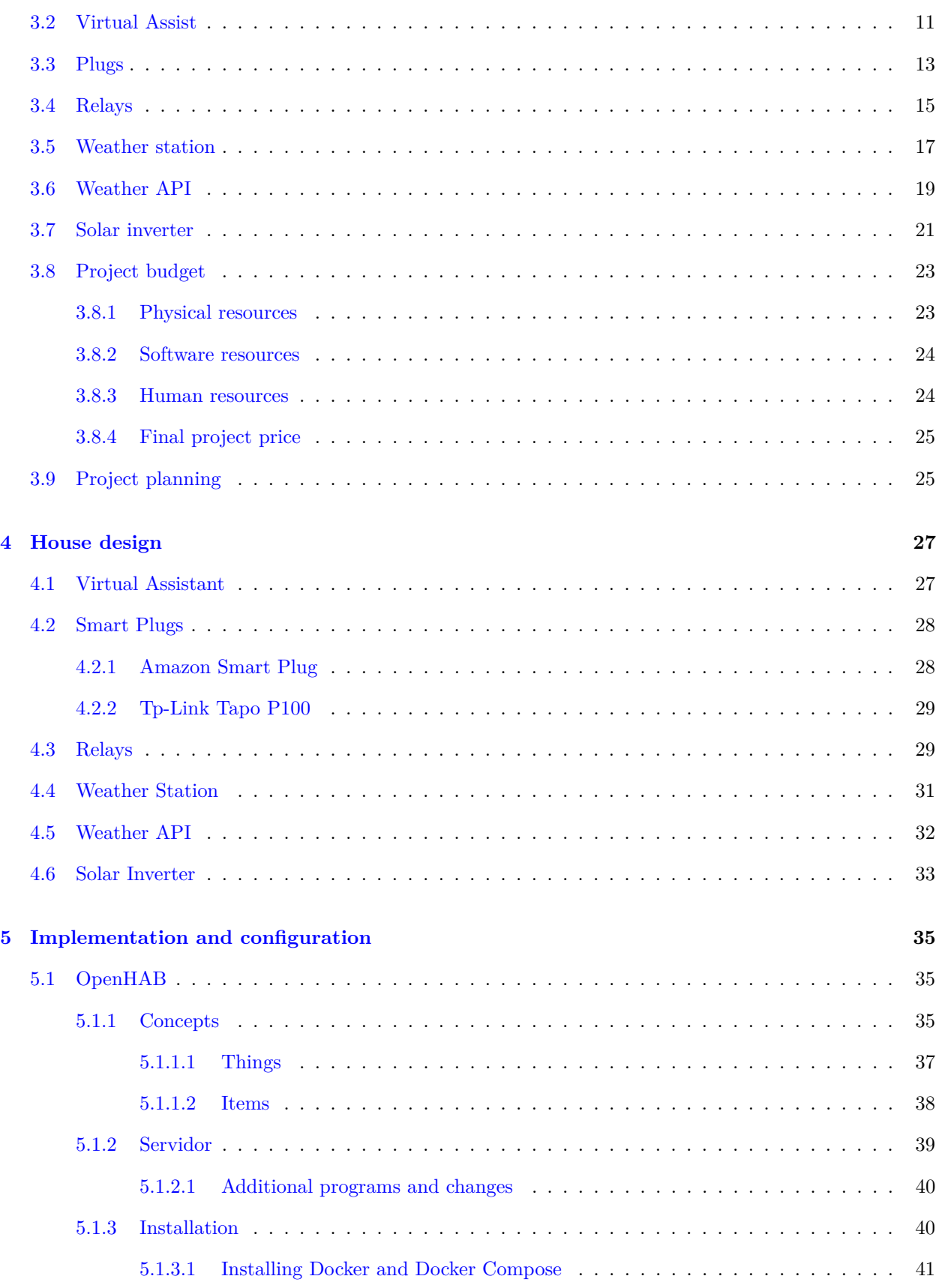

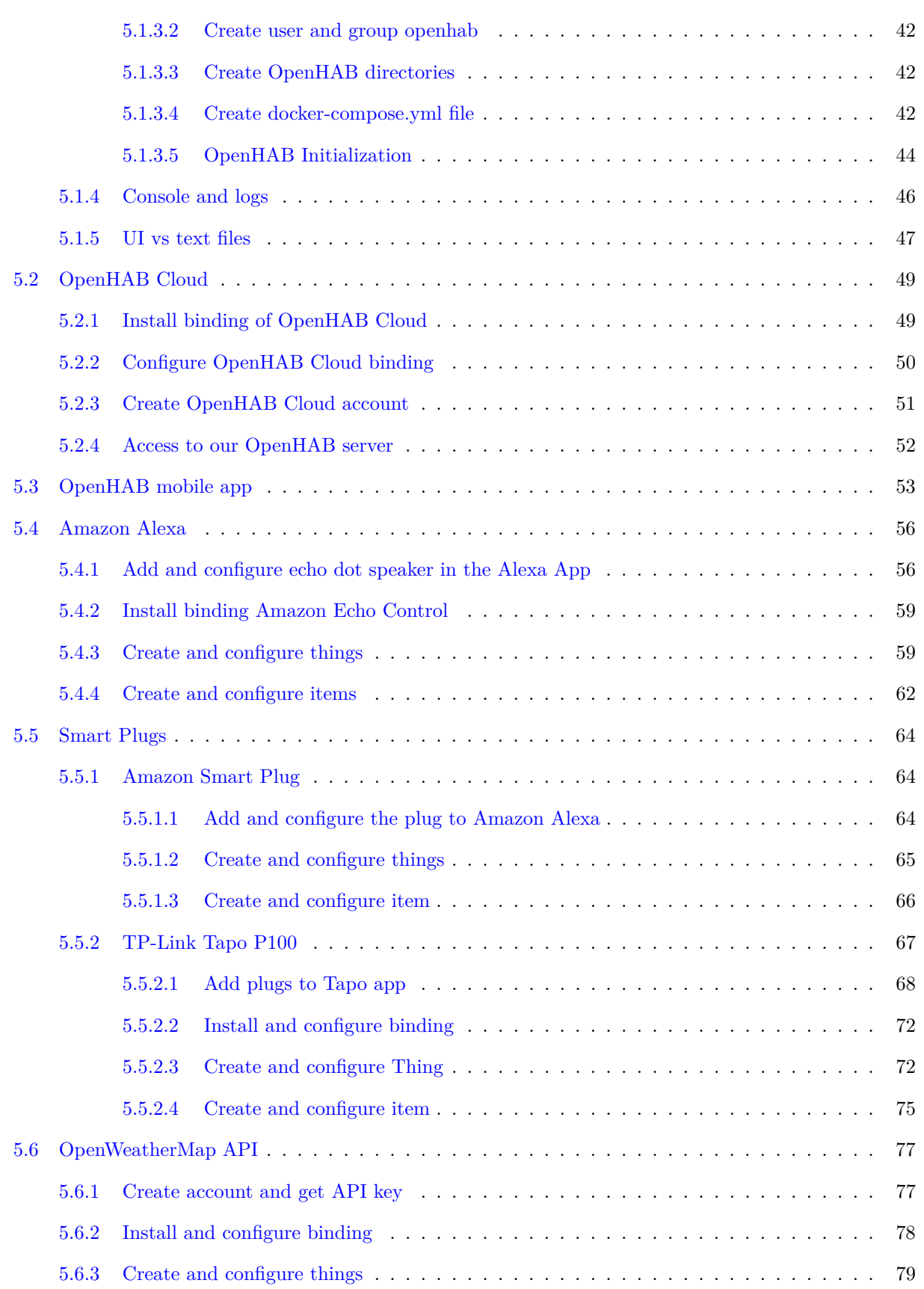

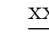

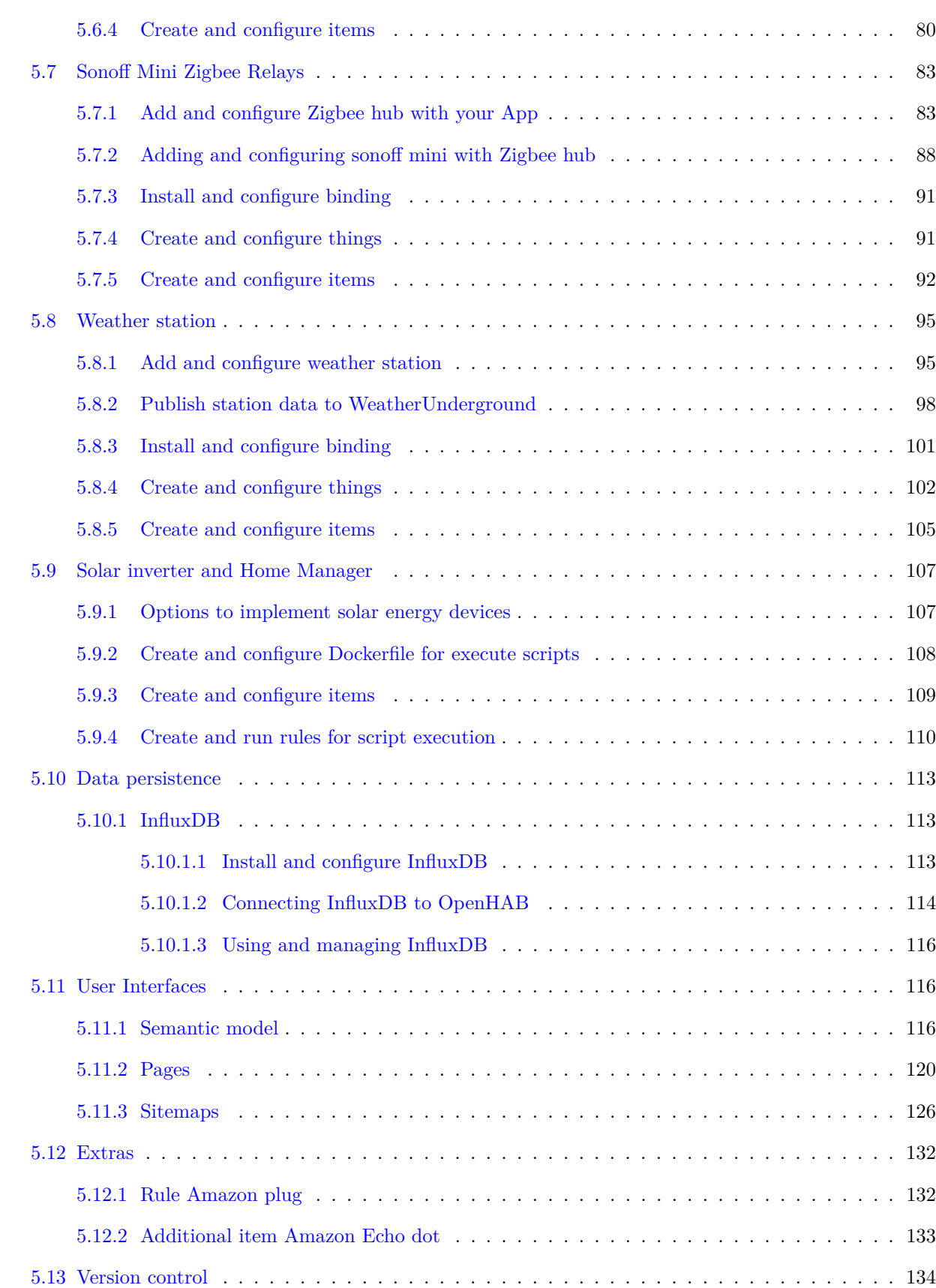

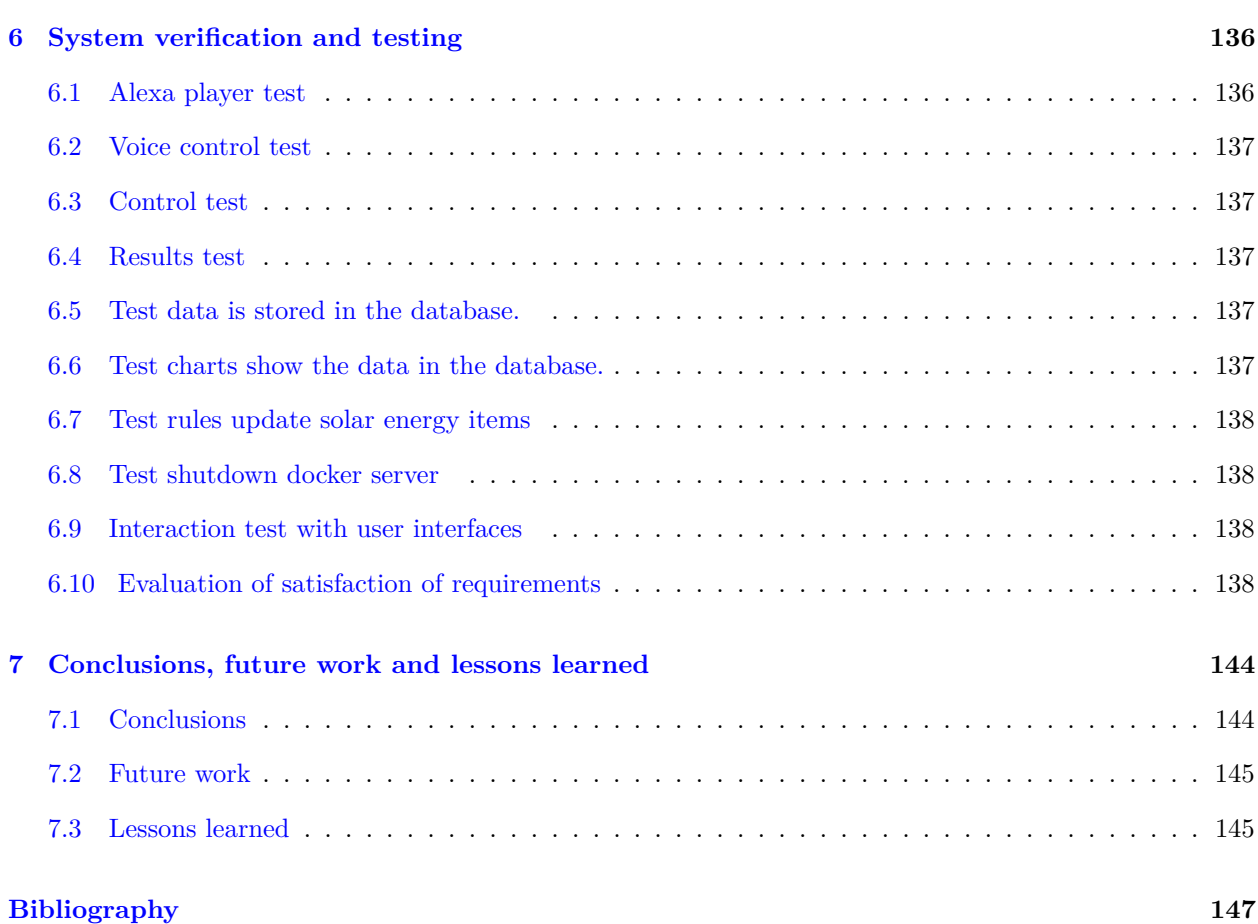

# <span id="page-28-0"></span>**List of Figures**

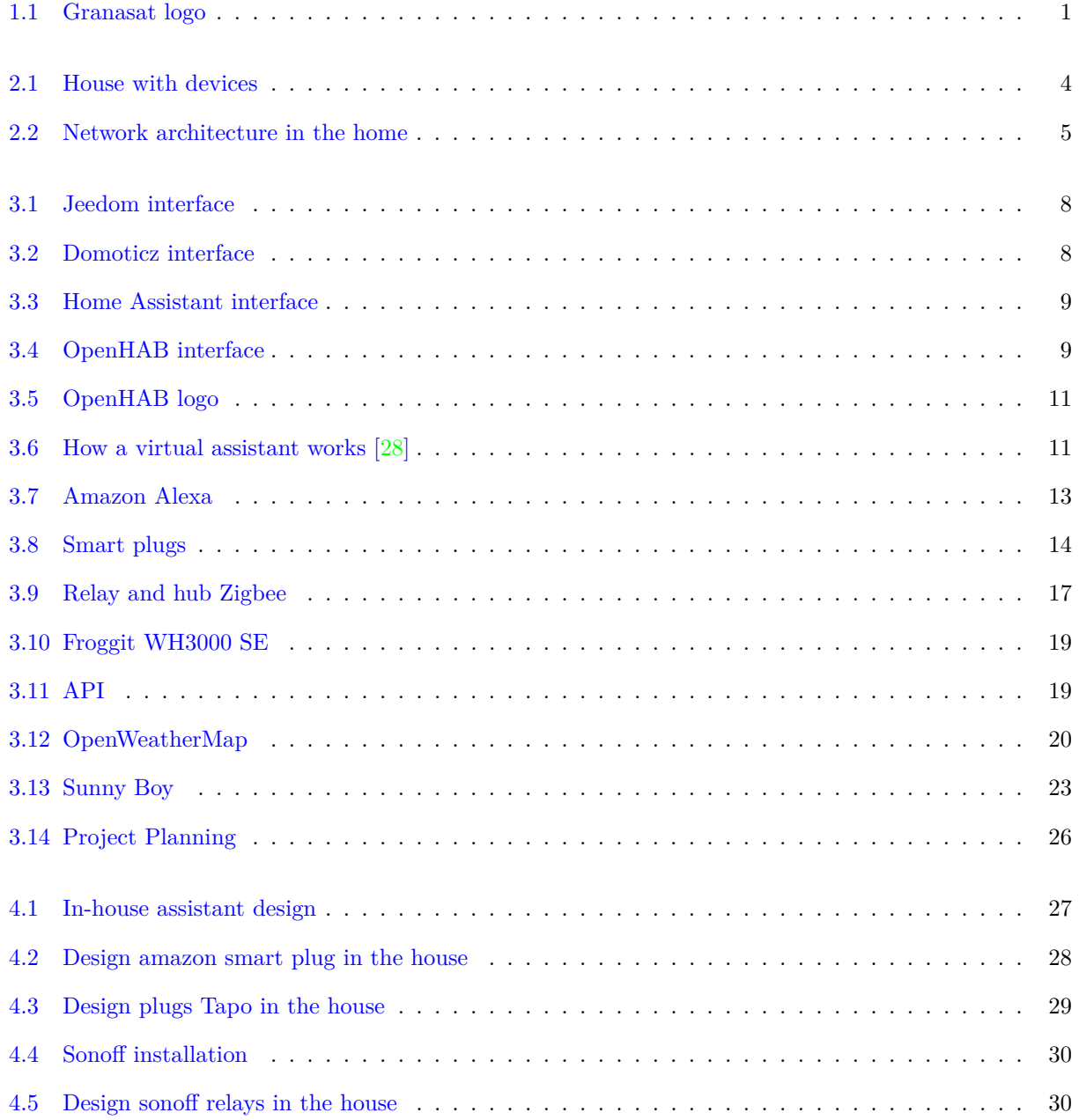

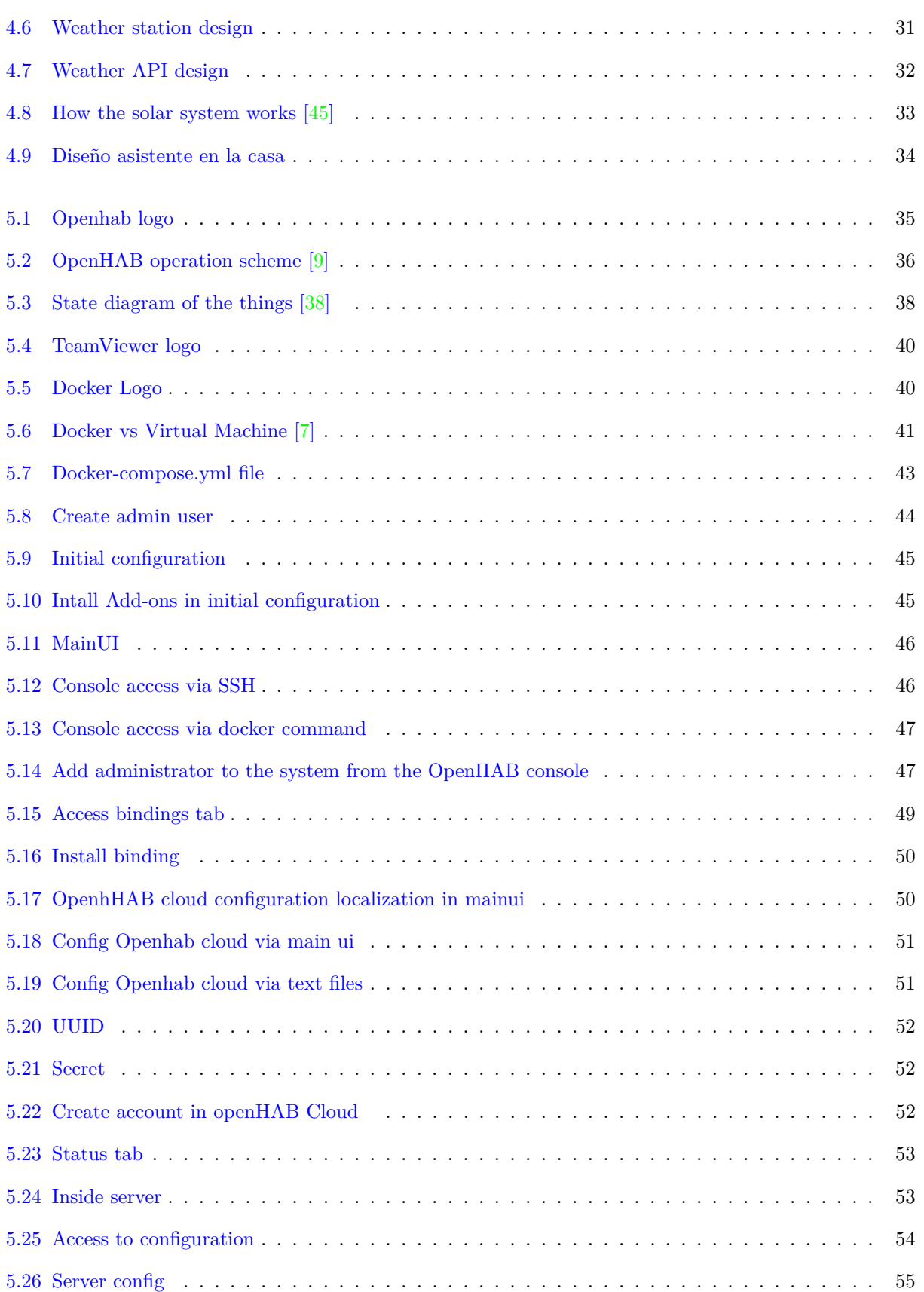

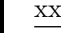

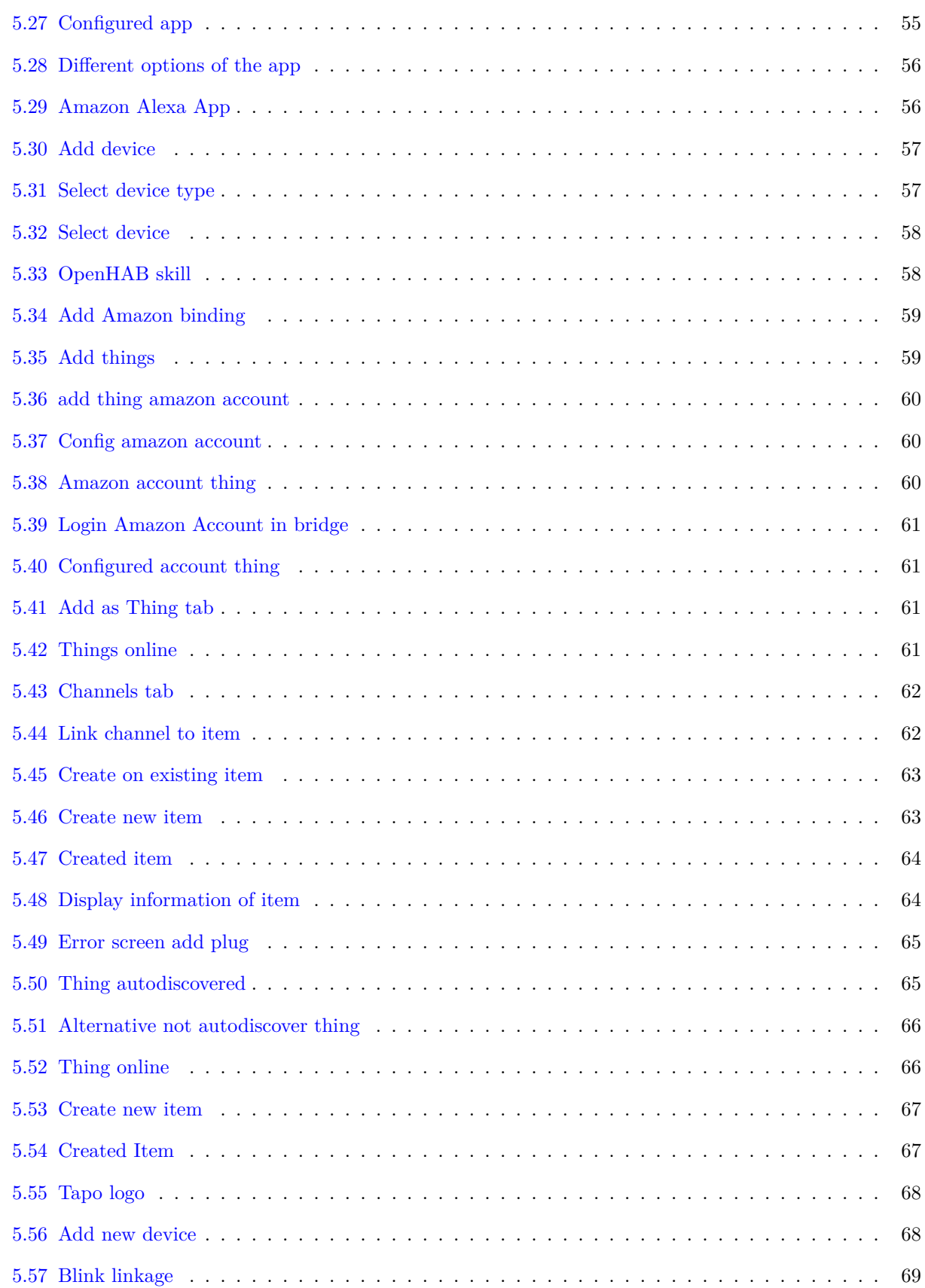

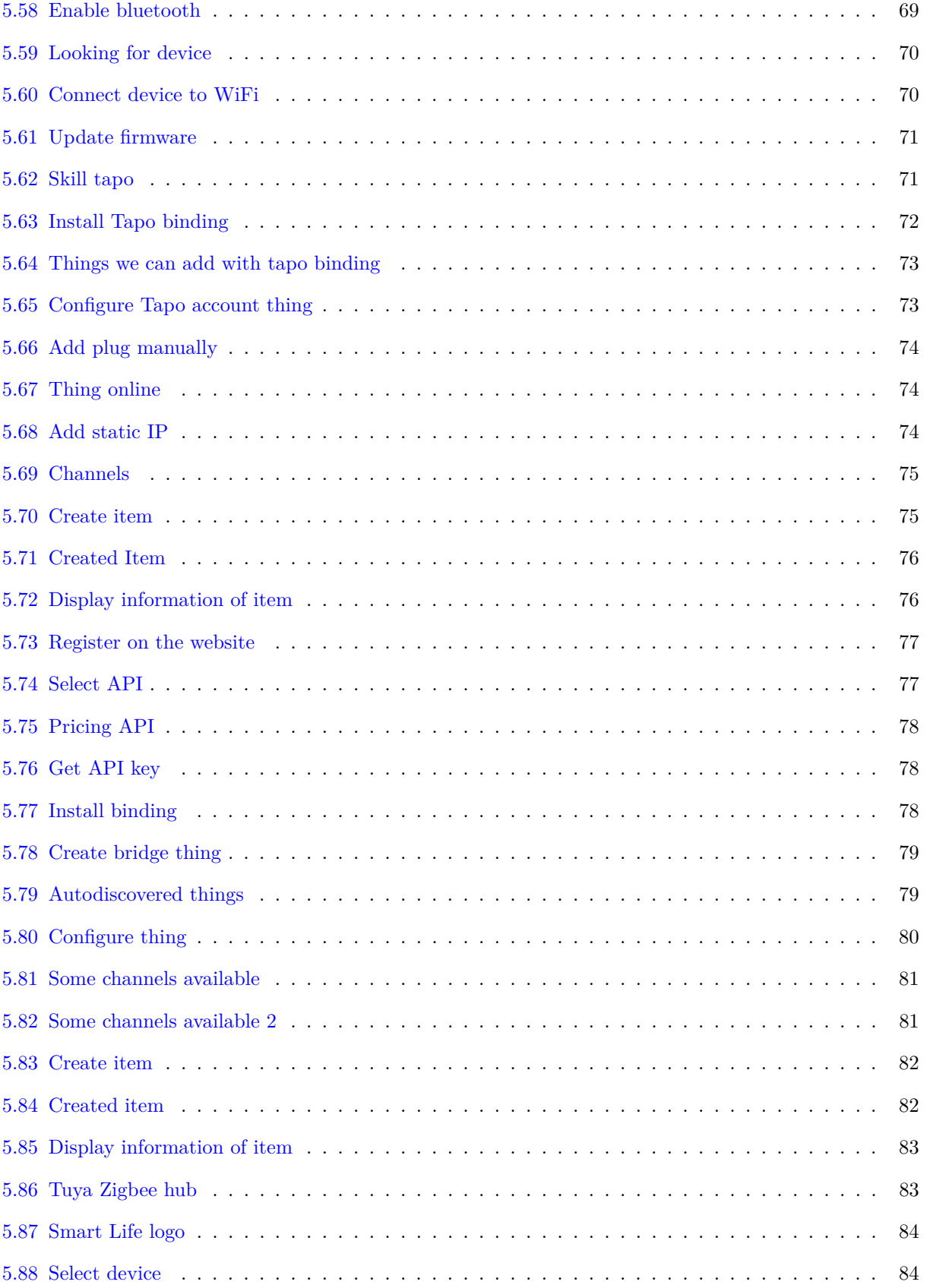

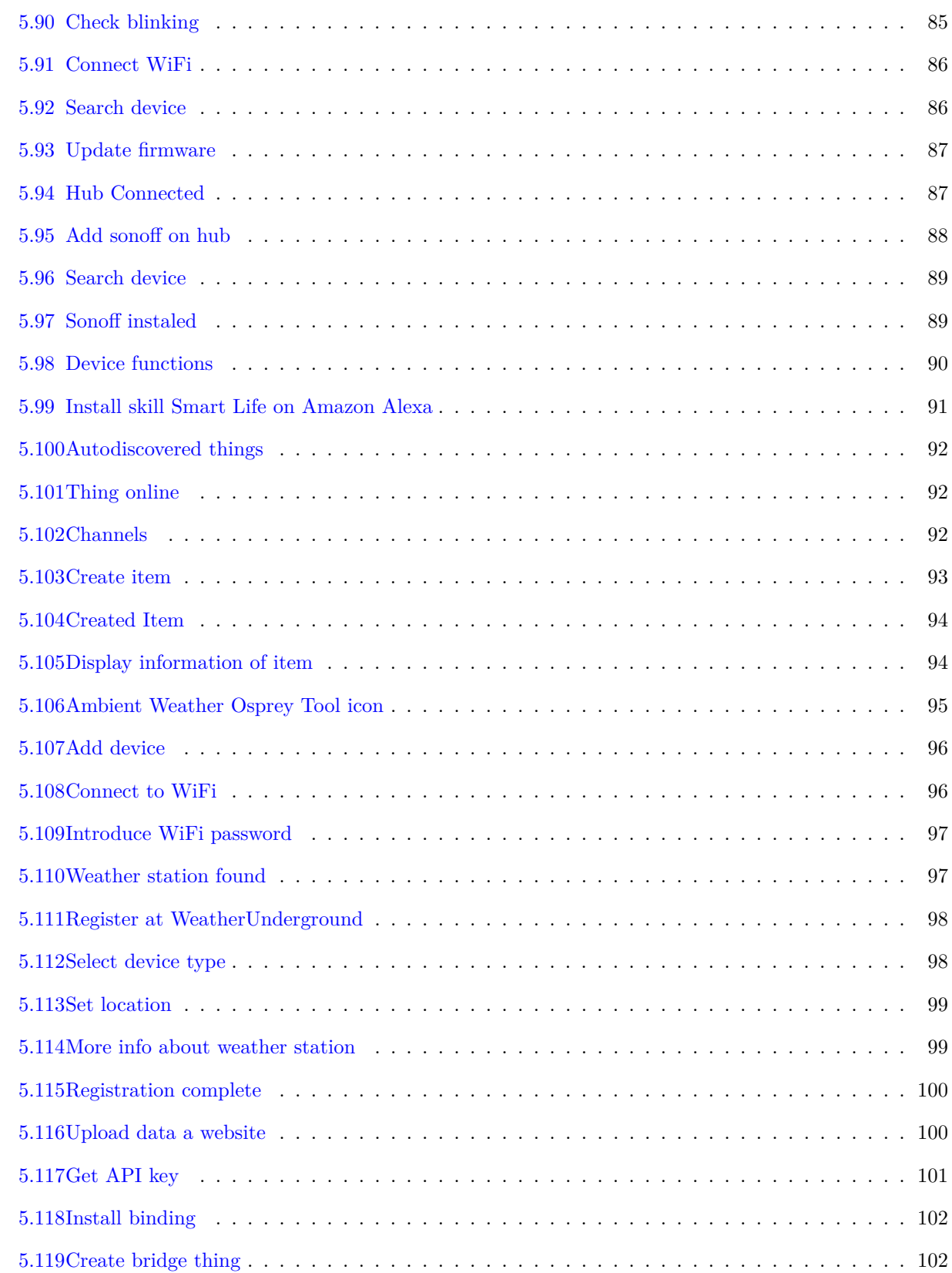

[5.89 Connect WiFi](#page-125-0) . . . . . . . . . . . . . . . . . . . . . . . . . . . . . . . . . . . . . . . . . . . . . 85

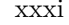

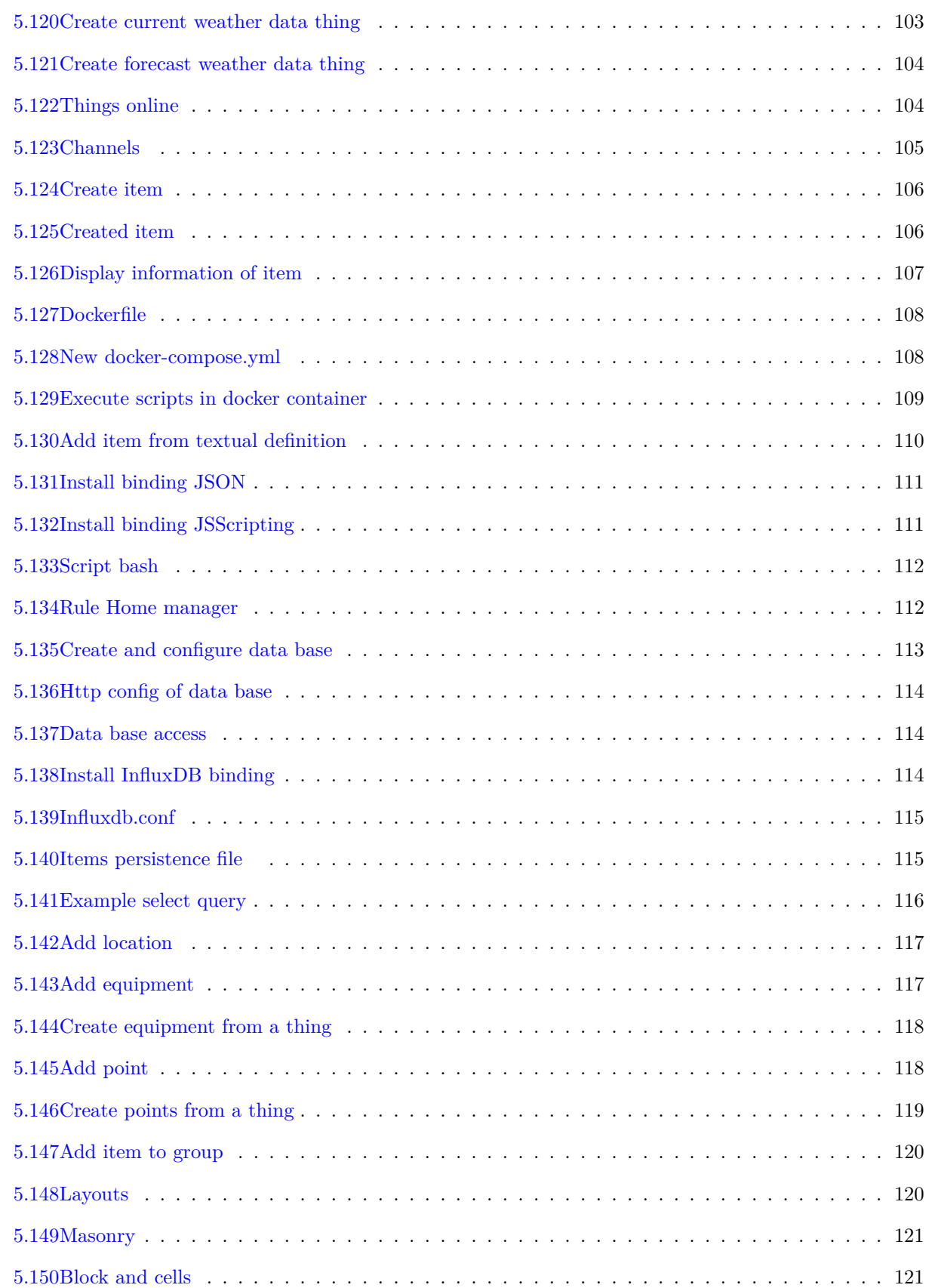

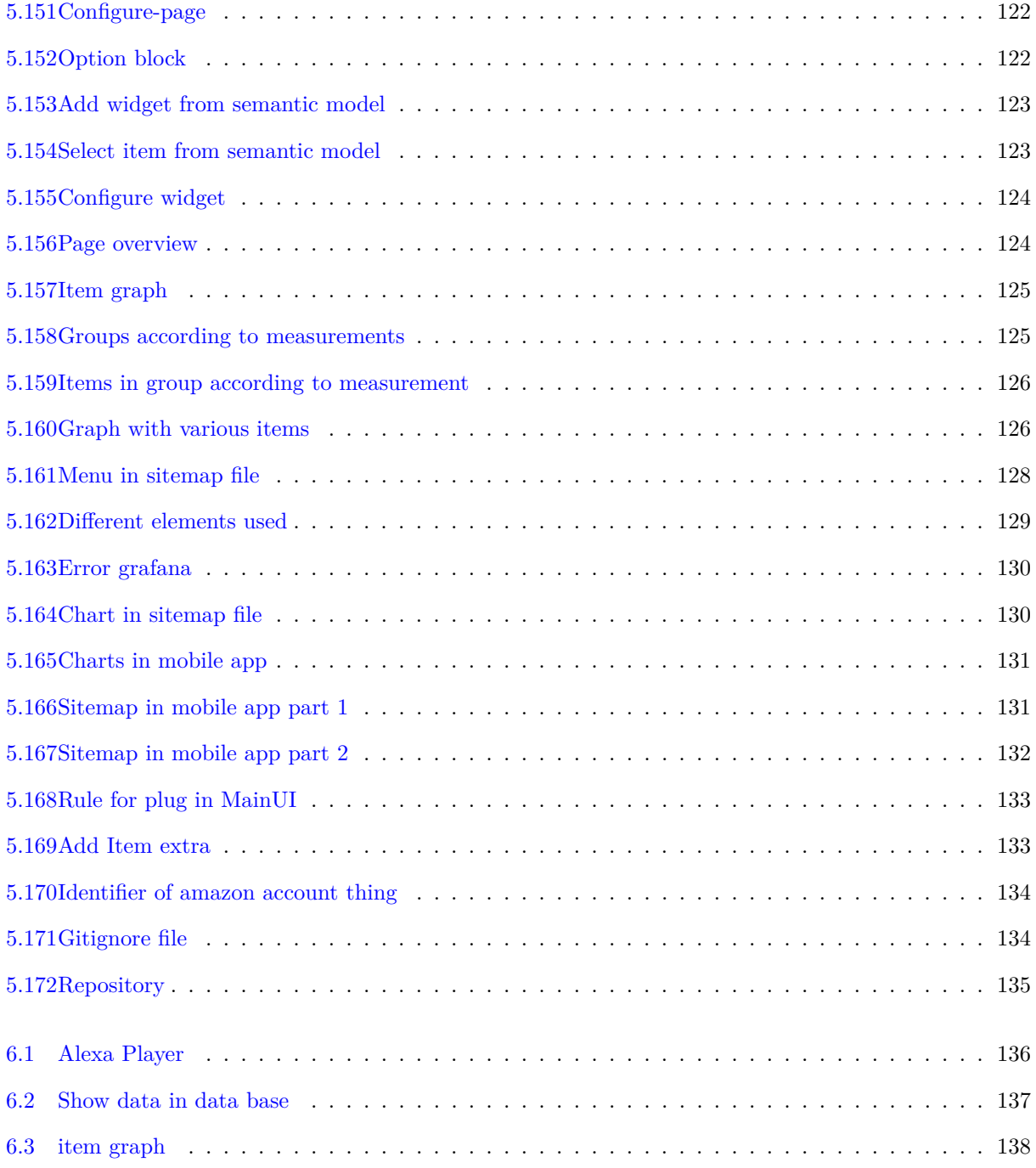

# <span id="page-35-0"></span>**List of Tables**

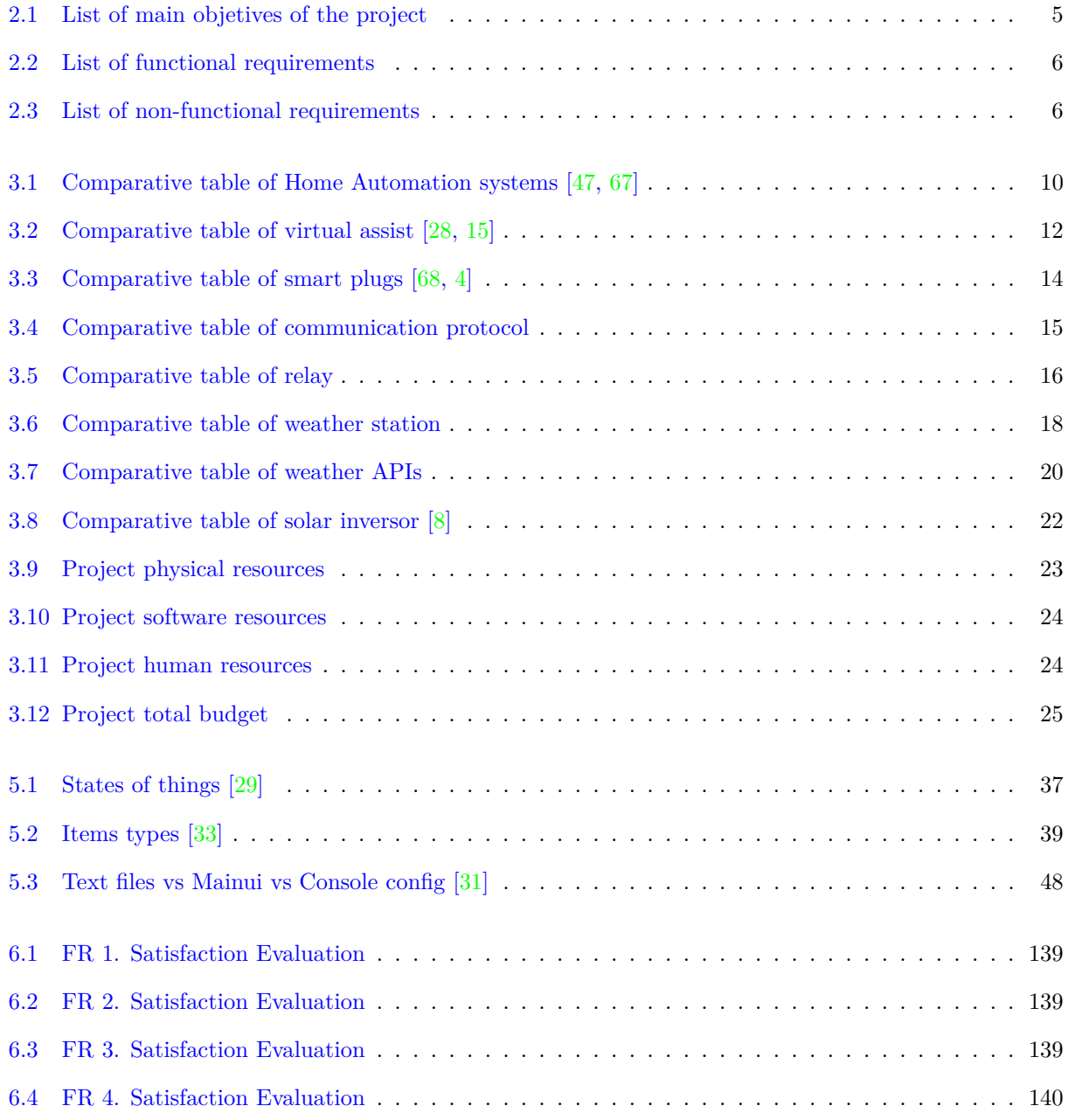
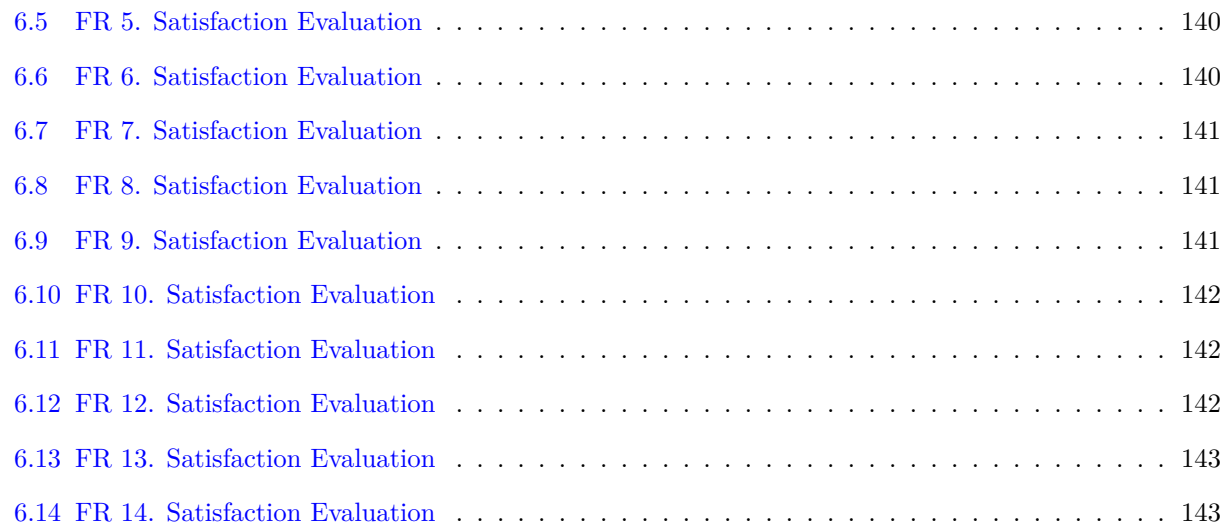

# **Glossary**

- <span id="page-37-0"></span>**Application Programming Interface** is a set of subroutines, functions and procedures (or methods, in object-oriented programming) that provides a certain library to be used by other software as an abstraction layer [\[54\]](#page-189-0).
- **Binding** can be considered as software adapters, which makes the Things available to your home automation system, in other words it is the communication link between the Thing and your system [\[5\]](#page-187-0).
- <span id="page-37-8"></span>**Bluetooth** is a short-range wireless technology standard that is used for exchanging data between fixed and mobile devices over short distances and building personal area networks (PANs) [\[55\]](#page-189-1).
- <span id="page-37-6"></span>**C** is a high-level and general-purpose programming language that is ideal for developing firmware or portable applications. Originally intended for writing system software, C was developed at Bell Labs by Dennis Ritchie for the Unix Operating System in the early 1970s [\[50\]](#page-189-2).
- <span id="page-37-7"></span>**C++** Programming language developed in 1980, with the characteristics of being a compiled language, object-oriented and imperative (they tell the computer how to perform a specific task) [\[53\]](#page-189-3).
- <span id="page-37-5"></span>**Docker** is an open source software platform to create, deploy and manage virtualized application containers on a common operating system (OS), with an ecosystem of allied tools[**?**].
- **Docker Compose** is a tool for defining and running multi-container Docker applications. A YAML file is used to configure the Docker application services. Then, with a single command, all the services in the configuration are created and started [\[12\]](#page-187-1).
- **Dockerfile** is a simple text file or document that includes a series of instructions that need to be executed consecutively to accomplish the processes necessary for the creation of a new image [\[23\]](#page-188-0).
- <span id="page-37-4"></span>**Domotic** a set of techniques aimed at automating a home, integrating technology in the security, energy management, welfare or communications systems.
- <span id="page-37-3"></span>**Extensible Markup Language** is a markup language and file format for storing, transmitting, and reconstructing arbitrary data. It defines a set of rules for encoding documents in a format that is both human-readable and machine-readable[\[63\]](#page-189-4).
- **HTTPS** is an application protocol based on the HTTP protocol, intended for the secure transfer of hypertext data, i.e. it is the secure version of [HTTP](#page-40-0) [\[57\]](#page-189-5).
- <span id="page-37-1"></span>**HyperText Markup Language** is the most basic component of the Web. It defines the meaning and structure of web content[\[26\]](#page-188-1).
- <span id="page-37-2"></span>**Hypertext Transfer Protocol** is an application layer protocol in the Internet protocol suite model for distributed, collaborative, hypermedia information systems [\[56\]](#page-189-6).
- **IFTTT** is an online platform that makes it possible to integrate and make compatible with each other services and connected objects that are not natively connected  $[14]$ .
- <span id="page-38-2"></span>**Internet of Things** describes the network of physical objects "things" that are embedded with sensors, software, and other technologies for the purpose of connecting and exchanging data with other devices and systems over the internet [\[40\]](#page-188-2).
- <span id="page-38-7"></span>Java is a general-purpose, class-based, object-oriented programming language designed for having lesser implementation dependencies. It is a computing platform for application development. Java is fast, secure, and reliable, therefore. It is widely used for developing Java applications in laptops, data centers, game consoles, scientific supercomputers, cell phones, etc [\[19\]](#page-188-3).
- <span id="page-38-0"></span>**JavaScript Object Notation** is an open standard file format and data interchange format that uses human-readable text to store and transmit data objects consisting of attribute–value pairs and arrays (or other serializable values). [\[59\]](#page-189-7).
- **Modbus** is a data communications protocol originally published by Modicon (now Schneider Electric) in 1979 for use with its programmable logic controllers (PLCs)[\[60\]](#page-189-8).
- <span id="page-38-9"></span>**MPPT** Maximum Power Point Tracker (MPPT) is a charge controller used to regulate the amount of electrical energy supplied to a battery [\[46\]](#page-189-9).
- <span id="page-38-1"></span>**MQ Telemetry Transport** is a lightweight, publish-subscribe, machine to machine network protocol for Message queue/Message queuing service [\[61\]](#page-189-10).
- <span id="page-38-4"></span>**NAS** is a storage device connected to the network. Its function is to make backup copies of the files that you indicate in the configuration, both those of your personal computer and those of any other mobile device, although it also has many other functionalities [\[69\]](#page-190-0).
- <span id="page-38-6"></span>**OpenHAB** is an open source home automation platform or system that is the controller or center of your Smart Home [\[43\]](#page-189-11).
- **OpenHAB Cloud** is a companion cloud service and backend for the OpenHAB open-source home automation software. The OpenHAB Cloud backend provides secure remote access and enables OpenHAB users to remotely monitor, control and steer their homes through the internet, collect device statistics of their OpenHABs, receive notifications on their mobile devices or collect and visualize data etc [\[39\]](#page-188-4).
- **Pages** is the new user interface released in [OpenHAB](https://www.openhab.org/) version 3, to interact with the items. It is not very explored yet but you can create custom widgets or use the default ones to represent the items [\[35\]](#page-188-5).
- <span id="page-38-5"></span>**Python** is an interpreted, object-oriented, high-level programming language with dynamic semantics developed by Guido van Rossum. It was originally released in 1991. Designed to be easy as well as fun, the name "Python" is a nod to the British comedy group Monty Python [\[52\]](#page-189-12).
- <span id="page-38-3"></span>**Raspberry Pi** is a series of small-board, low-cost single-board computers developed in the UK by the Raspberry Pi Foundation, with the aim of putting the power of computing and digital creation into the hands of people around the world [\[62\]](#page-189-13).
- <span id="page-38-8"></span>**REST API** (also known as RESTful [API\)](#page-40-1) is an application programming interface [\(API](#page-40-1) or web API) that conforms to the constraints of REST architectural style and allows for interaction with RESTful web services. REST stands for representational state transfer and was created by computer scientist Roy Fielding [\[42\]](#page-188-6).
- **Rules** are rules that are used for process automation. A rule can be activated in many ways, for example when an item changes state (plug goes from ON to OFF) or at a specific time expressed by a cron expression [\[5\]](#page-187-0).
- **Sitemap** are a way to select and compose items in a user-oriented representation through user interfaces (UI), including the [OpenHAB](https://www.openhab.org/) application for Android. That is, it is a UI for the user to interact with the items, being able to modify the status of the items or view data that has been set, such as weather, humidity, etc [\[35\]](#page-188-5).
- <span id="page-39-5"></span>**SMA Energy Meter** also known as the Home Manager energy meter enables precise electrical metering for each phase conductor and in the form of heat balances, i.e. as a feed-in meter or current consumption meter [\[44\]](#page-189-14).
- **SSH** or Secure Shell, is a remote administration protocol that allows users to control and modify their remote servers over the Internet through an authentication mechanism [\[22\]](#page-188-7).
- <span id="page-39-0"></span>**Universal Plug and Play** consists of a series of standardized communication protocols to facilitate connectivity between different devices in your private network [\[6\]](#page-187-3).
- **Unix time** is defined as the number of seconds elapsed since midnight UTC on January 1, 1970 [\[27\]](#page-188-8).
- <span id="page-39-1"></span>**Virtual Private Network** an arrangement whereby a secure, apparently private network is achieved using encryption over a public network, typically the internet.
- <span id="page-39-2"></span>WIFI is a family of wireless network protocols, based on the IEEE 802.11 family of standards, which are commonly used for local area networking of devices and Internet access, allowing nearby digital devices to exchange data by radio waves [\[64\]](#page-189-15).
- <span id="page-39-4"></span>**Z-Wave** is a wireless communications protocol used primarily for residential and commercial building automation. It is a mesh network using low-energy radio waves to communicate from device to device, allowing for wireless control of smart home devices [\[65\]](#page-189-16).
- <span id="page-39-3"></span>**Zigbee** is an IEEE 802.15.4-based specification for a suite of high-level communication protocols used to create personal area networks with small, low-power digital radios, such as for home automation, medical device data collection, and other low-power low-bandwidth needs, designed for small scale projects which need wireless connection [\[66\]](#page-189-17).

# **Acronyms**

<span id="page-40-1"></span>**API** [Application Programming Interface.](#page-37-0)

<span id="page-40-3"></span>**DIY** Do It Yourself.

<span id="page-40-4"></span>**HTML** [HyperText Markup Language.](#page-37-1)

<span id="page-40-0"></span>**HTTP** [Hypertext Transfer Protocol.](#page-37-2)

**IP** Internet Protocol.

**IR** Infra Red.

<span id="page-40-6"></span>**JSON** [JavaScript Object Notation.](#page-38-0)

**LED** Light-Emitting Diode.

**MQTT** [MQ Telemetry Transport.](#page-38-1)

- **PWS** Personal Weather Station.
- **TCP/IP** Transmission Control Protocol / Internet Protocol.

<span id="page-40-2"></span>**UGR** University of Granada.

**UPnP** [Universal Plug and Play.](#page-39-0)

<span id="page-40-5"></span>**UV index** Ultraviolet index.

**VPN** [Virtual Private Network.](#page-39-1)

<span id="page-40-7"></span>**XML** [Extensible Markup Language.](#page-37-3)

### <span id="page-41-0"></span>**Chapter 1**

# **Introduction**

The Bachelor Thesis presented here, shows the Final Degree Project of the University Degree in Computer Engineering, with specialising in Software Engineering, taken by the student [Francisco Javier Jiménez Legaza](https://www.linkedin.com/in/fran-jimenez/) at the [Engineering School of Technology and Telecommunications](https://etsiit.ugr.es/) in Granada. The main objective of this work is to demonstrate the knowledge and skills acquired by the student during the degree and to obtain new knowledge in a completely new area for him. For this objective, the following project has been carried out, which proposes the installation and configuration of a centralised domotics system based on Openhab.

This Final Degree Project is carried out in collaboration with the academic project [GranaSAT.](https://granasat.ugr.es/) This is an aerospace development group of the [University of Granada](#page-40-2) [\(UGR\)](#page-40-2), formed only by students from different fields of Engineering, such as Aerospace Engineering, Electronic Engineering, Computer Engineering or Telecommunications Engineering among others, under the supervision of Professor [Dr. Andrés María Roldán](https://directorio.ugr.es/static/PersonalUGR/*/show/5a2970babdfe69c2ebe79aa8c0d15e81) [Aranda.](https://directorio.ugr.es/static/PersonalUGR/*/show/5a2970babdfe69c2ebe79aa8c0d15e81)

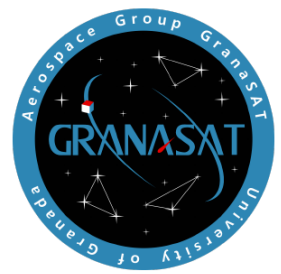

**Figure 1.1** – *Granasat logo*

The [GranaSAT laboratory](https://granasat.ugr.es) gave me an office in the laboratory, and provided me with the necessary equipment and materials to carry out this project. GranaSAT is located in the  $I+D$  Josefa Castro Visozo [building,](https://goo.gl/maps/1SnjK65ya6XmayX19) which is next to the Aulario of the International Graduate School of Granada and the Clinical Hospital of Granada (Spain). It should also be noted that this project has been carried out both on-site in the laboratory and remotely.

#### **1.1 Motivation**

The reason for choosing this project was my interest in home automation and the boom in home automation in recent years. The current rise in popularity of [Internet of Things](#page-38-2) devices and the continued interest in controlling environments has led to an increasing number of people turning to this technology to make their daily lives easier. Many companies are taking advantage of this to develop their own technology, manufacturing equipment and integration software to make it easier to control and help people.

This work is also the base to start a bigger and more ambicious project. This work consisted of designing, installing and configuring the automation of a house by a central [Domotic](#page-37-4) system called [OpenHAB,](https://www.openhab.org/) in which its main mission is to unify all the information and functionalities of different ecosystems from different domotic companies under a single system.

#### **1.2 Project objectives**

Before I continue with the development and documentation of the project, I would like to explain what I intend to achieve after completing this dissertation.

- 1. To demonstrate the knowledge and skills acquired in the Bachelor's Degree in Computer Engineering
- 2. To get out of my comfort zone and acquire knowledge in a new and expanding field such as domotics.
- 3. Understand systems such as [OpenHAB.](https://www.openhab.org/) Learn about hardware of [Domotic](#page-37-4) devices and how they communicate.
- 4. Learn how to compare devices and how to search for information about them.
- 5. To build a functional low-cost home automation system, which allows it to be monitored and controlled remotely and securely through any device connected to the Internet with an understandable and intuitive interface (mobile and computer).
- 6. Unify different [Domotic](#page-37-4) ecosystems under the application of [OpenHAB](https://www.openhab.org/) according to the needs that the user may have.

#### **1.3 Project structure**

Following the objectives listed above, the project was developed after planning the next structure:

• Chapter [1:](#page-41-0) [Introduction](#page-41-0)

This is the current chapter, in which a short introduction, the objectives to be achieved and the structure of the project have been shown.

• Chapter [2:](#page-44-0) [Requirement list](#page-44-0)

Section presenting the different requirements necessary to achieve the project's purpose.

• Chapter [3:](#page-47-0) [Market analysis](#page-47-0)

Section comparing different hardware and software devices to see which is most suitable for the customer's requirements.

• Chapter [4:](#page-67-0) [House design](#page-67-0)

Section showing the design of the different devices chosen in the in-house analysis, as well as their installation in the home.

- Chapter [5:](#page-75-0) [Implementation and configuration](#page-75-0) Section showing what [OpenHAB](https://www.openhab.org/) is, its installation and configuration along with the chosen devices.
- Chapter [6:](#page-176-0) [System verification and testing](#page-176-0)

Section to show the validation tests done during the implementation to ensure the correct functioning of the [OpenHAB](https://www.openhab.org/) system, as well as those of all the installed devices.

• Chapter [7:](#page-184-0) [Conclusions, future work and lessons learned](#page-184-0)

Section expressing the opinion on the achievements of the project and discussing possible future improvements of the project.

### <span id="page-44-0"></span>**Chapter 2**

# **Requirement list**

The aim of this section is to present in its entirety the list of requirements that has been elaborated during the numerous interviews with the client. The main purpose of this list is to define what our system will be able to do.

The client explained his ideas in mind that he wanted to incorporate in the system to be set up in the different interviews we had. Also, the client described graphically what he wanted in the home and his network architecture for a better understanding.

<span id="page-44-1"></span>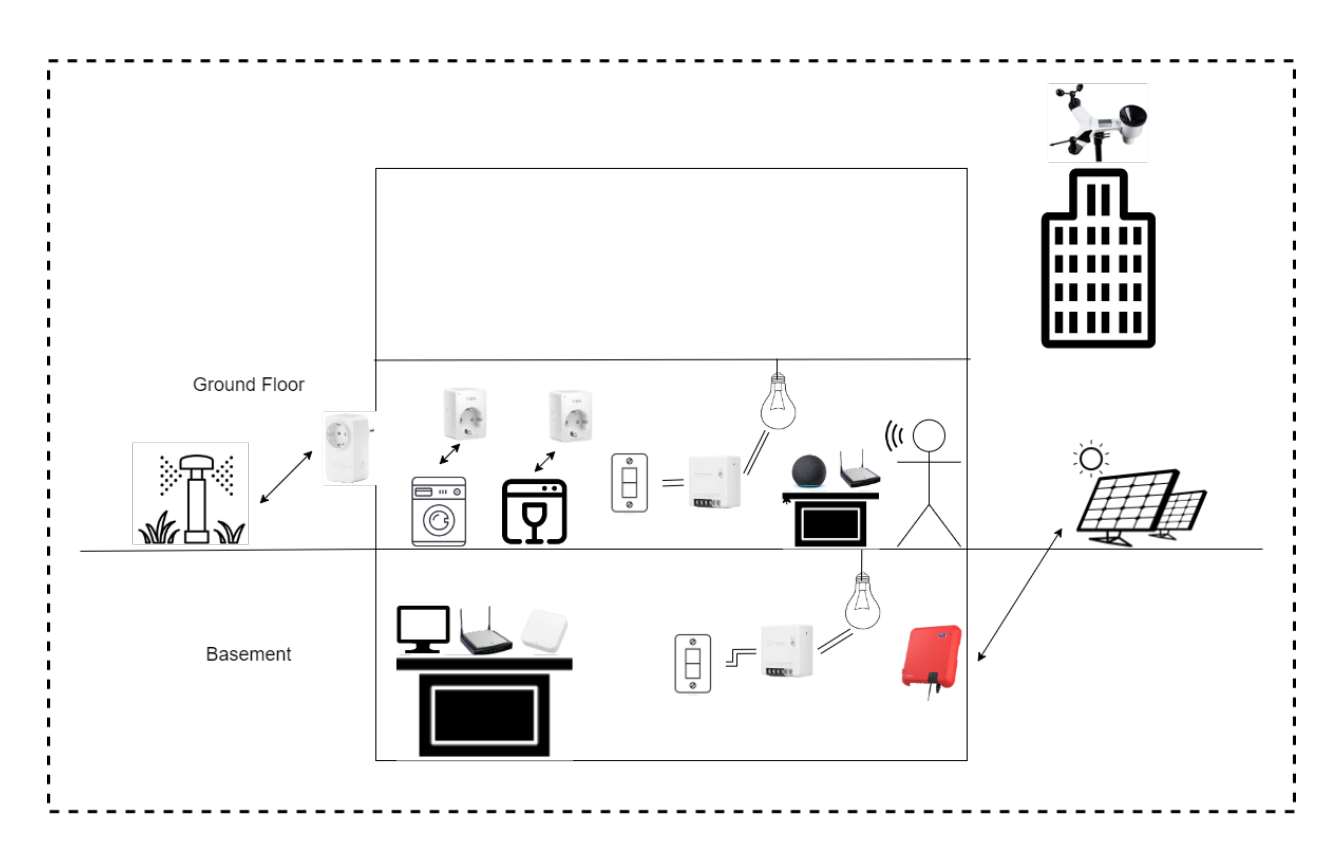

**Figure 2.1** – *House with devices*

<span id="page-45-0"></span>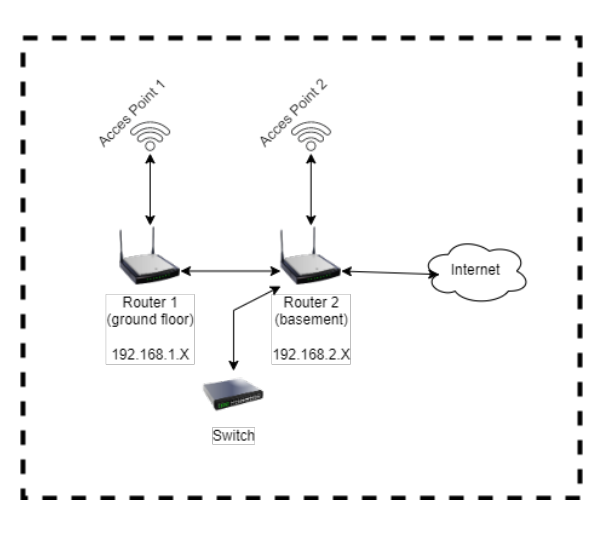

**Figure 2.2** – *Network architecture in the home*

The main requirements requested by the customer are as follows:

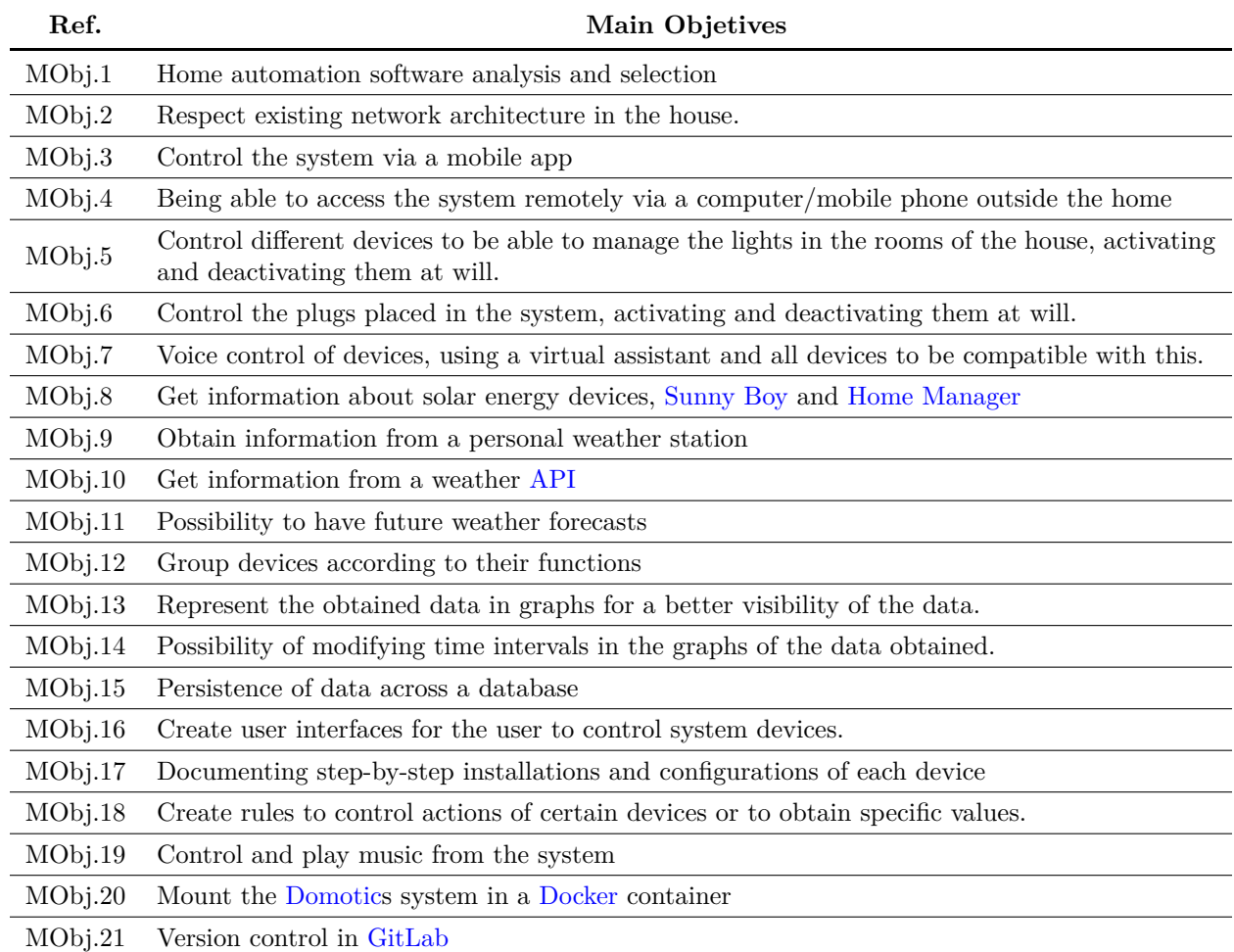

#### **Table 2.1** – *List of main objetives of the project*

Once we are clear about the main objectives of the project given by the customer, we will proceed to list

the functional and non-functional requirements covering the whole system from the main objectives:

| Ref.         | Description                                                                                                    |
|--------------|----------------------------------------------------------------------------------------------------|
| FR.1         | The system shall be able to allow only correctly identified and verified administrator users to<br>modify system configurations.                         |
| FR.2         | The system shall store the data obtained from the different devices in a database to guarantee<br>their persistence.                                     |
| ${\rm FR.3}$ | The system shall represent the data obtained by means of graphs for a better visibility of the<br>data.                                                  |
| ${\rm FR.4}$ | The user shall be able to operate the system by means of a device (computer/mobile) outside<br>the local network.                                        |
| FR.5         | The user will be able to make use of the different devices installed, activating and deactivating<br>them at will.                                       |
| FR.6         | The user will be able to control by voice the devices by means of a virtual assistant and that<br>everything is compatible with this one.                |
| FR.7         | The system shall obtain information from the solar energy devices, Sunny Boy solar inverter and<br>Home Manager energy meter, for display in the system. |
| FR.8         | The system shall obtain information from a weather station for display in the system.                                                                    |
| FR.9         | The system shall obtain information from a meteorological API for display on the system.                                                                 |
| FR.10        | The system shall be able to obtain metrics of the weather forecast of the future weather for its<br>visualisation in the system.                         |
| FR.11        | The system shall group the devices according to their functions.                                                                                         |
| FR.12        | The user shall have the possibility to modify the time intervals in the graphs of the data obtained<br>from the different devices.                       |
| FR.13        | The system shall include interfaces for the user to control the system devices.                                                                          |
| FR.14        | The user shall be able to control and play music from the system.                                                                                        |

**Table 2.2** – *List of functional requirements*

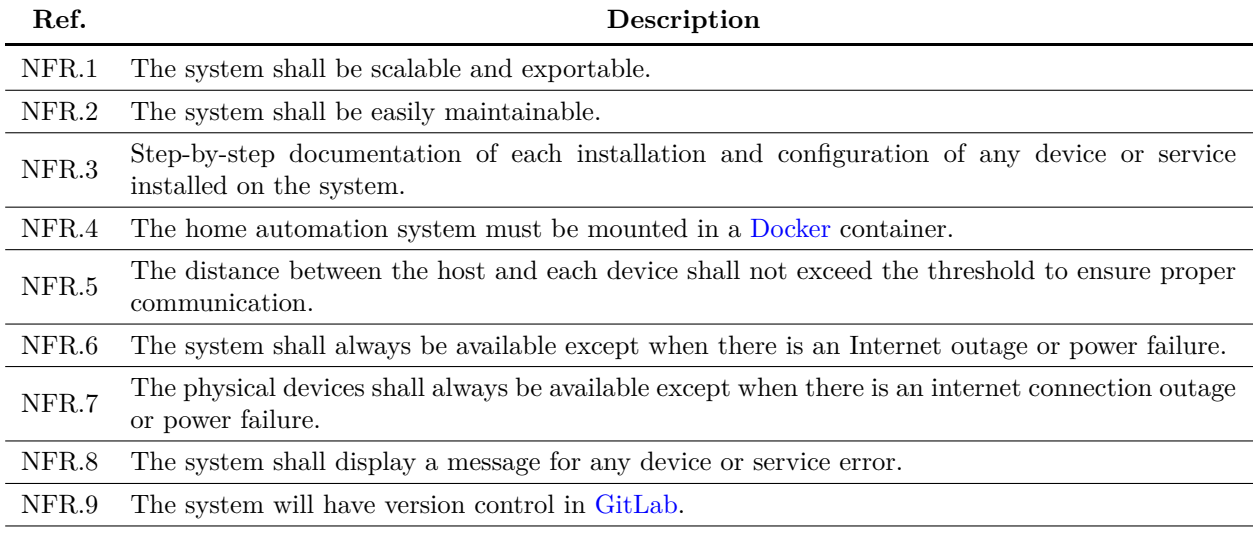

#### **Table 2.3** – *List of non-functional requirements*

### <span id="page-47-0"></span>**Chapter 3**

### **Market analysis**

Once we have the customer's main requirements, we analyse the market to find the best products that meet the customer's requirements.

#### **3.1 Open source domotic systems**

In this section, a study of the different open source home automation systems will be carried out, in which the most relevant characteristics of the different software alternatives currently available on the market will be presented. In addition, we will explain the choice of the home automation system that we have decided to use in this project.

The **home automation** software is a program that brings together all the **devices of different ecosystems** in one place, thanks to its different **communication protocols** that facilitate the incorporation of these devices and without the need to have an infinite number of applications to manage the different devices that we can have at home. In addition, **routines** can be programmed and their appearance can be **customised** to suit each individual's preferences. You can also create your **own [DIY](#page-40-3) device** and through certain communication protocols connect it to this software and manage it together with the other devices.

There are many open source softwares dedicated to home automation, but we will explain the most famous and the most used ones:

• [Jeedom](https://www.jeedom.com/fr/) is free open-source software that can be installed on any Linux system, on a [Raspberry Pi](#page-38-3) 2, 3 or 4 or on [NAS.](#page-38-4) It is based on a kernel with multiple functionalities : scenario management, textual and sound interaction with the home automation installation, visualization of histories and generation of curves and graphics, linking of all equipment and connected objects, customization of the interface. Its clear interface and intuitive allows you to set up a complete solution without development knowledge.

| <b>JPEEDOM</b>                                                                                                    | 谷 Home -                  | $QI$ Analysis $\sim$             | $F$ Tools $\sim$                    | f Plugins -            | $\bigcirc$ Settings $\bigstar$ |                                                            |                      | ≚ 0 % 0 1 0 1 5 \$ 2 ₩ 1 £ 145 °C ▲ 52.3 % # 382 k & 13.3 °C |                | 15:38:35<br>๏<br>Jeedom Team |
|----------------------------------------------------------------------------------------------------|---------------------------|----------------------------------|-------------------------------------|------------------------|--------------------------------|------------------------------------------------------------|----------------------|--------------------------------------------------------------|----------------|------------------------------|
| š.<br>Rec                                                                                                    | Synthesis                 |                                  |                                     |                        |                                |                                                            |                      |                                                              |                | $\times$ $\times$<br>◢       |
| ക                                                                                                    | Dashboard                 |                                  | the maison                          |                        |                                |                                                            |                      |                                                              |                |                              |
| 国                                                                                                    | View                      | ٠<br>e                           | Salon                               |                        | $\widehat{\phantom{a}}$        | ₩0<br><b>ff</b> : Maison                                   |                      |                                                              |                |                              |
| ℐ                                                                                                    | Design                    | 益<br>٠                           | Cuisine                             | э                      | ø<br>anémo                     | Alarme Maison                                              |                      | Planning                                                     | Invités        |                              |
| $\circ$                                                                                                    | & 3D design               | ×<br>$\approx$                   | Chambre                             |                        | <b>Rillieux Vent</b>           | Mode                                                       |                      | Mode                                                         |                | Mode                         |
| $\bullet$                                                                                                    | Caméra                    | ٿ                                | Salle de bain                       |                        | $330^\circ$                    | <b>Nuit</b>                                                |                      | <b>Travail</b>                                               |                | <b>Présents</b>              |
| Friday                                                                                                    | <b>b</b> Thermostat       | 會                                | Garage                              |                        | Nord-Ouest                     | Activate<br>Deactivate                                     | Absent<br>Nuit       | 24 j 05 h                                                    |                | 24j05h                       |
| 4 <sub>m</sub><br>79*/122* 62*/124* 44*/123* 45*/159*                                                                                                    |                           | <b>FOR</b>                       | Jardin                              |                        |                                |                                                            |                      | <b>Travail</b><br>Vacance                                    | <b>Off</b>     | Présents Absents             |
|                                                                                                    | Journal                   | ж                                | Scénarios                           |                        |                                |                                                            |                      |                                                              |                |                              |
| 07:00:02   //Log mis à jour<br>21:00:03   Volet Pignon   0<br>21:00:03   Volet Rue   0<br>20:10:02   Lum Cuisine Allumé<br>18:30:03   Ampli Allumé<br>14:00:03   Ampli Eteint<br>08:45:02   Lum Cuisine Eteint<br>08:00:03   Volet Rue L99 |                           |                                  | $\widehat{\phantom{a}}$             | Salon<br>≕             |                                | ★ 0 □ 3 ● 0 → 1 <u>8</u> 21.3 ℃ ▲ 79 % <sub>*</sub> 242 lx |                      |                                                              |                |                              |
| Thermostat Salon                                                                                                    |                           |                                  | Fil Pilote Salon                    | ø                      | Lumière Salon                  | ø<br>Prise Salon &                                         |                      | ø<br><b>Volet Rue</b>                                        | Volet Pignon   | ø                            |
| Humidité 0 %<br>Temperature extérieure 13.3 °C<br>Température 21.3 °C                                                                                                    |                           |                                  | Etat<br>1111 地                      |                        | Etat<br>ი<br>⋿                 | $_{1.1}$                                                   | Etat                 | Conso                                                        | Positionnement |                              |
| Off Confort Eco<br>Mode Confort<br>Thermostat                                                                                                    |                           |                                  | m <sup>2</sup>                      |                        | off<br>On                      | off<br>On                                                  | 99%<br>$0.49.5199 -$ | 423 kW<br>423/423/423-                                       | 99%<br>7h 37 m |                              |
| $22^{\circ}$ C<br>-                                                                                                    | $+$                       | Volet Terrasse                   | ø                                   |                        |                                | Détecteur Salon                                            | $\boldsymbol{c}$     |                                                              |                |                              |
| Verrouillage<br>A<br>Puissance 100 %<br><b>Statut Heating</b>                                                                                                    |                           | Positionnement<br>99%<br>7h 37 m | ۰                                   | Présence<br>143   23 h | Luminosité<br><b>242 Lux</b>   | Humidité<br>Température<br>21.3 ℃<br>79%                   |                      |                                                              |                |                              |
|                                                                                                    |                           | Ampli                            |                                     | ø                      |                                |                                                            |                      |                                                              |                |                              |
| Power<br>off<br>On                                                                                                    | Mute<br>unMute<br>setMute | 26                               | SetSource<br>o<br><b>Platine CD</b> | TV                     |                                |                                                            |                      |                                                              |                |                              |

**Figure 3.1** – *Jeedom interface*

[Jeedom](https://www.jeedom.com/fr/) does not require access to external servers to operate. Your entire installation is managed locally and you are therefore the only ones who have access to it to guarantee complete confidentiality.

Thanks to its flexibility and numerous customization parameters, each user can create their own [Jeedom](https://www.jeedom.com/fr/) home automation. Using widgets, views and designs, you have complete freedom to imagine your own interface if you wish [\[3\]](#page-187-4).

• [Domoticz](https://www.domoticz.com/) is a very lightweight home automation system developed in  $C/C++$  $C/C++$  designed to run on a variety of operating systems, including Linux, Windows, Mac OS and other embedded systems such as [Raspberry Pi,](#page-38-3) network storage equipment [\(NAS\)](#page-38-4).

The interaction with the user is done by [HTML](#page-40-4) through an integrated web server, and it is adaptive to the type of screen, being able to use it from tablets or mobiles, although it is somewhat archaic and unattractive.

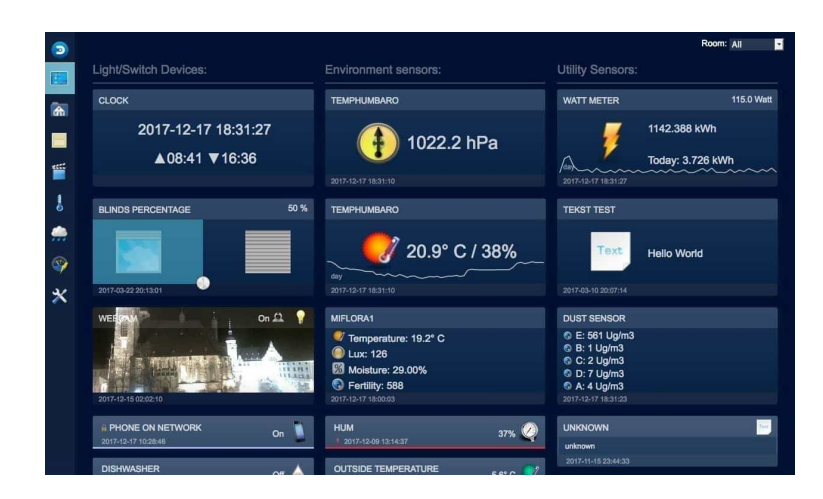

**Figure 3.2** – *Domoticz interface*

[Domoticz](https://www.domoticz.com/) allows monitoring and configuration of various devices including lights, switches, various sensors/meters such as temperature, rain, wind, ultraviolet radiation, electricity usage/production, gas consumption, water consumption and many more. Notifications/alerts can be sent to any mobile device [\[1\]](#page-187-5).

• [Home Assistant,](https://www.home-assistant.io/) one of the most popular, developed in [Python,](#page-38-5) also compatible with virtually any server technology for local, [Docker](#page-37-5) or [Raspberry Pi](#page-38-3) installation. This free software has a large community behind it and it is very easy to make new integrations into the system.

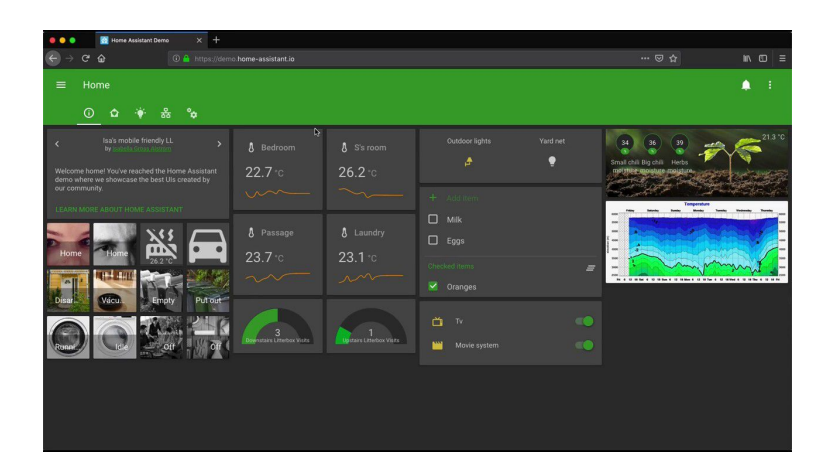

**Figure 3.3** – *Home Assistant interface*

Its design is also attractive and responsive. Furthermore, [Home Assistant](https://www.home-assistant.io/) is a standalone system and does not rely on third-party cloud services, focusing on local control of information. Support for third-party devices and services is handled in its community forum.

It is always up to date with the latest in the sector, but this has an impact on the stability of the updates, because the new protocol or gadget integrations have not yet been well studied [\[2\]](#page-187-6).

• [OpenHAB,](#page-38-6) one of the most famous, programmed in [Java,](#page-38-7) is characterised by the large number of technologies and brands supported thanks to its architecture based on "bindings" (plugins), small code modules developed to communicate with specific devices, which makes possible the infinity of devices compatible with it.

| $\overline{u}$<br><b>OpenHAB</b>                                                                             | Overview                  |               |                      |                        |              | $\mathcal{S} \times \mathbb{R}^n$ |  |
|----------------------------------------------------------------------------------------------------|---------------------------|---------------|----------------------|------------------------|--------------|-----------------------------------|--|
| BB SunnyBoy<br>Administration<br><b>O</b> Settings<br>$\gamma$<br><b>O</b> Developer Tools<br>@ Help & About | Enchufes                  |               |                      |                        |              |                                   |  |
|                                                                                                    | <b>Riego Exterior</b>     |               | Lavadora             |                        | Lavavajillas |                                   |  |
|                                                                                                    | Luces                     |               |                      |                        |              |                                   |  |
|                                                                                                    | Sonoff1                   |               |                      | Sonoff2                |              |                                   |  |
|                                                                                                    |                           |               |                      |                        |              |                                   |  |
|                                                                                                    | SunnyBoy                  |               |                      |                        |              |                                   |  |
|                                                                                                    | Actualizar datos SunnyBoy |               |                      |                        |              |                                   |  |
|                                                                                                    | Estado                    |               |                      | AC Frequency 01z)      |              |                                   |  |
|                                                                                                    | $\mathcal C$              | OK            |                      | $\phi$                 | 49.97        |                                   |  |
|                                                                                                    | W_phsA (W)                |               |                      | PhV_phsA (V)           |              |                                   |  |
|                                                                                                    | 4                         | 225.21        |                      | 4                      | 225.21       |                                   |  |
|                                                                                                    | Wy_phsA (W)               |               |                      | A_phsA (A)             |              |                                   |  |
|                                                                                                    | $\phi$                    | 215.0         |                      | $\triangleleft$        | 1.447        |                                   |  |
| fran<br>https://home.myoperhab.org<br>$\mathbf 0$                                                            |                           | 普<br>Overview | $\circ$<br>Lecations | $\bullet$<br>Equipment |              | $\frac{1}{2}$<br>Properties       |  |

**Figure 3.4** – *OpenHAB interface*

[OpenHAB](#page-38-6) is also compatible to be installed on various platforms, locally, [Docker](#page-37-5) or [Raspberry Pi,](#page-38-3) as well as the flexibility for its data control by users.

The pace of development sometimes feels too slow, but this is done to make the updates as stable as possible, for the safety of its users. But you can use the less stable versions that are in development [\[5\]](#page-187-0).

A comparative table will be made between all of them, to see which one is better:

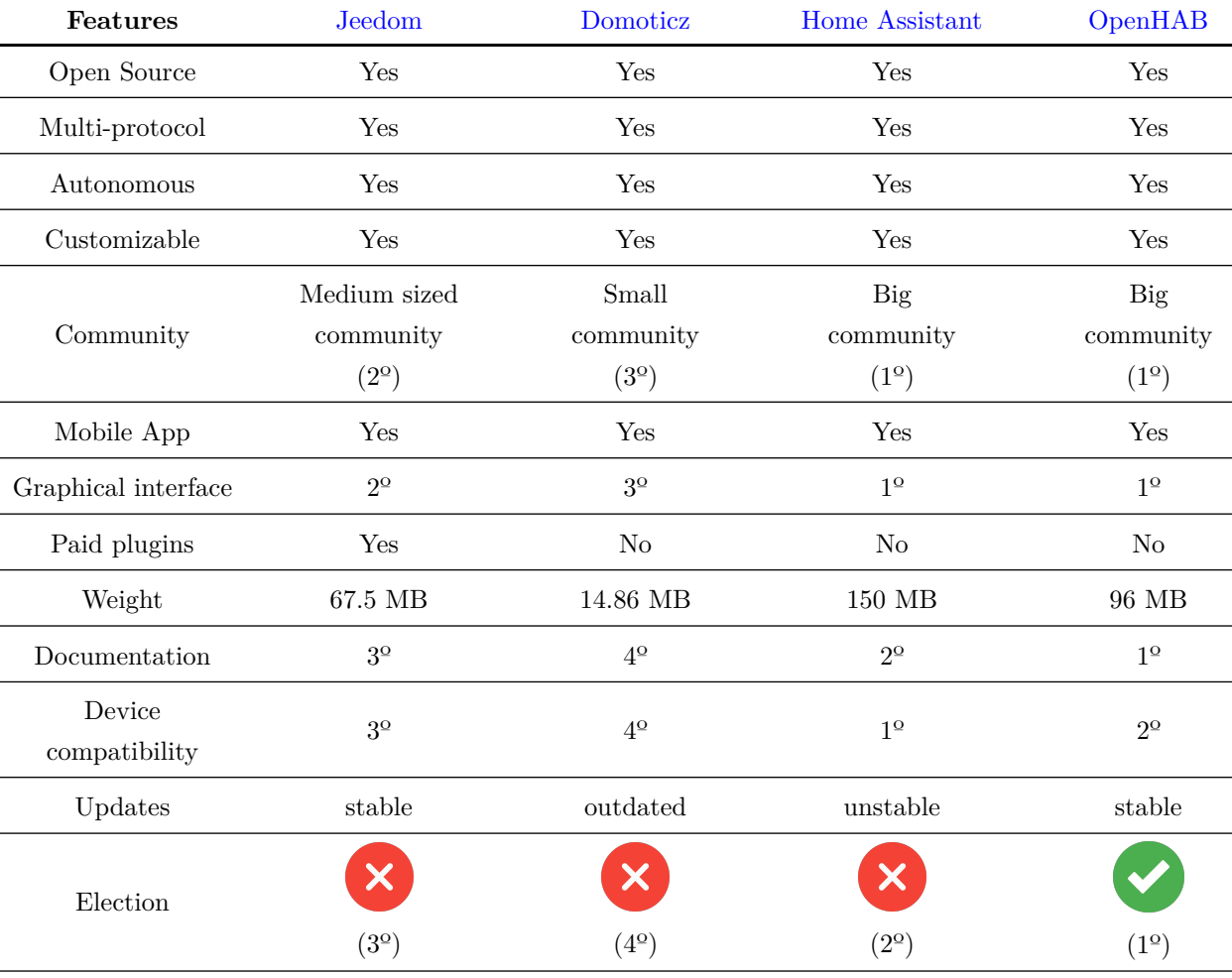

**Table 3.1** – *Comparative table of Home Automation systems [\[47,](#page-189-18) [67\]](#page-189-19)*

After evaluating the different options, the decision was between two: [OpenHAB](https://www.openhab.org/) or [Home Assistant,](https://www.home-assistant.io/) as the others either had payments or were older and were not adapting to the new changes, such as protocols, privacy or security. It **was decided to install** [OpenHAB,](https://www.openhab.org/) on the one hand because the client wanted that system, for its large community and compatibility of devices with different bindings and on the other hand, for its good documentation and customization.

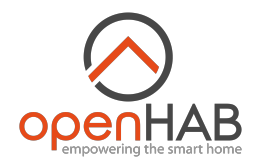

**Figure 3.5** – *OpenHAB logo*

#### <span id="page-51-0"></span>**3.2 Virtual Assist**

Before we start, we will explain what a virtual assistant is and how it works inside.

**Virtual assistants** are artificial intelligences that respond to **voice commands**, which are becoming increasingly sophisticated and intelligent. These systems **learn** through interactions with the consumer, and continuously improve their repertoire. The more they interact with people, the more they learn and are moving beyond the mobile screen to become business solutions and functional devices for the home. [\[21\]](#page-188-9).

These functional devices for the home are normally loudspeakers and work through a **keyword** that wakes them up to attend to you, for this **they are listening all the time in standby mode**, each brand has its own keyword, for example Amazon is "Alexa", Google with "Ok Google" and Apple with "Hey Siri".

When the speaker **detects the keyword** it will activate and start recording, then send it over the Internet to the voice recognition and processing system, which decodes the message and performs the reverse process by sending a human-comprehensible response back or executing the command given, e.g. play music or activate/deactivate some connected device.

The **voice recognition** system is 'intelligent' and through an algorithm is able to learn how we use our words in order to understand us better and better, to give us an adequate service and to do it in a more and more natural way [\[28\]](#page-188-10).

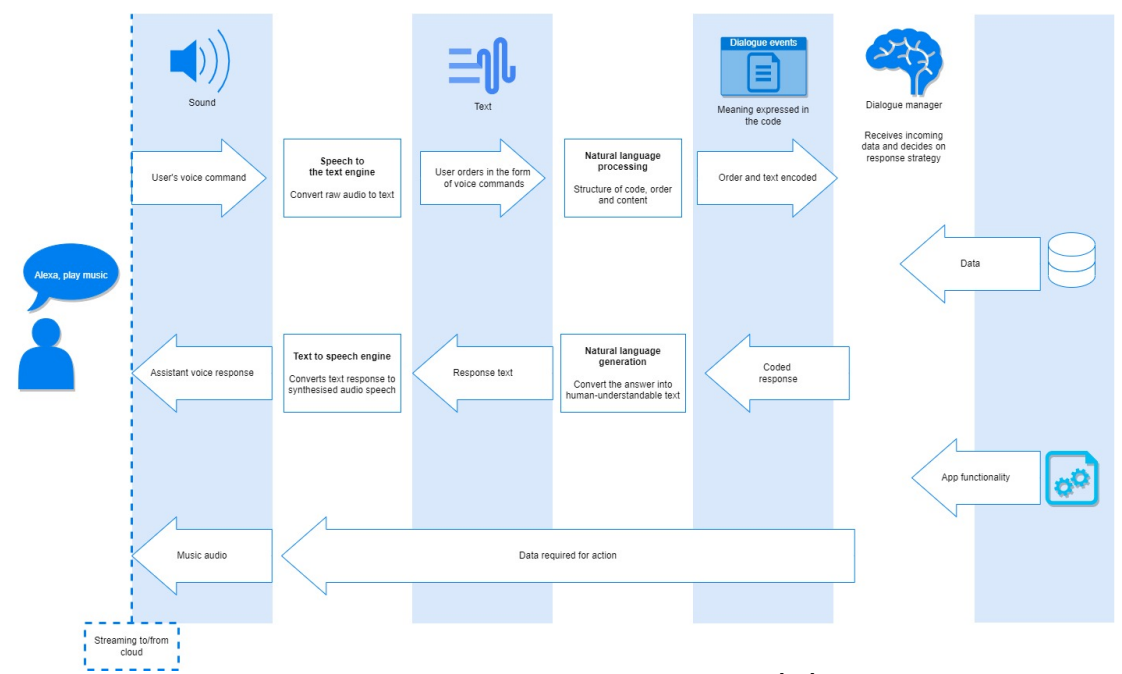

**Figure 3.6** – *How a virtual assistant works [\[28\]](#page-188-10)*

Having explained what a virtual assistant is and how it works, we continued with the analysis. The client wanted to use a virtual assistant to control most of the elements connected to [OpenHAB,](https://www.openhab.org/) so a comparative was made between the main assistants on the market: **Amazon Alexa** (echo dot 4), **Google Home** (google nest mini) and **Siri** HomeKit (homepod mini).

| Features                    | Alexa          | Google Home                                          | Siri           |
|-----------------------------|----------------|------------------------------------------------------|----------------|
| Company                     | Amazon         | Google                                               | Apple          |
| General questions           | $2^{\circ}$    | $3^{\circ}$                                          | $1^{\circ}$    |
| Sound quality               | $1^{\rm o}$    | $2^{\circ}$                                          | $2^{\circ}$    |
| Response Speed              | $1^{\rm o}$    | $2^{\circ}$                                          | $3^\mathrm{o}$ |
| Meals and recipes           | $2^\mathrm{o}$ | $1^{\circ}$                                          | $3^{\circ}$    |
| Online shopping             | $1^{\rm o}$    | $2^{\circ}$                                          | $2^\mathrm{o}$ |
| Calls and messages          | $2^{\circ}$    | $3^\mathrm{o}$                                       | $1^{\rm o}$    |
| Addresses<br>and navigation | $3^\mathrm{o}$ | $1^{\circ}$                                          | $2^{\circ}$    |
| Device compatibility        | $1^{\rm o}$    | $2^{\circ}$                                          | $3^\mathrm{o}$ |
| Routines                    | $1^{\circ}$    | $1^{\circ}$                                          | $2^{\circ}$    |
| Price                       | 39.99 $\in$    | $59\,\, \in$                                         | 99 $\in$       |
| Extras                      | <b>Skills</b>  | Google services<br>(google maps,<br>google calendar) | Apple services |
| Election                    |                |                                                      |                |
|                             | $(1^{\circ})$  | $(2^{\circ})$                                        | $(3^{\circ})$  |

**Table 3.2** – *Comparative table of virtual assist [\[28,](#page-188-10) [15\]](#page-187-7)*

There are also other assistants such as **Bixby (Samsung)** or **Cortana (Microsoft)**, but these do not have devices to talk to and interact with them without the phone or the computer, such as the echo dot from Alexa or the Google Nest mini, they are only integrated in their devices (such as mobiles, samsung televisions by bixby) or software (such as the windows operating system in which cortana is integrated) and they could not even connect to [OpenHAB.](https: //www. openhab.org/)

Another important aspect is the **security and privacy** of our data, since their speakers, as has been mentioned, are always listening and recording the messages we have with them. This has caused users to be concerned about their privacy.

In general, all companies explain that the recordings are made to improve the user experience by learning from user interaction, but we will never know 100%. These recordings are perfectly erasable at the user's request.

In conclusion Alexa and Google are now above Siri, because Apple does not have as much compatibility with all devices on the market because it has more stringent security protocols, but lately many companies are adapting their devices to meet these protocols, in order to integrate them with the 3 assistants. Our decision was to stay with **Alexa (echo dot) from Amazon** because of the speed of response that is superior to the other two, the customisation with the different skills (exclusive to Amazon Alexa) and the infinity of routines that can be done, Amazon Alexa allows you more customisation of routines for devices, such as listening to a dog barking or glass breaking to be able to execute a routine.

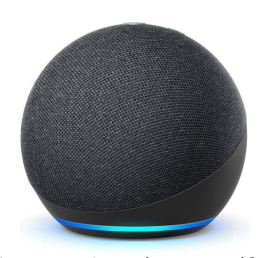

**Figure 3.7** – *Amazon Alexa*

#### <span id="page-53-0"></span>**3.3 Plugs**

Smart plugs are very useful devices to turn on and off any appliance or use them as a switch, for example to turn on the radiator, heater or coffee maker, to save energy and make it more convenient for the user, and not having to be plugging and unplugging the cable of the device.

The customer wanted switches to turn on and off the programmed kitchen appliances, such as the washing machine and dishwasher.

These **smart plugs** are electronic plugs that connect to a normal power socket, but allow us to control any other device that we connect to it from our mobile device. These plugs are mainly connected via [WiFi,](#page-39-2) although they can also be connected via [Zigbee](#page-39-3) (a compatible [Zigbee](#page-39-3) hub is required), and their main function is to switch any device on or off and obtain its consumption information instantly, if the plug allows it. In this way, we can adapt the electrical consumption of our homes to the most optimal conditions [\[68\]](#page-190-1).

The reason for using smart plugs is not only to control the switching on and off of the connected device, but also to save on electricity bills and optimise time.

They are also compatible with virtual assistants and can be controlled by voice commands. There are many types of plugs:

- **Basic smart plugs**, which are plugged into the normal socket.
- **Smart embedded plugs**, which replace normal plugs and are, as the name suggests, embedded in the wall.
- **Smart outdoor plugs**, like normal plugs, but with materials and to resist the weather conditions.
- **Smart power strips**, which can be controlled both plug by plug and all at the same time.

Most smart plugs are **protected** against excessive currents, short circuits, overheating and overloading, making them safer to use than even traditional plugs. [\[4\]](#page-187-8).

The comparison will be about basic smart plugs, as we have chosen **Amazon Alexa** as our virtual assistant we will make sure that the chosen plug(s) are **compatible** with it.

| Features                    | <b>Smart Plug</b>   | Tapo P100        | Tapo P110                 | Hue<br><b>Smart Plug</b>                               | <b>Smart Plug</b>         |
|-----------------------------|---------------------|------------------|---------------------------|--------------------------------------------------------|---------------------------|
| Company                     | Amazon              | TP-Link          | TP-Link                   | Philips                                                | Aqara                     |
| Voice control<br>with alexa | Yes                 | Yes              | Yes                       | Yes                                                    | Yes                       |
| Dimensions                  | $10,11x5,6x7,94$ cm | $5,1x7,7x7,2$ cm | $10,6x8,5x7,5$ cm         | $5,1x5,1x8,4$ cm                                       | $8,5x6,3x6,3$ cm          |
| Weight                      | $166\text{ g}$      | 100 g            | 230 g                     | 100 g                                                  | 110 g                     |
| Power<br>supported          | 2300 W              | 2300 W           | 2300 W                    | 2300 W                                                 | 2300 W                    |
| Energy<br>Meter             | $\rm No$            | N <sub>o</sub>   | Yes                       | N <sub>o</sub>                                         | Yes                       |
| Communication<br>protocol   | WiFi                | WiFi             | WiFi                      | <b>Zigbee</b><br>Bluetooth                             | <b>Zigbee</b>             |
| Timer                       | No                  | $\mathrm{Si}$    | $\mathrm{Si}$             | N <sub>o</sub>                                         | Si                        |
| Price                       | $24,99$ €           | $10,99 \in$      | 14,59€                    | $31,99 \in$<br>(more<br>Hub<br>connected<br>by Zigbee) | $28,99$ €<br>(more Hub)   |
| Election                    |                     |                  | $\boldsymbol{\mathsf{X}}$ | Х                                                      | $\boldsymbol{\mathsf{x}}$ |
|                             | $(2^{\circ})$       | $(1^{\circ})$    | $(3^{\circ})$             | $(5^{\circ})$                                          | $(4^{\circ})$             |

**Table 3.3** – *Comparative table of smart plugs [\[68,](#page-190-1) [4\]](#page-187-8)*

In terms of price-quality comparison, the winner is the [Tapo P110,](https://www.pccomponentes.com/tp-link-tapo-p110-mini-smart-enchufe-inteligente-wifi-con-monitor-de-energia) as it offers everything that its [Zigbee](#page-39-3) competitors offer, but based on the [WiFi](#page-39-2) protocol and at a much lower price.

Unfortunately the customer made a mistake when buying the plugs and bought the [Tapo P100](https://www.pccomponentes.com/tp-link-tapo-p100-mini-smart-wifi-enchufe-inteligente?gclid=CjwKCAiA9qKbBhAzEiwAS4yeDeNwnk338Cq5aNNNNdDib6HihaVhptowsgu9wjH9O5aBB-Etcgx8-xoCiKgQAvD_BwE) plugs, which are the same as the [Tapo P110](https://www.pccomponentes.com/tp-link-tapo-p110-mini-smart-enchufe-inteligente-wifi-con-monitor-de-energia) but lighter and without a energy meter. The [Amazon Smart Plug](https://www.amazon.es/amazon-smart-plug-enchufe-inteligente-wifi-compatible-con-alexa/dp/B082YTW968) was also chosen, as it was on offer in a pack with the Alexa.

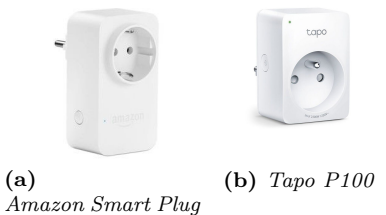

**Figure 3.8** – *Smart plugs*

#### **3.4 Relays**

Another option for not filling the house with intelligent plugs, are the relays or intelligent switches that allow us to **control the passage of current** simply and allow us to continue using our **traditional switch or plug**, with the advantage of making them intelligent to be able to integrate them with our home automation system, just place the relay in the junction box, in the junction box or in the box of the device, whether light switch, plug, etc, for example to control the light switches, sockets, garage motor, blinds, doorbell, etc.

These relays have several connection options mainly: [WiFi](#page-39-2) or [Zigbee,](#page-39-3) there is also [Z-Wave](#page-39-4) but there are not so many relays with this technology, so it has been discarded.

<span id="page-55-0"></span>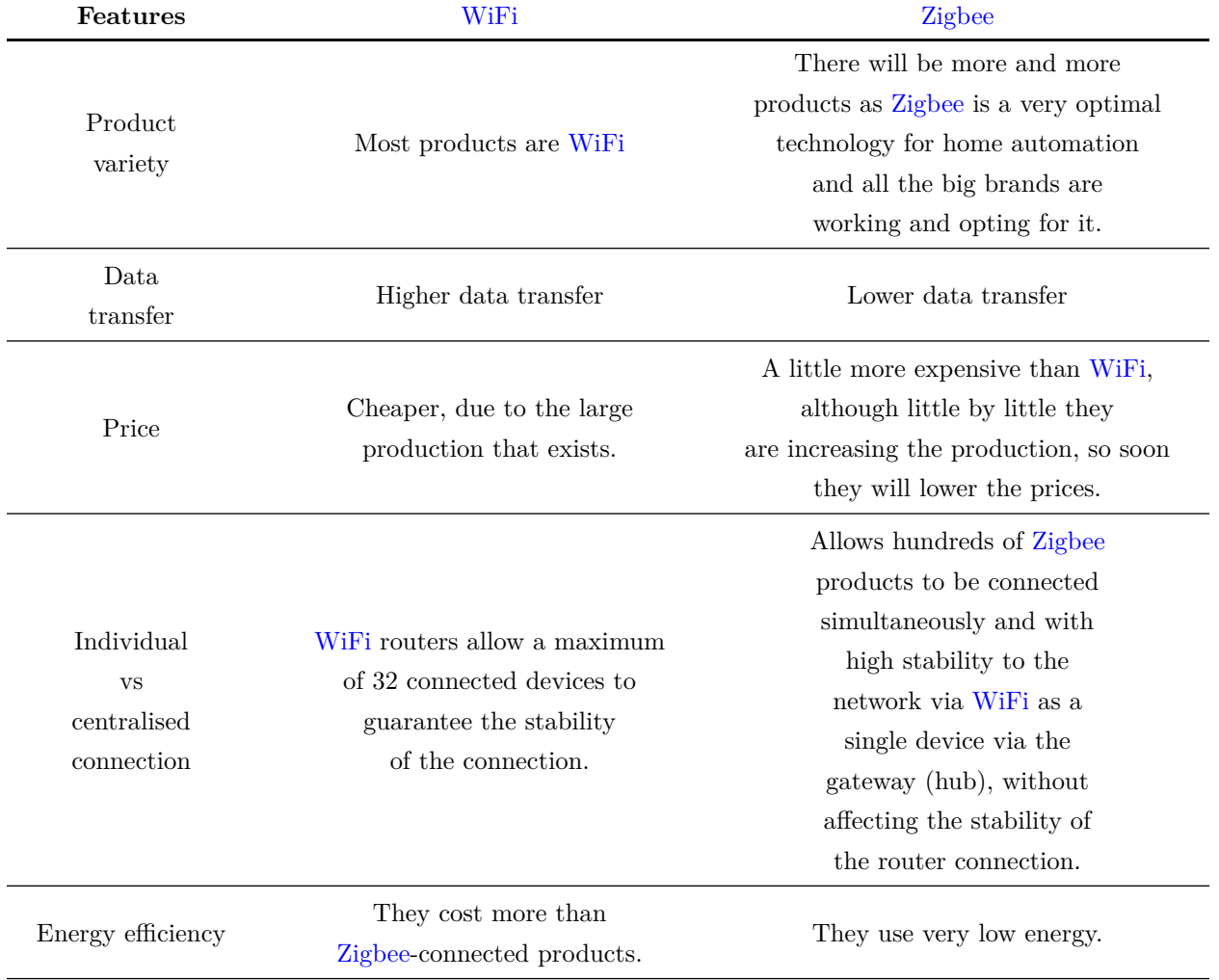

**Table 3.4** – *Comparative table of communication protocol*

Having explained what a relay is and what it is used for, we are going to compare different alternatives of these relays, both [WiFi](#page-39-2) and [Zigbee.](#page-39-3) The best known brands are [Shelly](https://www.shellyespana.com/) and [Sonoff,](https://sonoff.tech/) although there are already companies such as [Tuya](https://pages.tuya.com/expo/contact_form?_source=d901b187eb65f0fa0e7514702ee15795&utm_term=tuya&utm_campaign=&utm_source=adwords&utm_medium=ppc&hsa_acc=8685781174&hsa_cam=17148651349&hsa_grp=134999597263&hsa_ad=596264745796&hsa_src=g&hsa_tgt=aud-1186649054349:kwd-89492400&hsa_kw=tuya&hsa_mt=b&hsa_net=adwords&hsa_ver=3&gclid=CjwKCAiA9qKbBhAzEiwAS4yeDcoR-mKHZ4QPyYlzmP1K1gFrLm56O_CDNR_VRVdvDVpz8fN12ib_0RoCpWkQAvD_BwE) selling this technology.

| Features                               | Shelly 1                         | Sonoff mini                          | Tuya relay mini                     |
|----------------------------------------|----------------------------------|--------------------------------------|-------------------------------------|
| Voice control<br>with Alexa            | Yes                              | Yes                                  | Yes                                 |
| Dimensions                             | $41x36x17$ mm<br>42.6x42,6x20 mm |                                      | $40x40x21$ mm                       |
| Weight                                 | 29 <sub>g</sub>                  | 36g                                  | 36g                                 |
| Amperage max                           | $16\ \mathrm{A}$                 | $10\ \mathrm{A}$                     | $16\,$ A                            |
| Power max                              | 3500 W                           | 2200 W                               | 3450 W                              |
| Communication<br>protocol<br>available | WiFi                             | WiFi<br><b>Zigbee</b>                | WiFi<br><b>Zigbee</b>               |
| Timer                                  | Yes                              | Yes                                  | Yes                                 |
| Routines                               | Yes                              | Yes                                  | Yes                                 |
| Price                                  | WiFi: $12,71 \in$                | WiFi: 19,99 $\in$<br>Zigbee: 19,30 € | WiFi: 8,65 $\in$<br>Zigbee: 11,90 € |
| Election                               | $(3^{\circ})$                    | $(1^{\circ})$                        | Х<br>$(2^{\rm o})$                  |
|                                        |                                  |                                      |                                     |

**Table 3.5** – *Comparative table of relay*

Sonoff devices have been chosen in their [Zigbee](#page-39-3) version, as they are the most famous brand on the market. With them the lights of a room will be controlled, which is what the client wanted, it is not necessary that they have so much maximum power and therefore they spend less energy, although it is not that they spend a lot.

As we have opted for [Zigbee](#page-39-3) we need a [Zigbee](#page-39-3) **gateway/hub**, we chose a multipurpose hub such as the [Tuya hub](https://es.aliexpress.com/item/1005003258101638.html?pdp_npi=2%40dis%21EUR%21%E2%82%AC%2022%2C53%2118%2C47%20%E2%82%AC%21%21%21%21%21%40211b444416682782569812618e6282%2112000027844155558%21btf&_t=pvid%3Ab08dd764-cf7c-467d-81b6-50a199409adb&afTraceInfo=1005003258101638__pc__pcBridgePPC__xxxxxx__1668278257&gatewayAdapt=glo2esp) and its beautiful Smart Life application interface, although not all [Zigbee](#page-39-3) devices connect to all hubs on the market, you have to look at compatibility with the hubs, in this case the hub is compatible with the relays..

We have **discarded** the [WiFi](#page-39-2) versions, because in the long term, if the customer wants to control more things, the [WiFi](#page-39-2) network could be damaged by installing more devices, causing a loss of stability in the communication between the devices.

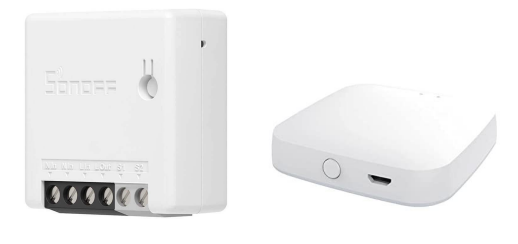

**(a)** *Sonoff mini Zigbee* **(b)** *Tuya Hub Zigbee*

**Figure 3.9** – *Relay and hub Zigbee*

#### **3.5 Weather station**

A weather station is a set of measuring tools that help to predict the weather both at the present time and to predict it over a short period of time. They can be installed either inside or outside the house, depending on the type of weather station.

Weather stations could be divided into two specific types, **domestic** and **professional**, although the main difference is **the quality of the sensors** which affects both the reliability of the data and the price of the station. However, when it comes down to it, increasingly those designed for home use have better measuring tools and a much wider range of instruments.

The main purpose of a weather station is to **collect enough information** to be able to predict the weather [\[17\]](#page-187-9).

Depending on the number of sensors in the station, the variables they are able to measure can be:

- **Wind speed and direction**
- **Barometric pressure**
- **Precipitation and cloudiness**
- **[UV index](#page-40-5) and solar radiation**
- **Air pollution density**
- **Temperature and humidity**

Now we are going to make a comparison between different stations to see which one we choose for the project.

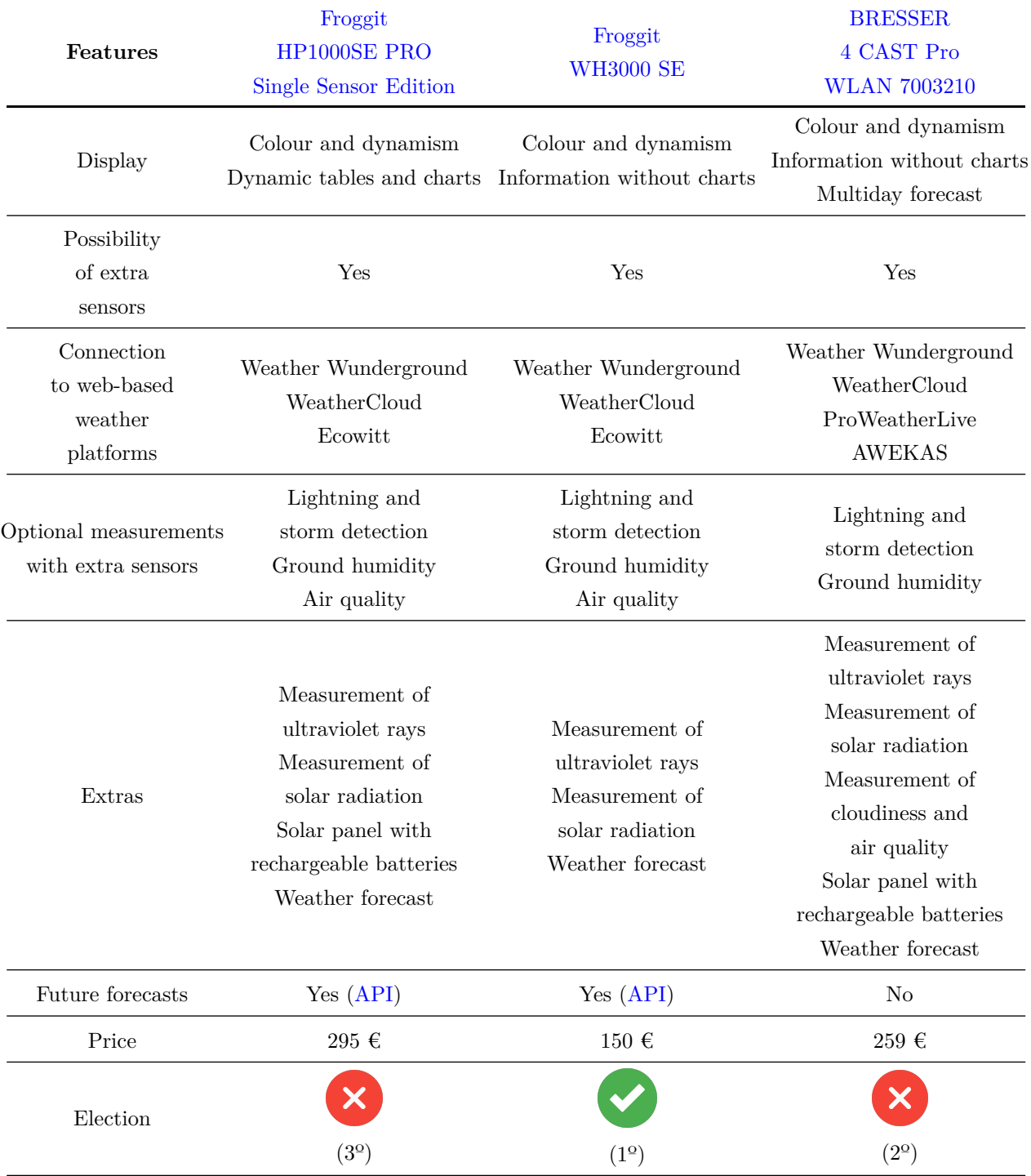

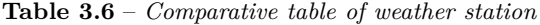

After the comparison, the **Froggit WH3000 SE** weather station was chosen, as it was the best seller in 2021 due to its great **quality-price ratio** and the other two were out of budget, and covers the customer's needs, which were to obtain basic measurements such as temperature, humidity, precipitation, wind speed and solar radiation, have a screen showing the current measurements and the possibility of connecting to the most important meteorological platforms. This station can have several names depending on the supplier

Froggit WH3000 SE, Froggit WH3500, Froggit WH3600 or SAINLOGIC WS3500 [\[24\]](#page-188-11).

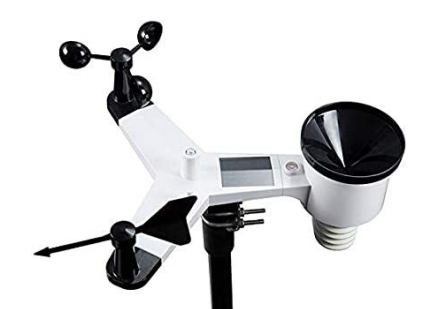

**Figure 3.10** – *Froggit WH3000 SE*

#### **3.6 Weather API**

Since the weather station makes a measurement of the weather where the station is located, that is why we resort to the idea of obtaining weather information from a location through a weather [API.](#page-40-1)

[APIs](#page-40-1) allow interacting with a computer or a system to **obtain data** or execute a function, so that the system understands the request and fulfils it. With them, enterprises can share resources and information while retaining security, control and authentication, allowing them to determine what content each user can access [\[11,](#page-187-10) [54\]](#page-189-0).

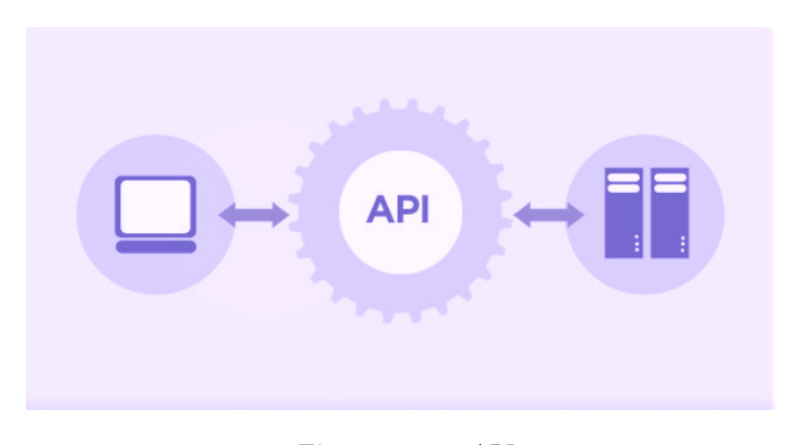

**Figure 3.11** – *API*

In this case the weather [APIs](#page-40-1) are [REST API](#page-38-8) since when the client sends an [HTTP](#page-40-0) request it transfers a representation of the state of the requested resource to the requester or endpoint. The information is delivered via [HTTP](#page-40-0) usually in [JSON,](#page-40-6) [HTML](#page-40-4) or [XML](#page-40-7) format.

In the [HTTP](#page-40-0) request, the headers and the parameters of the [HTTP](#page-40-0) request tell the [API](#page-40-1) values to return the information you are requesting, for example in the weather [APIs](#page-40-1) you will have to specify the geolocation or the coordinates of where you want to get the weather measurements [\[41\]](#page-188-12).

We are going to make a comparison of a few weather [APIs](#page-40-1), to see what they have to offer:

| Features               | Openweathermap                                                                                                    | Accuweather                                                                | Weatherbit                                                                                                    |
|------------------------|----------------------------------------------------------------------------------------------------|----------------------------------------------------------------------------|----------------------------------------------------------------------------------------------------|
| $N^{\circ}$ of Request | 1000000 calls                                                                                                    | 50 calls                                                                   | 50 calls                                                                                                    |
|                        | per day                                                                                                    | per day                                                                    | per day                                                                                                    |
| <b>API</b> Key         | Yes                                                                                                    | Yes                                                                        | Yes                                                                                                    |
| Response type          | JSON, XML, HTML                                                                                                    | <b>JSON</b>                                                                | <b>JSON</b>                                                                                                    |
| Measurements           | Outdoor and<br>apparent temperature<br>Pressure and humidity<br>Wind direction and speed<br>Cloudiness and visibility<br>Rain and snow | Temperature<br>Pressure<br>Wind speed<br>Cloudiness and visibility<br>Rain | Outdoor and<br>apparent temperature<br>Pressure and humidity<br>Wind direction and speed<br>Cloudiness and visibility<br>Rain and snow<br>UV index<br>Air Quality Index<br>Solar Radiation |
| Future forecasts       | Yes                                                                                                    | Yes                                                                        | N <sub>o</sub>                                                                                                    |
| Price                  | Free                                                                                                    | Free                                                                       | Free                                                                                                    |
| Election               |                                                                                                    | Х                                                                          | Х                                                                                                    |
|                        | $(1^{\circ})$                                                                                                    | $(3^{\circ})$                                                              | $(2^{\circ})$                                                                                                    |

**Table 3.7** – *Comparative table of weather APIs*

[Openweathermap](https://openweathermap.org/api) **has been chosen**, as we have worked with it in previous projects and we know its reliability, and [OpenHAB](https://www.openhab.org/) has a binding to facilitate its integration into the system. In addition, it has also been chosen for its number of calls per day, as it is the highest among its competitors, so we can update the weather data every less time.

[Weatherbit](https://www.weatherbit.io/api/weather-current) has very interesting variables such as air quality, [UV index](#page-40-5) or solar radiation, which can be useful when making calculations for solar panels in the future, but 50 calls per day is not a good number to have frequently updated data. Also, integration with [OpenHAB](https://www.openhab.org/) would be more complicated as it does not have a specific binding for it.

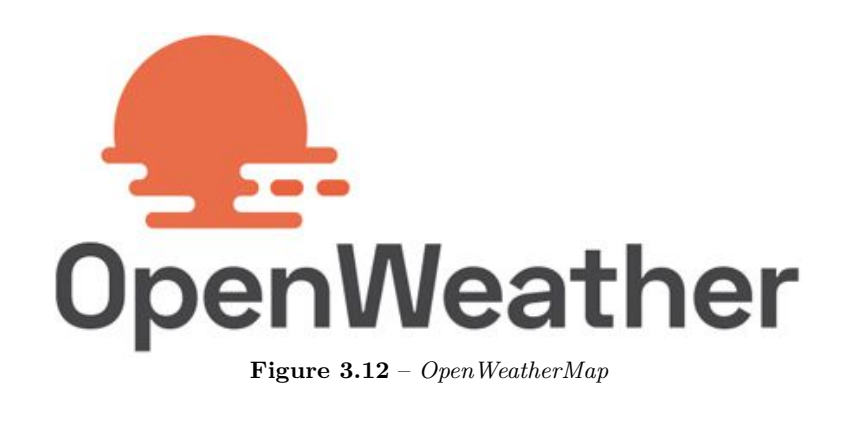

**3**

Francisco Javier Jiménez Legaza

#### **3.7 Solar inverter**

Solar energy is growing, because of the increased price of electricity and gas, so many people are installing solar photovoltaic panels to produce their own energy or at least reduce the consumption of the traditional electricity grid.

A **solar inverter** is a converter that transforms the direct **current energy** coming from the photovoltaic generator into **alternating current**, it is the most important part of the solar installation. This energy converted into alternating current is the energy used by the electrical devices that we have at home [\[58,](#page-189-20) [48\]](#page-189-21).

In addition to **energy conversion**, it has other functions [\[20\]](#page-188-13):

- **Energy efficiency**: Maximises the power generation of the solar panels.
- **Monitoring and protection**: A solar inverter monitors the photovoltaic system's energy yields, electrical activity and signals when problems occur.
- **Constant operation**: The photovoltaic inverter offers constant operation by dissipating heat in a consistent manner .

There are different **types** of inverters, the most common are [\[20\]](#page-188-13):

- **Grid-connected inverters**: These are used in solar installations that are connected to the general electricity grid. They also maintain the voltage of the energy generated by the solar panels a little higher than that of the grid. In this way, the use of solar energy is prioritised, saving as much as possible by using self-consumption first.
- **Inverters for off-grid installations with batteries**: 100 % independent of the general electricity grid. These types of inverters usually have integrated functions to charge the batteries, control the charging and provide safety.
- **Hybrid inverters**: include the possibility of operating with or without batteries.
- **Microinverters**: These are very small solar inverters connected directly to individual solar panels. Since each micro inverter and panel operate independently, they are an excellent choice for complex roof designs and locations with shading problems .

Within each type, there are also **single-phase** and **three-phase** photovoltaic inverters, the difference being that single-phase energy has only one phase and one alternating current (220-230V) and three-phase energy is that which has 3 phases and 3 alternating currents (380-400V). Single-phase installations are the most common in homes and three-phase installations are more common in shops, industrial buildings and factories.

Photovoltaic inverters are produced in a wide range of power ratings, always expressed in kilowatts (kW). The power and type of inverter must be chosen according to the installation of each house [\[25\]](#page-188-14).

We are going to make a comparison of the **hybrid solar inverters** of some of the most famous brands in the market:

| Features                          | SolarEdge<br><b>SE5000</b><br>HD-Wave | <b>Fronius</b><br>Primo<br>$5.0-1$ $5\mathrm{kW}$ | <b>SMA</b><br>SunnyBoy 5.0         | Kostal<br>PIKO MP<br><b>PLUS 4.6-2</b><br>hibrido |
|-----------------------------------|---------------------------------------|---------------------------------------------------|------------------------------------|---------------------------------------------------|
| Country                           | Israel                                | Austria                                           | Germany                            | Germany                                           |
| Efficiency                        | 99,2%                                 | 98,1 %                                            | 97 %                               | 97,4 %                                            |
| $\mathrm{N}^{\mathrm{o}}$ of MPPT | 1 for panel                           | $\sqrt{2}$                                        | $\boldsymbol{2}$                   | $\sqrt{2}$                                        |
| Warranty                          | 12 years<br>extendable<br>to $25\,$   | 5 years<br>extendable<br>to $20\,$                | 5 years<br>extendable<br>to $20\,$ | 5 years<br>extendable<br>to $20\,$                |
| Quality<br>technical support      | $1^{\circ}$                           | $2^{\circ}$                                       | $4^{\circ}$                        | 3 <sup>o</sup>                                    |
| Quality<br>monitoring             | $1^{\circ}$                           | $3^\mathrm{o}$                                    | $2^{\circ}$                        | $4^{\circ}$                                       |
| Level of<br>protection            | IP65                                  | IP65                                              | IP65                               | IP65                                              |
| Price                             | $1.499\ \epsilon$                     | $1.292\ \epsilon$                                 | $1.255\,\, \in$                    | 1315 $\in$                                        |
| Election                          | X<br>$(3^{\circ})$                    | Х<br>$(2^{\circ})$                                | $(1^{\circ})$                      | X<br>$(4^{\circ})$                                |

**Table 3.8** – *Comparative table of solar inversor [\[8\]](#page-187-11)*

The best option is **SolarEdge**, as it excels in everything, the problem is the price, which is more expensive than the other companies. As far as the other 3 inverters are concerned, they share many of the same capabilities and do not differ much.

We have chosen the **SMA Sunny Boy inverter** because its efficiency in converting energy into alternating current is good, very close to that of its competitors, but above all we have chosen it for the quality of monitoring, as this is one of the fundamental points, and although its quality of technical support is the worst in the comparison, it is still very good.

This selection includes a complete solar power kit from SMA, solar panels and the SMA SunnyBoy solar inverter. In addition, SMA offers a [SMA Energy Meter](#page-39-5) (optional) and SMA Sunny Island batteries (optional as it is a hybrid inverter).

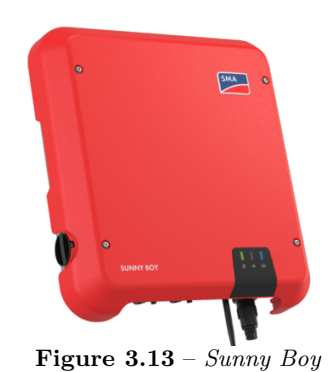

### **3.8 Project budget**

The aim of this section is to analyse the costs of both labour and materials used to carry out the project. This will allow us to estimate the cost that a domotics company would have to pay to carry out the same project.

A division into 3 parts has been made to separate the different elements used in the project. On the one hand, the material or hardware costs, on the other hand, the software costs of the services or programs used and, finally, the labour costs.

#### **3.8.1 Physical resources**

This section will show the hardware resources used for the project, such as the different smart devices, like the value of the server or host that hosts [OpenHAB,](https://www.openhab.org/) such as the solar inverter and solar panels, all the material has been provided by the [GranaSAT](https://granasat.ugr.es/) group and the tutor [A.Roldan.](https://directorio.ugr.es/static/PersonalUGR/*/show/5a2970babdfe69c2ebe79aa8c0d15e81) In addition, I have provided my own laptop to be able to access the server on a daily basis and configure everything both at home and in the lab.

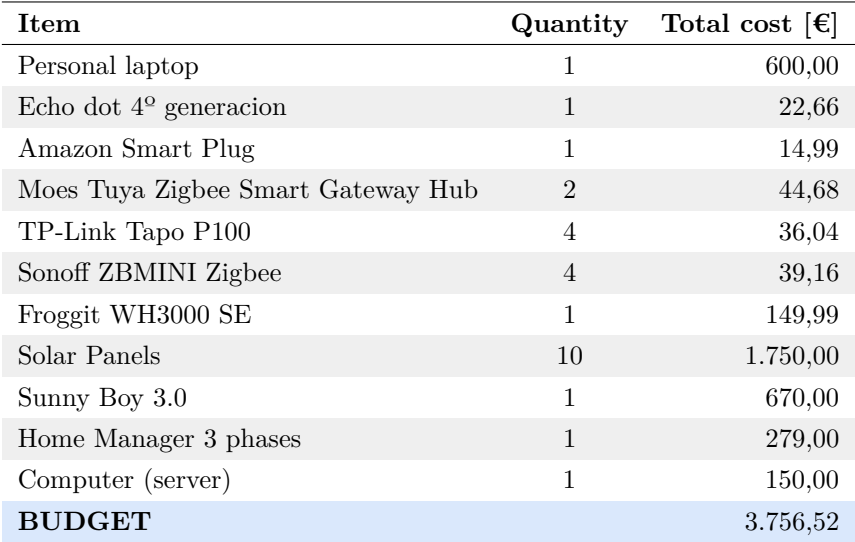

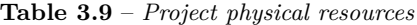

#### **3.8.2 Software resources**

Throughout the project, I have been using different software to carry out the project. I would like to add that all the software used has not entailed any additional cost to the project, as free versions have been used.

| <b>Item</b>             | Total cost $[\epsilon]$ |
|-------------------------|-------------------------|
| Visual Studio Code      | 0,00                    |
| Gitlab                  | 0,00                    |
| Docker                  | 0,00                    |
| ClickUp                 | 0,00                    |
| Telegram                | 0,00                    |
| OpenHAB                 | 0,00                    |
| OpenHAB mobile App      | 0,00                    |
| Team Viewer             | 0,00                    |
| Amazon Alexa App        | 0,00                    |
| Tapo App                | 0,00                    |
| Tuya Smart Life App     | 0,00                    |
| OpenWeatherMap API      | 0,00                    |
| Weather Underground API | 0,00                    |
| Ambient weather app     | 0,00                    |
| OpenHAB Cloud           | 0,00                    |
| <b>BUDGET</b>           | 0,00                    |

**Table 3.10** – *Project software resources*

#### **3.8.3 Human resources**

In addition to the material used, when making a correct estimate, we must include the price of the work carried out by the people involved, i.e. the labour. Looking at different websites such as [Glassdoor](https://www.glassdoor.es/member/home/index.htm) or [Indeed,](https://es.indeed.com/) which offer salary data in relation to the job position consulted, the hourly rate after consulting the websites gives an average of more or less 15,00  $\epsilon$ /hour for a junior software engineer. I have invested a total of 608 hours in the project. These sources are considered reliable for the information they provide, as it is the employees or ex-employees themselves, or directly from the company, who give the salary range of each one. Also, websites such as [Autosolar](https://autosolar.es/kits-solares-conexion-red/kit-autoconsumo-directo-3000w-15000whdia-sma) have been consulted to see how much it costs to install everything related to solar energy.

| Item                      | Total cost $[\in]$ |
|---------------------------|--------------------|
| Solar energy installation | 1.800,00           |
| Junior Software Engineer  | 9.120,00           |
| <b>BUDGET</b>             | 10.920,00          |

**Table 3.11** – *Project human resources*

#### **3.8.4 Final project price**

Finally, after having calculated separately the costs of each of the groups proposed for estimation. The last step would be to add them together to obtain the final estimated value of the total project costs.

| Sub-project         | Budget $[\epsilon]$ |
|---------------------|---------------------|
| Physical resources  | 3.756,52            |
| Software resources  | 0.00                |
| Human resources     | 10.920,00           |
| <b>TOTAL BUDGET</b> | 14.676,52           |

**Table 3.12** – *Project total budget*

#### **3.9 Project planning**

The aim of this section is to show the guidelines to follow in order to carry out the project planning. To do so, a Gantt chart will be elaborated, in order to see the time invested in the different tasks as well as the total time of the project and its progression.

This diagram has been made with the [ClickUp](https://clickup.com/) tool, which has already been used for the management of tasks in university subjects. The Gantt chart without the subtasks, as it was not possible to include all the subtasks, can be seen in the following image or to see the subtasks of each one you can do it by accessing from this **[link](https://sharing.clickup.com/31592867/g/h/y44d3-185/f41f970e4b4eba6)**:

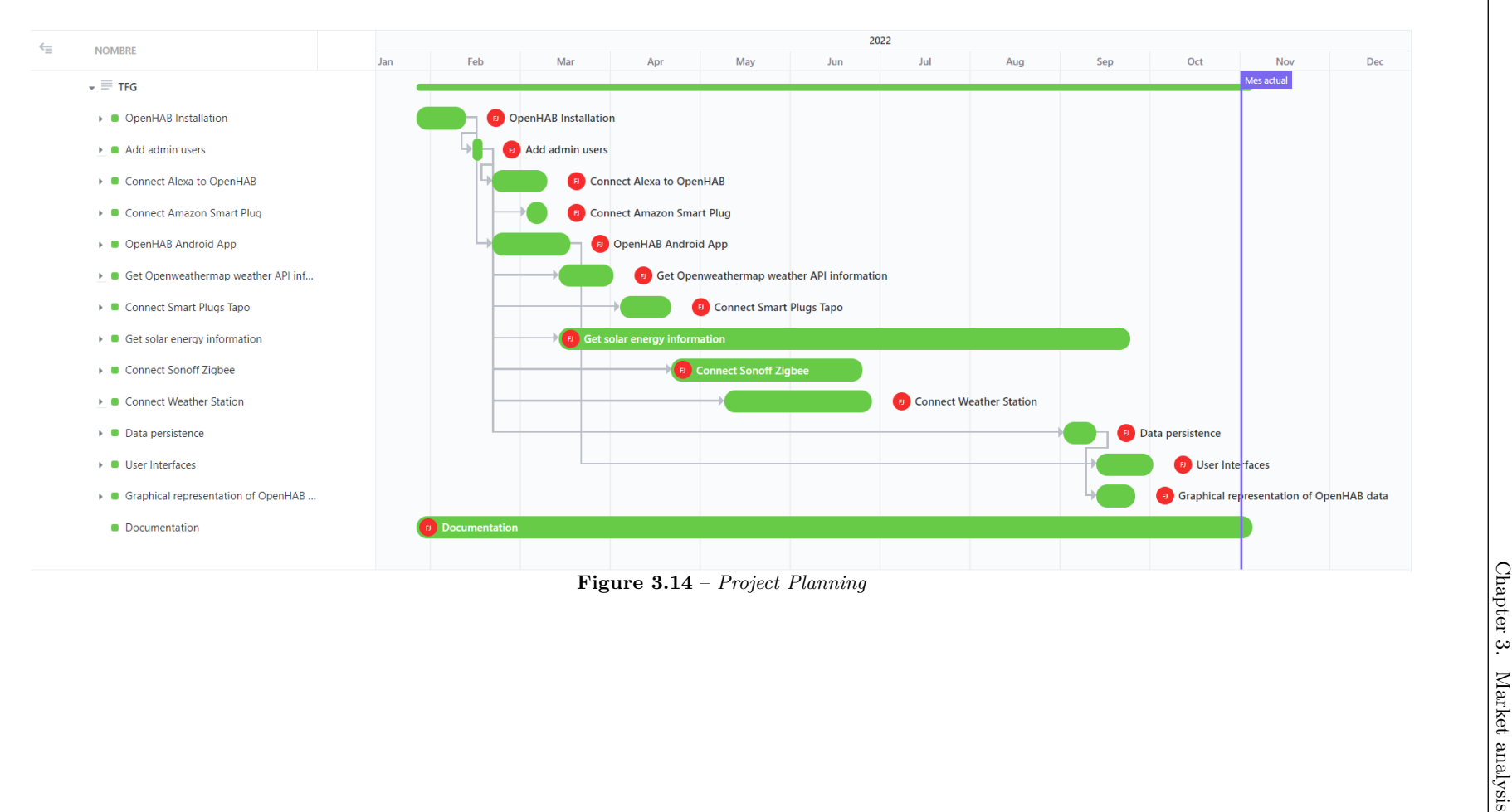

– *Project Planning*

**3**

### <span id="page-67-0"></span>**Chapter 4**

## **House design**

In the following section, once all the comparisons and decisions from the analysis phase have been made, we will detail the designs for each product and how they will be integrated into the house, as explained by the client in the figure [2.1,](#page-44-1) in order to meet the objectives of the project.

As the client asked us to respect the network architecture already present in the house, which can be seen in the figure [2.2,](#page-45-0) we will try to integrate everything with it.

#### <span id="page-67-1"></span>**4.1 Virtual Assistant**

The virtual assistant that has been chosen is Amazon Alexa, as can be seen in the analysis of the virtual assistants in the section [3.2.](#page-51-0) This will help the customer to facilitate the use of the devices connected to [OpenHAB.](#page-38-6)

This image shows how the communication and operation in the house would look like.

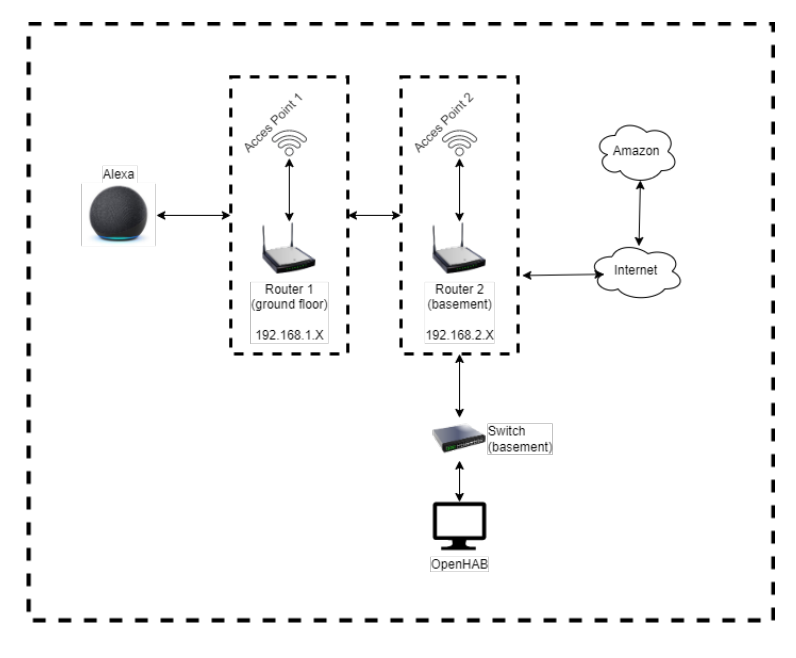

**Figure 4.1** – *In-house assistant design*

As can be seen in the image, the echo dot with Alexa is connected to router 1 located on the ground floor of the house and [OpenHAB](#page-38-6) is connected to router 2 located in the basement of the house. The information that Alexa transmits must pass through the two routers until it reaches the Internet so that it reaches Amazon's servers and sends the order to be executed. [OpenHAB](#page-38-6) receives this information via Amazon's binding in order to update the corresponding items in the [OpenHAB](#page-38-6) system in case the device app is used and the [OpenHAB](#page-38-6) app is not used.

#### **4.2 Smart Plugs**

The plugs that have been chosen, will be used to control different electronic devices to activate and deactivate them as the customer wishes. As we have seen in the section [3.3](#page-53-0) we have chosen two types of sockets.

#### **4.2.1 Amazon Smart Plug**

This plug is part of the Amazon ecosystem, so the app from which it is controlled is the same as the Alexa app, Alexa App.

The main function of this plug will be to control the outside irrigation of the house.

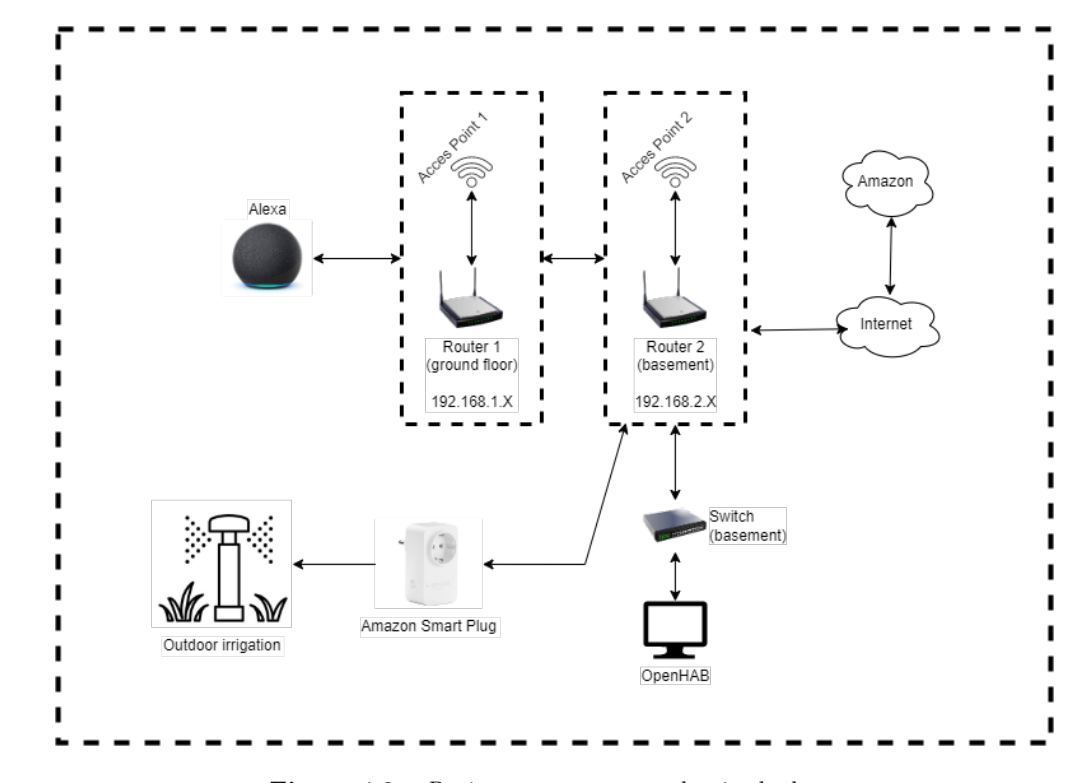

**Figure 4.2** – *Design amazon smart plug in the house*

As can be seen in the image, the plug is connected to router 2 and communicates with Alexa via [WiFi.](#page-39-2) Alexa receives the voice command to activate the plug, and it communicates with the amazon servers through the routers, Amazon responds with the answer and the action to be taken. As this plug works through Alexa, [OpenHAB](#page-38-6) receives the information through the Amazon binding of the system, as explained in the previous section [4.1.](#page-67-1)

#### **4.2.2 Tp-Link Tapo P100**

These plugs from the Tp-Link Tapo ecosystem have their own servers and app. However, they can be integrated with Alexa through Amazon skills (additional functions), so that the plugs can be operated with it.

These plugs will control electrical appliances, such as washing machines and dishwashers.

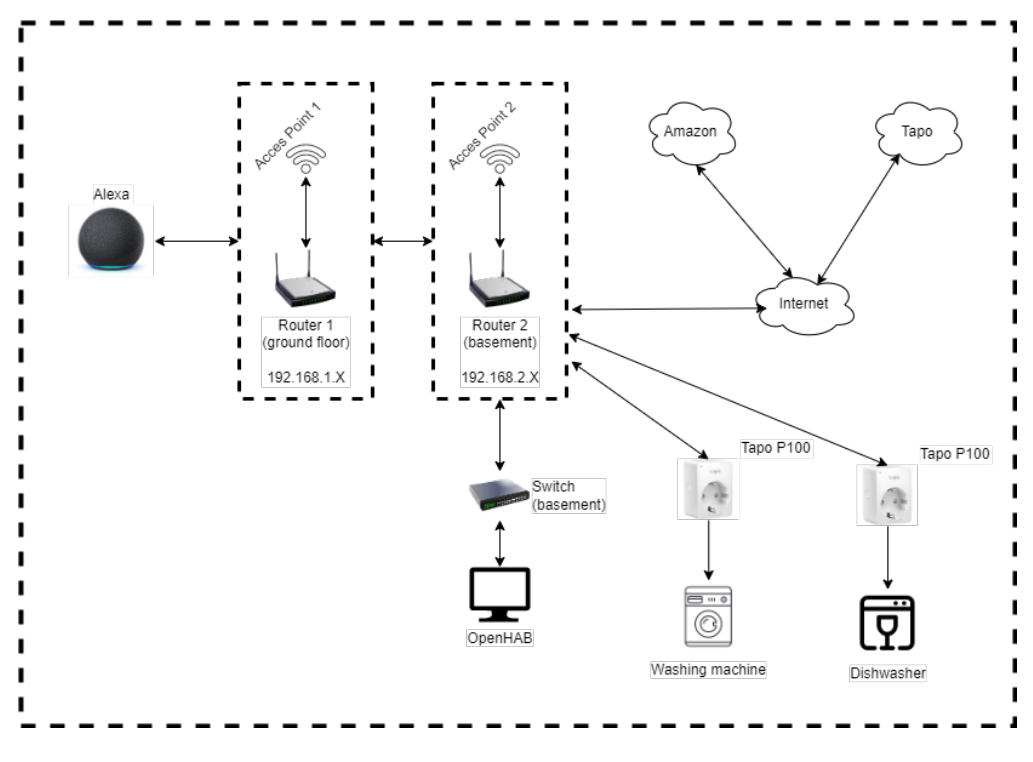

**Figure 4.3** – *Design plugs Tapo in the house*

As they are integrable with Alexa, we can see in the diagram, these Tapo plugs are connected to the router 2 through which they communicate with the Tapo servers and this in turn with Amazon, so that Alexa can know the status of these plugs and can change their value.

#### **4.3 Relays**

The smart relays will be in charge of controlling the lights in a room of the house, which will be located behind the traditional switches already installed, following the steps of the manufacturer or a [video](https://youtu.be/ALFANbYpgls) on Youtube.

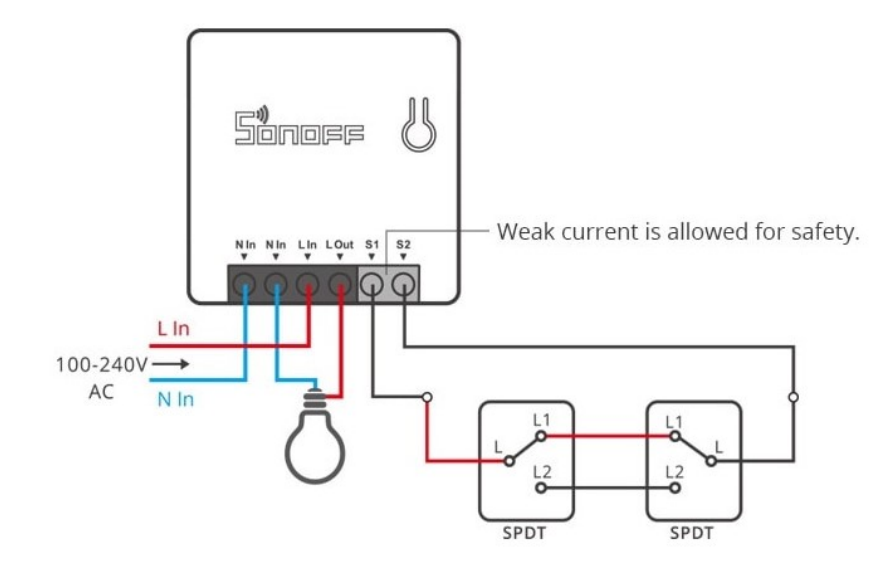

**Figure 4.4** – *Sonoff installation*

These relays have a different communication protocol called [Zigbee,](#page-39-3) you can see the differences with [WiFi](#page-39-2) in the comparison table [3.4](#page-55-0) between [WiFi](#page-39-2) vs [Zigbee.](#page-39-3) Therefore, these [Zigbee](#page-39-3) relays have to be connected to a [Zigbee](#page-39-3) hub that controls them.

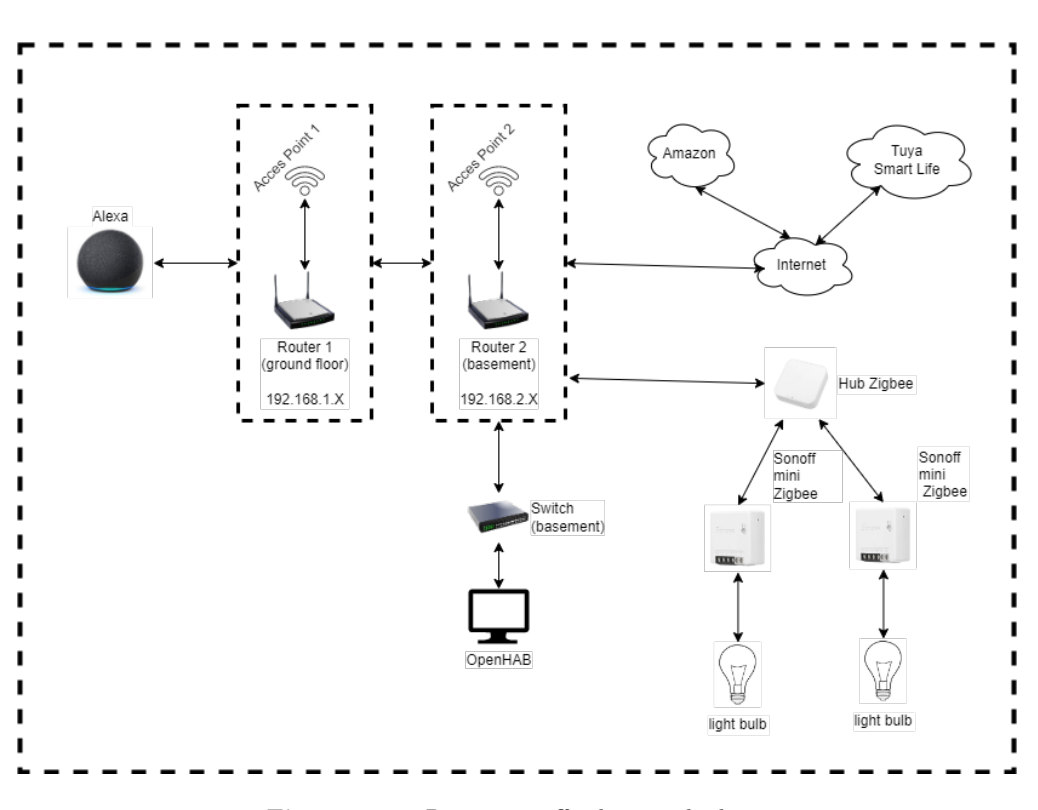

**Figure 4.5** – *Design sonoff relays in the house*

In the image you can see Alexa again as these relays are also compatible with this virtual assistant. These relays are connected via [Zigbee](#page-39-3) to the hub and this hub is connected to the router 2 through which it communicates with the Smart Life servers. In addition, if the [Sonoff Mini](https://sonoff.tech/product/diy-smart-switches/zbmini/) is activated by means of the traditional switch, as we have said that it goes behind these, as they are connected to the hub, if they change state, it sends the information to the servers.

#### **4.4 Weather Station**

The weather station is located on the roof of the [GranaSAT](https://granasat.ugr.es/) laboratory building.

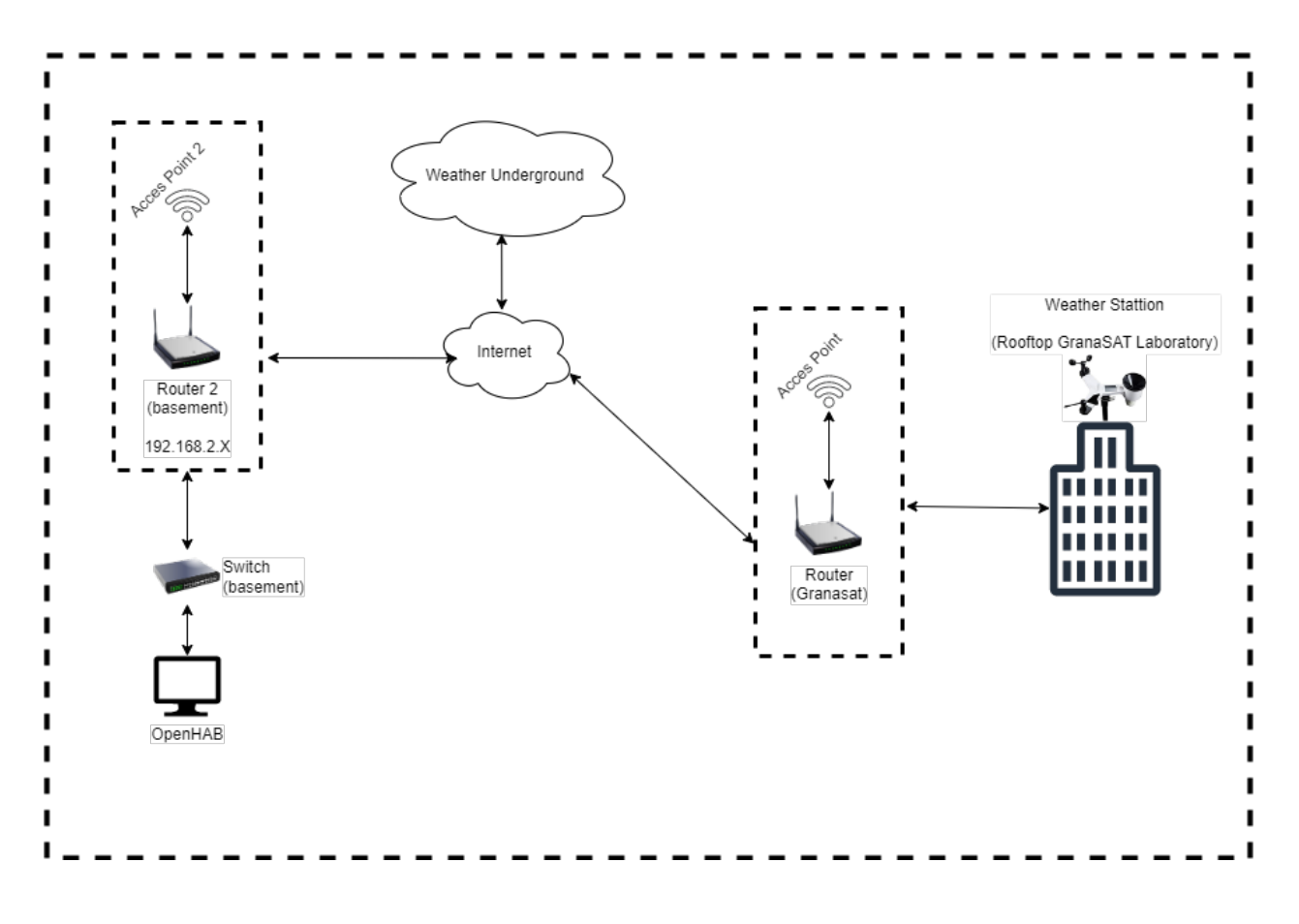

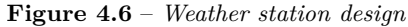

In the image we can see that the station is connected to the [GranaSAT](https://granasat.ugr.es/) router via [WiFi.](#page-39-2) In order to obtain the data in the [OpenHAB](#page-38-6) system it is necessary to publish the data in a web and make use of its [API](#page-40-1) [\(WeatherUnderground\)](https://www.wunderground.com/), to obtain the data from the system with [OpenHAB.](#page-38-6)
## **4.5 Weather API**

Weather [API](#page-40-0) is more or less the same as the previous section, but we only take the data from the [Openweathermap](https://openweathermap.org/api) [API,](#page-40-0) weather forecast page, from some coordinates, to return the values closest to that location, and identified by the [Openweathermap](https://openweathermap.org/api) [API](#page-40-0) key.

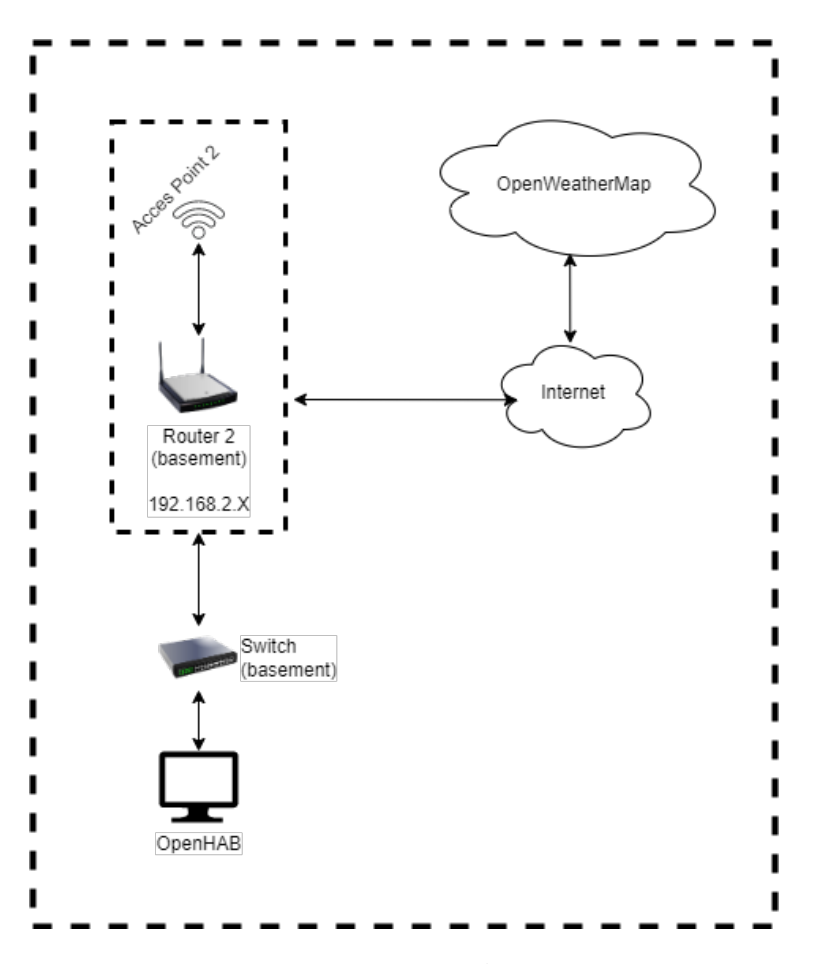

**Figure 4.7** – *Weather API design*

[OpenHAB](#page-38-0) will request the weather data through the specified binding, using the coordinates and [API](#page-40-0) key of the [Openweathermap](https://openweathermap.org/api) account.

## **4.6 Solar Inverter**

The solar inverter is in charge of converting the energy produced by the solar panels into alternating energy that can be used by the devices in the house. It is located in the basement where it is connected to the solar panels. SMA gives us a diagram of how it is works and its different connections.

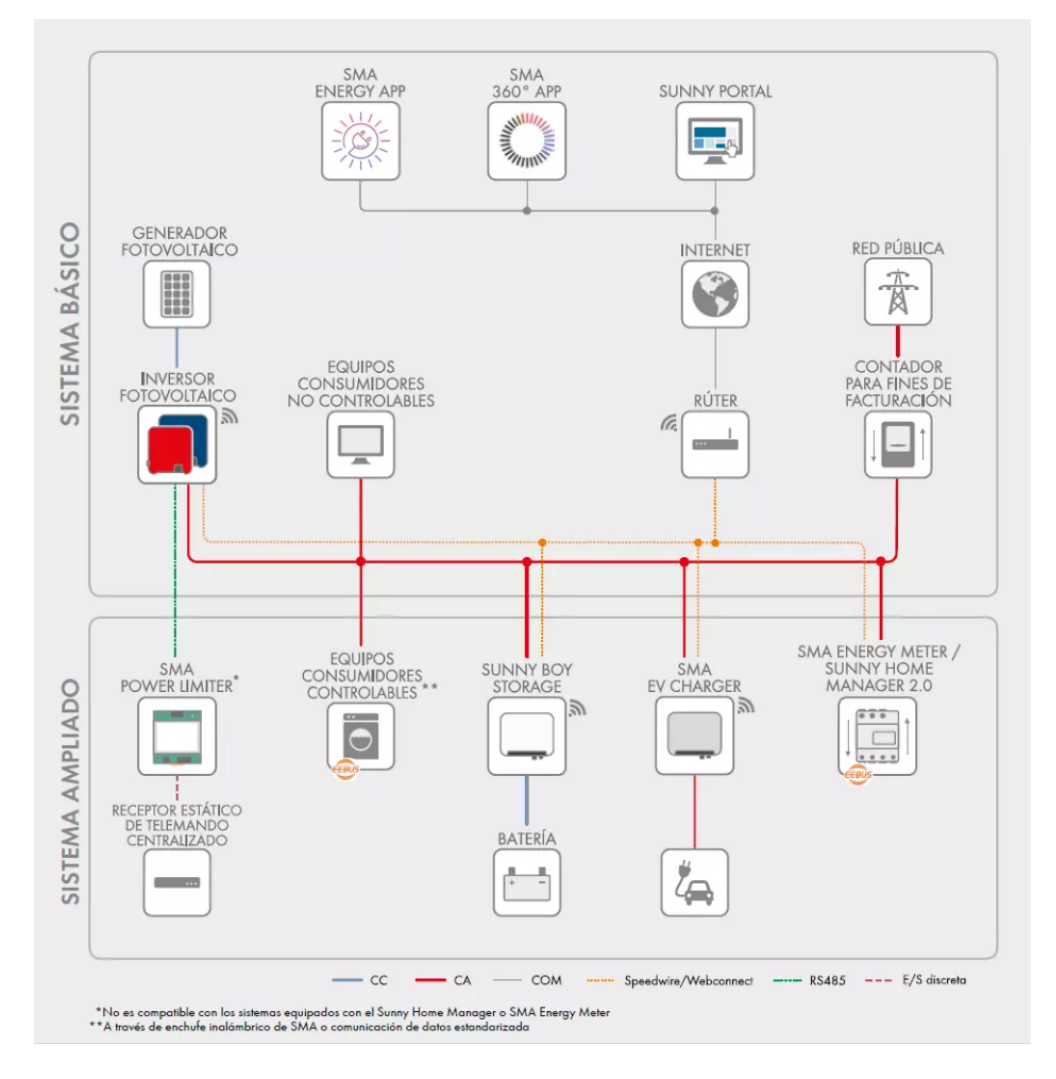

**Figure 4.8** – *How the solar system works*  $\begin{bmatrix} 45 \end{bmatrix}$ 

As we can see it is divided into two parts, the **basic part** and the **optional part**. In the basic part we can see the electrical connection that must be in place, the electricity of the house works through the electricity generated by the solar panels, but it can also be supplied from the public grid, that is why we can see the electricity meter of the house to measure this consumption.

But the customer has in addition to the basic installation, the [SMA Energy Meter,](#page-39-0) to control the injection of energy to the public grid, so the scheme would be like this.

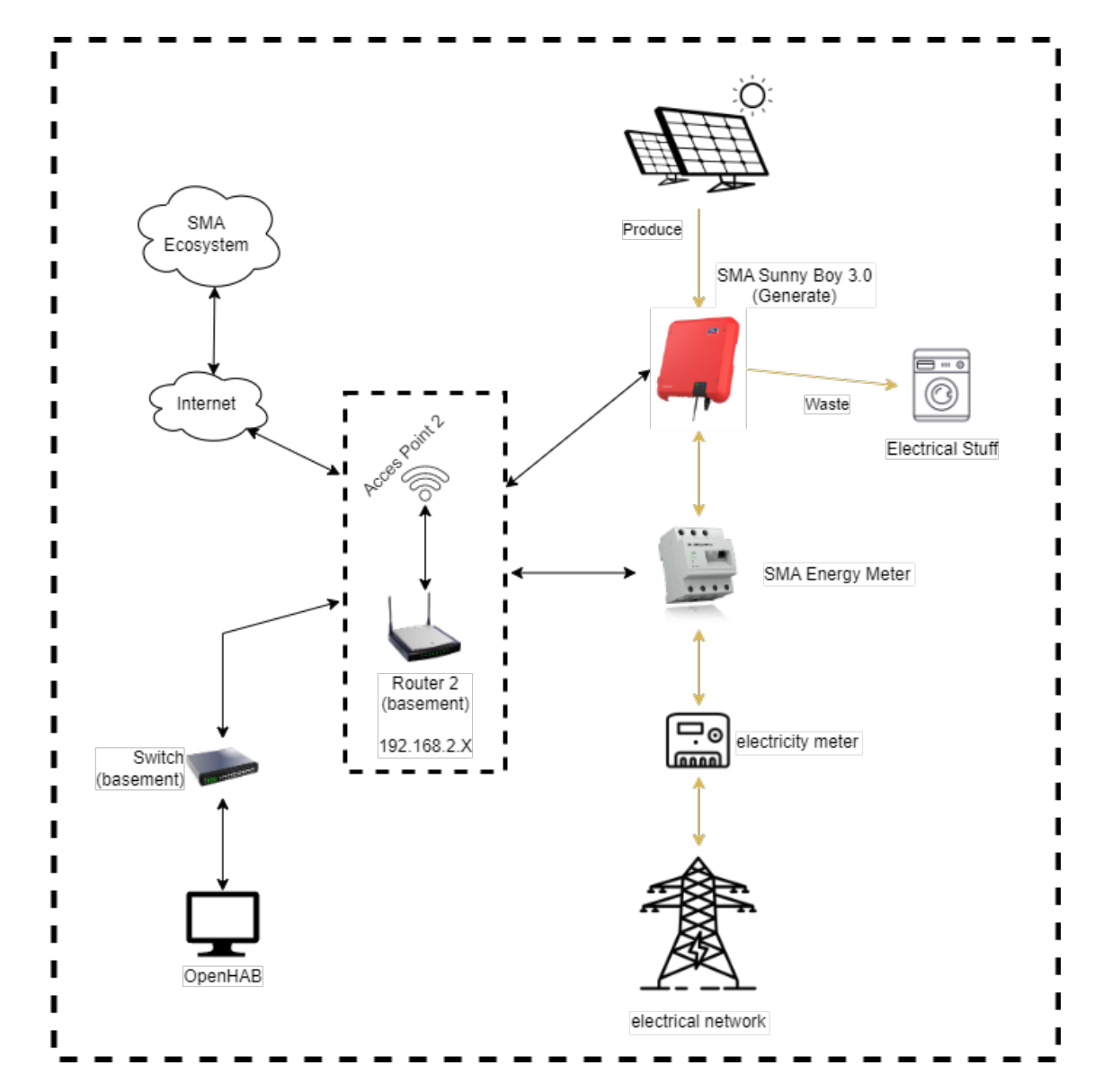

**Figure 4.9** – *Diseño asistente en la casa*

As you can see, both the inverter and the energy meter are connected to router 2. SMA gives you access to various information portals where the data of the installed devices, inverter and energy meter are extracted. In these portals we can see the generation of the panels, the approximate solar radiation and the consumption of the house. We will get the data from these devices in our [OpenHAB](#page-38-0) system through [Python](#page-38-1) scripts.

**4**

Francisco Javier Jiménez Legaza

## **Chapter 5**

# **Implementation and configuration**

In this chapter, we will explain how the implementation of the different devices or services in the [OpenHAB](#page-38-0) system has been carried out. Many of these implementations, have been thanks to the Telegram group of [OpenHAB España](https://t.me/openhabesp) and Luis, a friend of the tutor Andres.

## **5.1 OpenHAB**

In this project, [OpenHAB](#page-38-0) will be the main element of the architecture, collecting and displaying, through a customized interface, the data obtained by the different scripts and interacting with the actuators of the devices.

Although the **learning curve** is balanced, it can be quite steep at the beginning, as the concepts are not very well established and you can get confused with the order in which you have to do things, but you can help yourself with the support of the [OpenHAB community](https://community.openhab.org/) through the numerous guides and tutorials available.

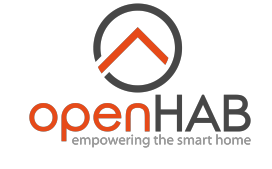

**Figure 5.1** – *Openhab logo*

[OpenHAB](#page-38-0) is a very good bet because the **security and privacy of users' data** is under their control. In other words, users decide what information leaves the network. The solution can be used without remote access, so all the data collected by the different elements that make up the home automation system are stored securely on the local network.

#### <span id="page-75-0"></span>**5.1.1 Concepts**

To begin with, the basic concepts of how [OpenHAB](#page-38-0) works will be explained [\[5,](#page-187-0) [35\]](#page-188-0):

• **Things**: are the entities that can be added to the system, they can be as many **physical devices** or sensors, as they can also represent a **web service** or any other manageable source of information and functionality.

- **Bindings**: can be considered as **software adapters**, which makes the Things available to your home automation system, in other words it is the communication link between the Thing and your system.
- **Channels**: is where the things publish their **functionalities**, which are defined for each of them in the Binding. That is to say that for each Thing we have specific functionalities (channels) for that thing and that these functionalities are defined by the Binding. It is not necessary to define all the channels that have each Thing included in the Binding.
- **Items**: represent **capabilities that can be used by applications**, either in the user interfaces or in the automation logic. Items have a State and can receive commands.
- **Links**: are an **association** between exactly one channel and one item. If a channel is linked to an item, it is "enabled", which means that the capability represented by the item can be accessed through that channel. Channels can be linked to several items and items can be linked to several channels.
- **Rules**: are rules that are used for **process automation**. A rule can be activated in many ways, for example when an item changes state (plug goes from ON to OFF) or at a specific time expressed by a cron expression.
- **Persistence**: is to **save the information** of the different items of the [OpenHAB](https://www.openhab.org/) system over time, so that it can be consulted later, for example in the form of graphical representations of this information. To save the information, a database is needed to store the different states of the items .
- **Sitemaps**: are a way to select and compose items in a user-oriented representation through **user interfaces (UI)**, including the [OpenHAB](https://www.openhab.org/) application for Android. That is, it is a UI for the user to interact with the items, being able to modify the status of the items or view data that has been set, such as weather, humidity, etc.
- **Pages**: is the **new user interface** released in [OpenHAB](https://www.openhab.org/) version 3, to interact with the items. It is not very explored yet but you can create custom widgets or use the default ones to represent the items

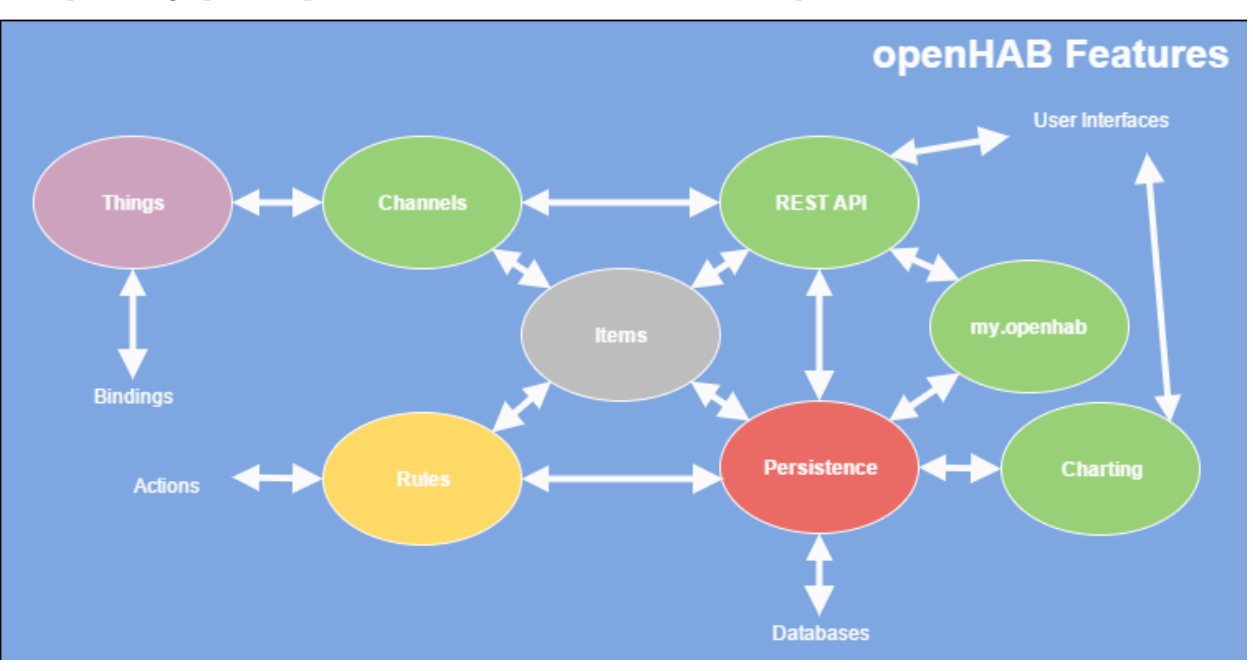

A possible graphical representation of the different elements of [OpenHAB](https://www.openhab.org/) would be:

**Figure 5.2** – *OpenHAB operation scheme [\[9\]](#page-187-1)*

**5**

.

Through the [OpenHAB](https://www.openhab.org/) [REST API](#page-38-2) other programs can easily access most aspects of the [OpenHAB](https://www.openhab.org/) system. This includes, for example, access to all data related to items, things and bindings, as well as the capabilities to invoke actions that can change the state of items or influence the behavior of other [OpenHAB](https://www.openhab.org/) elements. Interactions with the [REST API](#page-38-2) are based on the [HTTP](#page-40-1) protocol. Internet access to the [REST API](#page-38-2) is possible, but this represents a significant security risk. Users are encouraged to ensure secure connections.

In this project we make use of the [OpenHAB](https://www.openhab.org/) [REST API](#page-38-2) through [OpenHAB Cloud](#page-38-3) as it allows remote access to local instances of [OpenHAB](https://www.openhab.org/) without having to expose ports to the Internet or require a complex [VPN](#page-40-2) configuration and thus guarantee a secure connection.

#### **5.1.1.1 Things**

As mentioned in the previous section [5.1.1](#page-75-0) are the entities that can be added to the system, both physical and software services.

These things have an associated **status** to help identify any type of problem with the thing. The possible states are:

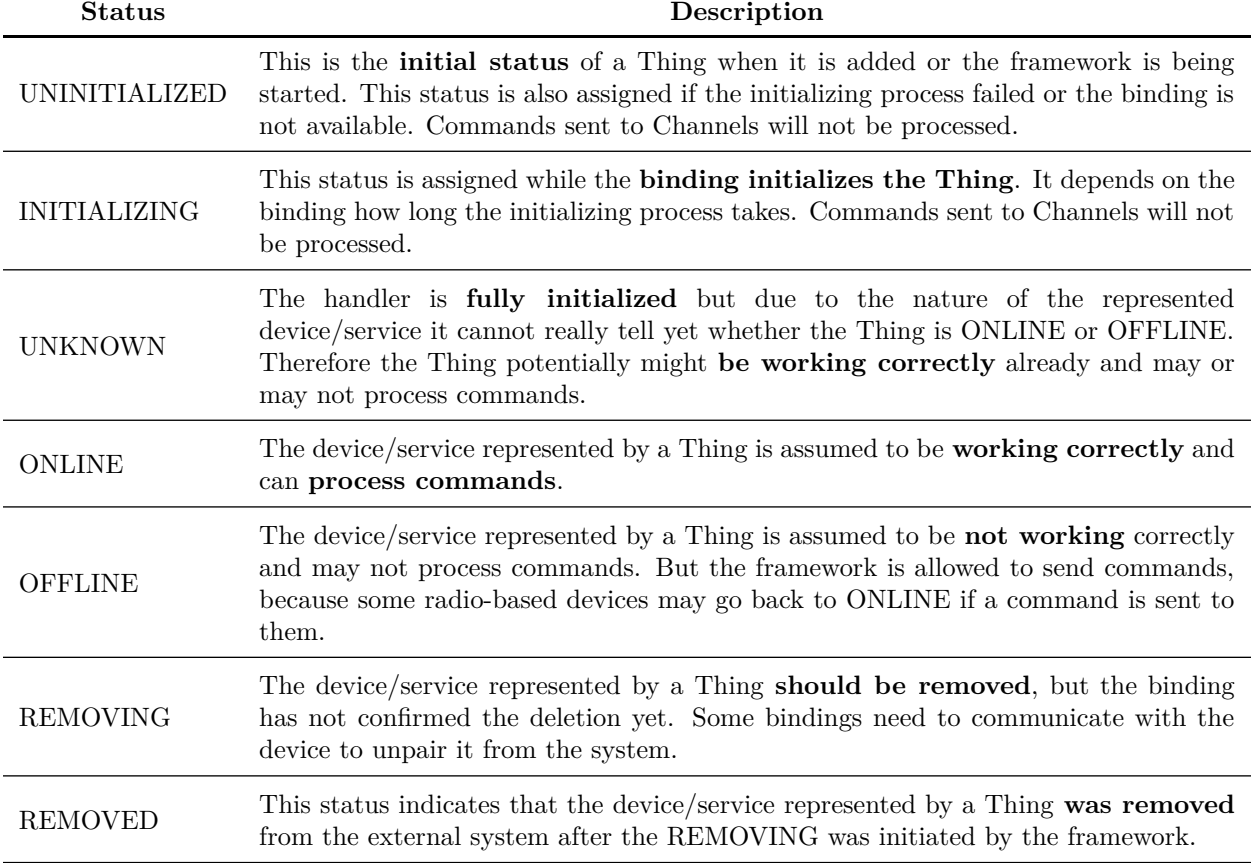

**Table 5.1** – *States of things [\[29\]](#page-188-1)*

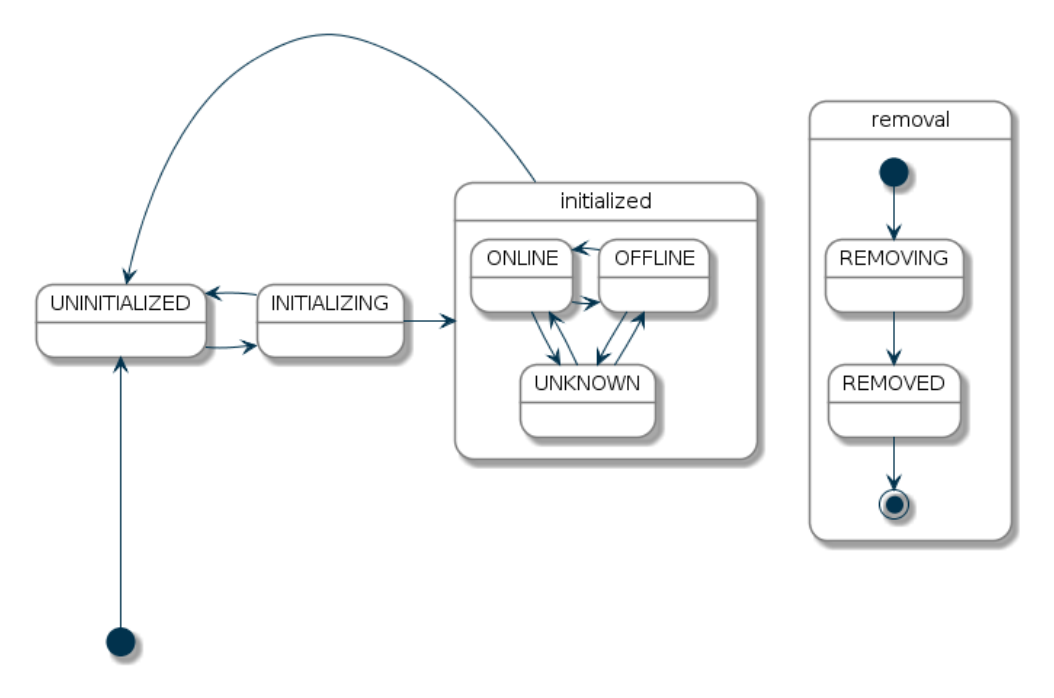

**Figure 5.3** – *State diagram of the things [\[38\]](#page-188-2)*

## **5.1.1.2 Items**

The items have a **type** that facilitates its understanding to the programmer and to know how they act: The items at the time of being defined its type is indicated according to the functionality it represents, so it helps the programmer to understand how it works. The types that there are at the moment in [OpenHAB](https://www.openhab.org/) are:

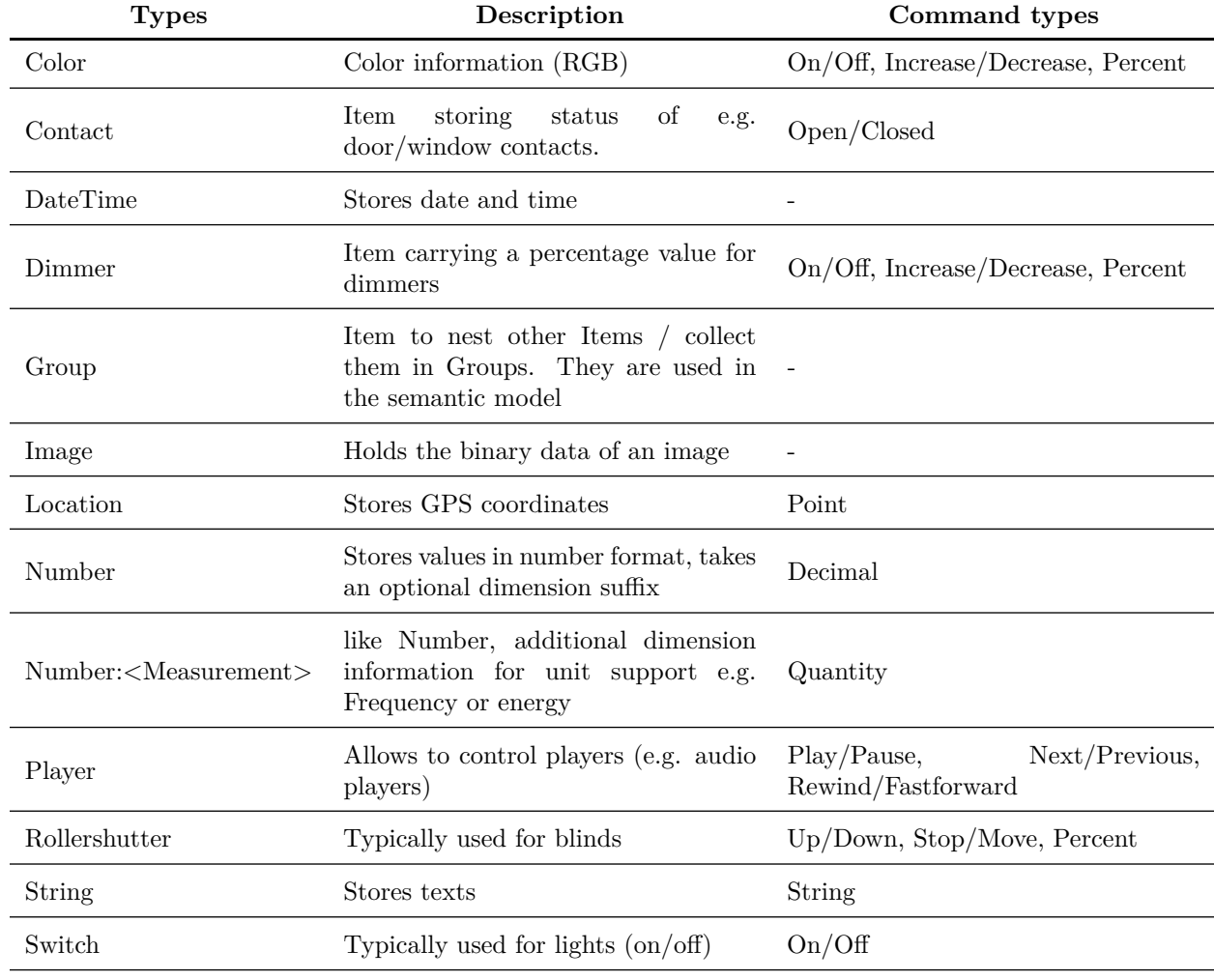

**Table 5.2** – *Items types [\[33\]](#page-188-3)*

## **5.1.2 Servidor**

In this section we are going to explain the characteristics of the computer that will act as a server and will host the [OpenHAB](https://www.openhab.org/) software and the changes that have been made to it.

- **CPU**: Intel(R) Pentium(R) Dual CPU T3400  $@$  2.16 GHz.
- **RAM memory**: 4 GB.
- **GPU**: Mobile 4 Series Chipset Integrated Graphics Controller.
- **Non-volatile storage**: 1 TB hard disk.
- **Operating system**: Ubuntu 20.04.4 LTS 64 bits

Although it is not a very powerful computer and is a bit old, it will be able to support the use of [OpenHAB.](https://www.openhab.org/)

#### **5.1.2.1 Additional programs and changes**

To **work remotely**, since the server was located at the client's house, we used a program called [TeamViewer,](https://www.teamviewer.com/es/productos/teamviewer/) which allows remote access to computers and mobile devices so that you can use them as if you were right there. [\[49\]](#page-189-1).

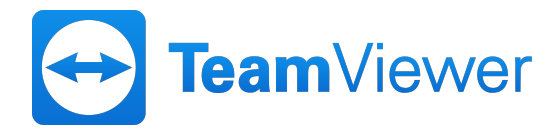

**Figure 5.4** – *TeamViewer logo*

This program uses an **ID and a password to access the computer**, this password changes every time the program is opened or a session is terminated, so a fixed password was configured, looking at this [video.](https://www.youtube.com/watch?v=blzv8Qz9eE4)

In addition, the **computer's sleep and hibernation settings were changed** because otherwise the server could not be accessed via TeamViewer [\[51\]](#page-189-2).

```
1 amroldan@openhab:~$ sudo systemctl mask sleep target suspend target
 hibernate.target hybrid-sleep.target
[ sudo ] contraseña para amroldan :
Created symlink /etc/systemd/system/sleep.target \rightarrow /dev/null.
Created symlink /etc/systemd/system/suspend.target \rightarrow /dev/null.
Created symlink /etc/system/system/hibernate.target \rightarrow /dev/null.
Created symlink /etc/systemd/system/hybrid-sleep.target -> /dev/null
 .
```
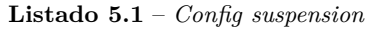

#### **5.1.3 Installation**

[OpenHAB](#page-38-0) supports different installation media and has a different software for each one, to be as optimized as possible, for example the most common are directly as a program on the host, in a [Docker](#page-37-0) container or on a [Raspberry Pi.](#page-38-4)

One of the customer's requirements was that the system be installed in a [Docker](#page-37-0) container inside an old computer to take advantage of its power for this project. Also to take advantage of its **portability** and to be **isolated from the host**.

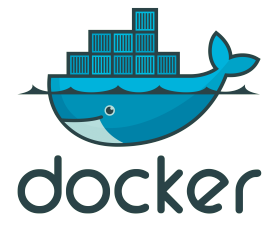

**Figure 5.5** – *Docker Logo*

[Docker](#page-37-0) packages software into standardized units called **containers** that include everything needed for the software to run, including libraries, system tools, code and runtime.

start or stop containers [\[7\]](#page-187-2).

[Docker](#page-37-0) acts similarly to a **virtual machine**, although while the virtual machine virtualizes a computer's **hardware and software**, it becomes very difficult for computers with few resources. A container only **packages what is needed to run the required software** and runs it on the computer's hardware and software. [Docker](#page-37-0) is installed on each server and provides **simple commands** that you can use to create,

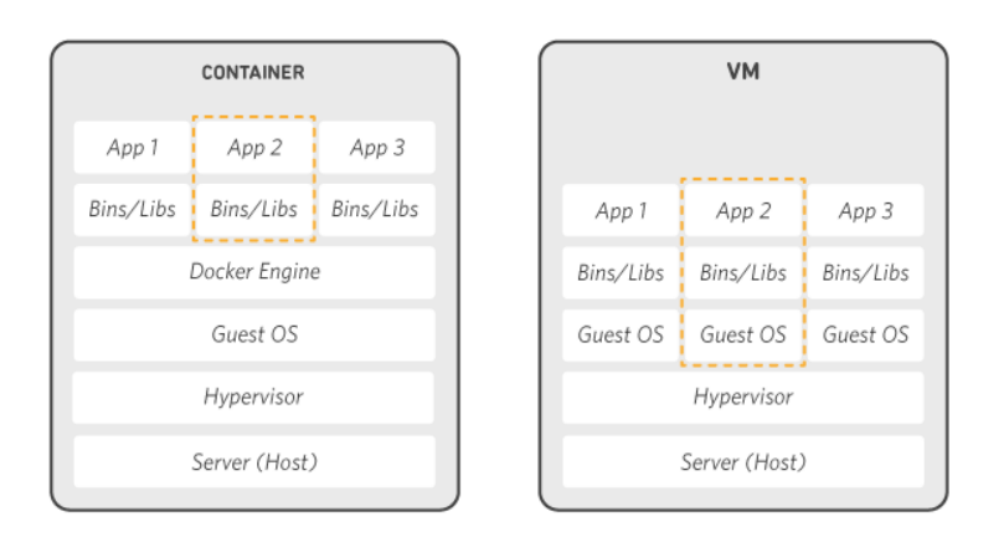

**Figure 5.6** – *Docker vs Virtual Machine [\[7\]](#page-187-2)*

Installing [OpenHAB](https://www.openhab.org/) in a [Docker](#page-37-0) container helps to easily **test different versions** of [OpenHAB,](https://www.openhab.org/) easily **assign ports**, **isolate the software** from the host and the possibility of **portability** of the container to other computers. But all this flexibility comes at a cost, as [OpenHAB](https://www.openhab.org/) runs in an isolated container with only what is necessary for its operation, it is very likely that the binding **Exec**, which is responsible for running custom scripts, created by us, will not work because they will not have access to the host programs, i.e. [Python.](#page-38-1) But we will see how to solve and modify the [Docker](#page-37-0) for its operation in the section [5.9.](#page-147-0)

#### **5.1.3.1 Installing Docker and Docker Compose**

For the installation of [Docker](#page-37-0) follow this [link:](https://www.digitalocean.com/community/tutorials/how-to-install-and-use-docker-on-ubuntu-20-04)

- 1. Update your existing list of packages: **sudo apt update**.
- 2. Install some prerequisite packages that allow APT to use packages over [HTTPS:](#page-37-1) **sudo apt install apt-transport-https ca-certificates curl software-properties-common**
- 3. Add the GPG key for the official [Docker](#page-37-0) repository to your system: **curl -fsSL https://download.docker.com/linux/ubuntu/gpg | sudo apt-key add -**
- 4. Add [Docker](#page-37-0) repository to APT sources: **sudo add-apt-repository "deb [arch=amd64] https://download.docker.com/linux/ubuntu focal stable"**
- 5. Install [Docker:](#page-37-0) **sudo apt install docker-ce**
- 6. [Docker](#page-37-0) should now be installed, the daemon started and the process enabled to start booting the system. Check that it is running: **sudo systemctl status docker**

And to install [Docker Compose](#page-37-2) this [link](https://www.digitalocean.com/community/tutorials/how-to-install-and-use-docker-compose-on-ubuntu-20-04-es) will help us to turn the container on and off more easily.

- 1. We confirm the most recent version available on your [version page.](https://github.com/docker/compose/releases) The following command will download version 1.26.0 and save the executable file to /usr/local/bin/docker-compose, which will make this software globally accessible as docker-compose: **sudo curl -L "https://github.com/docker/compose/releases/download/1.26.0/docker-compose- \$(uname -s)-\$(uname -m)" -o /usr/local/bin/docker-compose**
- 2. We will set the correct permissions to make the docker-compose command executable: **sudo chmod +x /usr/local/bin/docker-compose**
- 3. Verify that the installation was performed correctly: **docker-compose –version**.

Once [Docker](#page-37-0) is installed, we will follow the steps provided by [OpenHAB](https://www.openhab.org/) from the [Docker](#page-37-0) repository [\[13\]](#page-187-3) to install [OpenHAB](https://www.openhab.org/) in [Docker](#page-37-0)

#### **5.1.3.2 Create user and group openhab**

The **group ID** will default to the same value as the **user ID**. By default, the [OpenHAB](https://www.openhab.org/) user in the container runs with:

• **uid**=9001(openhab) **gid**=9001(openhab) **groups**=9001(openhab)

Therefore we have to make sure that the user and group we create has that ID:

- Create group: **groupadd -g 9001 openhab**
- Create the user with ID 9001 and add it to the openhab group: **useradd -u 9001 -g openhab -r -s /sbin/nologin openhab**
- Add our system user to the openhab group: **usermod -a -G openhab myownuser**

## **5.1.3.3 Create OpenHAB directories**

These directories will be **mounted** on the running [Docker](#page-37-0) container and is where the configurations and persistence data will be stored. Note that software running inside a [Docker](#page-37-0) container cannot follow symbolic links located on a mounted volume. Ensure that the **user openhab** is the **owner of these directories**:

- Create the directories in the preferred path: **mkdir -p ./openhab/openhab\_{conf,userdata,addons}**
- Change the owner of the files and directories:: **chown -R openhab:openhab ./openhab**

#### **5.1.3.4 Create docker-compose.yml file**

This file will make it easier to turn on and off the container that contains [OpenHAB,](https://www.openhab.org/) this way the server can be turned on and off in an easier way.

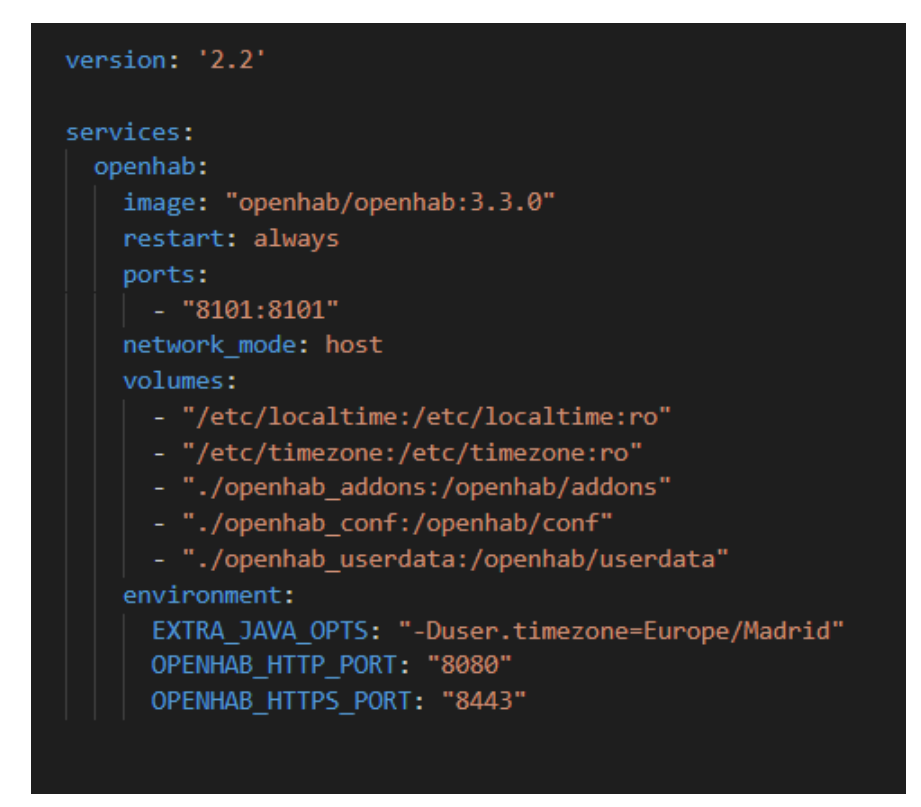

**Figure 5.7** – *Docker-compose.yml file*

I will explain the contents of the file:

- **openhab**, name for the container.
- **image: openhab/openhab:**<version>, [OpenHAB](https://www.openhab.org/) image to be downloaded into the container.
- **restart:always**, if the container fails or the system restarts, the container restarts.
- **network** mode: host, [OpenHAB](https://www.openhab.org/) requires the discovery of [UPnP,](#page-40-3) so this parameter causes the [Docker](#page-37-0) container to use the host's network stack.
- **ports**, linking ports with the host.
	- **– 8101:8101**, [SSH](#page-39-1) port of the [OpenHAB](https://www.openhab.org/) console.
- **volumes**, linking files or folders to the host.
	- **– /etc/localtime:/etc/localtime:ro**, links the container time to the host time, read-only.
	- **– /etc/timezone:/etc/timezone:ro**, links the container time zone to the host time zone, read only.
	- **– ./openhab\_addons:/openhab/addons**, is only necessary if add-on (bindings) installation is not available through the user interface or the console.
	- **– ./openhab\_conf:/openhab/conf**, location of the conf folder for [OpenHAB](https://www.openhab.org/) configurations.
	- **– ./openhab\_userdata:/openhab/userdata**, location for logs, cache, persistence, databases, etc.
- **enviroment**, environment variables for the container.
- **– EXTRA\_JAVA\_OPTS: "-Duser.timezone=Europe/Madrid"**, add extra options to the container, in this case we indicate the time zone of the host.
- **– OPENHAB\_HTTP\_PORT: "8080"**, default port for the [HTTP](#page-40-1) protocol connection.
- **– OPENHAB\_HTTPS\_PORT: "8443"**, default port for the [HTTPS](#page-37-1) protocol connection.

Before its initialization, the most used commands for container control will be explained:

- **docker-compose up -d**, turn on the container in the background
- **docker-compose down**, turn off the container
- **docker ps**, list the containers, see their name or id
- **docker exec -it container\_name or container\_id /openhab/runtime/bin/client**, enter the [OpenHAB console](https://www.openhab.org/docs/administration/console.html#the-console)

To **initialize** the [OpenHAB](https://www.openhab.org/) server we execute **docker-compose up -d** to activate the container.

#### **5.1.3.5 OpenHAB Initialization**

Once the container is initialized, we wait a couple of minutes for everything necessary to be created and we connect to <http://localhost:8080>, to start configuring [OpenHAB.](https://www.openhab.org/)

When you log in, you will be prompted to create a user account and, by default, you will only be able to access the administration pages if you are logged in with an administrator account.

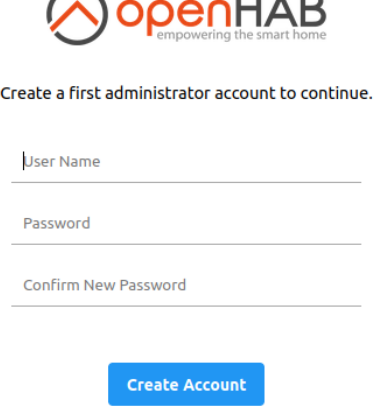

**Figure 5.8** – *Create admin user*

After creating an **administrator user**, you will be guided through an initial setup wizard, starting with setting the language, region and time zone. Once completed it will give us the ability to set our locale or complete it later.

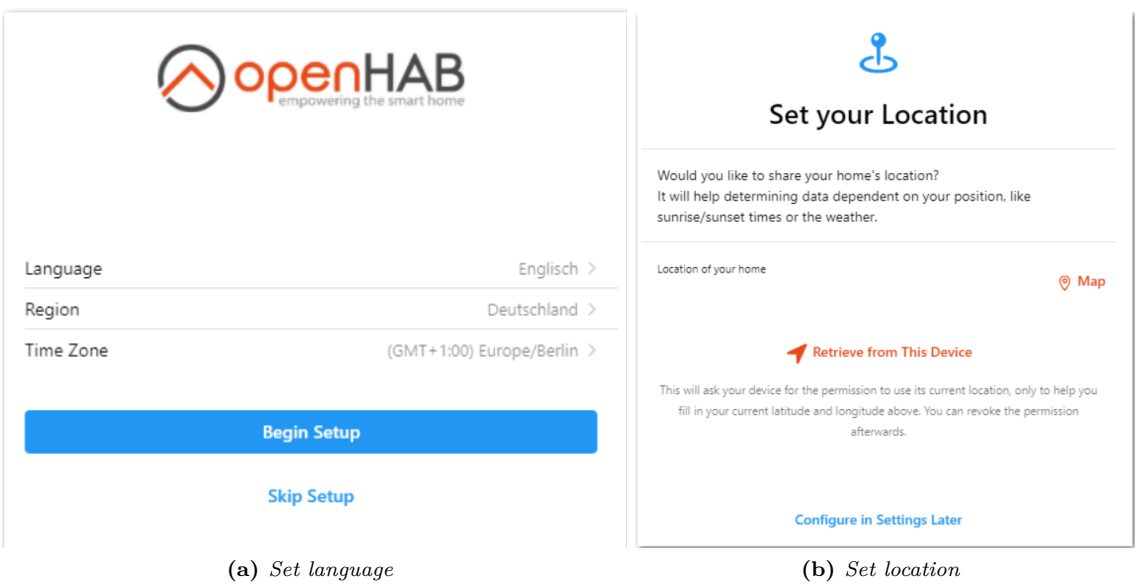

**Figure 5.9** – *Initial configuration*

Now we will be given the option to **install**[OpenHAB](https://www.openhab.org/) bindings. This is done if we already know which specific bindings we have to install, this is used if you are upgrading a system from a previous version of [OpenHAB.](https://www.openhab.org/) As we still do not know which bindings we are going to install we skip this step and will install the plugins later.

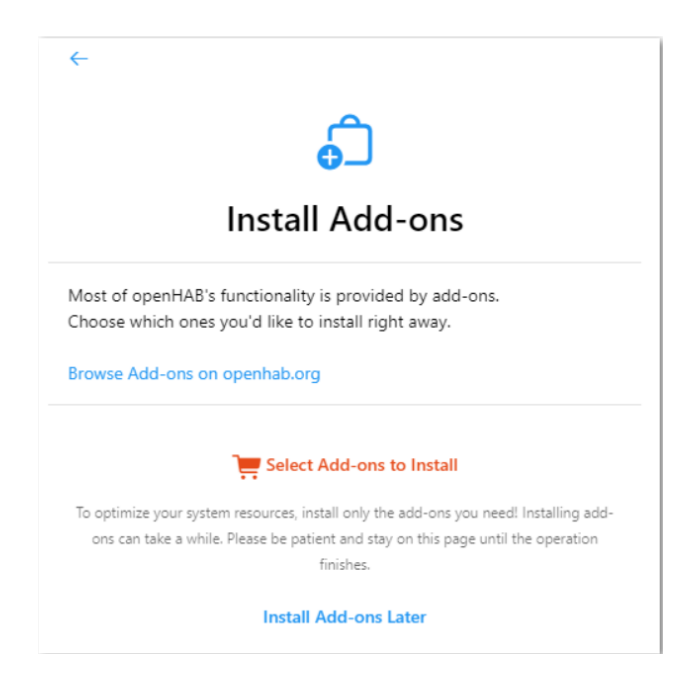

**Figure 5.10** – *Intall Add-ons in initial configuration*

After finishing the initial configuration, you will be redirected to the **main control panel**, where you will **start configuring the selected devices**.

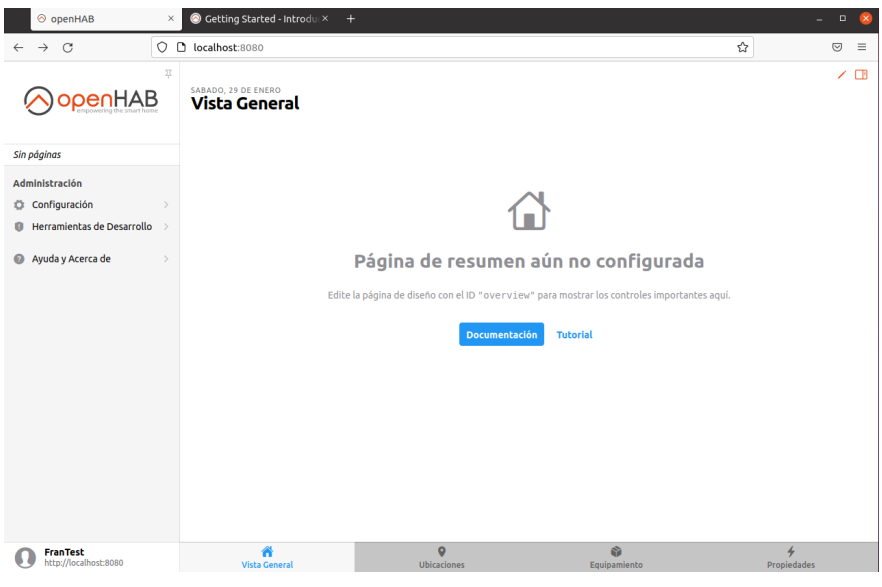

**Figure 5.11** – *MainUI*

## **5.1.4 Console and logs**

**5**

To access the [OpenHAB](https://www.openhab.org/) console in [Docker](#page-37-0) there are two ways:

• Using [SSH,](#page-39-1) with the [Docker](#page-37-0) container started, we run from a terminal **ssh -p 8101 openhab@localhost**. By default, connections are only allowed from localhost, that is, only from the machine running [OpenHAB.](https://www.openhab.org/) Connections are intentionally not allowed from remote hosts due to security concerns. If we have problems accessing locally we must open the corresponding port in Ubuntu with the following command **sudo ufw allow 8101/tcp**

| amroldan@openhab:~\$ ssh -p 8101 openhab@localhost        |
|-----------------------------------------------------------|
| Password authentication                                   |
| Password:                                                 |
|                                                           |
|                                                           |
|                                                           |
|                                                           |
|                                                           |
| $\left[$ /      $\left[$  / $\left[$ \  $\right]$ )       |
|                                                           |
| 3.3.0 - Release Build                                     |
|                                                           |
|                                                           |
| Use ' <tab>' for a list of available commands</tab>       |
| and '[cmd] --help' for help on a specific command.        |
| To exit, use '< <b>ctrl-d&gt;</b> ' or ' <b>logout</b> '. |
|                                                           |
| openhab>                                                  |
|                                                           |
|                                                           |
|                                                           |

**Figure 5.12** – *Console access via SSH*

• Running an instance of the console with [Docker](#page-37-0) with the command seen in the previous section, **docker exec -it container\_name or container\_id /openhab/runtime/bin/client**.

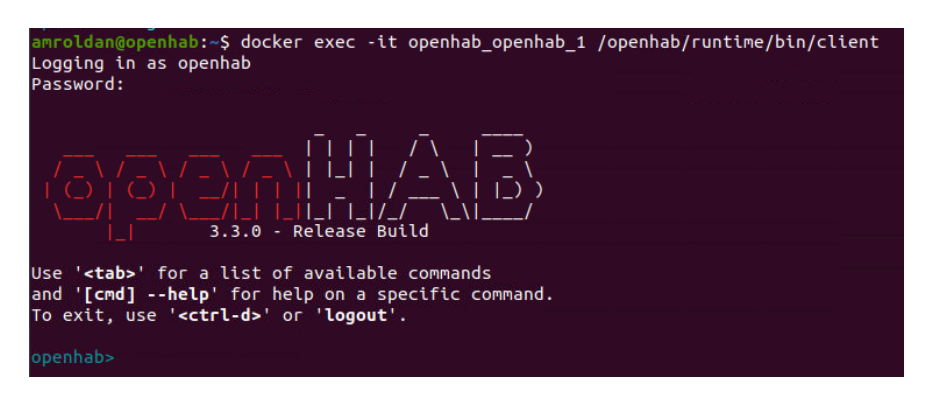

**Figure 5.13** – *Console access via docker command*

The default user:password when logging into the console is **openhab:habopen**. To change the default password is with **sudo sed -i -e "s/openhab = .\*,/openhab = newPassword,/g" /var/lib/openhab/etc/users.properties**, eplacing newPassword by the password that we want to put.

The [OpenHAB](https://www.openhab.org/) console offers the possibility of [\[30\]](#page-188-4):

- **Monitor the log** in realtime, which are two files openhab.log and events.log. The **events.log** file shows the events that have happened in the system, such as updating item statuses, and the **openhab.log** file shows the faults that occur in the system [\(Commands\)](https://www.openhab.org/docs/administration/logging.html#console).
- **Manage bundles**, not necessary in normal use, but may be useful for advanced users [\(More info\)](https://www.openhab.org/docs/administration/bundles.html#bundle-management).
- **Execute runtime commands** [\(Examples\)](https://www.openhab.org/docs/administration/runtime.html#examples).

Another way of accessing the system logs can be done from the system text files in the path *openhab/openhab/userdata/logs/*.

Currently, the only way to add additional users or manage existing ones (including changing passwords and assigning roles) is with the console. To create users we use the following commands:

- List system users with **users list**.
- Add user with **users add name password (role)**, the current roles are administrator and user, the role user cannot access the configuration menu when logged in. It can only access the pages created in MainUI to change the status of the devices.

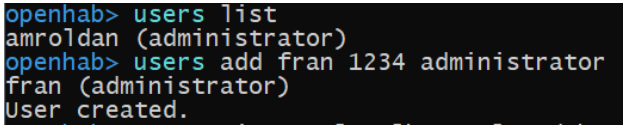

**Figure 5.14** – *Add administrator to the system from the OpenHAB console*

#### **5.1.5 UI vs text files**

There are several ways to configure [OpenHAB](https://www.openhab.org/) via text files, via graphical interface or via the [OpenHAB](https://www.openhab.org/) console.

| Configuration<br>Task                    | Text files      | Main UI              | OpenHAB<br>console        |  |
|------------------------------------------|-----------------|----------------------|---------------------------|--|
| Auto-Discover<br>Things and Items        |                 |                      |                           |  |
| Define and<br>$\,$ manage Things         |                 |                      |                           |  |
| Define and<br>manage Groups<br>and Items |                 |                      |                           |  |
| Define<br>${\rm GUI}$                    | (Sitemaps only) | (Sitemaps and Pages) |                           |  |
| Define<br>Transformations                |                 | Х                    |                           |  |
| Define<br>Persistence                    |                 | Х                    |                           |  |
| Define<br>$\mathop{\rm Rules}\nolimits$  |                 |                      | $\boldsymbol{\mathsf{x}}$ |  |
| Modify openHAB<br>Settings/Services      |                 |                      |                           |  |
| Install<br>Add-ons                       |                 |                      |                           |  |
| Eleccion                                 |                 |                      |                           |  |

**Table 5.3** – *Text files vs Mainui vs Console config [\[31\]](#page-188-5)*

As we can see the [OpenHAB](https://www.openhab.org/) console has almost the same options as the MainUI, but the console is much **less intuitive** than the MainUI and there is less information in the community [forum.](https://community.openhab.org/)

[OpenHAB](https://www.openhab.org/) recommends new users to start with a configuration through the **MainUI**, as it is much more intuitive for users who have never handled [OpenHAB](https://www.openhab.org/) before, especially for the **Auto-Discover Things and add items** in a clearer way. In addition, [OpenHAB](https://www.openhab.org/) 3 incorporates the **semantic model** that helps to group the items by groups, to have it more orderly and clear, and to be able to add items to the user interfaces in an easier way through the MainUI. Also, both configurations can be used, both text files and MainUI, we have made clear that MainUI is better, but when creating rules and scripts, defining persistence and transformations, text files win. For all this, my **recommendation** is to use the MainUI to install bindings, things and items and the text files to to configure the persistence files (save data) and define rules and scripts, although you can also create things and items and add bindings.

**5**

Francisco Javier Jiménez Legaza

## <span id="page-89-0"></span>**5.2 OpenHAB Cloud**

[OpenHAB Cloud](#page-38-3) allows to **connect the local [OpenHAB](https://www.openhab.org/) runtime to a remote [OpenHAB Cloud](#page-38-3)**, for example as <myopenHAB.org>, which is an instance of the [OpenHAB Cloud](#page-38-3) service hosted by OpenHAB Foundation. That is, we can **access our [OpenHAB](https://www.openhab.org/) server remotely** without the need to be on the local network, so we can use the **OpenHAB mobile App** and as **MainUI from another computer** outside the network, such as the one at work [\[34\]](#page-188-6).

## **5.2.1 Install binding of OpenHAB Cloud**

As we have said in the section , we are going to install the bindings from the MainUI. For it from the MainUI we go to **Settings -> Bindings**.

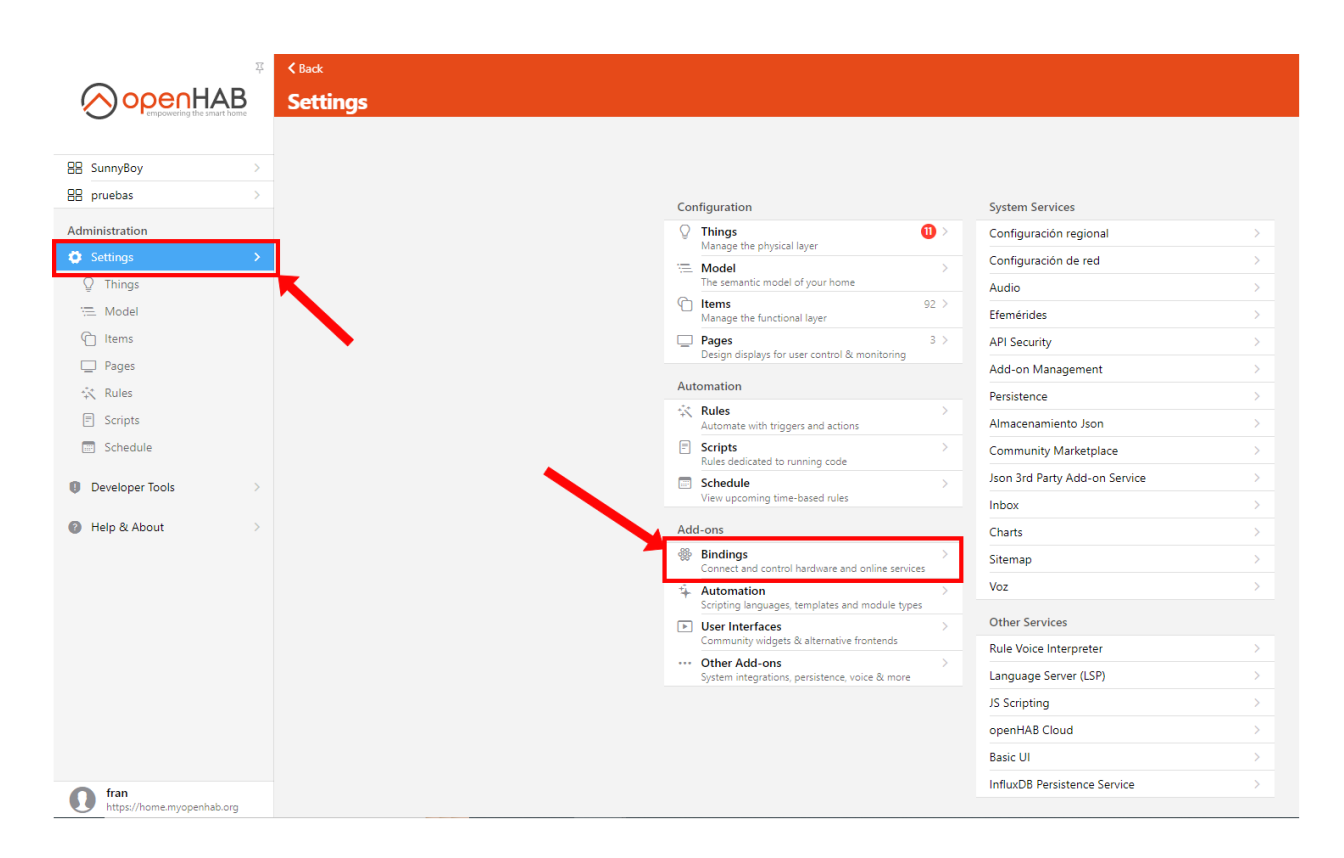

**Figure 5.15** – *Access bindings tab*

Once here, go to the **Search tab**, search for **Openhab cloud connector** and **install the binding**.

| $Q$ , openhab                          |                                                            | $\circ$ |
|----------------------------------------|------------------------------------------------------------|---------|
|                                        |                                                            |         |
|                                        |                                                            |         |
| 6 results                              |                                                            |         |
| <b>SEA</b>                             | openHAB Cloud Connector                                    | Remove  |
| <b>A</b>                               | openHAB                                                    |         |
|                                        | ZigBee openHAB ZigBee Binding                              | Install |
|                                        | openHAB                                                    |         |
| $\bullet\bullet$                       | <b>Remote openHAB Binding</b>                              | Install |
|                                        | openHAB                                                    |         |
|                                        | JRule - OpenHAB Rules using Java                           | Install |
| $\frac{1}{\frac{1}{\sqrt{2}}\sqrt{2}}$ | $968 \oplus 8423 \oplus 124$                               |         |
|                                        | <b>Bosch spexor Binding openHAB3 (Beta)</b>                | Install |
| $\overrightarrow{\text{G}}$            | $911$ $\odot$ 925 $\odot$ 6                                |         |
| $\Theta$ BOSCH                         | REST-light: Seamless 433Mhz Socket integration for OpenHAB |         |
| ۱,                                     | 91067691                                                   | Install |
|                                        |                                                            |         |
|                                        |                                                            |         |
|                                        |                                                            |         |
|                                        |                                                            |         |
|                                        |                                                            |         |
|                                        |                                                            |         |
|                                        |                                                            |         |
|                                        |                                                            |         |
|                                        |                                                            |         |
|                                        |                                                            |         |
|                                        |                                                            |         |
|                                        |                                                            |         |
|                                        |                                                            |         |

**Figure 5.16** – *Install binding*

 $\blacksquare$ 

## **5.2.2 Configure OpenHAB Cloud binding**

 $\frac{15}{10}$ 

Once installed, a section will be created in **Settings -> Other Services -> OpenHAB Cloud**, to configure the portal, but we will not change anything.

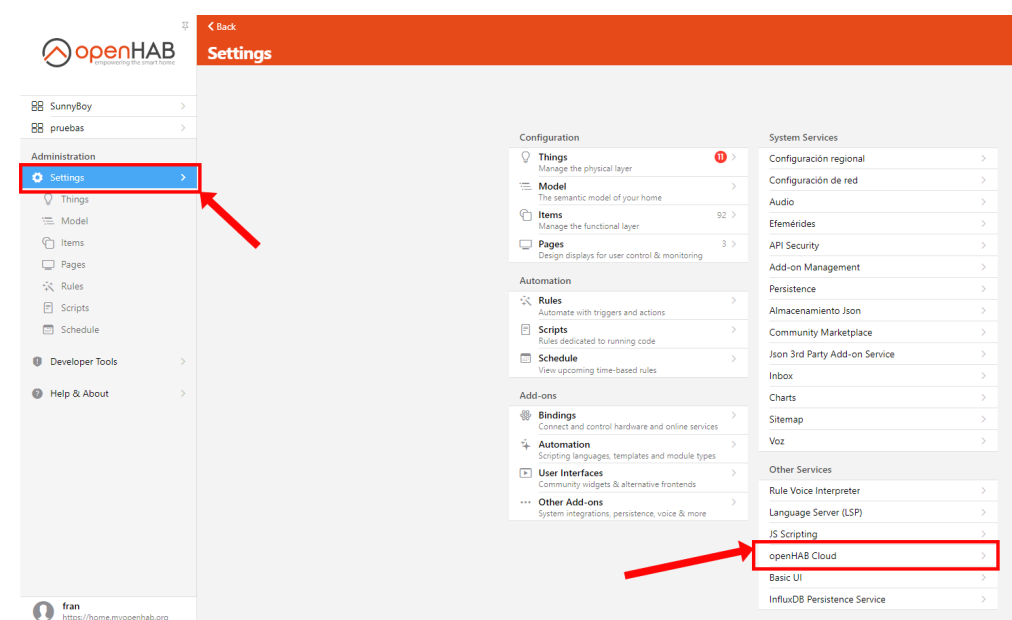

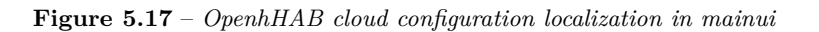

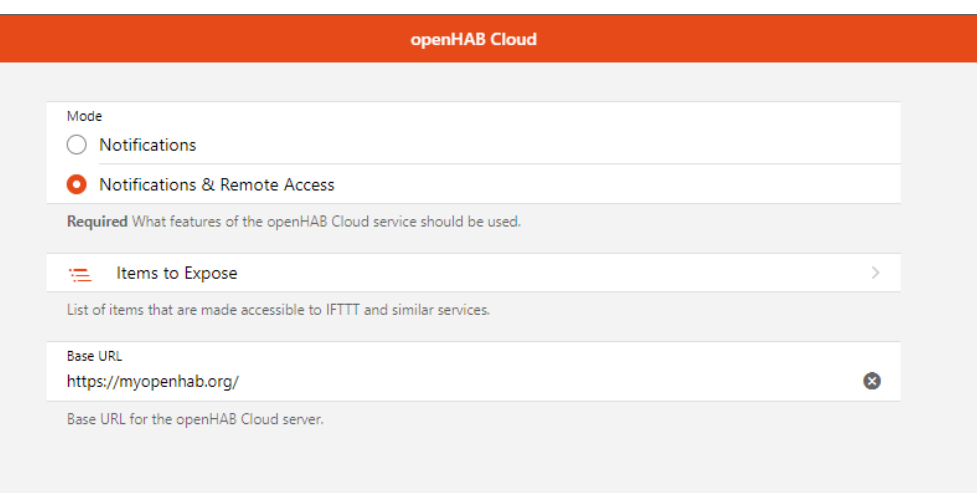

**Figure 5.18** – *Config Openhab cloud via main ui*

It is not necessary to expose all items in the "Items to expose" tab, only those that [IFTTT](#page-38-5) can access, as in our case there is no need to do so, we omit the step.

You can also configure the [OpenHAB Cloud](#page-38-3) binding from the text files by modifying the **openhab\_conf/services/openhab\_cloud.cfg** file. But it already has the default values preassigned that we have seen in the MainUI.

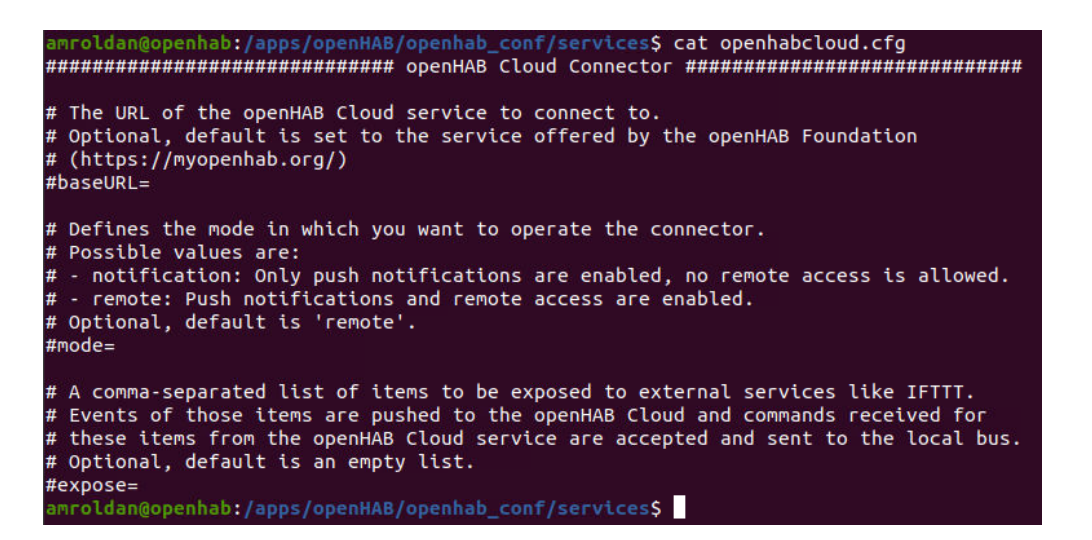

**Figure 5.19** – *Config Openhab cloud via text files*

#### **5.2.3 Create OpenHAB Cloud account**

The next step is to **create the account** in [https://myopenhab.org/,](https://myopenhab.org/) but first we must obtain **two flags** from text files so that when creating it [OpenHAB Cloud](#page-38-3) knows which is our server, for security reasons I will not show the number:

• **UUID**, can be found in **openhab\_userdata/uuid**

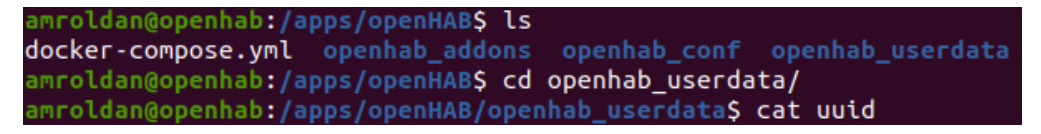

**Figure 5.20** – *UUID*

• **Secret**, can be found in **openhab\_userdata/openhabcloud/secret**

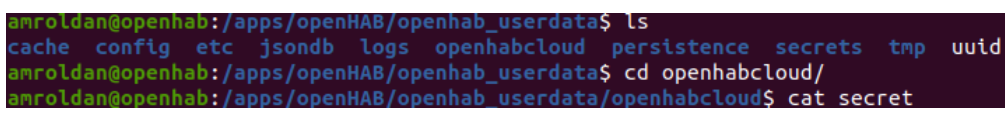

**Figure 5.21** – *Secret*

Now that we have the flags, we go to the <https://myopenhab.org/> page and create the account.

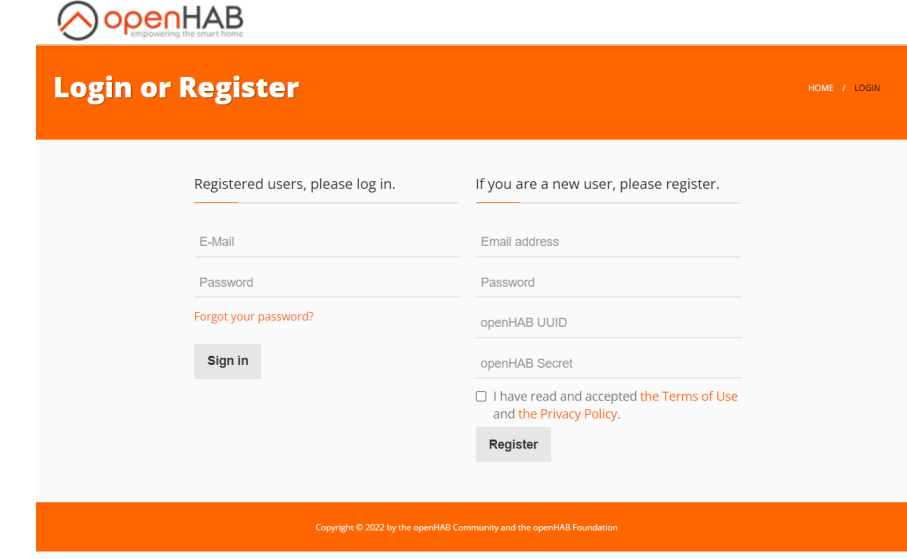

**Figure 5.22** – *Create account in openHAB Cloud*

## **5.2.4 Access to our OpenHAB server**

Once the account is created, we will be **redirected to a tab**, which will indicate whether our server is online or offline and a link to access the MainUI of our server if it is online, in order to control the different items that we have configured.

**5**

Francisco Javier Jiménez Legaza

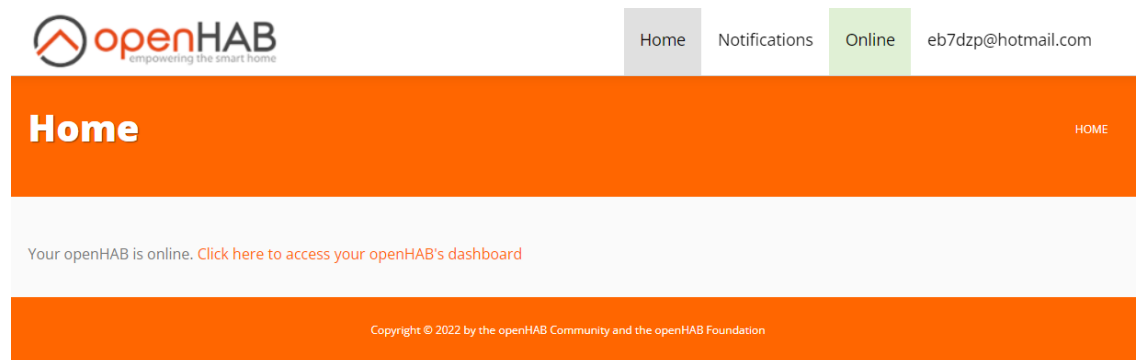

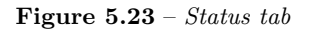

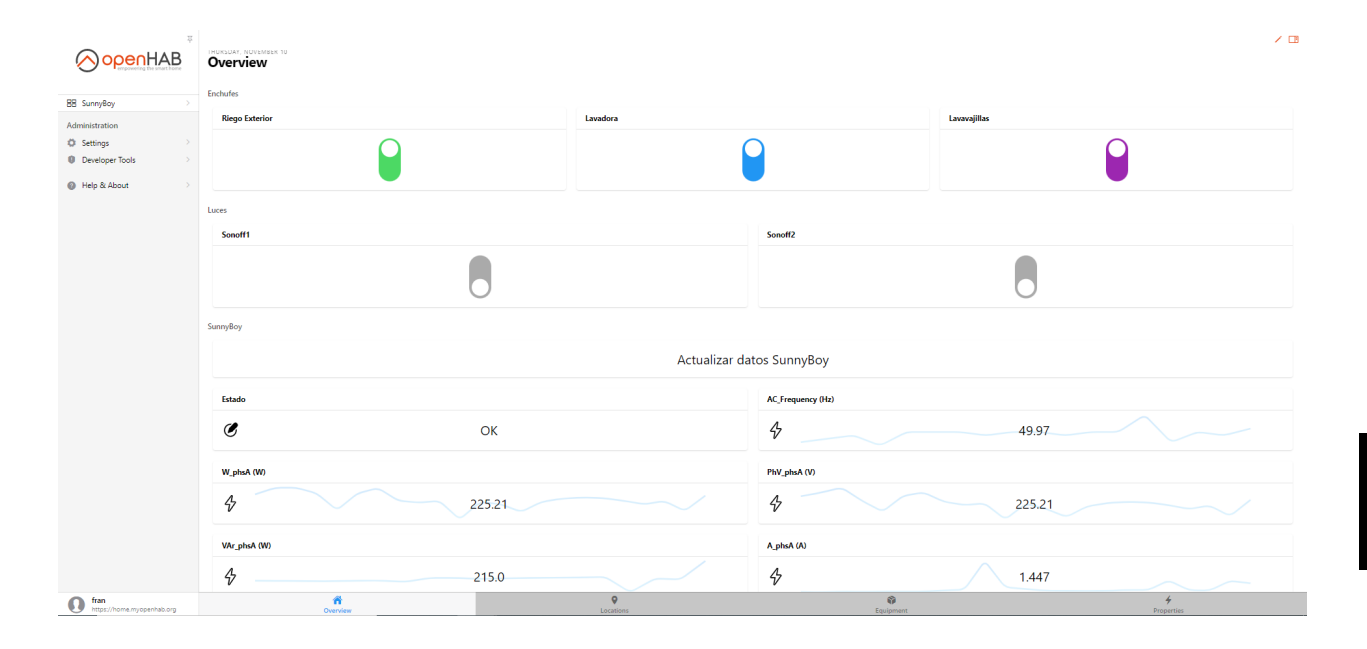

**Figure 5.24** – *Inside server*

## **5.3 OpenHAB mobile app**

[OpenHAB](https://www.openhab.org/) has a mobile app for both Android and IOS. This app connects to our [OpenHAB](https://www.openhab.org/) server through [OpenHAB Cloud.](https://www.myopenhab.org/) With the app we can **modify the items** configured on our server through the different **user interfaces**, which we will see later.

To configure the app correctly, we must follow the steps below:

- 1. Have an **account** and configured in [OpenHAB Cloud](#page-38-3)
- 2. Download the **OpenHAB app** from the Play Store or Apple Store, depending on the operating system of your mobile phone.
- 3. Once we have the app, we must **set up** the [OpenHAB Cloud](#page-38-3) account created earlier.

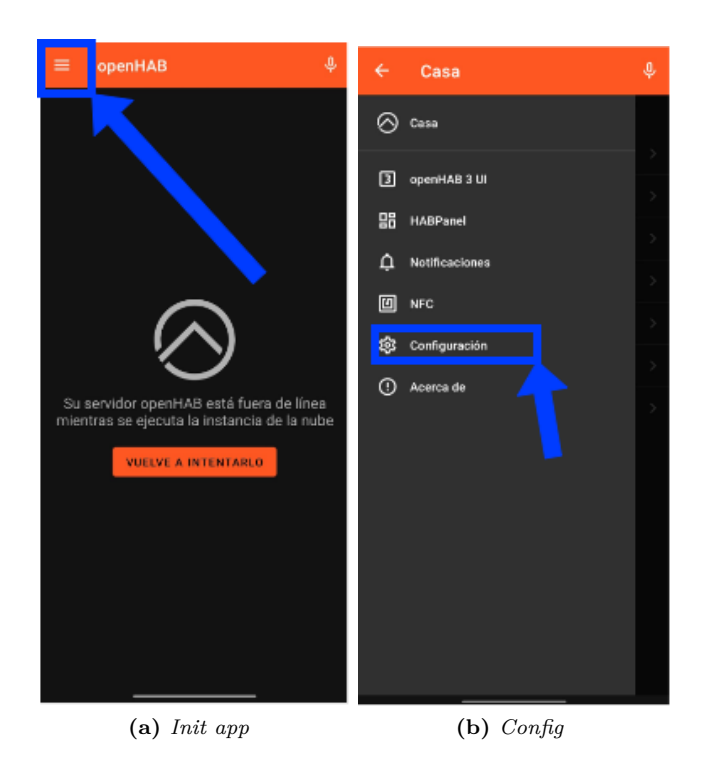

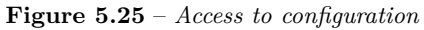

To configure it, we must go to the **three lines at the top left -> configuration -> connection -> add server**. We put the name we want and click on **Remote**, here we must put the following:

- **URL address**: https://myopenhab.org/
- **User** : email address of the [OpenHAB Cloud](#page-38-3) account.
- **Password**: [OpenHAB Cloud](#page-38-3) account password.

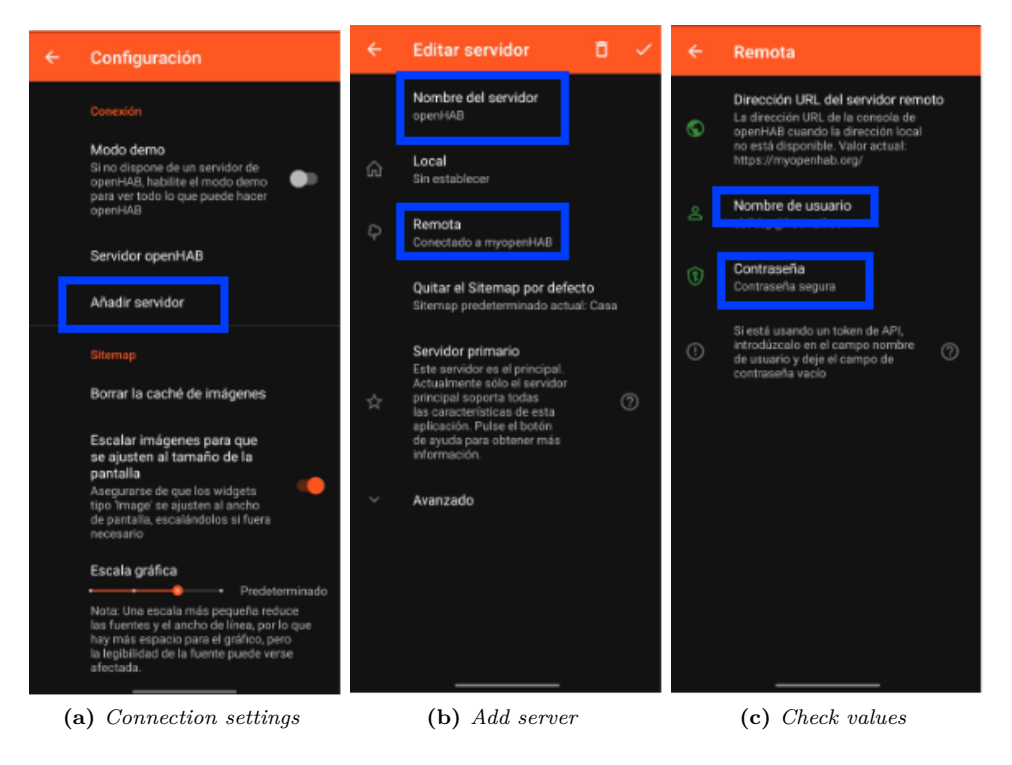

**Figure 5.26** – *Server config*

Click on the **check at the top right** and you will be linked to our server.

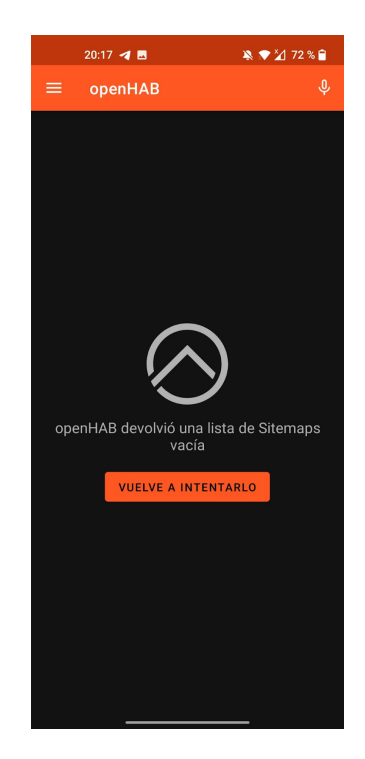

**Figure 5.27** – *Configured app*

In the **configuration** section in the app, there are quite a few **options** depending on what you want to do with the app. For example, you can change the scale of the graphics, choose what kind of interface you want to display by default, the colour of the app, send information from the device to the server, and so on.

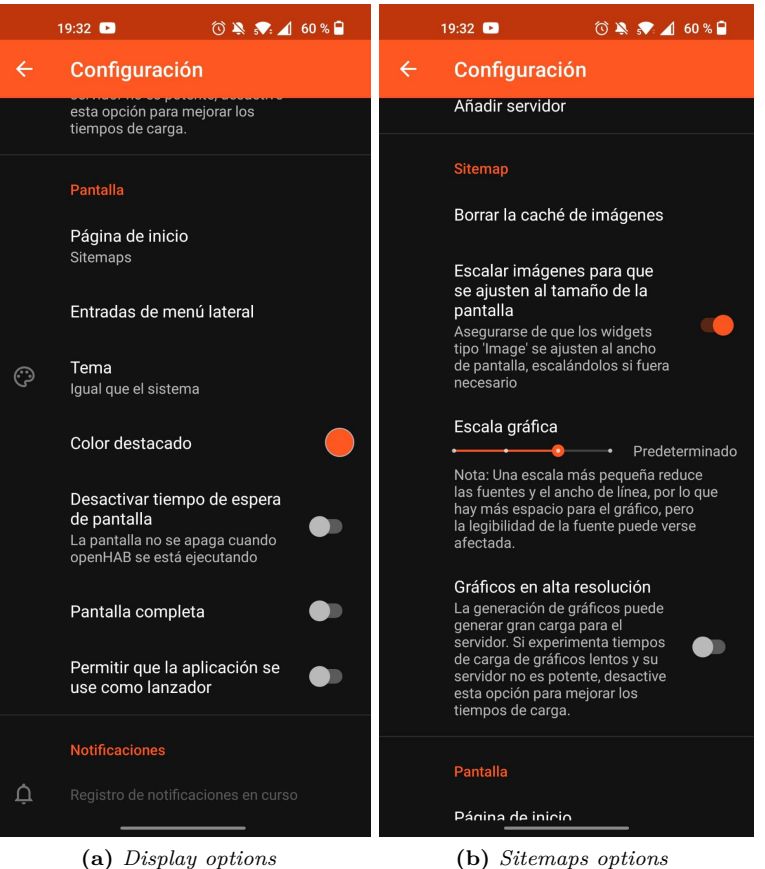

**Figure 5.28** – *Different options of the app*

## <span id="page-96-0"></span>**5.4 Amazon Alexa**

In this section, we will install and configure the **Amazon Alexa virtual assistant** on our [OpenHAB](https://www.openhab.org/) server through the echo dot speaker:

## **5.4.1 Add and configure echo dot speaker in the Alexa App**

• Download the **Amazon Alexa application** from the Play Store or Apple Store, depending on the operating system of your mobile phone.

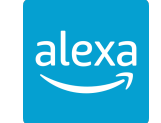

**Figure 5.29** – *Amazon Alexa App*

• To add the **echo dot**:

- a. We open the Amazon Alexa application.
- b. Go to the **devices tab** and in the **top right corner** click on the **+ icon** and **add device**.

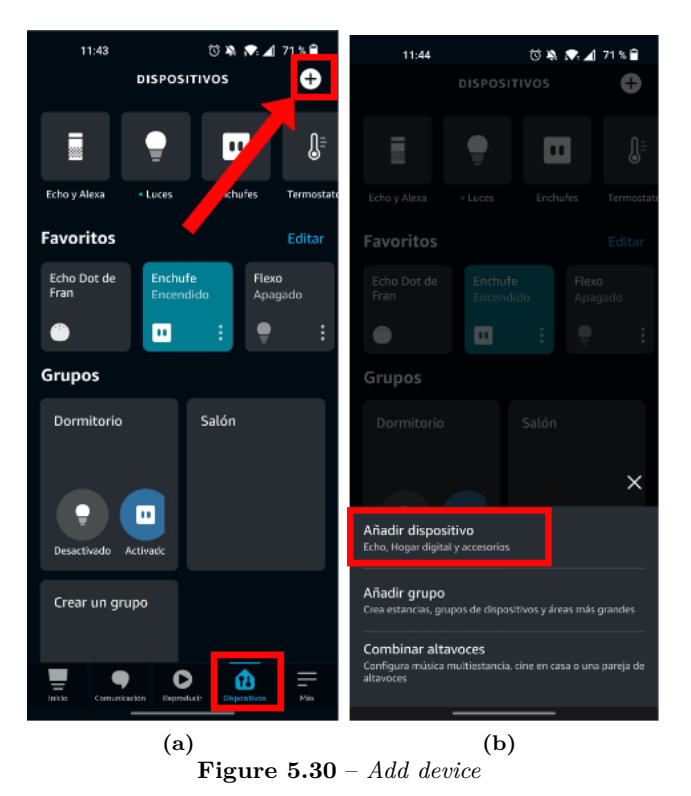

c. We indicate the **type of device** we want to configure, in this case an Amazon Echo.

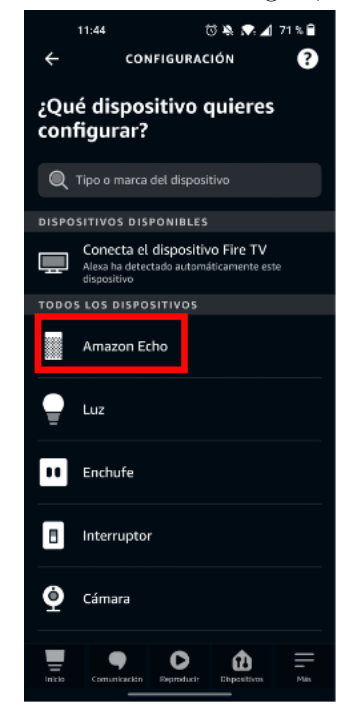

**Figure 5.31** – *Select device type*

d. We click on **echo dot**.

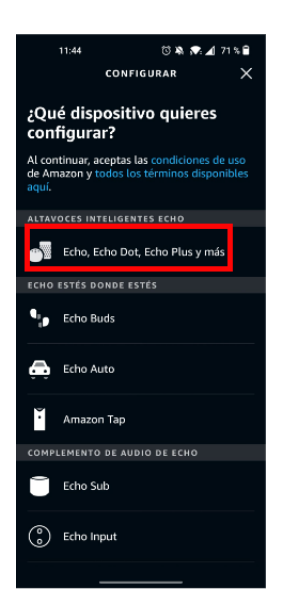

**Figure 5.32** – *Select device*

e. **Follow the steps indicated** by the application to complete the installation of the echo dot speaker.

Once the echo dot is added, we add the **OpenHAB skill**, which will allow us to control the items of the devices connected to our [OpenHAB](#page-38-0) server, this is possible thanks to the [OpenHAB Cloud](#page-38-3) service seen in the section [5.2](#page-89-0) through [myopenhab.org.](https://myopenhab.org/) For install the skill go to the **Amazon Alexa App -> More -> Skills and games -> search OpenHAB**. Once the skill has been added, you will have to **log in** with the **email and password** of the **[OpenHAB Cloud](#page-38-3)** account previously created.

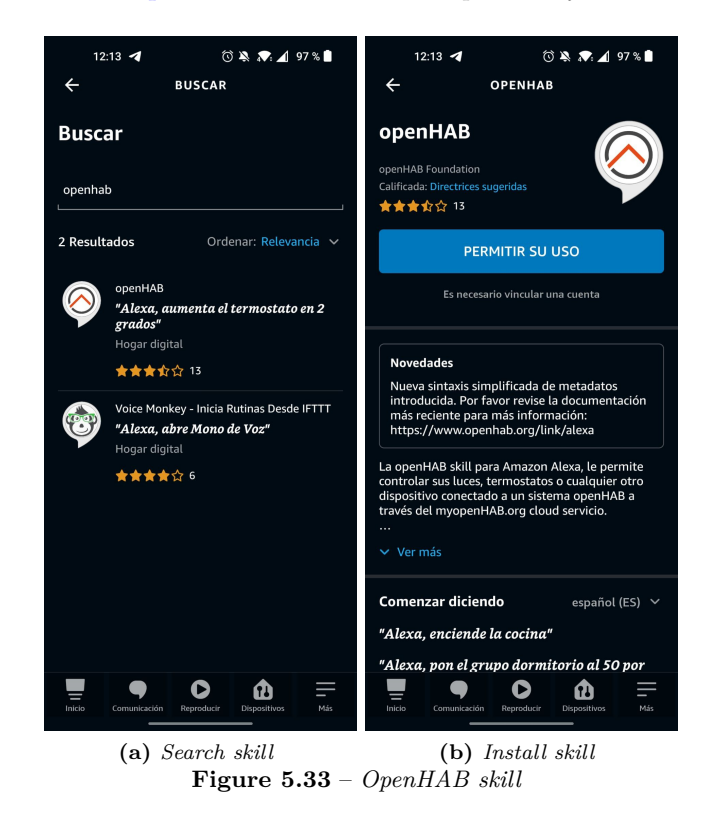

**5**

Francisco Javier Jiménez Legaza

#### **5.4.2 Install binding Amazon Echo Control**

Once the echo dot speaker with alexa has been configured in the Amazon Alexa application, we go on to configure it in [OpenHAB,](https://openhab.org/) to do this we will install the binding to be able to control it, called **Amazon Echo Dot Control**. As in previous sections we go to **Settings -> Bindings -> Search tab -> install binding Amazon Echo Control**.

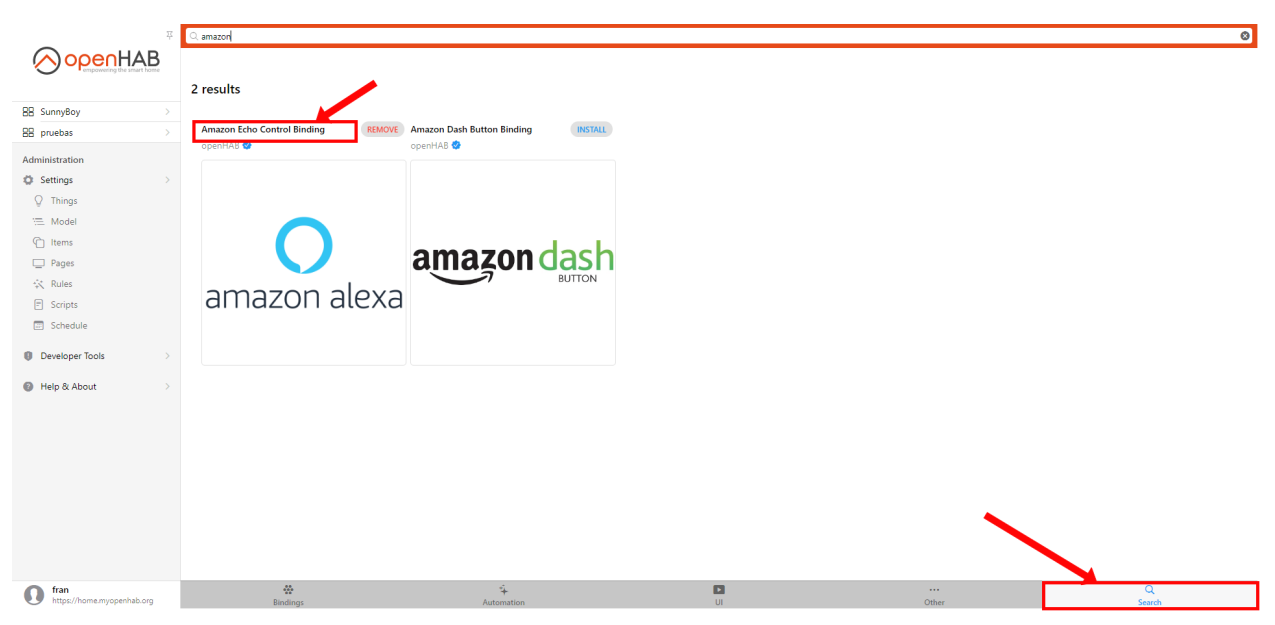

**Figure 5.34** – *Add Amazon binding*

#### **5.4.3 Create and configure things**

Once the binding has been added, we are going to create the relevant things to control Amazon Alexa. To create the things, go to the **Settings -> Things tab**, then click on the **+ button** in the bottom right corner. Select the **Amazon Echo Control** binding and **install the necessary Things**.

| $\overline{\chi}^c_1$      | <settinas< th=""><th><b>Things</b></th><th></th></settinas<> | <b>Things</b>                                                                                                  |                |
|----------------------------|--------------------------------------------------------------|----------------------------------------------------------------------------------------------------|----------------|
| penHAB                     | Q Search                                                     |                                                                                                    |                |
|                            |                                                              |                                                                                                    |                |
| <b>88 SunnyBoy</b>         |                                                              | 15 things                                                                                                    |                |
| Administration             |                                                              | Alphabetical<br>By binding                                                                                     |                |
| Settings                   |                                                              | A                                                                                                    |                |
| Q Things                   |                                                              | Alexa - Echo Dot - AMRoldan<br>amazonechocontrol:echo:b76179028d:G091AA1013560363 (h)                          | <b>ONLINE</b>  |
| ₩odel                      |                                                              | <b>Amazon Account AMRoldan</b><br>amazonechocontrol:account:b76179028d (P)                                     | ONLINE         |
| <b>C</b> Items             |                                                              | Е                                                                                                    |                |
| $\Box$ Pages               |                                                              | <b>Echo Dot de Andres</b><br>amazonechocontrol:smartHomeDevice:b76179028d:b32db648-2b4b-4a23-929c-87ed60ea2af1 | ONLINE >       |
| <b>长</b> Rules             |                                                              | <b>Enchufe Riego Exterior</b>                                                                                  | UNKNOWN        |
| $\boxed{?}$ Scripts        |                                                              | amazonechocontrol:smartHomeDevice:b76179028d:9d456e4a-aa1e-4fb7-a5f7-ed3a394da2a1 (h)                          |                |
| <b>ER</b> Schedule         |                                                              | Interruptor sonof 1<br>amazonechocontrol:smartHomeDevice:b76179028d:85e6648a-e086-4c6a-a81d-2be7d2e4dfcf       | <b>UNKNOWN</b> |
| <b>O</b> Developer Tools   |                                                              | Interruptor sonof 2<br>amazonechocontrol:smartHomeDevice:b76179028d:effd0068-2b18-4804-a86b-5e4d4a2c7342       | <b>UNKNOWN</b> |
| <sup>@</sup> Help & About  |                                                              |                                                                                                    |                |
|                            |                                                              | Lavadora Tapo P100 SmartPlug<br>tapocontrol:P100:777ec6c733:B4B0247BE2C1 (h)                                   | <b>ONLINE</b>  |
|                            |                                                              | Lavavajillas Tapo P100 SmartPlug<br>tapocontrol:P100:777ec6c733:B4B0247BEA1C (P)                               | ONLINE         |
|                            |                                                              | <b>Local Forecast</b><br>weathercompany:weather-forecast:178c5f4994:local 已                                    | ONLINE         |
| fran                       |                                                              | <b>Local Weather and Forecast</b><br>openweathermap:weather-and-forecast:4e8a10184clo<br>$\Theta$ INBOX (13)   | ONLINE         |
| https://home.myopenhab.org |                                                              | $\circ$                                                                                                    |                |

**Figure 5.35** – *Add things*

1. **Amazon account**, which acts as a bridge between Amazon and [OpenHAB.](https://openhab.org/) In its configuration it will ask for a unique identifier, a label and parameters for how often Amazon will get the status of directly connected devices and vice versa, and how the devices will be discovered by [OpenHAB](https://openhab.org/) and Amazon.

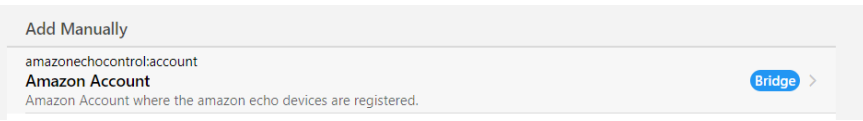

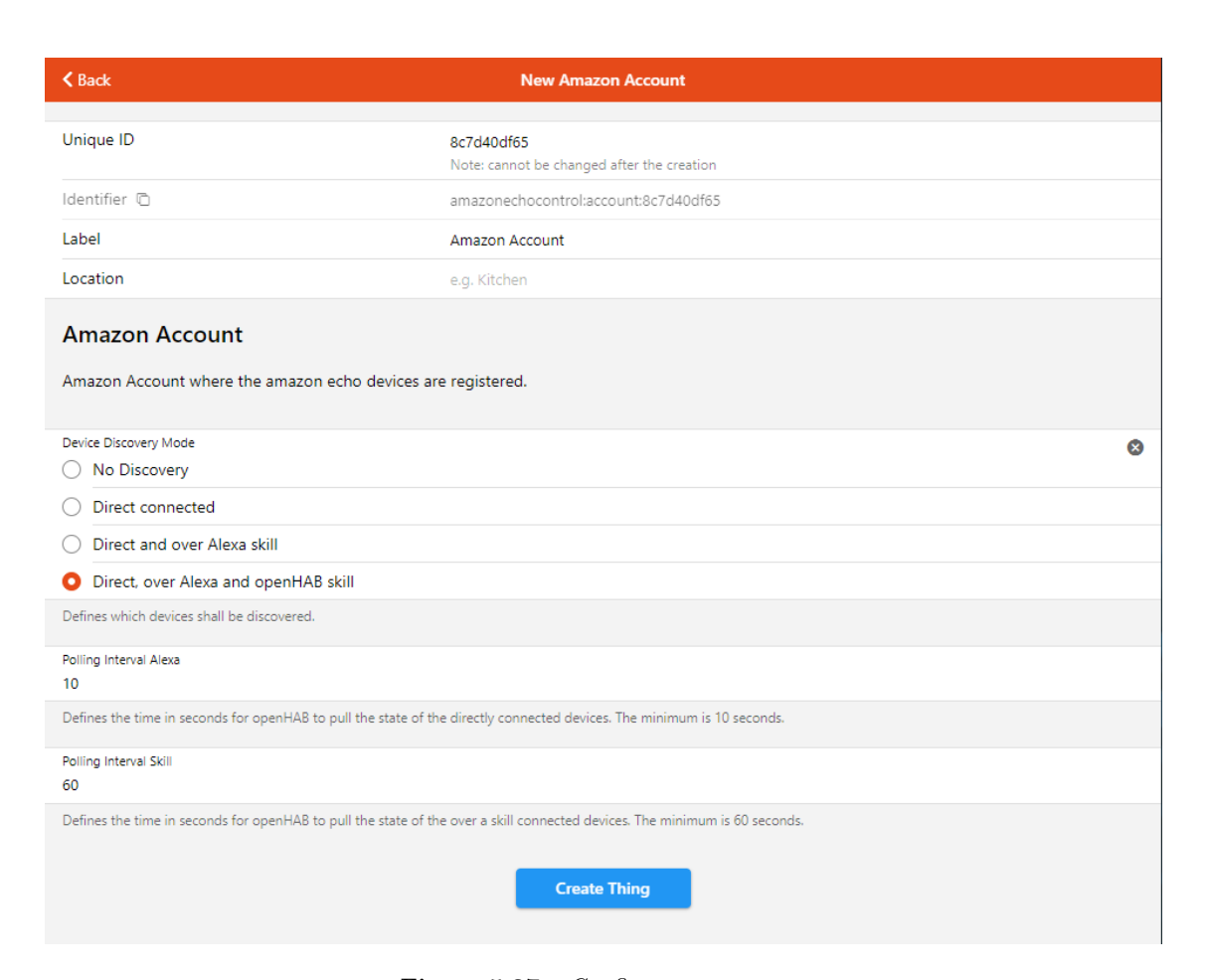

**Figure 5.36** – *add thing amazon account*

**Figure 5.37** – *Config amazon account*

2. Once created, a thing will appear, like this one, indicating that we **still have to configure the account**.

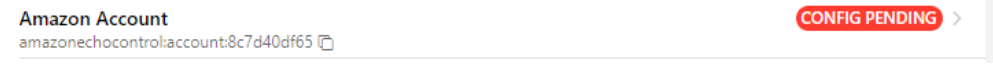

**Figure 5.38** – *Amazon account thing*

We will have to access the **URL** <http://localhost:8080/amazonechocontrol/> that indicates us from the local computer and it will ask us to **log in** with Amazon. Once logged in we will get something like

this:

## Amazon Echo Control - Amazon Account Fran

| The Account is logged in. Logout   Logout and create new device id<br>Customer Id:<br><b>Customer Name: Fran</b><br>App name: Fran's 2nd openHAB Alexa Binding<br>Connected to: https://alexa.amazon.es Change<br>Check Thing in Main UI |                                   |                                          |                    |  |  |  |  |
|----------------------------------------------------------------------------------------------------|-----------------------------------|------------------------------------------|--------------------|--|--|--|--|
| <b>Device</b>                                                                                                    | <b>Serial Number</b>              | <b>State Thing</b><br><b>Family Type</b> | <b>Customer Id</b> |  |  |  |  |
| <b>This Device</b>                                                                                                    |                                   | <b>P Online Not defined VOX</b>          |                    |  |  |  |  |
|                                                                                                    | Echo Dot de Fran G091AA1013560363 | Online Not defined ECHO                  |                    |  |  |  |  |
|                                                                                                    |                                   |                                          |                    |  |  |  |  |

**Account overview** 

**Figure 5.39** – *Login Amazon Account in bridge*

3. Once the account is associated, the account thing will go **online** and we will see an **inbox button** at the bottom, which tells us that things connected to Alexa have been **autodiscovered**. In this case, the group where the echo dot has been added to the Alexa app and two echo dots have been discovered, one is the speaker with the functions to play songs and the other is the alarm function.

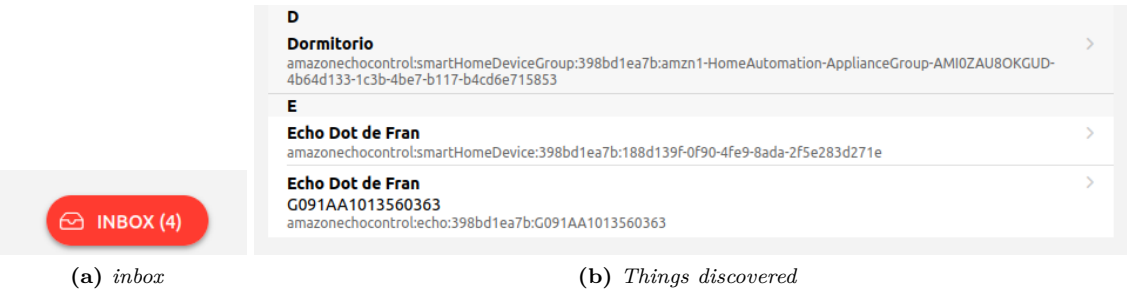

**Figure 5.40** – *Configured account thing*

4. We select all the things we want to add to the system, in this case we only want the thing corresponding to the music player. To do so, click on it and a window will pop up, click on **"Add as a Thing"**, and it will be added to the system by itself. We wait a while and then it will go **online**.

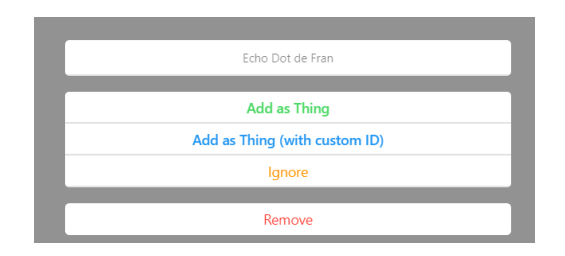

**Figure 5.41** – *Add as Thing tab*

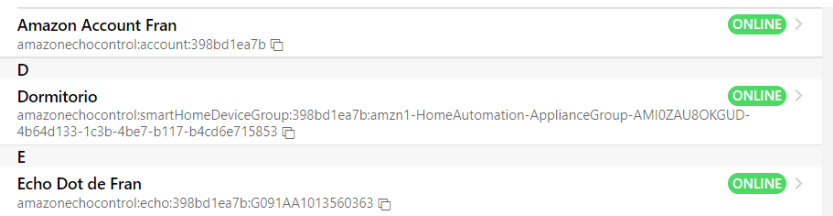

**Figure 5.42** – *Things online*

#### **5.4.4 Create and configure items**

As we have explained before, the things cannot be managed, only the items that we create with the functions of the things. Therefore, once the things are configured, we will create the items to control their functions:

1. From the things tab, we **access the thing** of the device we want to add its functionalities. Once here we go to the **channels tab** to see all the functions that the thing can do.

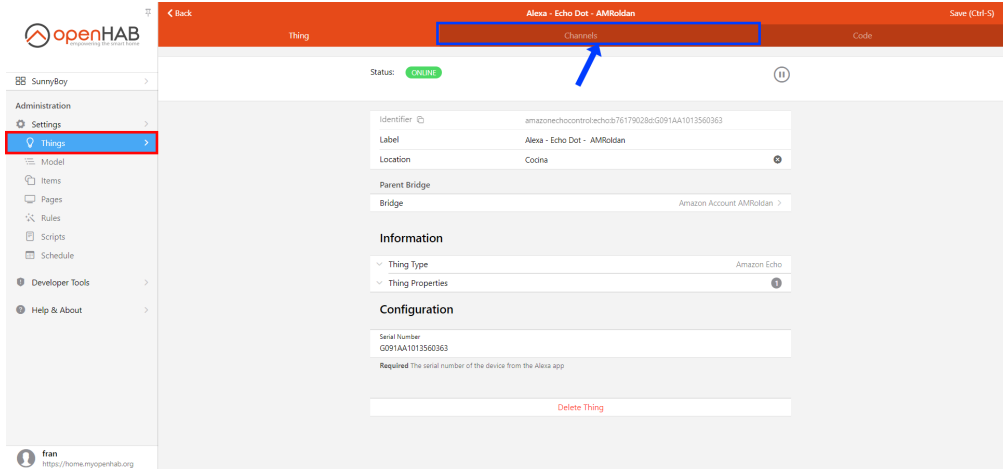

**Figure 5.43** – *Channels tab*

2. Once in the channels tab, click on the function you want to create and click on **"Link to item"**.

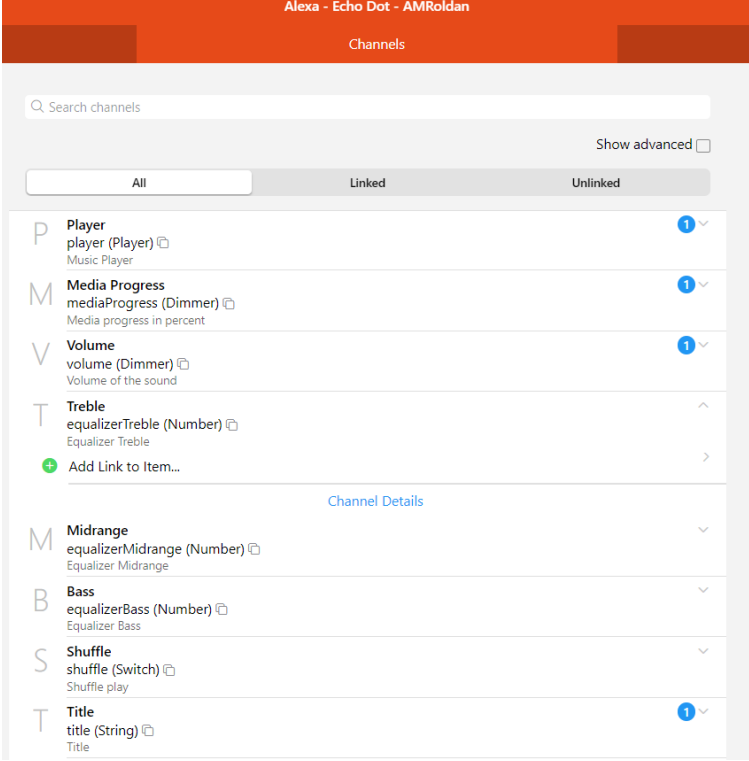

**Figure 5.44** – *Link channel to item*

3. It will redirect us to another page that will give us the option to **link this channel** to an **existing item** or to **create an item** from scratch. In the item we have to put a unique id, a label, indicate the type of the variable if it is a number, a string, a switch, etc, we can also put an icon to the item. We can also indicate to [OpenHAB](https://openhab.org/) the type of semantic class it belongs to, for example if it is a location (kitchen, dining room...), an equipment (projector, dishwasher, etc.) or a point (point, measurement, switch...) and the type of profile we prefer, which define the joint operation of the channels and the elements, in default the system adjusts the best profile in an autonomous way. These parameters will help us when creating the user interfaces in the MainUI, grouping the items according to their semantic class or group.

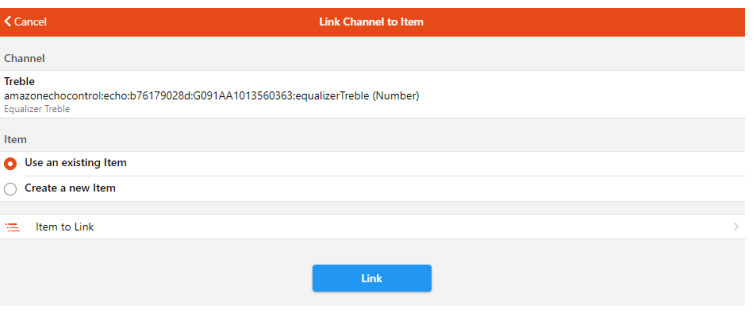

**Figure 5.45** – *Create on existing item*

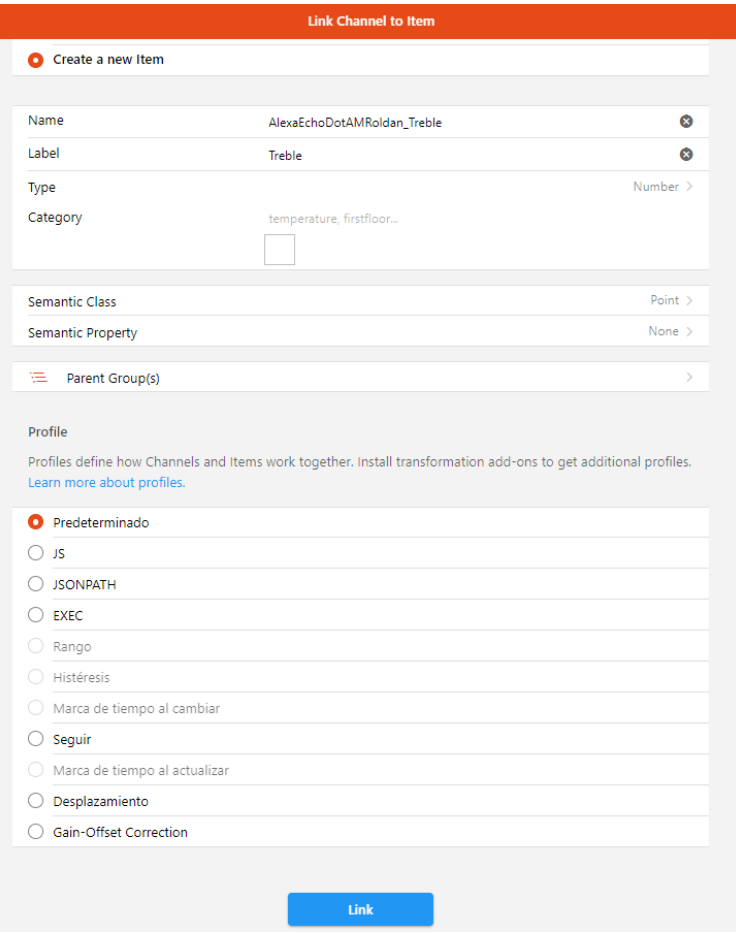

**Figure 5.46** – *Create new item*

4. And finally the **item will be linked to the chosen channel**. If we access it, it will show us information about the current status of the item, the channel from which it has been created and the item created, in case we want to edit its parameters.

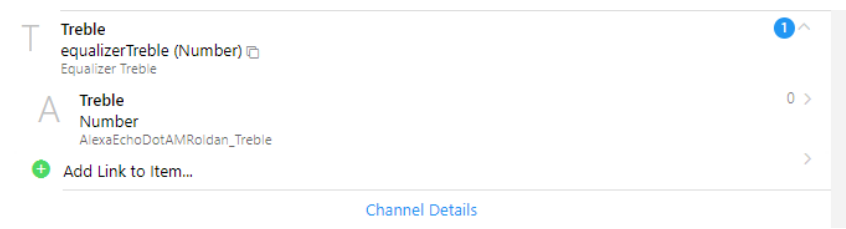

**Figure 5.47** – *Created item*

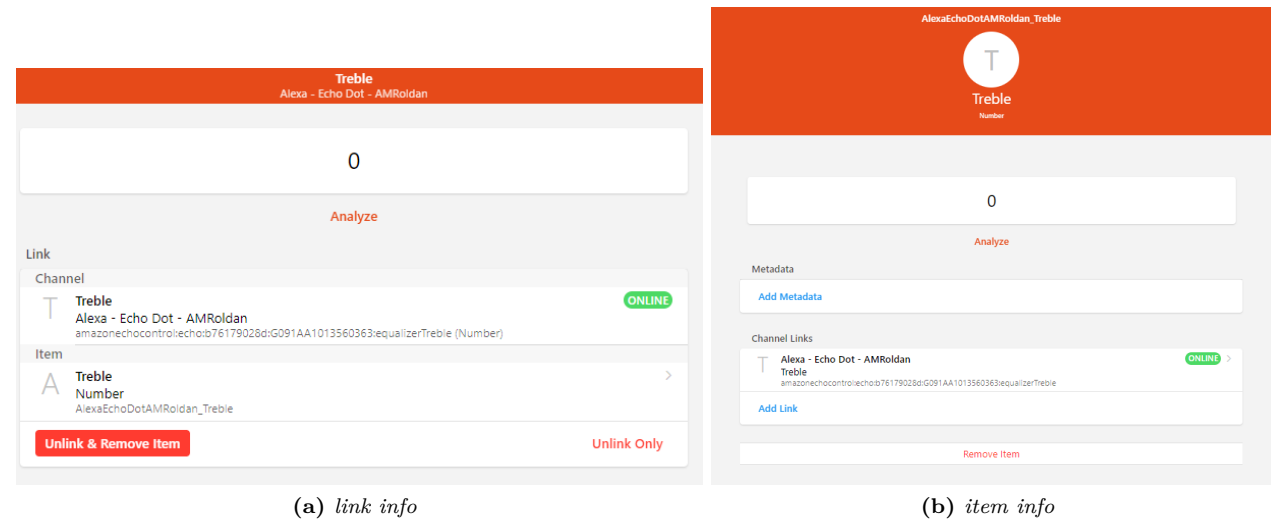

**Figure 5.48** – *Display information of item*

## **5.5 Smart Plugs**

**5**

In this section we will see how to include the smart plugs chosen in the section [3.3.](#page-53-0) These plugs will be dedicated to turn on and off electronic devices as desired by the customer.

#### **5.5.1 Amazon Smart Plug**

#### **5.5.1.1 Add and configure the plug to Amazon Alexa**

First of all, the plug has to be added to the Amazon Alexa application, as the plug is from the Amazon ecosystem. To add it we follow the same steps as in the section [5.4,](#page-96-0) as it is added in the same way as the echo dot speaker.

• **Download the Amazon Alexa application** from the Play Store or Apple Store, depending on the operating system of your mobile phone.

Francisco Javier Jiménez Legaza

- To add the **plug**:
	- a. We open the Amazon Alexa application.
	- b. Go to the **devices tab** and in the **top right corner** click on the **+ icon** and **add device**.
	- c. We indicate that what we want to configure is a **Plug**.
	- d. We will be asked about the **brand of the device**, as in this case it is Amazon, click on the corresponding brand.
	- e. **Follow the steps indicated** by the application to complete the installation of the plug.

If you get an **error screen**, press and hold the button on the side of the device to **reset the plug** configuration. This screen may be because the [WiFi](#page-39-2) has been changed.

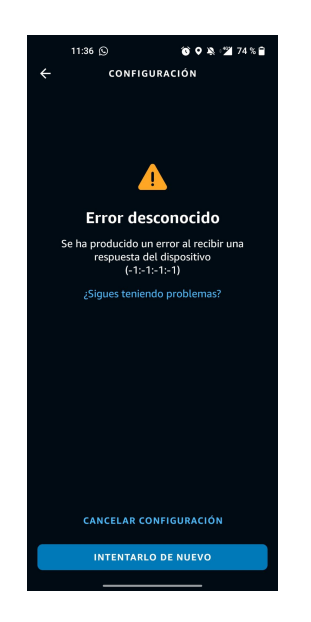

**Figure 5.49** – *Error screen add plug*

#### **5.5.1.2 Create and configure things**

Once the plug is added to Amazon Alexa, it will be **automatically discovered** thanks to the Amazon Echo Control binding that we have installed and configured in the [5.4](#page-96-0) section to control the echo dot speaker. Therefore, a thing will have to be created as it has been done in the same section as the echo dot speaker, but we will no longer have to create the amazon account because it has already been configured previously.

1. To add the thing, go to the inbox tab and you should see the new thing that has been auto-discovered.

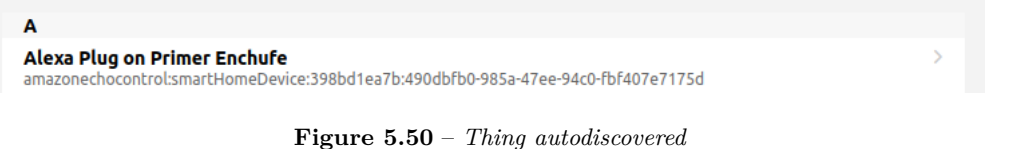

Otherwise it can also be viewed from the **Things -> + icon -> Amazon Echo Control -> Scan button**, this will perform a scan to auto-discover new things added in the Amazon Alexa application.

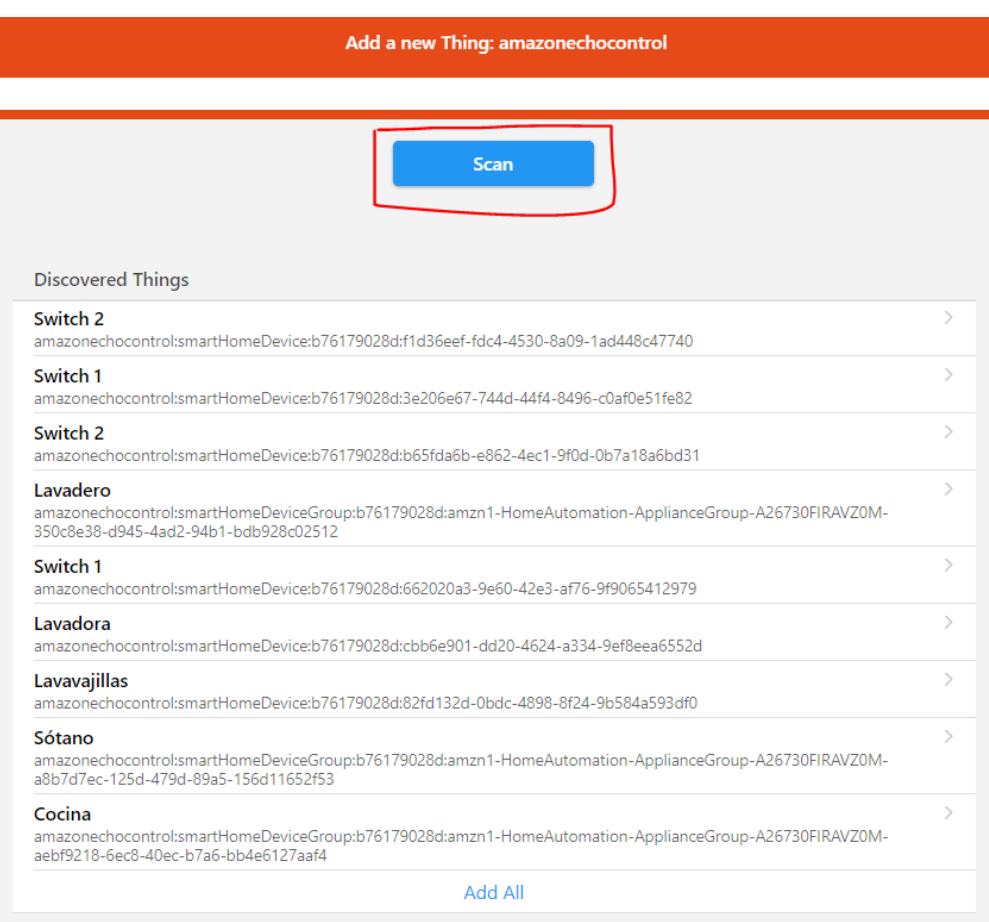

**Figure 5.51** – *Alternative not autodiscover thing*

2. Once the thing is discovered, we add it to the system, to do this we click on it and a window will pop up, we click on **"Add as a Thing"**, and it will be added to the system by itself, as explained in section [5.4.](#page-96-0)

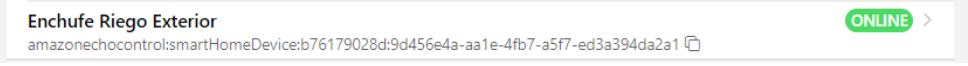

**Figure 5.52** – *Thing online*

#### **5.5.1.3 Create and configure item**

Once the thing is created and configured, we create the corresponding item to turn the plug on and off. It is created in the same way as we have seen in the section [5.4](#page-96-0) of creating items. In this case, as it is a plug, we will use the semantic class Point and type Swicth.

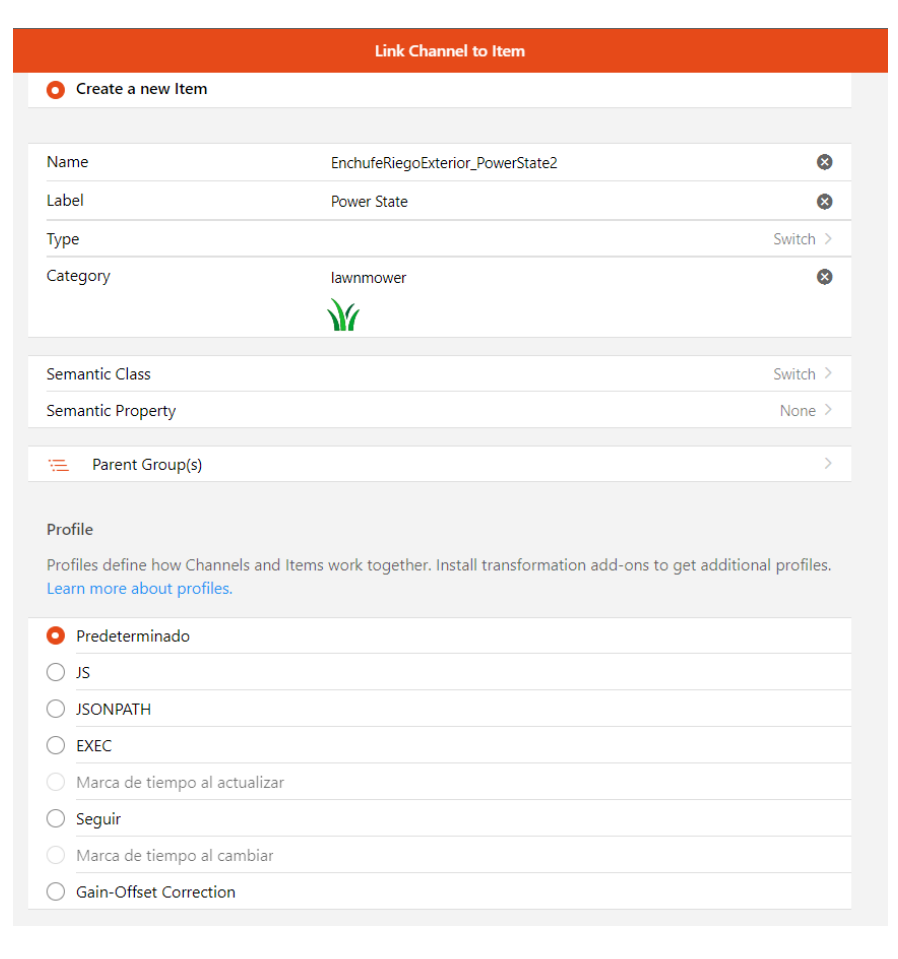

**Figure 5.53** – *Create new item*

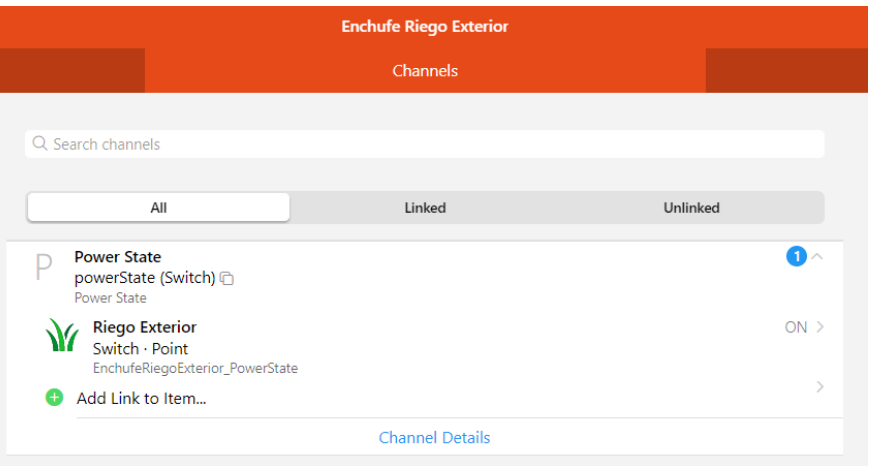

**Figure 5.54** – *Created Item*

#### **5.5.2 TP-Link Tapo P100**

These plugs are from the TP-Link Tapo ecosystem so they have another implementation in the system.
# **5.5.2.1 Add plugs to Tapo app**

• Download the **Tapo App** from the Play Store or Apple Store, depending on the operating system of your mobile and create an account.

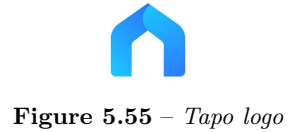

- To add the different plugs Tapo P100:
	- a. Open the Tapo application.
	- b. On the main screen in the top right corner click on the **+ icon** and indicate which device it is and the **model**, in this case Plug and P100.

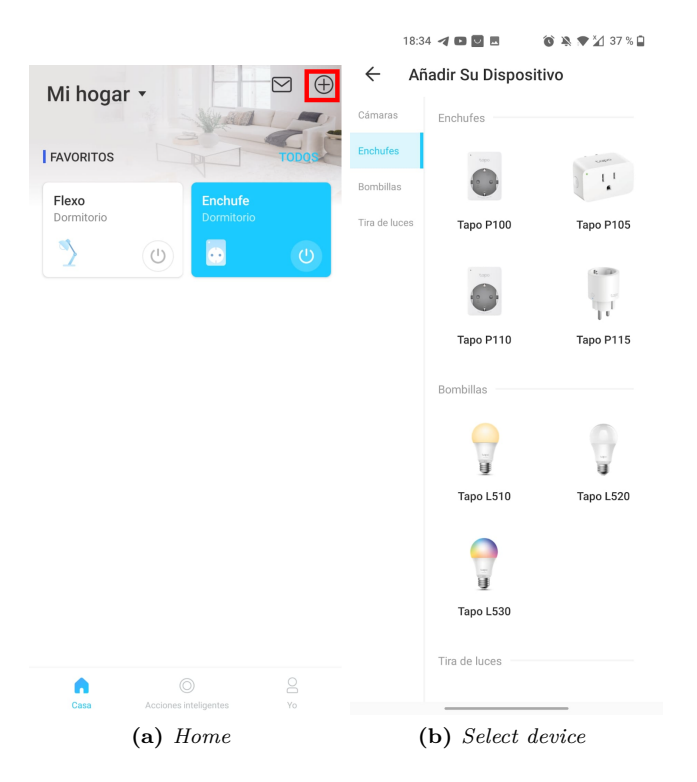

**Figure 5.56** – *Add new device*

- c. We connect the equipment to the power supply, so that it turns on and activates the **linking protocol**.
- d. **Follow the steps** indicated by the application to complete the installation of the Tapo P100 plug:
	- It will ask us if the device has the light flashing between orange and green (it goes straight on when it is plugged in).

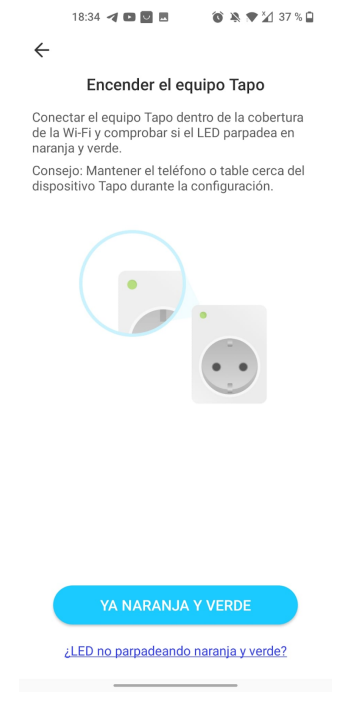

**Figure 5.57** – *Blink linkage*

- You will need to have blutooth and location activated on your mobile phone.

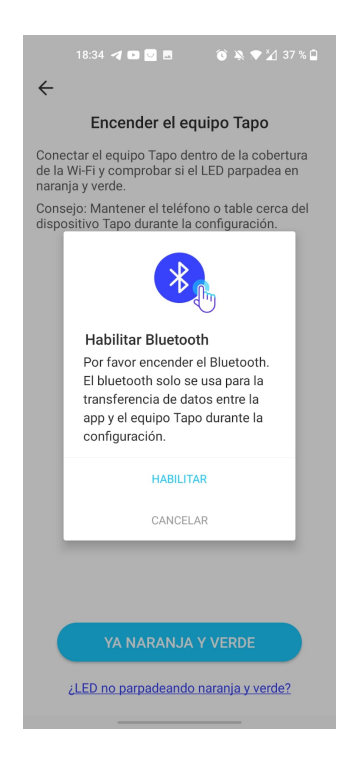

**Figure 5.58** – *Enable bluetooth*

- 18:34 **4 回回目**  $8 = 213750$ 34 4 日日日 **8 8 9 1 37 1 0**  $\times$  $\overline{\mathbb{C}}$ ∦ **(a) (b)**
- It will start looking for the plug.

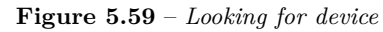

- Once found, we will have to enter the wifi network to connect the plug to it.

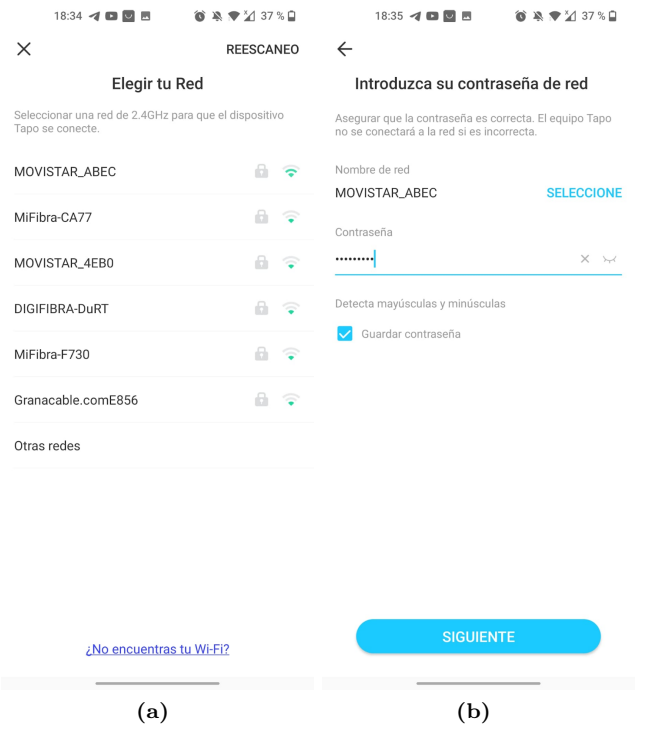

**Figure 5.60** – *Connect device to WiFi*

- It will ask us to give a name and icon to the device.
- Finally, it will check for updates to the device's firmware, if it finds any it is recommended to update.

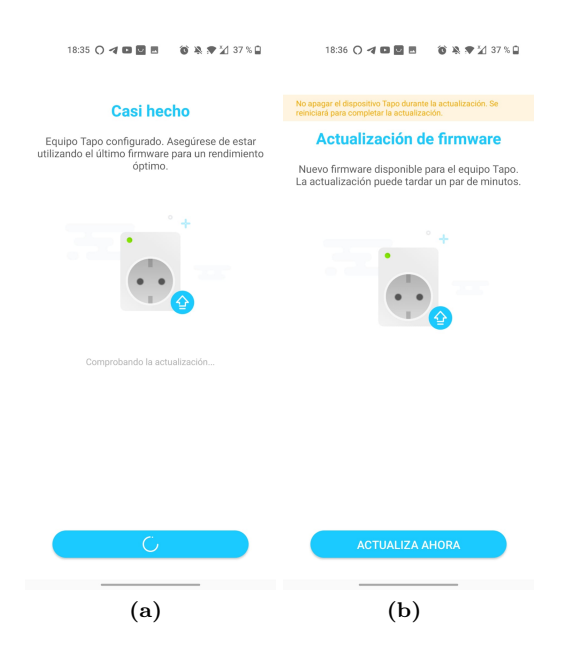

**Figure 5.61** – *Update firmware*

If we have Alexa installed, it will notify us that it has found a Tapo device on the network and will install the Tapo skill automatically and we will be able to operate it with the Amazon Alexa app as well. If we do not get the message we can install the skill from the **Amazon Alexa application -> more -> skills and games -> search for Tapo and install the skill**, it will ask us for the account details that we had to create when we entered the Tapo app.

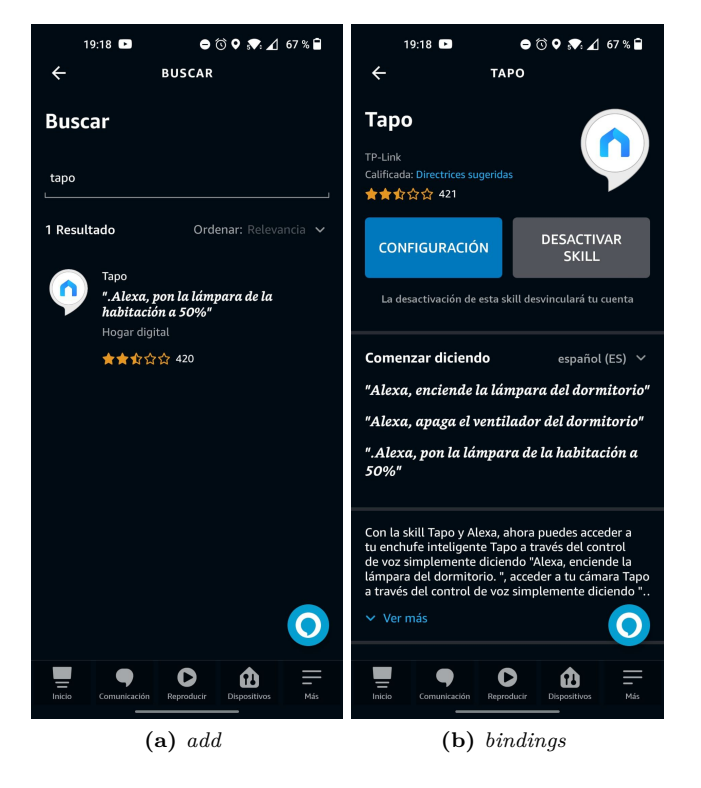

**Figure 5.62** – *Skill tapo*

# **5.5.2.2 Install and configure binding**

Once the devices have been added in their respective application, we can add them to our system. These plugs can be added in two different ways:

- Through the **Amazon Echo Control binding**, as we have installed it to connect to Alexa.
- Through its own **Tapo Control binding**.

It will be installed using Tapo Control's own binding. As we have the Amazon Echo Control binding installed, the corresponding things will be auto-discovered, but we won't add them, but we'll leave the possibility there in case the other binding fails.

As we have seen in the other sections of the other devices, to install the bindings we go to the **Settings -> Bindings tab**, look for **Tapo Control** and install the binding.

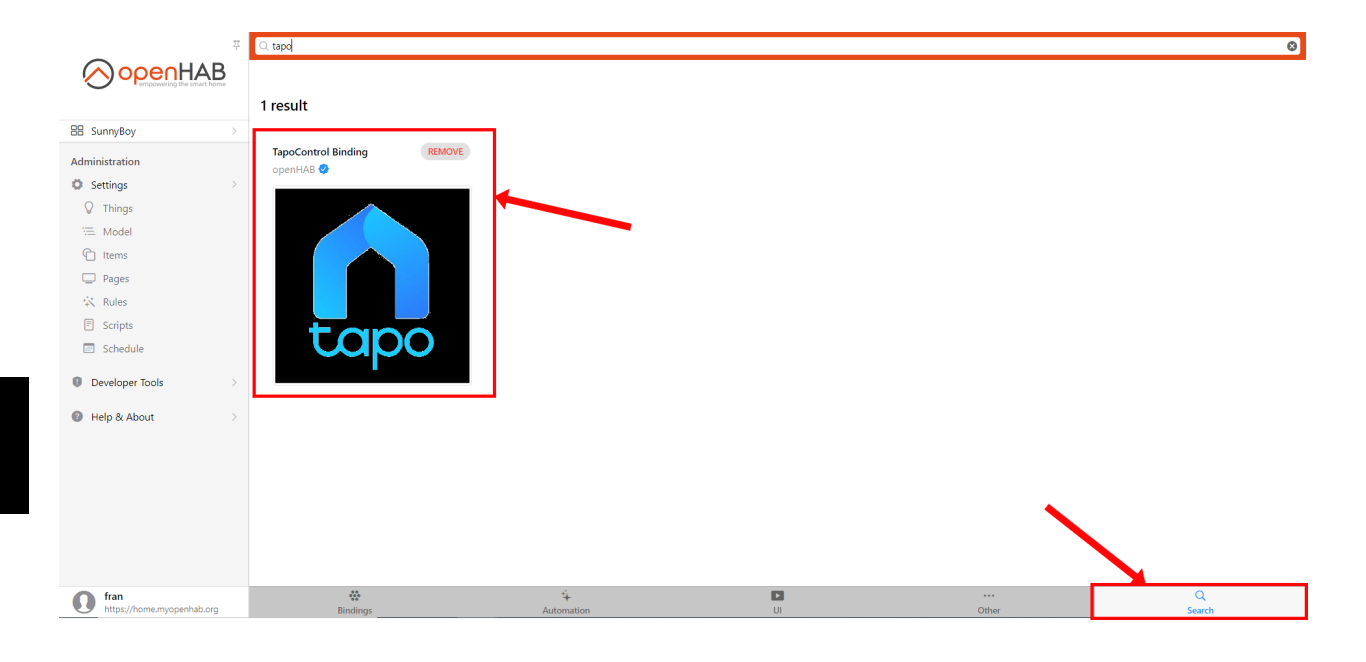

**Figure 5.63** – *Install Tapo binding*

### **5.5.2.3 Create and configure Thing**

Once the binding is installed, go to the **Settings -> Things tab**.

1. As with the Amazon Echo Control binding, we need a thing bridge to connect the two platforms. So from the **Things tab -> + icon -> select the Tapo Control binding**. Once inside, select **Cloud-Login** and create the thing by entering the email and password of the Tapo account that we created when we logged into the Tapo mobile app.

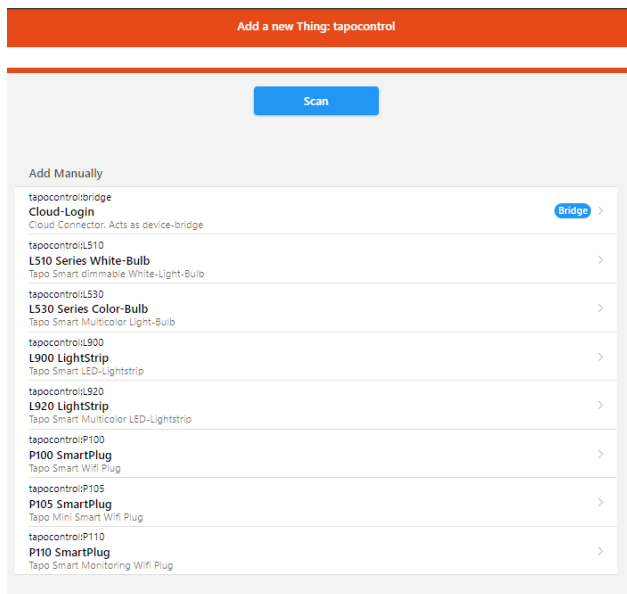

**Figure 5.64** – *Things we can add with tapo binding*

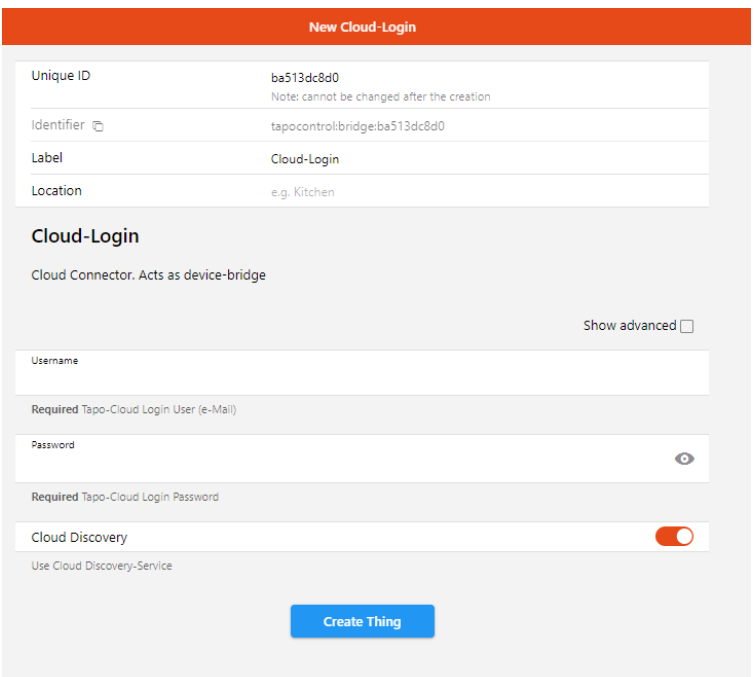

**Figure 5.65** – *Configure Tapo account thing*

- 2. Once the bridge has been created, the plug we have added to the application will be **autodiscovered**, as with Alexa. To see if it has been auto-discovered, we go to the inbox tab and there the plug should appear with the same name that we have given it in the Tapo application. If it is not autodiscovered, we can perform the scan that we have explained previously in the section [5.4.](#page-96-0)
- 3. If it still does not appear we can add it manually as we have created the Cloud-Login thing, and we choose to add a **P100 Smartplug thing**. To configure the thing is only to indicate the thing of the

bridge, the account that we have created before, and to put the [IP](#page-40-0) of the device, to see that IP has the plug:

- Go to the Tapo app.
- Click on the device.
- Click on the wheel at the top right to open the configuration.
- Select device information, in this section we will see information related to the device, time zone, [WiFi](#page-39-0) network to which the device is connected, model, [IP](#page-40-0) address, MAC address ...

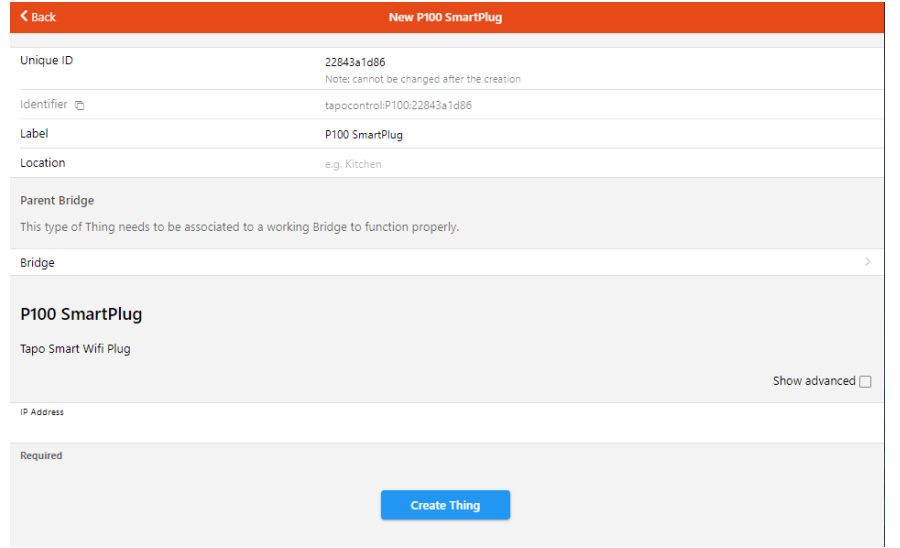

**Figure 5.66** – *Add plug manually*

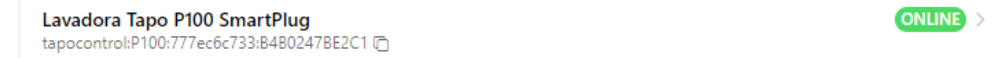

**Figure 5.67** – *Thing online*

Once the thing is added, a recommendation is to **assign a static [IP](#page-40-0) to the plug according to its MAC address**, with this we get that if there is a power outage or internet connection, the device has the same IP, otherwise it would have to change it every time there is a power outage or internet connection.

To set a static [IP](#page-40-0) according to a MAC address, it is very different depending on your internet company and type of router, as to assign the static IP we must access the router to be able to assign the static [IP](#page-40-0) to the device. For example in Movistar:

- Access 192.168.1.1 from the browser.
- Once inside, it will ask for a password which is on the back of the router, where the default passwords are located when the router is installed.
- Menu->Advanced Settings -> LAN -> Static [IP](#page-40-0) Lease List, add the MAC address and the static IP that the device has, as we have seen before from the Tapo app.

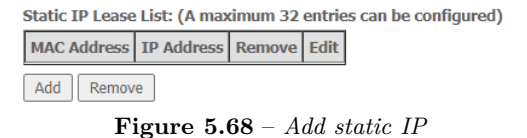

## **5.5.2.4 Create and configure item**

Once the corresponding things have been configured, the items for controlling the plug will be added.

1. From the **things tab**, we access the Tapo P100 plug thing to add its functionalities. Once here we go to the **channels tab** to see all the functions that the thing can perform. Once in the channels tab, click on the function we want to create, in this case the power state to control the on and off, and click on **"Link to item"**.

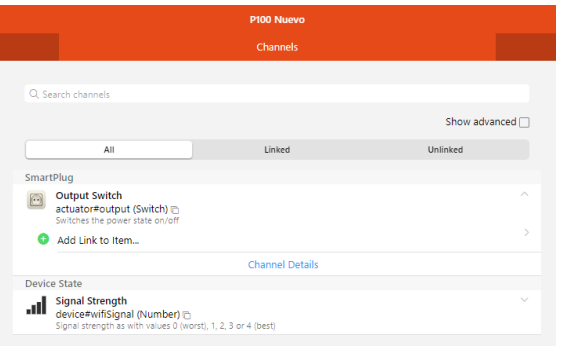

**Figure 5.69** – *Channels*

2. It will redirect us to another page that will give us the option to **link this channel** to an **existing item** or to **create an item from zero**. In the item we have to put a unique id, a label, indicate the type of the variable if it is a number, a string, a switch, etc, in this case put switch and we can also put an icon to the item. In addition, indicate the semantic class swicth and the profile type in default.

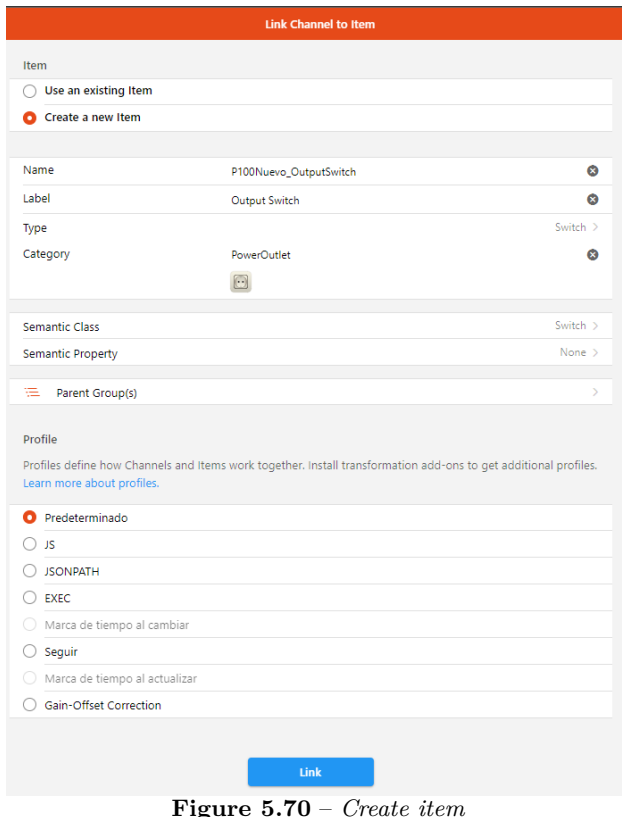

3. And finally the item will be linked to the chosen channel. If we access it, it will show us **information** about the current status of the item, the channel from which it has been created and the item created, in case we want to edit its parameters.

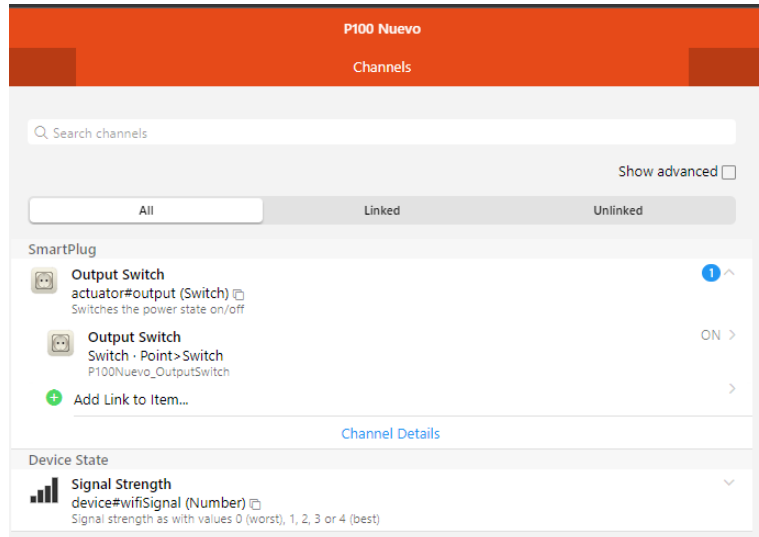

**Figure 5.71** – *Created Item*

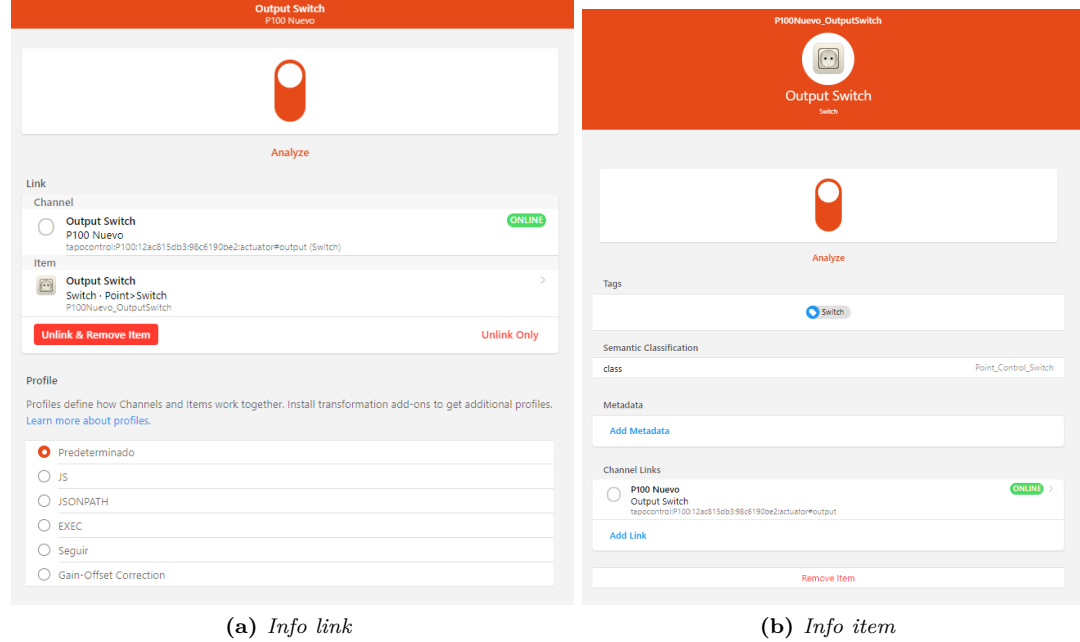

**Figure 5.72** – *Display information of item*

**5**

Francisco Javier Jiménez Legaza

# **5.6 OpenWeatherMap API**

In this section, we will explain how to implement a service, such as weather forecasting, to [OpenHAB](#page-38-0) to obtain weather measurements for a given area. As you can see in the comparison of the weather [APIs](#page-40-1) in the section [3.6,](#page-59-0) we decided to stay with [OpenWeatherMap](https://openweathermap.org/) because of its number of calls to the [API](#page-40-1) per day.

#### **5.6.1 Create account and get API key**

First of all, get an account on the [OpenWeatherMap](https://openweathermap.org/) page and get the [API](#page-40-1) key, which allows the service to identify the requests you make to the [API.](#page-40-1) To do this:

1. Access the [OpenWeatherMap](https://openweathermap.org/) page and **register** by clicking on Sign In in the top right-hand corner. Once inside, click on Create account and enter the data requested.

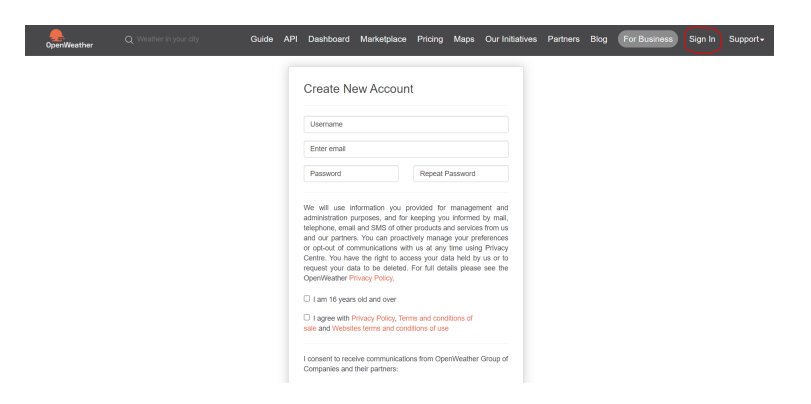

**Figure 5.73** – *Register on the website*

2. Once registered, go to the **[API](#page-40-1) tab** at the top of the menu, go to the **Current & Forecast weather data** collection section, the one we are interested in is Current Weather Data and click on **subscribe**.

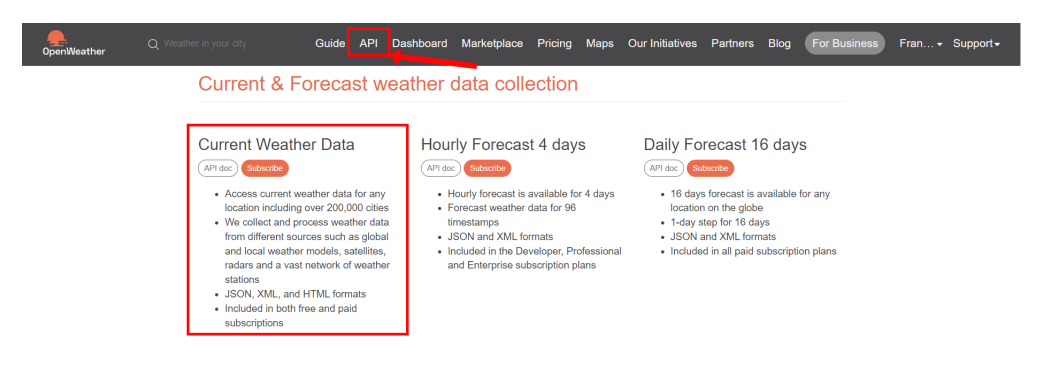

**Figure 5.74** – *Select API*

3. It will take us to the **pricing page**, go down a little and we will see a table comparing the types of plans available. As we are going to use the free plan, we click on get **[API](#page-40-1) key** of the free plan. We redirect to a page and select the [API](#page-40-1) key tab, there we will get the [API](#page-40-1) key that we have been given, you can generate as many as you want.

| Free<br><b>Get API key</b>               | <b>Startup</b><br>35 EUR/month<br>Subscribe | <b>Developer</b><br>160 EUR/month<br>Subscribe | <b>Professional</b><br>410 $EUR/month$<br>Subscribe | <b>Enterprise</b><br>from<br>1750 $EUR/month$<br>Subscribe |
|------------------------------------------|---------------------------------------------|------------------------------------------------|-----------------------------------------------------|------------------------------------------------------------|
| 60 calls/minute<br>1,000,000 calls/month | 600 calls/minute<br>10,000,000 calls/month  | 3.000 calls/minute<br>100,000,000 calls/month  | 30,000 calls/minute<br>1,000,000,000 calls/month    | 200,000 calls/minute<br>5,000,000,000 calls/month          |
| <b>Current Weather</b>                   | <b>Current Weather</b>                      | <b>Current Weather</b>                         | <b>Current Weather</b>                              | <b>Current Weather</b>                                     |
| 3-hour Forecast 5 days                   | 3-hour Forecast 5 days                      | 3-hour Forecast 5 days                         | 3-hour Forecast 5 days                              | 3-hour Forecast 5 days                                     |
| <b>Hourly Forecast 4 days</b>            | Hourly Forecast 4 days                      | <b>Hourly Forecast 4 days</b>                  | Hourly Forecast 4 days                              | Hourly Forecast 4 days                                     |
| Daily Forecast 16 days                   | Daily Forecast 16 days                      | Daily Forecast 16 days                         | Daily Forecast 16 days                              | Daily Forecast 16 days                                     |
| Climatic Forecast 30 days                | Climatic Forecast 30 days                   | <b>Climatic Forecast 30 days</b>               | Climatic Forecast 30 days                           | Climatic Forecast 30 days                                  |
| <b>Bulk Download</b>                     | <b>Bulk Download</b>                        | <b>Bulk Download</b>                           | <b>Bulk Download</b>                                | <b>Bulk Download</b>                                       |

Current weather and forecasts collection

**Figure 5.75** – *Pricing API*

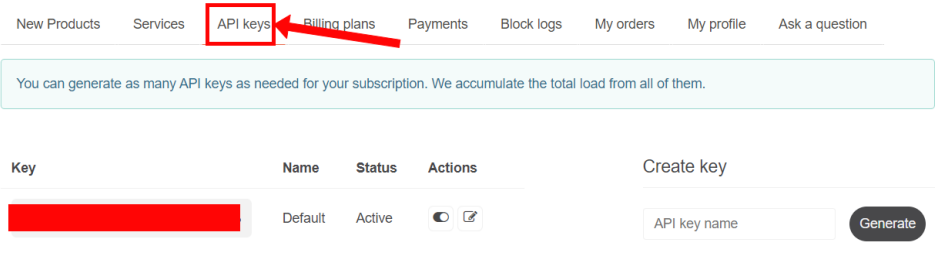

**Figure 5.76** – *Get API key*

# **5.6.2 Install and configure binding**

Once the account has been created and the API key has been obtained. As we have seen in the other sections of the other devices, to install the bindings we go to the **Settings -> Bindings tab**, look for **[OpenWeatherMap](https://openweathermap.org/) binding** and install the binding.

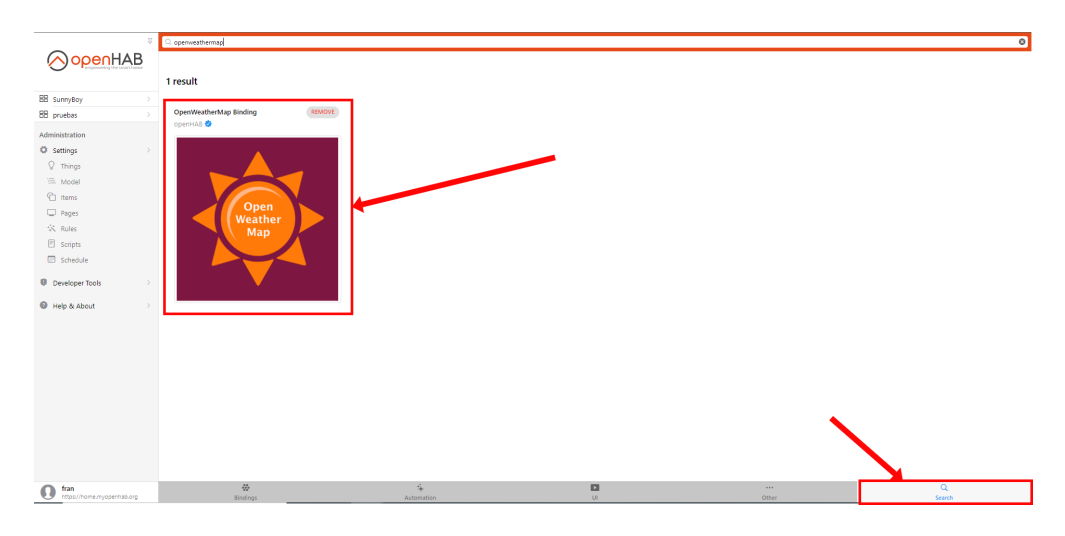

**Figure 5.77** – *Install binding*

## **5.6.3 Create and configure things**

Once the binding is installed, go to the **Settings -> Things tab** to start adding and configuring things.

1. As with the other bindings, we also need a thing bridge to connect the two platforms. So from the **Things tab -> + icon -> select the OpenWeatherMap binding**. Once inside, select **OpenWeatherMap account** and create the thing putting the **[API](#page-40-1) key** we have obtained, the time interval we want the data to be updated and the language.

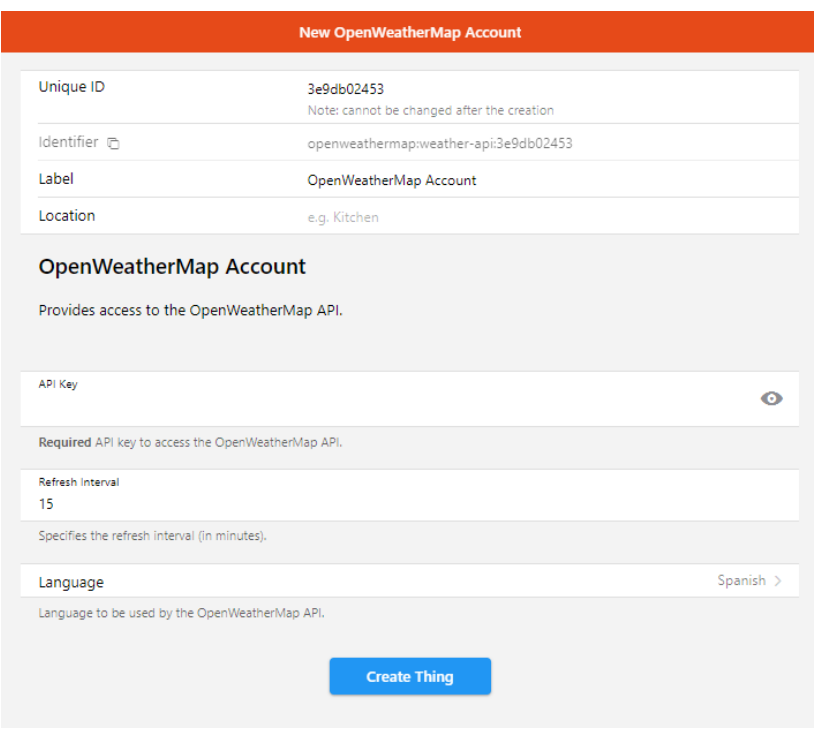

**Figure 5.78** – *Create bridge thing*

2. Once the bridge is created, it will **autodiscover** a few things, like the **weather forecast**, air quality and One Call API (but this one you had to put your credit card to get it, although it is free if you do not exceed the number of calls per day) you can see it from the inbox tab or from the binding tab itself to add things manually. If it doesn't auto discover, we can do the scan that we have explained above in the section [5.4.](#page-96-0)

| <b>Discovered Things</b>                                                                                                    |  |
|----------------------------------------------------------------------------------------------------|--|
| <b>Local Air Pollution</b><br>37.1107126488573.-3.598676919937134<br>openweathermap:air-pollution:4e8a10184c:local          |  |
| Local Weather and Forecast (One Call API)<br>37.1107126488573.-3.598676919937134<br>openweathermap:onecall:4e8a10184c:local |  |
| Local History Data (One Call API)<br>37.1107126488573.-3.598676919937134<br>openweathermap:onecall-history:4e8a10184c:local |  |
| <b>Add All</b>                                                                                                    |  |

**Figure 5.79** – *Autodiscovered things*

3. If it still does not appear we can add it manually as we have done in the bridge, and choose **Local Weather and Forecast**. To configure the thing is only to indicate the bridge thing to indicate the account, the location from which we want to get the data, by default it puts the location that we put in the installation, and number of hours for the hourly forecast and number of days for the daily forecast, once you change the parameters forecastHours or forecastDays, the groups of channels available in the thing will be created or deleted accordingly.

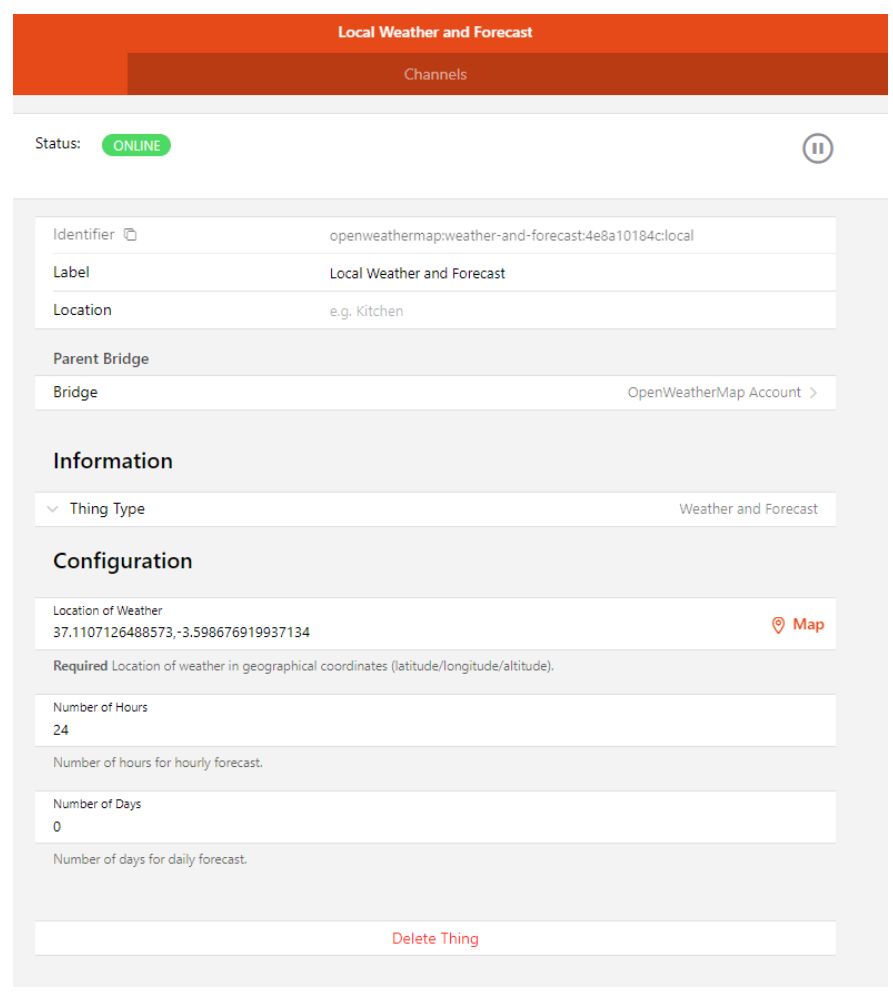

**Figure 5.80** – *Configure thing*

#### **5.6.4 Create and configure items**

Once the things have been created, in order to obtain the meteorological data we access the **"Local** Weather and Forecast" thing that we have added before, once there in the channels tab, we will see the meteorological measurements that we can obtain and add to the system, according to the values established in the configuration parameters of the thing

1. From the **channels tab**, click on the **variable** you want to obtain its measurement in the system, and click on **"Link to item"**.

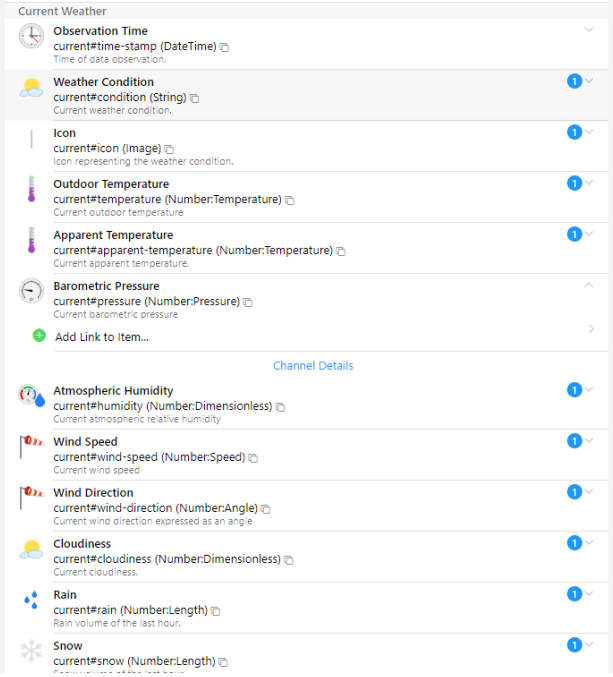

**Figure 5.81** – *Some channels available*

| <b>3 Hours Forecast</b>                                                                                                    |  |
|----------------------------------------------------------------------------------------------------|--|
| <b>Forecast Time</b><br>forecastHours03#time-stamp (DateTime) @<br>Time of data forecasted.                                                              |  |
| <b>Forecasted Weather Condition</b><br>forecastHours03#condition (String) n<br>Forecasted weather condition.                                             |  |
| Icon<br>forecastHours03#icon (Image) n<br>Icon representing the weather condition.                                                                       |  |
| <b>Forecasted Temperature</b><br>forecastHours03#temperature (Number:Temperature) @<br>Forecasted outdoor temperature.                                   |  |
| <b>Minimum Temperature</b><br>forecastHours03#min-temperature (Number:Temperature) @<br>Minimum forecasted outdoor temperature.                          |  |
| <b>Maximum Temperature</b><br>forecastHours03#max-temperature (Number:Temperature) @<br>Maximum forecasted outdoor temperature.                          |  |
| <b>Forecasted Apparent Temperature</b><br>forecastHours03#apparent-temperature (Number:Temperature) n<br>Forecasted apparent temperature.                |  |
| <b>Forecasted Pressure</b><br>forecastHours03#pressure (Number:Pressure) n<br>Forecasted barometric pressure.                                            |  |
| <b>Forecasted Humidity</b><br>forecastHours03#humidity (Number:Dimensionless) m<br>Forecasted atmospheric relative humidity.                             |  |
| <b>D</b> <sub>1</sub> Forecasted Wind Speed<br>forecastHours03#wind-speed (Number:Speed) in<br>Forecasted wind speed.                                    |  |
| <b>D</b> <sub>1</sub> . Forecasted Wind Direction<br>forecastHours03#wind-direction (Number:Angle) @<br>Forecasted wind direction expressed as an angle. |  |
| <b>Forecasted Cloudiness</b><br>forecastHours03#cloudiness (Number:Dimensionless)<br>Forecasted cloudiness.                                              |  |
| <b>Forecasted Rain</b><br>forecastHours03#rain (Number:Length) m<br>Forecasted rain volume.                                                              |  |
| <b>Forecasted Snow</b><br>forecastHours03#snow (Number:Length) @<br>Forecasted snow volume.                                                              |  |

**Figure 5.82** – *Some channels available 2*

2. It will redirect us to another page that will give us the option to link this channel to an **existing item** or to **create an item from zero**. In the item we have to put a unique id, a label, indicate the type of the variable if it is a number, a string, a switch, etc, we can also put an icon to the item. Also,

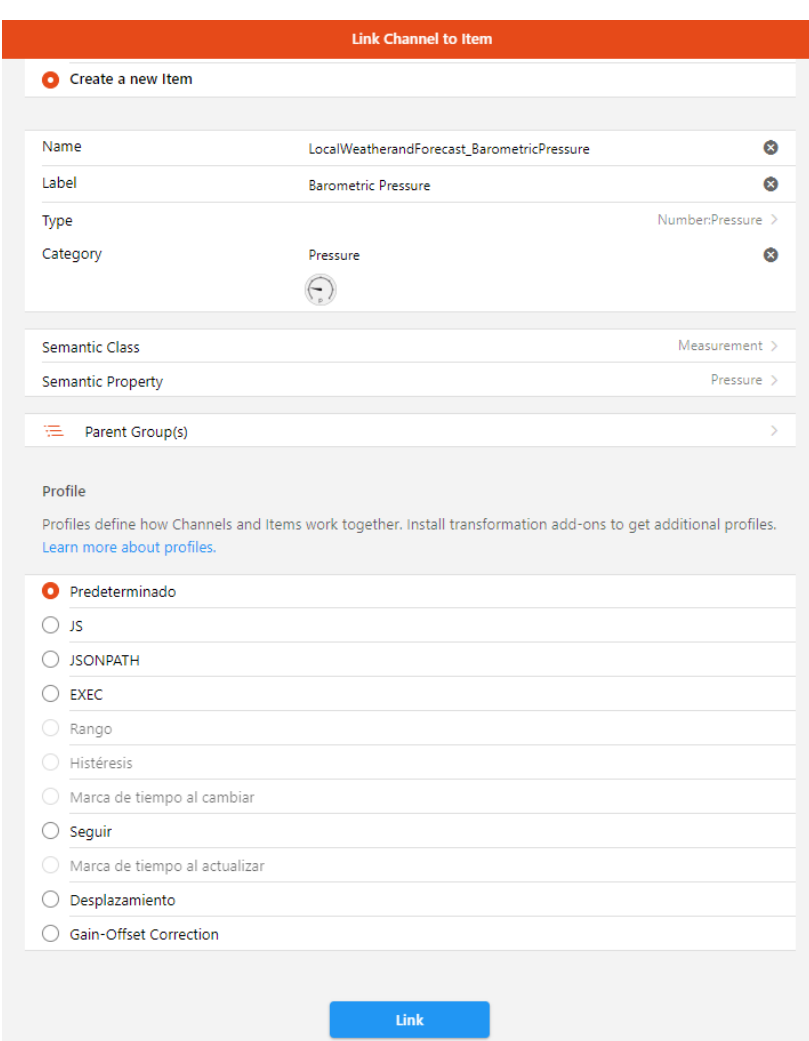

indicate the semantic class Measurement, the semantic property that corresponds to the variable and the type of profile in default.

**Figure 5.83** – *Create item*

3. And finally the **item will be linked to the chosen channel**. If we access it, it will show us information about the current value of the item, i.e. the weather variable, the channel from which it has been created and the item created, in case we want to edit its parameters.

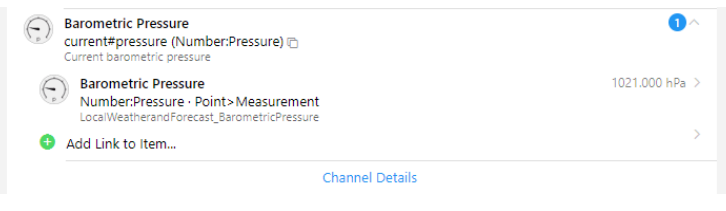

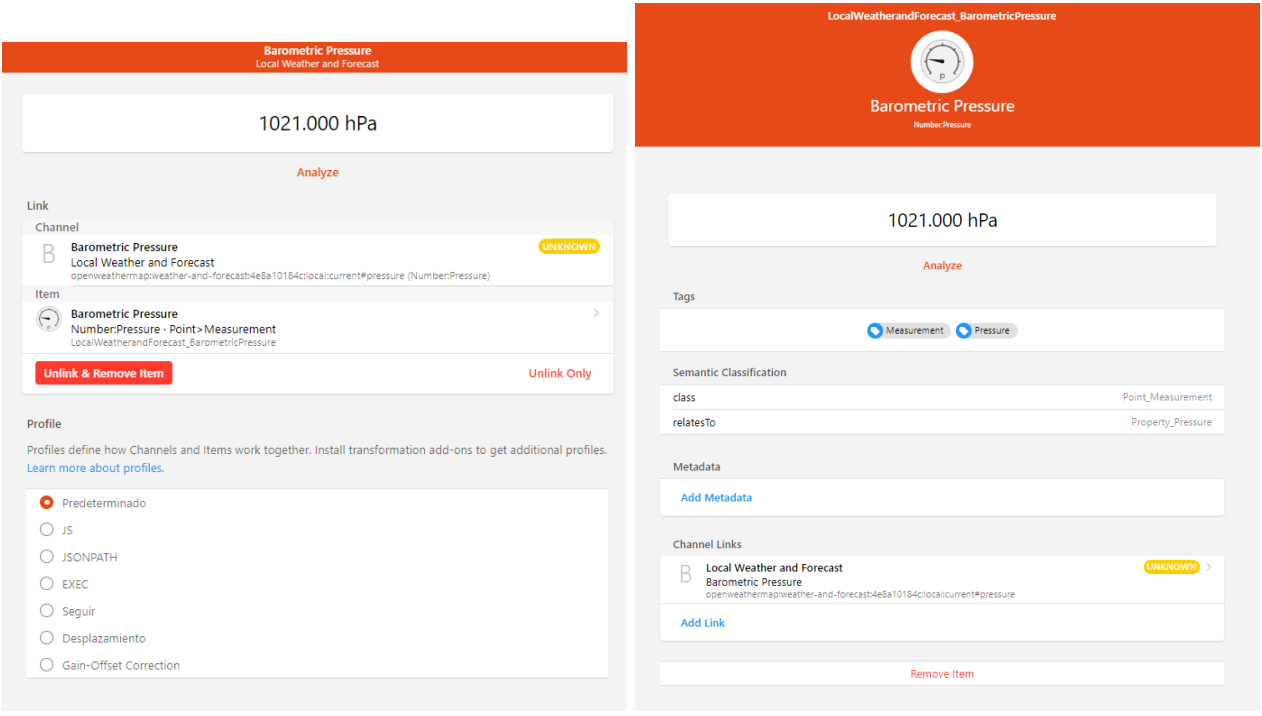

**(a)** *Link info* **(b)** *Item info*

**Figure 5.85** – *Display information of item*

# **5.7 Sonoff Mini Zigbee Relays**

In this section we will see how to include the [Zigbee](#page-39-1) smart relays chosen in the section [3.4.](#page-55-0) These relays will be dedicated to turn on and off electrical circuits taking advantage of traditional devices. For this case, they will be installed in electrical circuits to control the lights in a room. The electrical installation of the device can be seen in section [4.3.](#page-69-0)

# **5.7.1 Add and configure Zigbee hub with your App**

As already mentioned in the section [3.4,](#page-55-0) [Zigbee](#page-39-1) devices need a [Zigbee](#page-39-1) Hub to work. So the first thing to add to the application is the [Zigbee](#page-39-1) hub. Our chosen [Zigbee](#page-39-1) hub is from the [Tuya](https://www.tuya.com/) brand and its corresponding application is Smart Life.

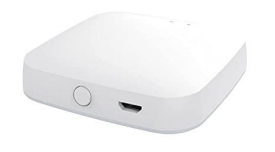

**Figure 5.86** – *Tuya Zigbee hub*

Normally [Zigbee](#page-39-1) devices must go to the hub of the same brand to **avoid incompatibilities**, but sometimes they can be compatible between different brands as in our case. To add the hub, follow the steps below:

1. Download the **Smart Life** application from the Play Store or Apple Store, depending on the operating system of your mobile phone, and register in the application by creating an account.

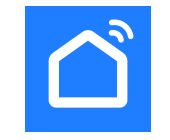

**Figure 5.87** – *Smart Life logo*

- 2. Connect the hub to the power supply and turn it on by pressing the **back button** until the blue [LED](#page-40-2) stays steady and the red [LED](#page-40-2) flashes slowly, or it can also flash quickly (but I couldn't get the pairing to work this way), to activate the pairing mode.
- 3. Once the **red [LED](#page-40-2) is flashing**, we go into the Smart Life application, click on the **+ icon** in the top right corner and then add device. We go to the **Gateway Control** section and select the first [Zigbee](#page-39-1) model, as I have had problems with the others with the pairing.

| 20:20                      |                                      |                                 | $0 \leq R. 139%$                                 |  |  |
|----------------------------|--------------------------------------|---------------------------------|--------------------------------------------------|--|--|
| <                          | Añadir dispositivo                   |                                 | ⊚                                                |  |  |
|                            |                                      |                                 |                                                  |  |  |
| Sensor de<br>protecció     |                                      | Puerta De Acceso                |                                                  |  |  |
| Electrodo<br>méstico q     |                                      |                                 |                                                  |  |  |
| Electrodo<br>méstico p     | Puerta de<br>enlace<br>(Zigbee)      | Puerta de<br>enlace<br>(Zigbee) | Puerta de<br>enlace<br>(Zigbee)                  |  |  |
| Electrodom<br>éstico       |                                      |                                 |                                                  |  |  |
| Dispositivo<br>portátil pa | Pasarela<br>multifunción<br>(Zigbee) | Puerta de<br>enlace<br>(BLE)    | Wired&w<br>ireless<br>Gateway<br>(BLE)           |  |  |
| Video<br>vigilancia        |                                      |                                 |                                                  |  |  |
| Control de<br>puerta de    | Pasarela<br>multifunción<br>(BLE)    | Pasarela de<br>socket<br>(BLE)  | Puerta<br>de enlace<br>multimodo<br>(BLE+Zigbee) |  |  |
| Viajes al<br>aire libre    |                                      |                                 |                                                  |  |  |
| Energy                     | Puerta de<br>enlace                  |                                 |                                                  |  |  |
| Entertainm<br>ent          |                                      | Enrutador                       |                                                  |  |  |
| Industry &<br>Agriculture  | Enrutador                            |                                 |                                                  |  |  |
|                            |                                      |                                 |                                                  |  |  |

**Figure 5.88** – *Select device*

- 4. Once the gateway model has been selected, follow the steps indicated by the application to connect the device:
	- a. Enter the password of the [WiFi](#page-39-0) network to which you are connected, a warning will appear if you are connected to a 5 GHz network, as it indicates that the [WiFi](#page-39-0) network has a frequency of 2.4 GHz.

**5**

Francisco Javier Jiménez Legaza

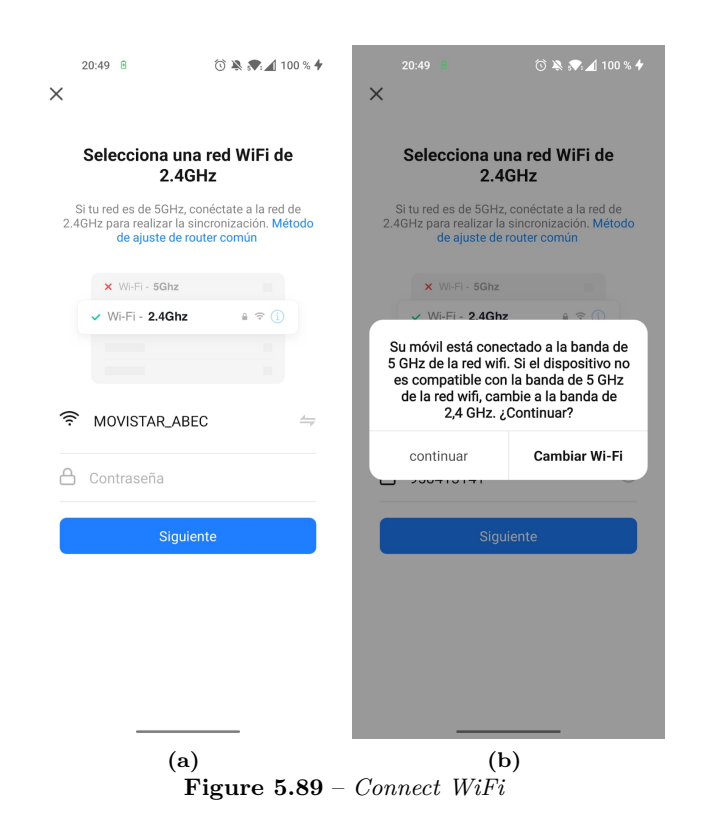

b. We verify that the device is still in pairing mode (the red [LED](#page-40-2) is flashing and the blue [LED](#page-40-2) is steady) we indicate the speed at which the [LED](#page-40-2) flashes so that the application activates the best pairing protocol. In my case, I select slow flashing.

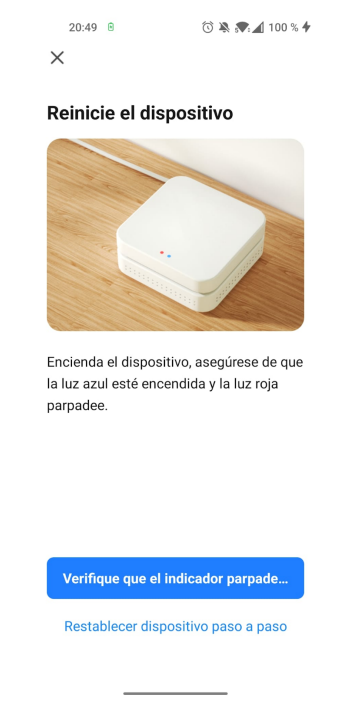

**Figure 5.90** – *Check blinking*

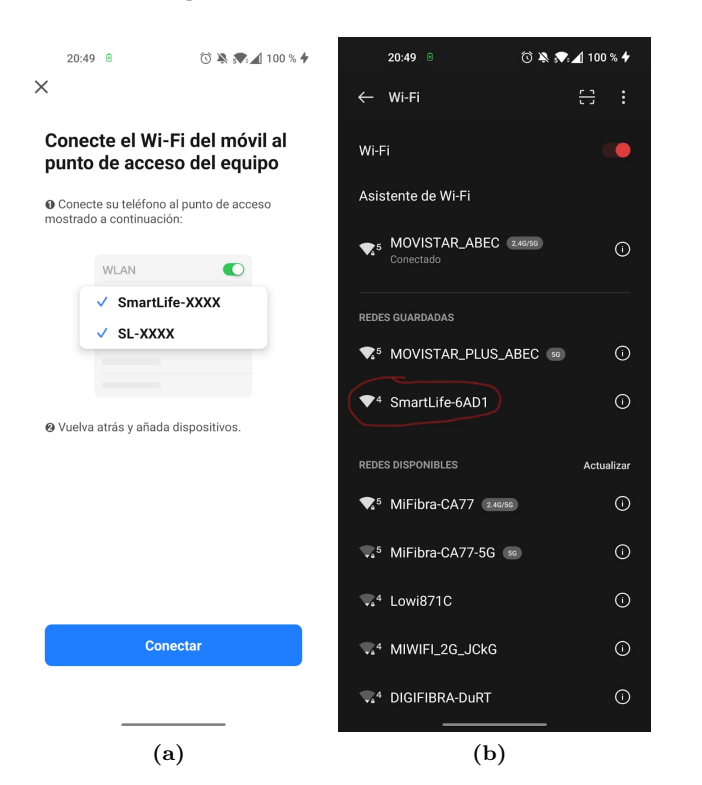

c. For pairing with **slow flashing**, the hub creates a [WiFi](#page-39-0) network to which we have to connect.

**Figure 5.91** – *Connect WiFi*

d. Once we have connected to the device's network, we go back to the application and the pairing will start automatically.

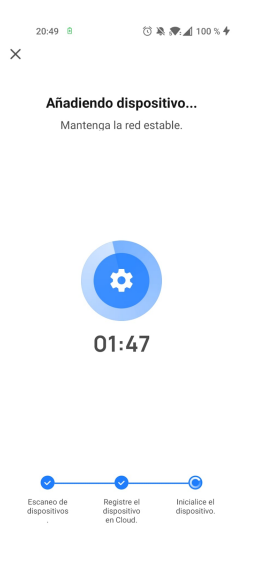

**Figure 5.92** – *Search device*

e. Once pairing is complete, it will check for firmware updates for the device.

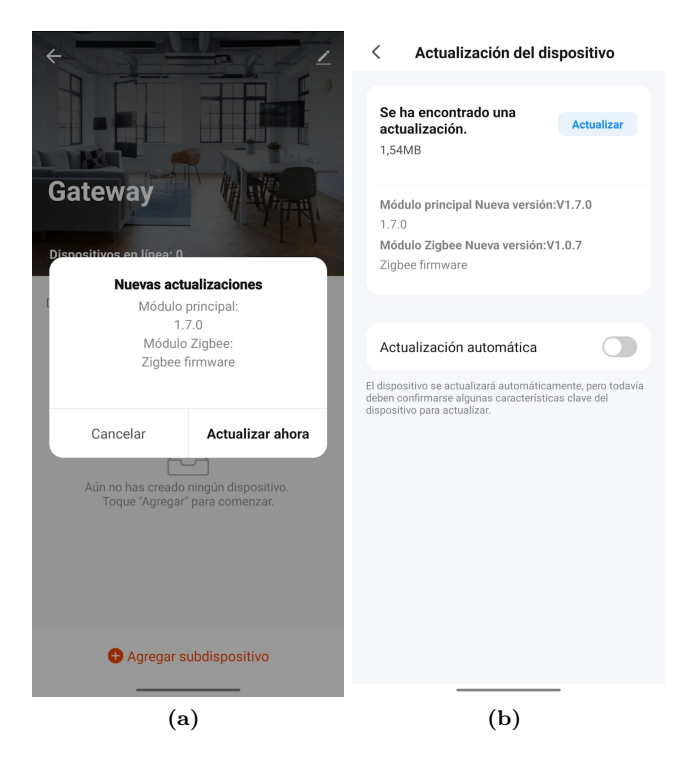

**Figure 5.93** – *Update firmware*

5. Once the [Zigbee](#page-39-1) hub is added, the red light will turn solid red, and we can add devices to it.

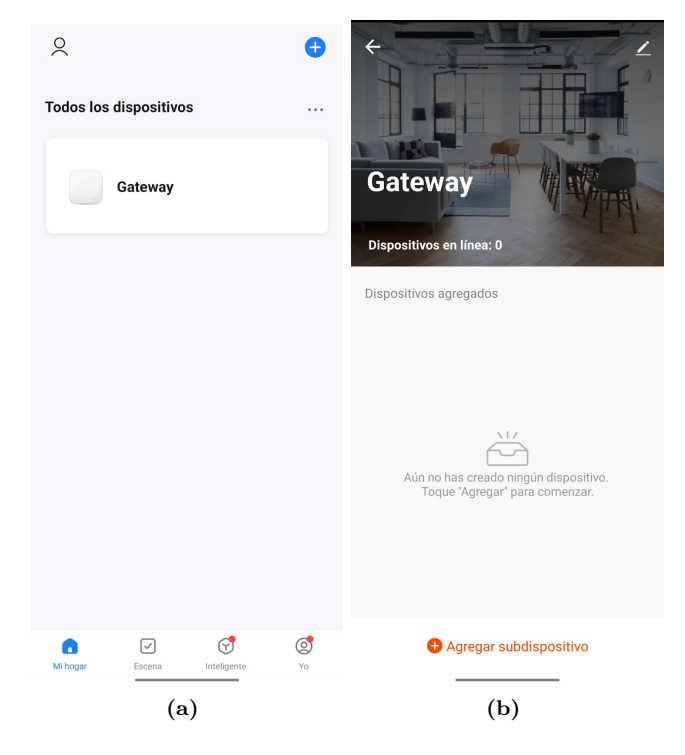

**Figure 5.94** – *Hub Connected*

## **5.7.2 Adding and configuring sonoff mini with Zigbee hub**

For the installation of the sonoff mini in the **electrical circuit** we can see the electrical diagram in the figure [4.4.](#page-70-0) Once installed in the electrical circuit, it will have power and the internal [LED](#page-40-2) will start flashing and the pairing mode will be activated. The device has to be connected to the [Zigbee](#page-39-1) hub in its respective application, in this case Smart Life, to do so:

• Open the **Smart Life** application and **select the hub** we have previously added and click on **add device**. A warning will pop up to make sure that the device we want to connect is **flashing**, indicating that it is in pairing mode.

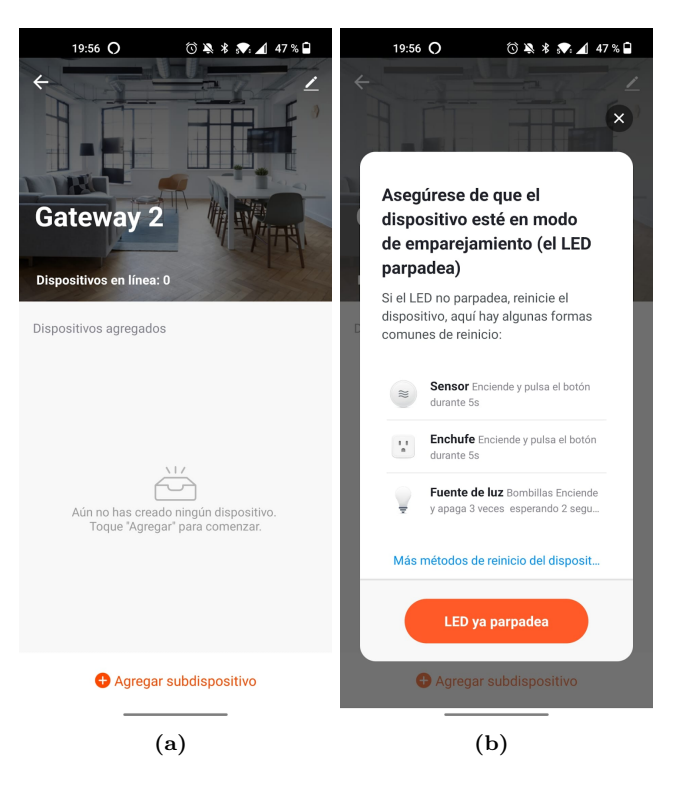

**Figure 5.95** – *Add sonoff on hub*

• It will start searching for the device, recognise it and add it to the hub.

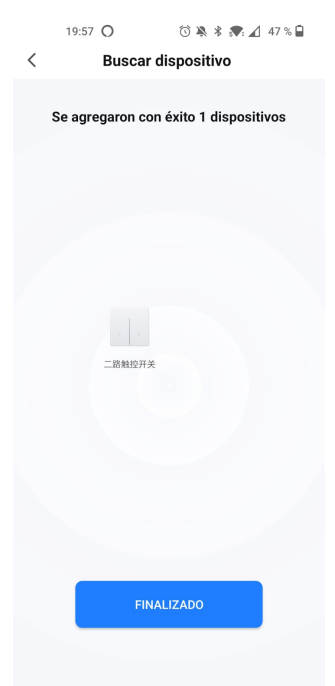

**Figure 5.96** – *Search device*

• Once the device has been found and linked, it will be placed in the hub from which it was discovered. We can change the name, as mine, for example, came with the name in Chinese.

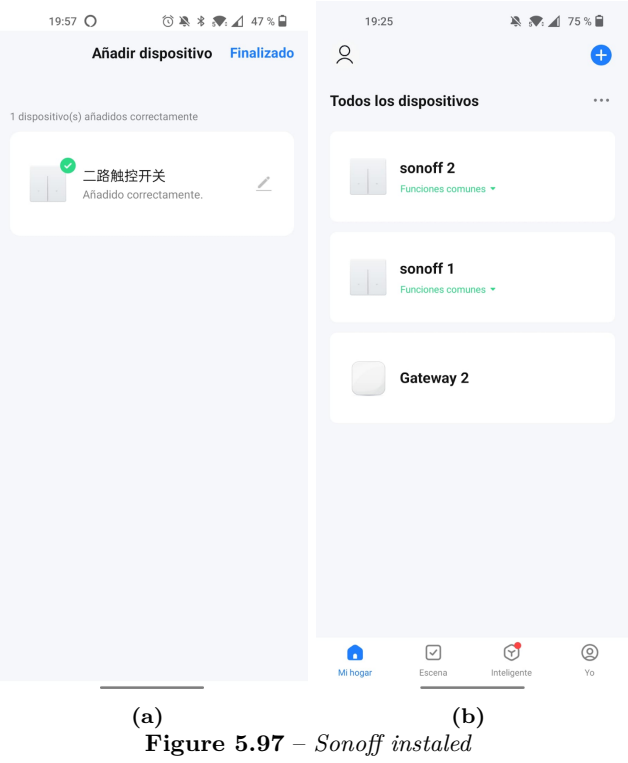

• Inside the **hub**, by **clicking on the device**, we can access its controls, which are two buttons and a timer, to programme when to turn the light on or off, but the two buttons have the same function.

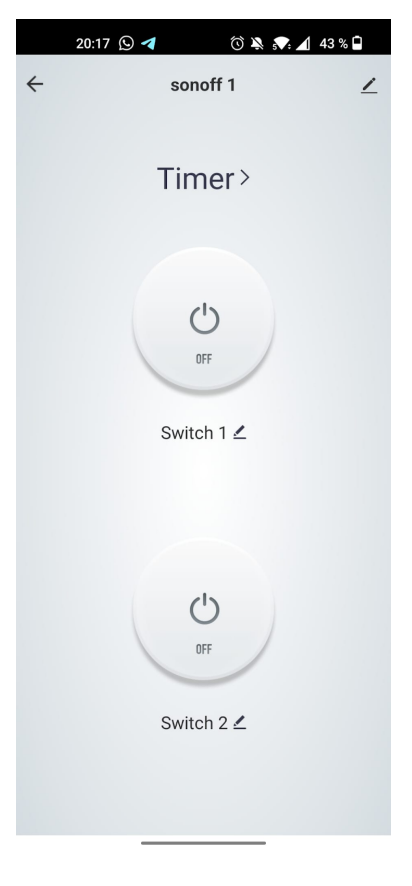

**Figure 5.98** – *Device functions*

These devices are also compatible with Amazon Alexa, to connect them to it we must install the **Smart Life skill** in the Amazon Alexa application:

- Enter the Amazon Alexa app.
- Go to more, in the bottom **menu -> skills and games**
- **Search for Smart Life** and **install the skill**, it will ask us to log in with the account we have created in Smart Life previously and it will ask us to search for devices.
- Once found it will add them to the devices as switches. It will create three devices: a general one with the device name, one for switch 1 and one for switch 2.

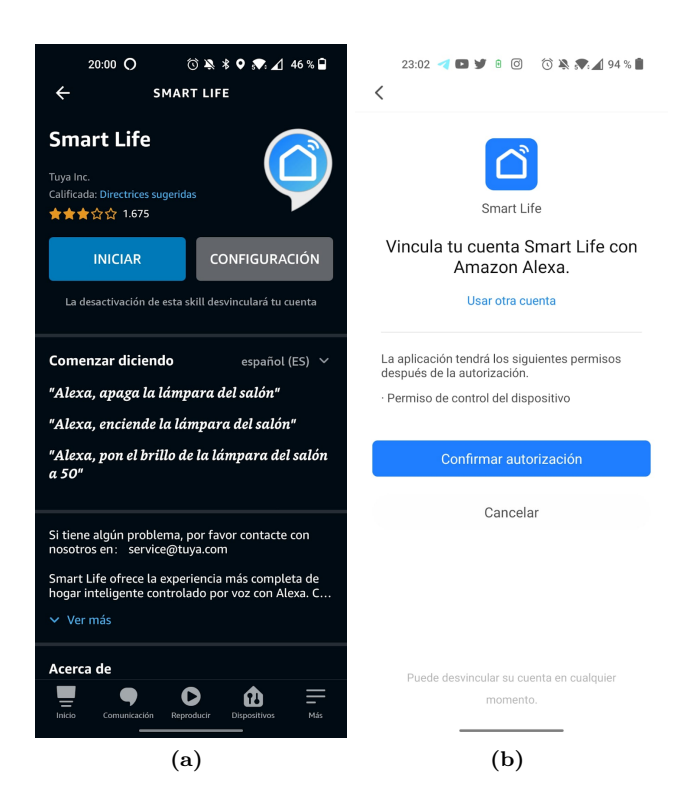

**Figure 5.99** – *Install skill Smart Life on Amazon Alexa*

### **5.7.3 Install and configure binding**

For this case, we are going to reuse the **Amazon Echo Control binding** that we have already installed in the [5.4](#page-96-0) section. Since there is **no specific binding for sonoff or smart life**, we have opted for this option as it is compatible with alexa.

There was another way but you had to flash the device to change the firmware so that it could be recognised and added to [OpenHAB](https://openhab.org/) via [MQTT.](#page-40-3) But there was a risk that the device would be damaged and become unusable.

#### **5.7.4 Create and configure things**

As we said, we are going to use the Amazon Echo Control binding that we already had installed in the [5.4](#page-96-0) section. As we explained before, the things will be auto-discovered in the **Settings->Things-> Inbox tab or from the Things -> + -> Amazon Echo Control -> Scan tab**, this will perform a scan to autodiscover the new things added in the Amazon Alexa app thanks to the Smart Life skill.

It will detect 3 new devices, all of them being of the switch type:

- **Device name**, in my case sonoff 1
- **Switch 1**, name of the first button.
- **Switch 2**, name of the second button.

| Interruptor sonof 1<br>amazonechocontrol:smartHomeDevice:b76179028d:85e6648a-e086-4c6a-a81d-2be7d2e4dfcf |  |
|----------------------------------------------------------------------------------------------------|--|
| Switch 1<br>amazonechocontrol:smartHomeDevice:b76179028d:3e206e67-744d-44f4-8496-c0af0e51fe82            |  |
| Switch 2<br>amazonechocontrol:smartHomeDevice:b76179028d:0f9a8e00-a234-42f8-8a68-d769607f777c            |  |

**Figure 5.100** – *Autodiscovered things*

Adding one of the 3 is enough, as they do exactly the same thing. We add the thing we want from the 3 to the system, I have used the one with the device name. Once discovered the thing, we add it to the system any of the 3 discovered, I have used the one with the complete name. To add it to the system, click on the **sonoff thing** and a window will pop up, click on **"Add as a Thing"**, and it will be added to the system by itself, as explained in the section [5.4.](#page-96-0)

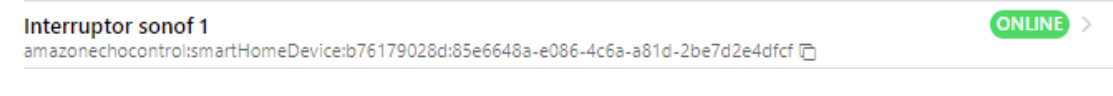

**Figure 5.101** – *Thing online*

# **5.7.5 Create and configure items**

Once the thing is created and configured, we create the corresponding item to turn the lights on and off. It is created in the same way as we have seen in the other sections of creating items.

1. From the **Settings-> Things tab**, click on the **thing we have created**, go to the **channels tab**, click on the **Power State** channel, and click on **"Link to item"**.

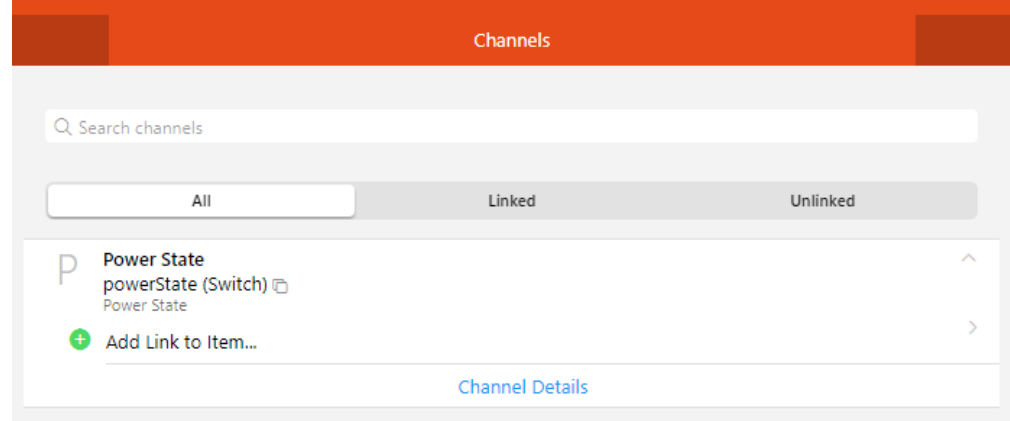

**Figure 5.102** – *Channels*

2. It will redirect us to another page that will give us the option to **link this channel** to an **existing item** or to **create an item from zero**. In the item we have to put a unique id, a label, indicate the type of the variable if it is a number, a string, a switch, etc, we can also put an icon to the item. Also, indicate the semantic class Switch.

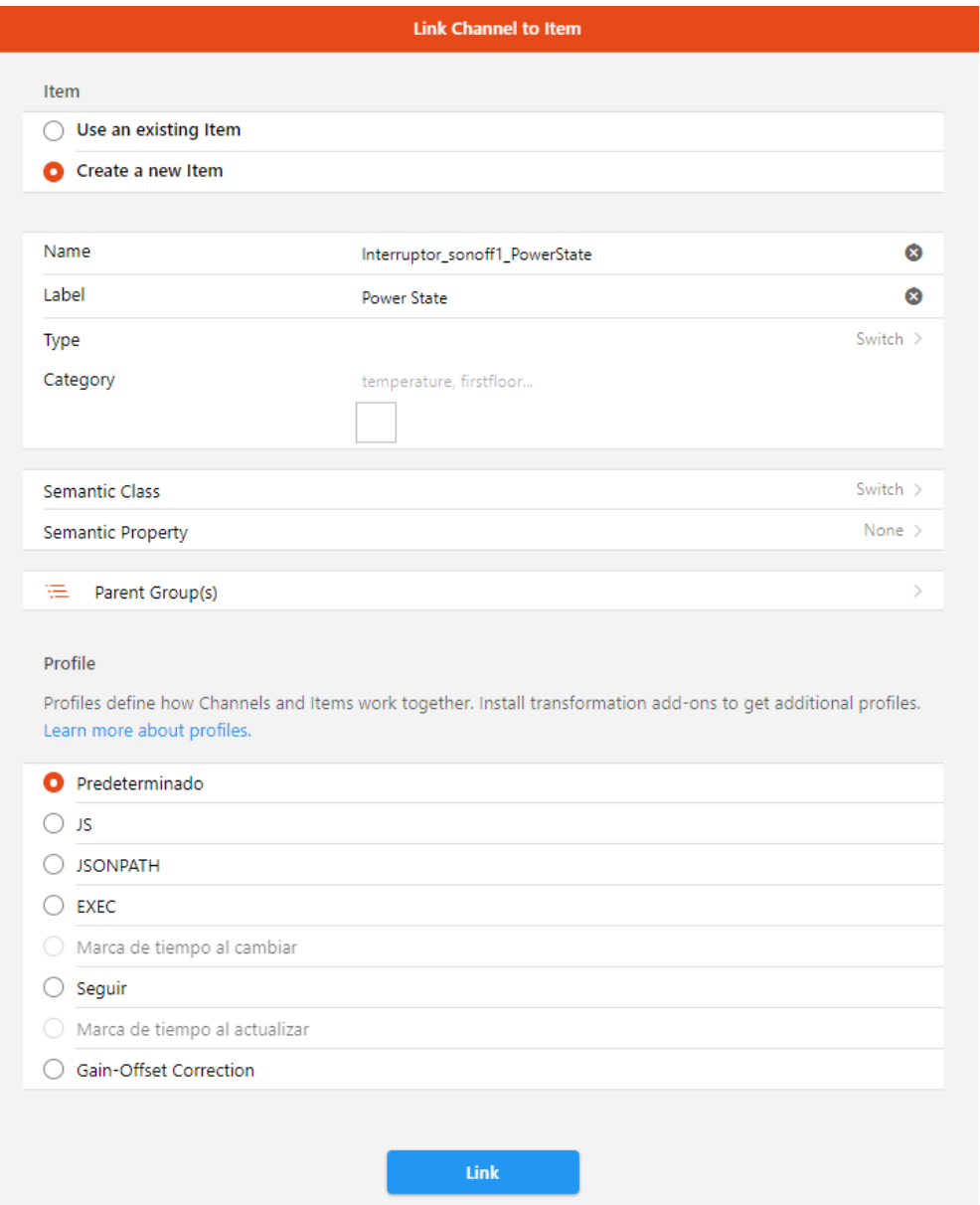

**Figure 5.103** – *Create item*

3. And finally the item will be **linked to the chosen channel**. If we access it, it will show us information about the current value of the item, i.e. the weather variable, the channel from which it has been created and the item created, in case we want to edit its parameters.

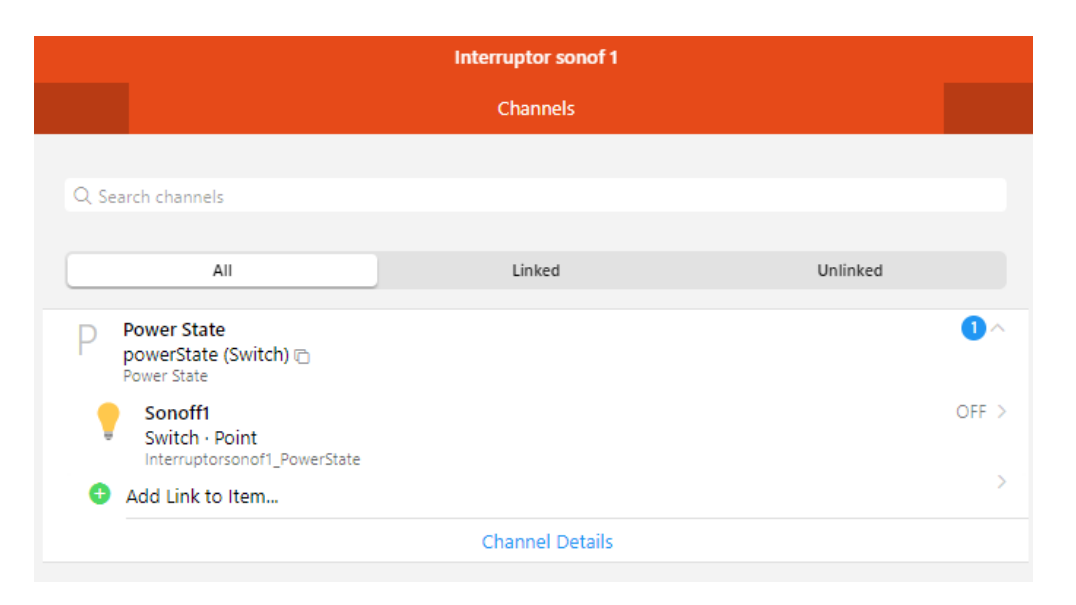

**Figure 5.104** – *Created Item*

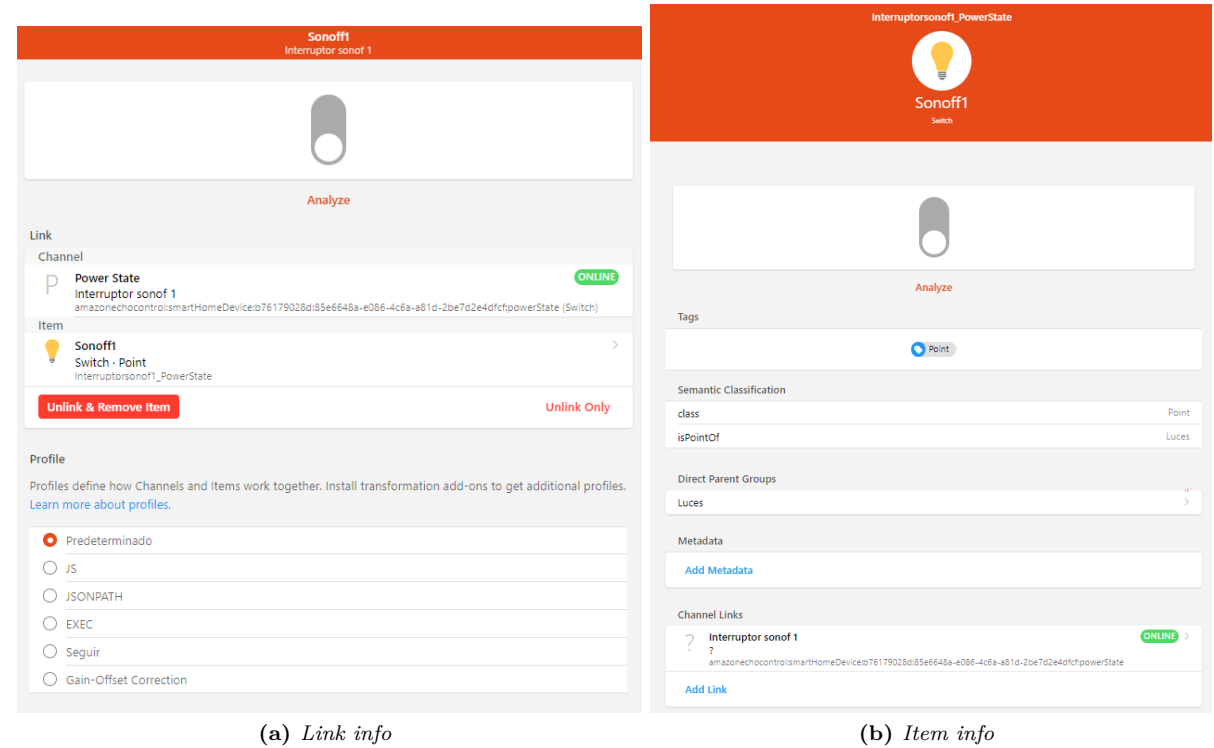

**Figure 5.105** – *Display information of item*

**5**

Francisco Javier Jiménez Legaza

# **5.8 Weather station**

In this section we will see how to connect the **Froggit WH3000 SE** weather station, which was chosen as you can see in the [3.5](#page-57-0) section. It was a bit complicated because this model of weather station has a different name depending on the company that imports it.

#### **5.8.1 Add and configure weather station**

As mentioned above, the name of the product depends on the distributor who imports it, the different names are:

- **Froggit WH3000 SE**
- **Ambient Weather ws-2902**
- **Sainlogic WS3500**

Following the [Froggit WH3000 SE manual,](https://www.froggit.de/media/products/WH3000SE_espagnol.pdf ) I couldn't connect the station to the application, so I tried the other brands' applications, with which I was successful with [\(Ambient Weather manual\)](https://ambientweather.com/mwdownloads/download/link/id/567/).

1. Following the section **Connecting the Weather Station Console to [WiFi](#page-39-0)**. Download the **Ambient Weather Osprey Tool application**, which is the application described in the Froggit manual, so we'll go between the two manuals.

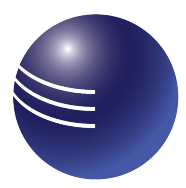

**Figure 5.106** – *Ambient Weather Osprey Tool icon*

- 2. Open the application and click on **Add Device** and follow the steps explained in the application:
	- **Connect the console** (station display) to the power supply.
	- Make sure that the **[WiFi](#page-39-0) icon on the console is flashing**. If it is not flashing, press the Rain and Alarm buttons for 5 seconds.

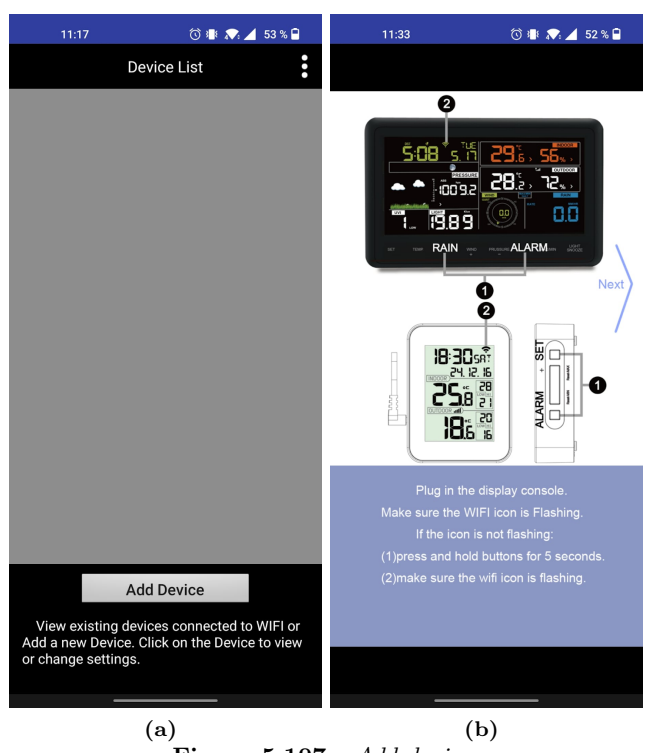

**Figure 5.107** – *Add device*

• Connecting the mobile phone to a 2.4 GHz [WiFi](#page-39-0) network.

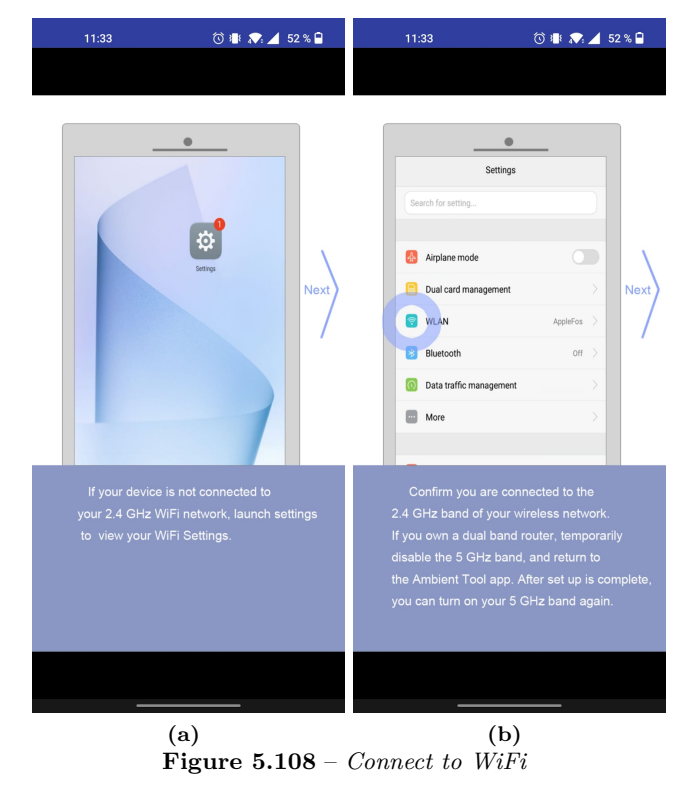

• Once everything is done, the application will ask you to enter the **[WiFi](#page-39-0) password** and press Add.

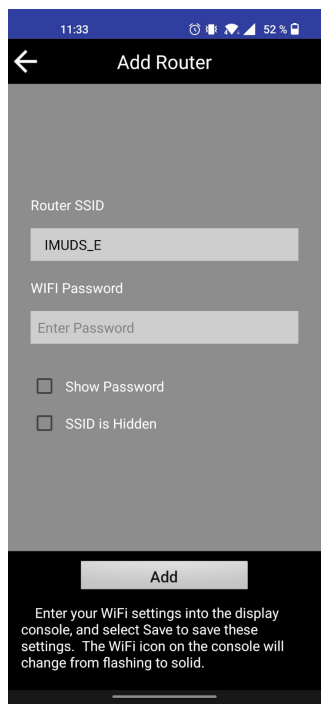

**Figure 5.109** – *Introduce WiFi password*

• After enter the [WiFi](#page-39-0) password, it will start searching for and adding the station.

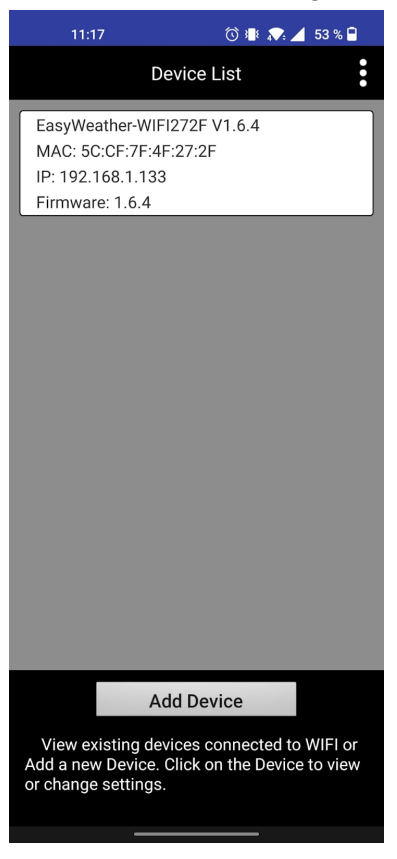

**Figure 5.110** – *Weather station found*

## **5.8.2 Publish station data to WeatherUnderground**

Once the station has been added to the application, the next step is to **publish the station data on a weather website**, so that it can be obtained in [OpenHAB.](#page-38-0) The chosen website is [WeatherUnderground,](https://www.wunderground.com/) but before publishing the data you have to create an account and add the device:

1. Register at [WeatherUnderground.](https://www.wunderground.com/)

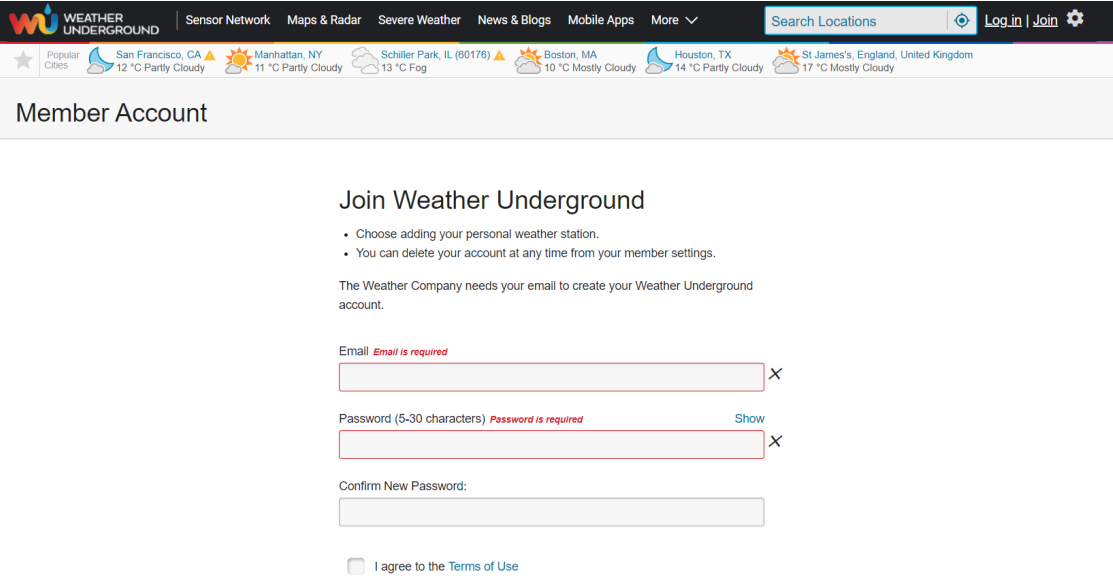

**Figure 5.111** – *Register at WeatherUnderground*

- 2. To add the device go to **My profile -> My Devices -> Add new device** and follow the steps to add the device:
	- **Select the model of the station**, in my case it is a Froggit WH3000 SE, but I am going to register it as the equivalent model of the ambient weather brand, which is the app that has worked for me.

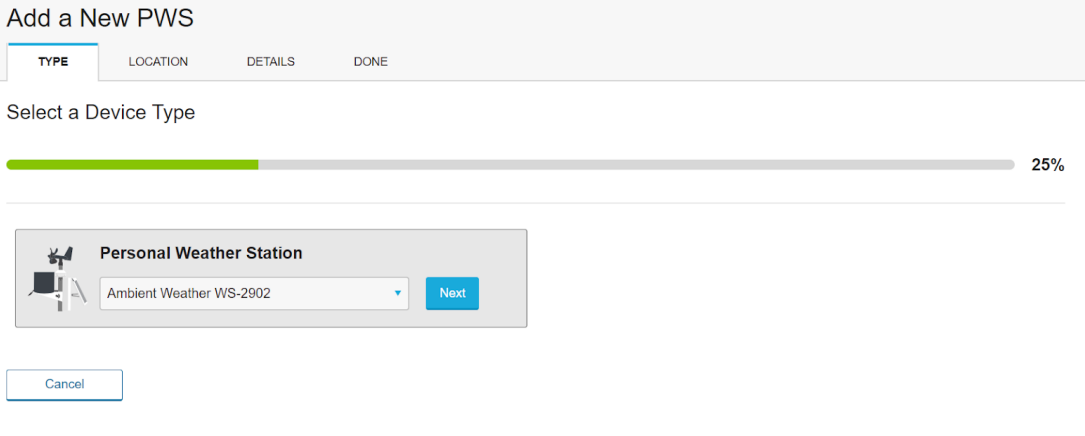

**Figure 5.112** – *Select device type*

• We indicate the address where the station is **located**.

Set Device Name & Location

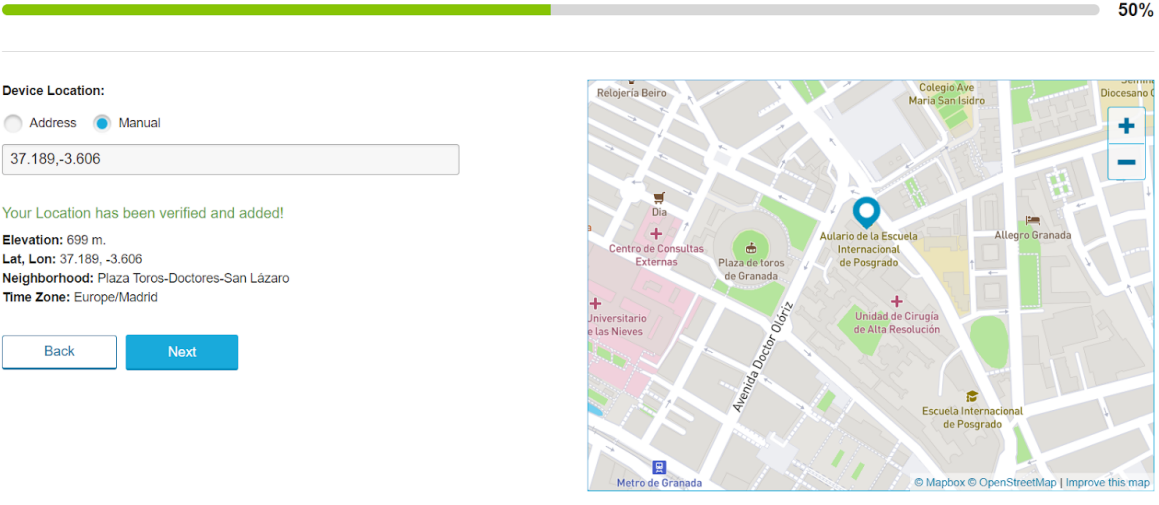

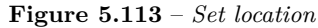

• Then we have to **give more information** about the station, such as name, elevation, the material and the height from the ground at which it is placed.

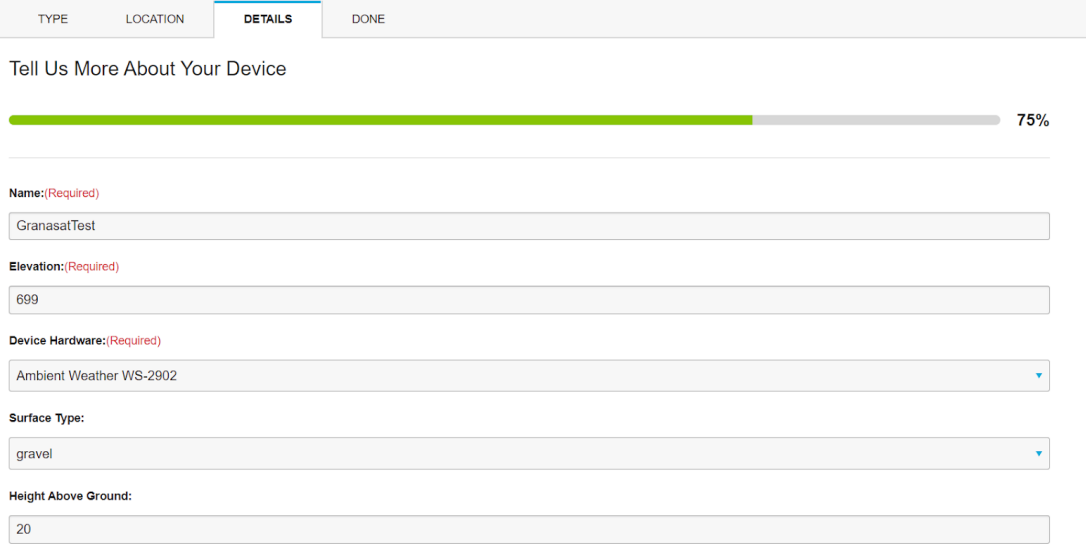

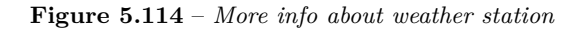

• With everything configured, we will get a **station id and a station key (password)**, to identify the device, although the device will be offline as no data is being published yet (the following image is not the real data, for security reasons.).

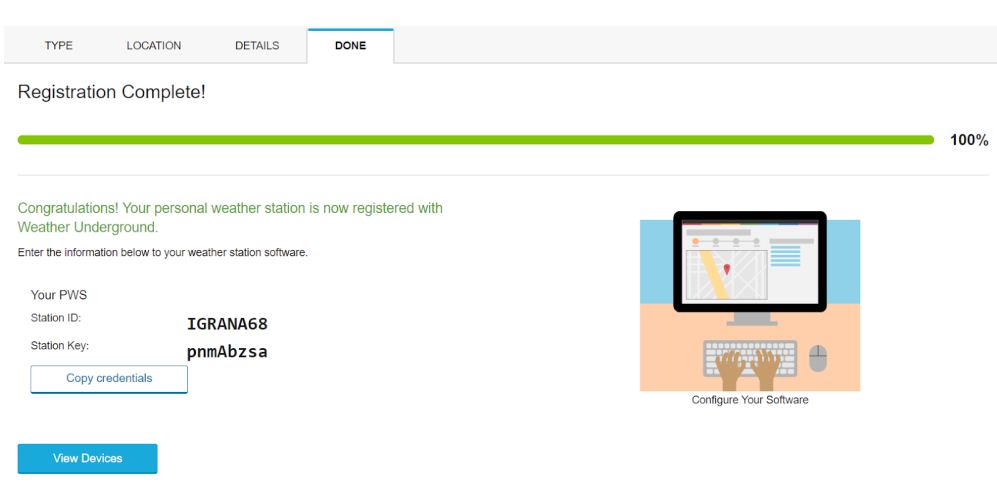

**Figure 5.115** – *Registration complete*

3. Once the device is created, go back to the **Ambient Weather Osprey Tool application** on the mobile, select the device and different websites will appear where you can **upload the data**, press next until [WeatherUnderground](https://www.wunderground.com/) appears and enter the station ID and password (station key) that we were given when we created the device on the website. After a while the device will appear online on the [WeatherUnderground](https://www.wunderground.com/) website.

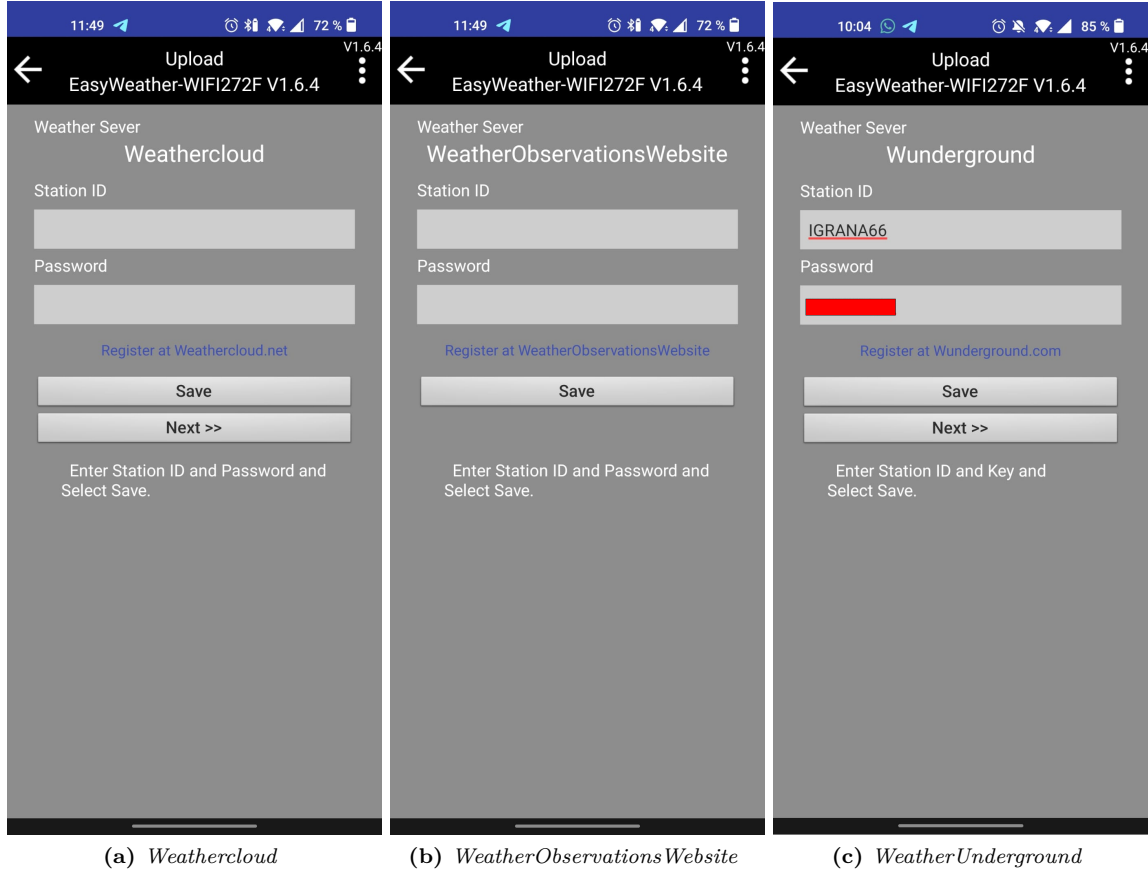

**Figure 5.116** – *Upload data a website*

Once everything is created, we will have to obtain an API key to get the data in [OpenHAB](https://openhab.org/) through it. To do this we go to **My profile-> My devices -> Api Keys**, by default it will be created automatically when you create the account and add a device.

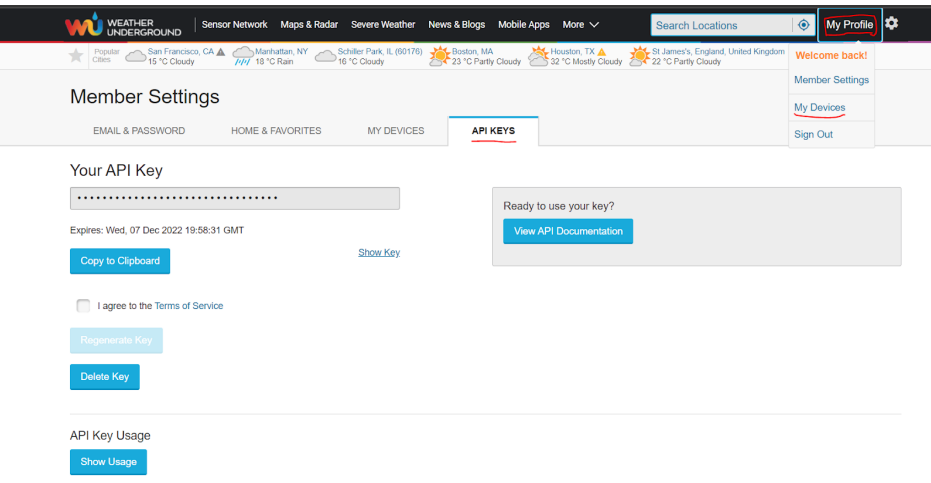

**Figure 5.117** – *Get API key*

### **5.8.3 Install and configure binding**

To get the data from the [WeatherUnderground](https://www.wunderground.com/) website, we will have to install a new binding, in this case there were two possibilities:

- Through the **WeatherUnderground binding**.
- Through the **Weather Company binding**.

The [WeatherUnderground](https://www.wunderground.com/) binding stopped working on 31/12/2018, this binding is no longer supported. So we will use the Weather Company binding, which has the same functionality as the [WeatherUnderground](https://www.wunderground.com/) binding, this service is only available to [PWS](#page-40-4) users who upload their weather data from [PWS](#page-40-4) to [WeatherUnderground](https://www.wunderground.com/) using the [API.](#page-40-1)

To install the binding, go to **Settings -> Binding -> Search -> search for Weather Company** and install the binding.

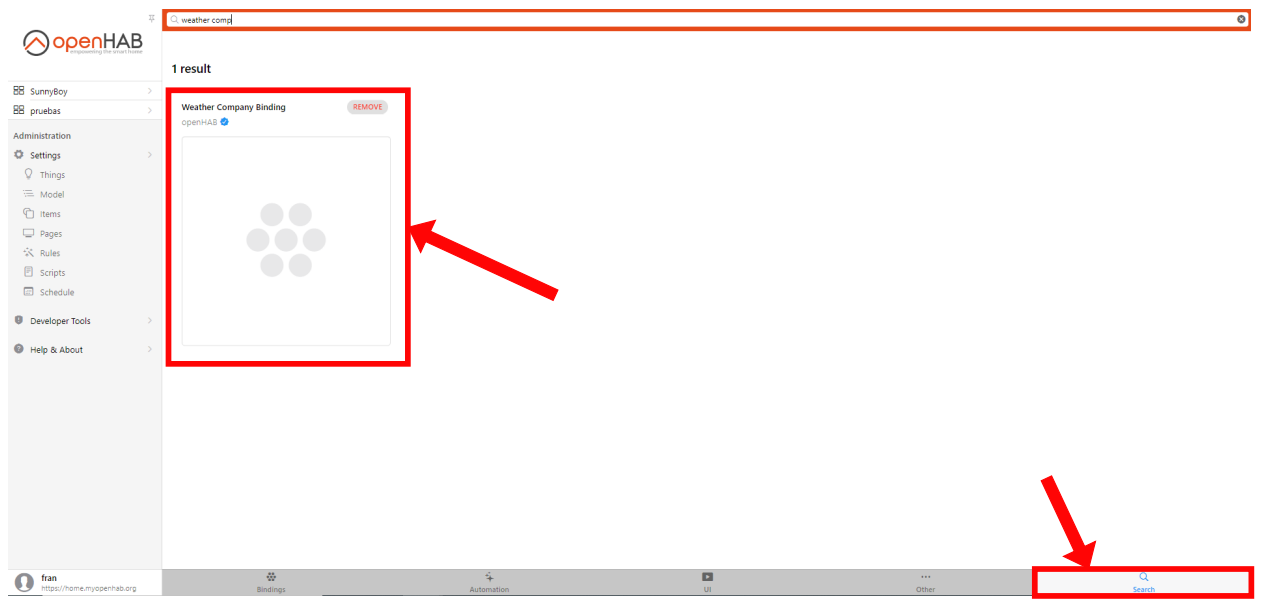

**Figure 5.118** – *Install binding*

## **5.8.4 Create and configure things**

Once the binding is installed, go to the **Settings -> Things tab** to start adding and configuring things.

1. As with the other bindings, we also need a thing bridge to connect the two platforms. So from the **Things tab -> + icon -> select the Weather Company binding**. Once inside, we **select Weather Company account** and create the thing putting the [API](#page-40-1) key that we have obtained before.

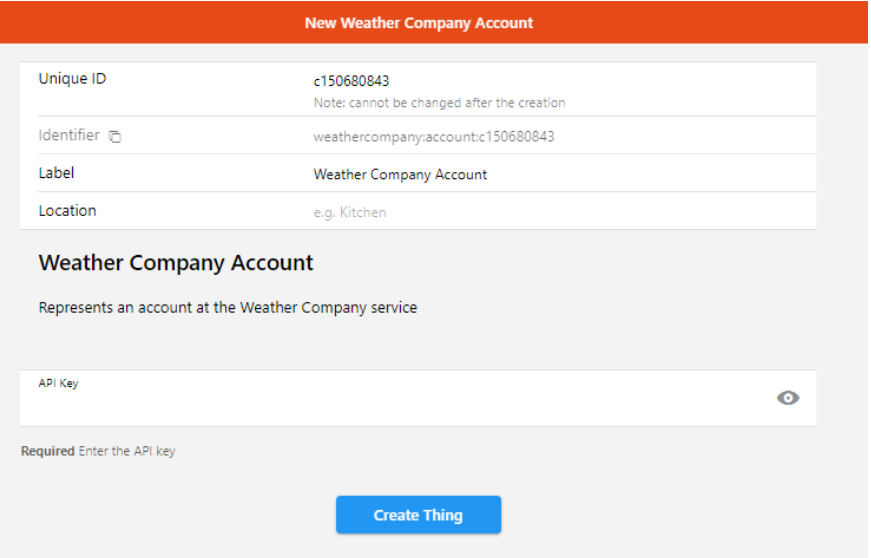

**Figure 5.119** – *Create bridge thing*

2. Once the bridge is created, it will autodiscover some things, the current weather (station data) and a forecast weather (like an [API\)](#page-40-1) , which can be viewed from the inbox tab or from the binding tab itself

**5**

Francisco Javier Jiménez Legaza

to add things manually. If it is not auto-discovered, we can perform the scan that we have explained previously in the section [5.4.](#page-96-0)

- 3. If it still does not appear we can add it manually as we have done the bridge:
	- **Weather Company Observations**, to configure the thing is only to indicate the bridge thing to indicate the [WeatherUnderground](https://www.wunderground.com/) account, set the ID of the station and the time interval we want to refresh the data.

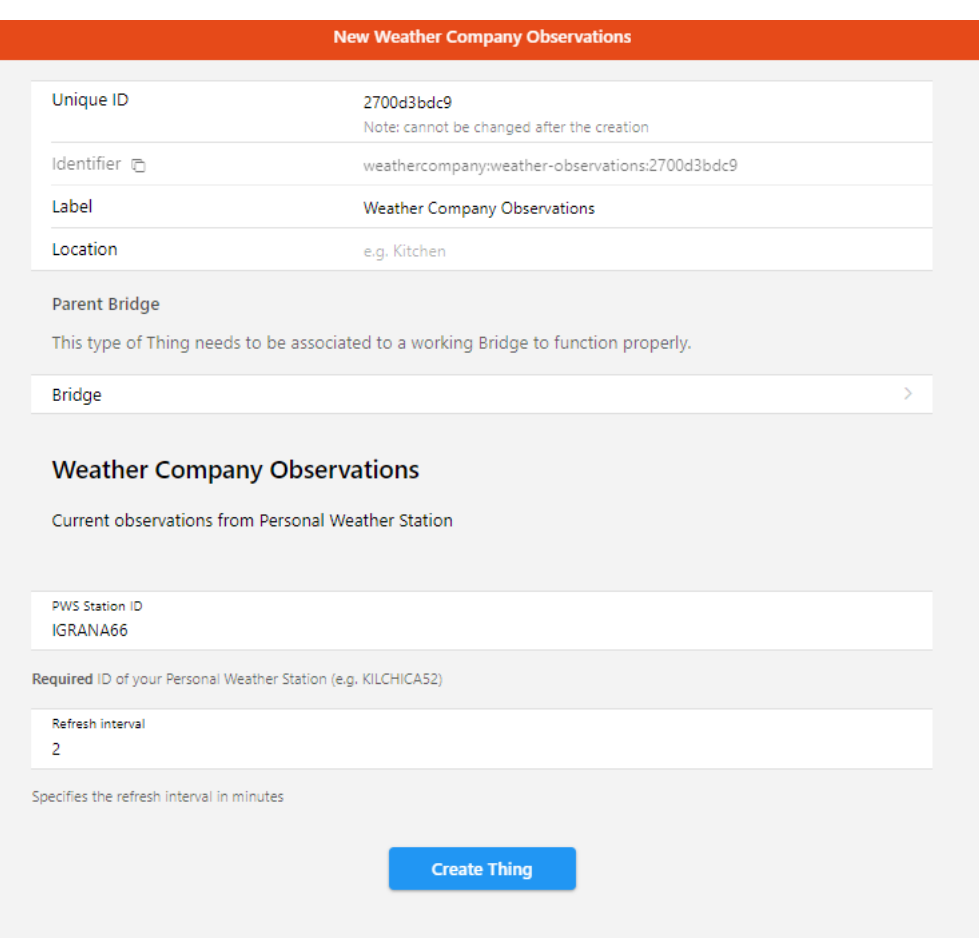

**Figure 5.120** – *Create current weather data thing*
• **Weather Company Forecast**, indicate the account that acts as a bridge, set the geolocation, the time interval how often we want the data to be updated and the language.

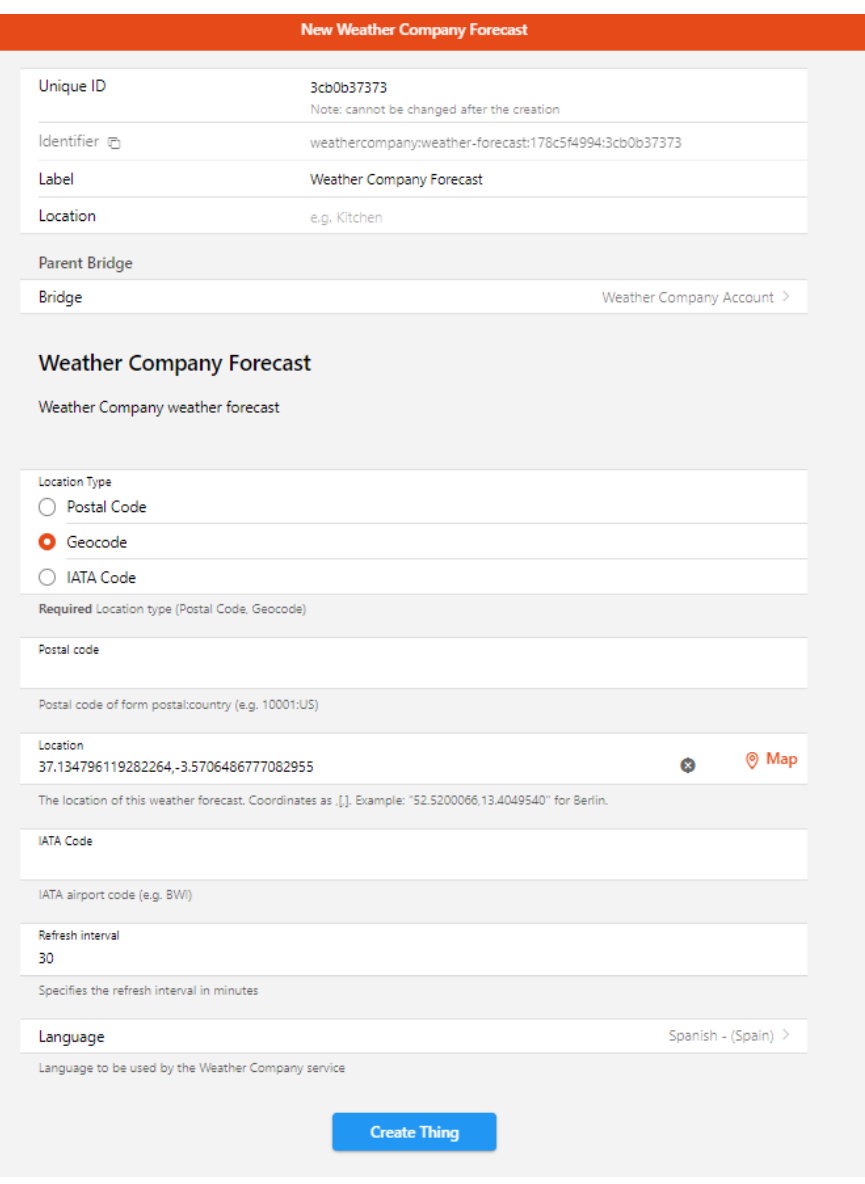

**Figure 5.121** – *Create forecast weather data thing*

| <b>Weather Company Account</b><br>weathercompany:account:178c5f4994 百                   | <b>ONLINE</b> |
|-----------------------------------------------------------------------------------------|---------------|
| <b>Weather Company Forecast</b><br>weathercompany:weather-forecast:22ff2f8315 百         | <b>ONLINE</b> |
| <b>Weather Company Observations</b><br>weathercompany:weather-observations:eaaed22a5b 子 | <b>ONLINE</b> |

**Figure 5.122** – *Things online*

**5**

Francisco Javier Jiménez Legaza

# **5.8.5 Create and configure items**

Once the things are created, in order to obtain the meteorological data we access the **"Weather Company Observations"** thing that we have added before, once there in the channels tab, we will see the meteorological measurements that we can obtain and add to the system, according to what is published in [WeatherUnderground.](https://www.wunderground.com/)

1. From the **channels tab**, click on the **variable** you want to obtain its measurement in the system, and click on **"Link to item"**.

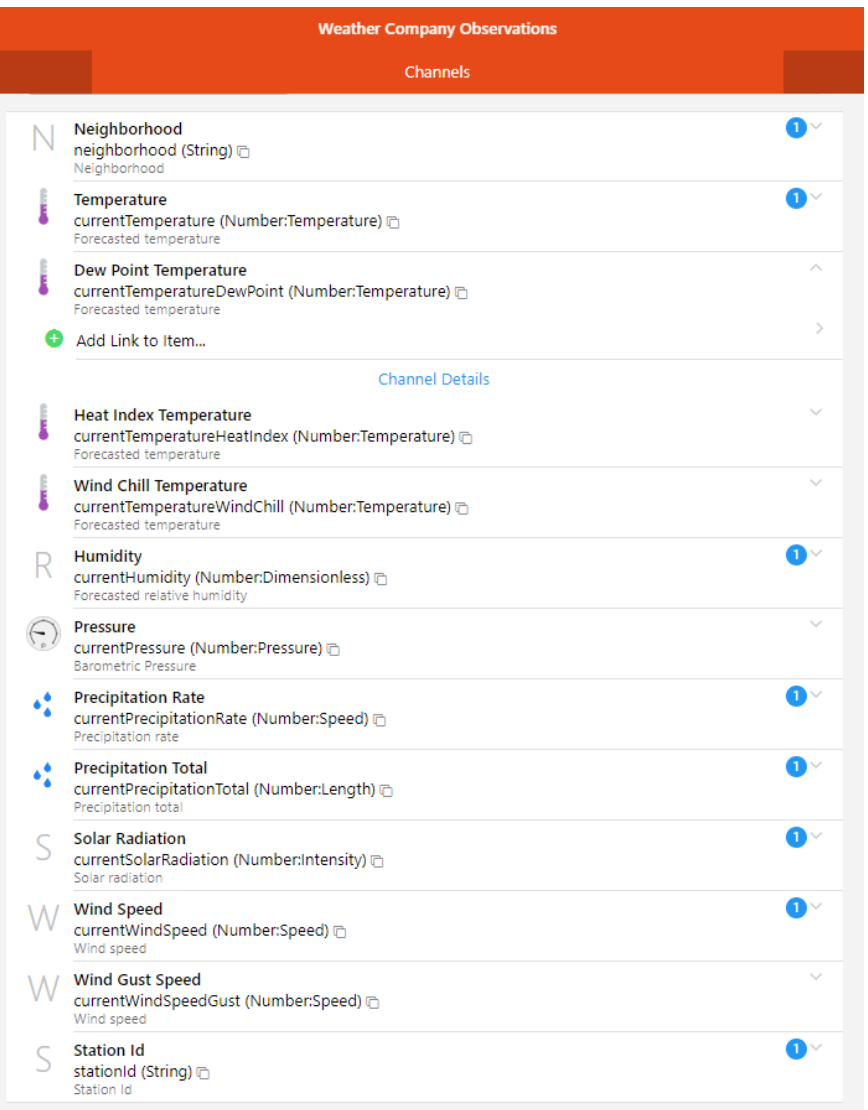

#### **Figure 5.123** – *Channels*

2. It will redirect us to another page that will give us the option to **link this channel** to an **existing item** or to **create an item from zero**. In the item we have to put a unique id, a label, indicate the type of the variable if it is a number, a string, a switch, etc, we can also put an icon to the item. Also, indicate the semantic class Measurement, the semantic property that corresponds to the variable and the type of profile in default.

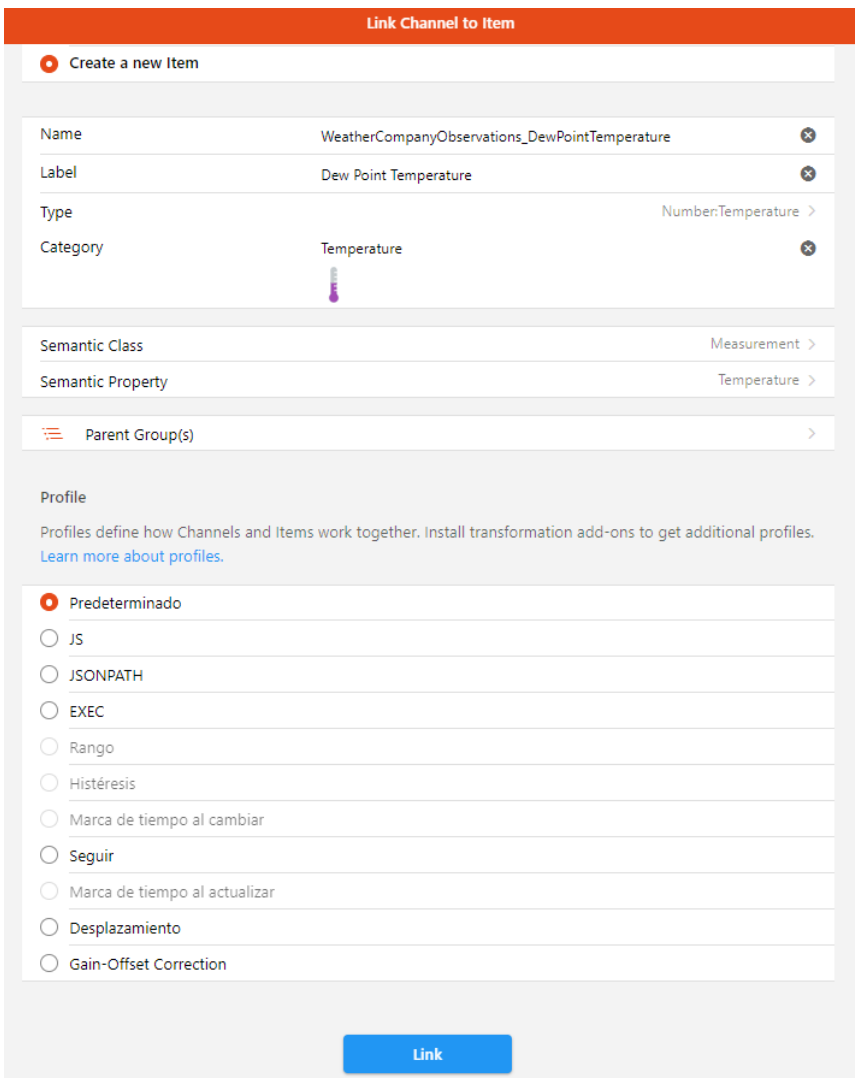

**Figure 5.124** – *Create item*

3. And finally the item will be **linked to the chosen channel**. If we access it, it will show us information about the current value of the item, i.e. the weather variable, the channel from which it has been created and the item created, in case we want to edit its parameters.

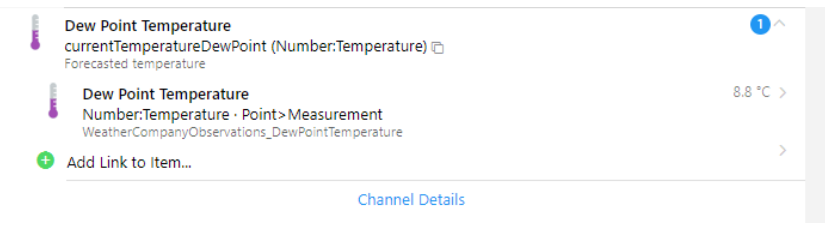

**Figure 5.125** – *Created item*

**5**

Francisco Javier Jiménez Legaza

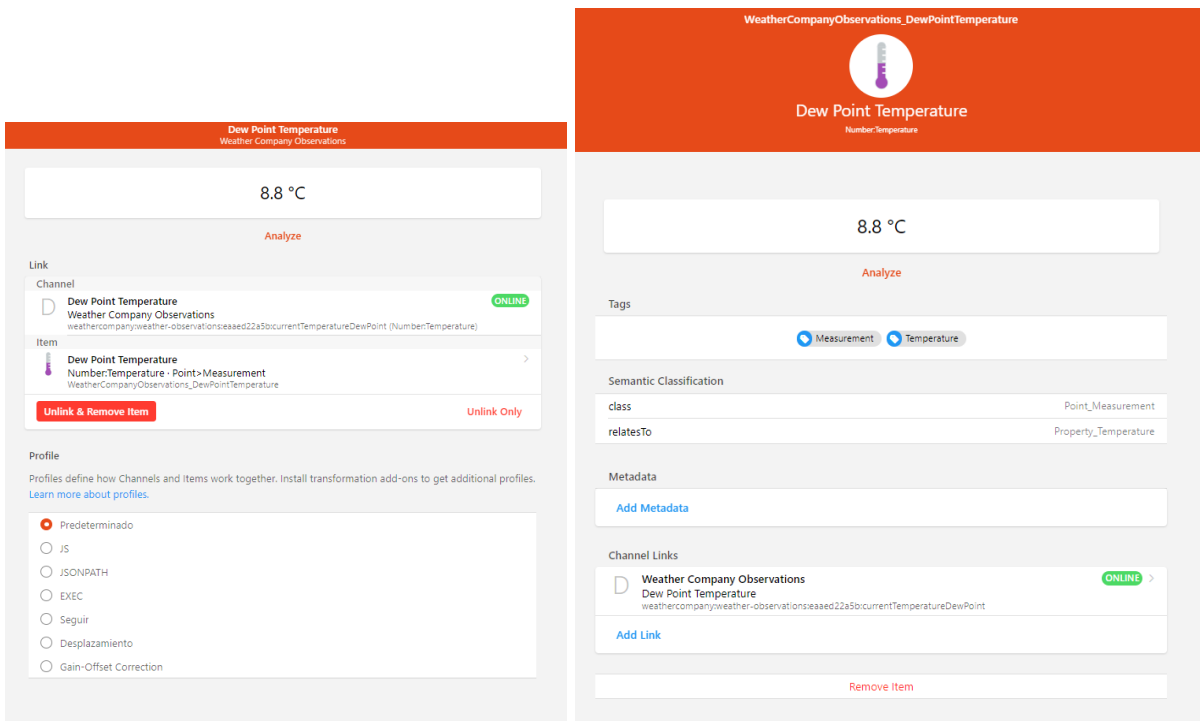

**(a)** *Link info* **(b)** *Item info*

**Figure 5.126** – *Display information of item*

# <span id="page-147-0"></span>**5.9 Solar inverter and Home Manager**

The customer wanted to obtain data related to solar energy, the solar inverter and energy meter worked with another communication protocol such as [Modbus](#page-38-0) RTU, based on master/slave or client/server [\(TCP/IP\)](#page-40-0) architecture.

#### **5.9.1 Options to implement solar energy devices**

Searching for ways to get the information from solar energy, I found two bindings, which could be useful for the implementation of these devices:

- **SMA Energy Meter binding**, which is responsible for collecting the information obtained from the device [SMA Energy Meter.](#page-39-0)
- **Modbus binding**, for obtaining data from the single-phase solar inverter

The SMA Energy Meter binding worked correctly, creating the thing by entering the [IP](#page-40-1) address of the Energy Meter device, obtaining data such as PowerIn, PowerOut and EnergyIn and EnergyOut, close to reality. But when installing and configuring the inverter items with the modbus binding, I found that the values obtained had nothing to do with reality. So I decided to look for other options.

Seeing the situation Andres, my tutor, modified some scripts made in [Python,](#page-38-1) to obtain data from solar energy devices, the **SunnyBoy 3.0 solar inverter** and the **SMA energy Meter**, which obtained values very close to reality, so it was decided to implement these **scripts**, in order to explain another way to obtain data in [OpenHAB](#page-38-2) from some scripts.

## **5.9.2 Create and configure Dockerfile for execute scripts**

To get the scripts to work inside the [Docker,](#page-37-0) we had to **modify the [Docker](#page-37-0)** by making a new image, because if we install [Python](#page-38-1) from a console in the [Docker,](#page-37-0) when the [Docker](#page-37-0) was shut down, these changes would not be persistent. This new image would contain the [OpenHAB](#page-38-2) image and we would also have to install [Python](#page-38-1) with its respective additional modules (libraries), which we need to run the scripts inside the [Docker.](#page-37-0) To do this we must:

1. **Create a [Dockerfile](#page-37-1)** in which the base image is the [OpenHAB](#page-38-2) image and [Python](#page-38-1) is added with the modules we are going to use.

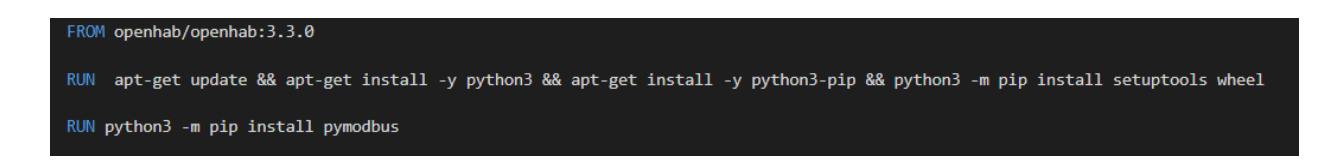

#### **Figure 5.127** – *Dockerfile*

A short explanation of the commands used in the [Dockerfile](#page-37-1)[\(more info\)](https://desarrollofront.medium.com/las-10-instrucciones-imprescindibles-para-crear-un-dockerfile-bb439ff836d9):

- **FROM** -> Specified the base image for the container.
- **RUN** -> Executes the specified command. Used to install packages inside the container normally, although it can be run as a bash command.
- 2. Once the [Dockerfile](#page-37-1) is created, with the container off (**docker-compose down**), you have to **modify the docker-compose.yml file**, to specify that you want to create the [Docker](#page-37-0) container from the created [Dockerfile](#page-37-1) and not from the default [OpenHAB](#page-38-2) image of [Docker.](#page-37-0) Just change the image parameter to **build** and **indicate the path** from the docker-compose.yml file to the folder containing the [Dockerfile,](#page-37-1) for example if the docker-compose.yml file and the [Dockerfile](#page-37-1) are in the same folder, the path you would have to put in the build parameter is ".".

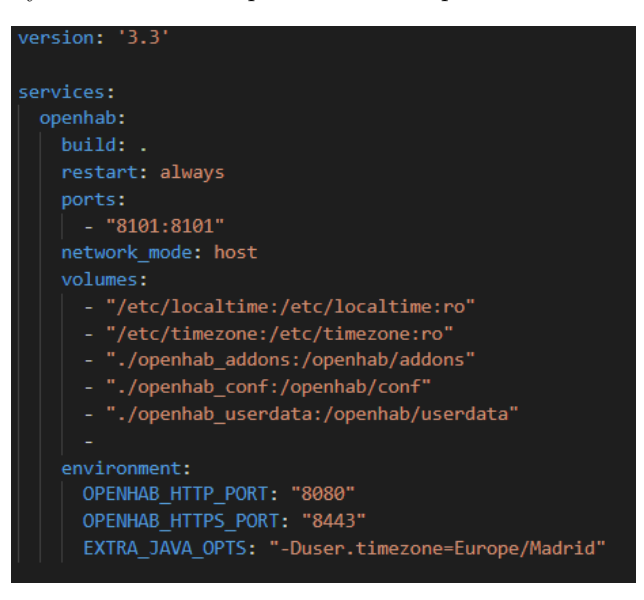

**Figure 5.128** – *New docker-compose.yml*

3. Once the [Dockerfile](#page-37-1) has been created and the docker-compose.yml has been modified, we will have to build and deploy the new [Docker:](#page-37-0)

**5**

Francisco Javier Jiménez Legaza

- Shut down the [Docker](#page-37-0) container if it is running, with the command **docker-compose down**.
- The first time when you start the container with **docker-compose up -d**, it builds the new image from the [Dockerfile](#page-37-1) automatically. If the container is deleted, when it is activated again, it looks for the image created from the [Dockerfile](#page-37-1) and if it does not find it, it creates it again.

The best option is to create the image but without activating the container, to avoid problems with building the new image. To build the image in this way we run the command **dockercompose build –no-cache**, because [Docker](#page-37-0) to save space runs each line of the [Dockerfile](#page-37-1) in a separate container and then joins them in case you reuse the same line in several [Docker,](#page-37-0) but if you modify something in the [Dockerfile](#page-37-1) and it does not work, it is possible that it has taken one of those containers that it had before and has not realized that the [Dockerfile](#page-37-1) has been modified (usually it realizes but it may fail).

4. Once the new docker container is created and up, we move the scripts to the **openhab\_conf/scripts** folder and access inside the container with **docker exec -it container\_name or container\_id /bin/bash**, and test to see if the scripts work inside the container.

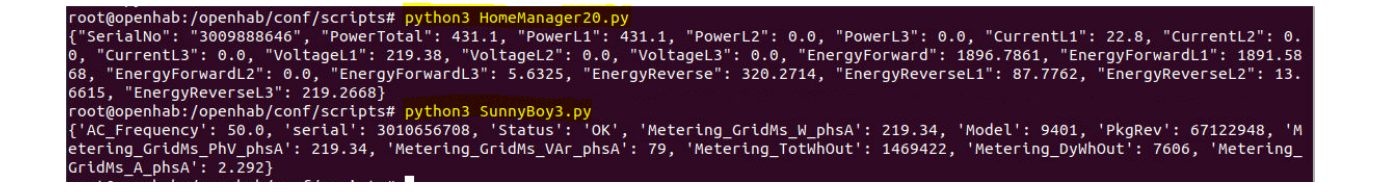

**Figure 5.129** – *Execute scripts in docker container*

#### **5.9.3 Create and configure items**

Once the new [Docker](#page-37-0) image is created and the scripts can be executed correctly in the [Docker,](#page-37-0) the corresponding items will be created to show the data of the variables of the scripts.

These items can be created in various ways:

- **From text files** from a PC terminal, go to **openhab/openhab\_conf/items/** and create a file to define the items. The definition of the items in the text files is: **Type:measurement Name "Label" <Icon> (Group) [Tags]**.
- From the MainUI in the **Settings->Items->+ icon -> Add item tab**, to do it with the modern interface, it is easier but you have to go one by one.
- From the MainUI in the **Settings-> Items-> + icon-> Add item from textual definition**, to do it the same way as the textual form. This way is faster because you can define more than one item at a time.

The way I chose to create the items was from the main ui using the text file form. Here is an example of how to create an item:

|                          | 꾸             | <b>くCancel</b> |                                                         |            | <b>Add Items from Textual Definition</b> |        |      |         | $\operatorname{\mathsf{Add}}$ |
|--------------------------|---------------|----------------|---------------------------------------------------------|------------|------------------------------------------|--------|------|---------|-------------------------------|
| penHAB                   |               | $\overline{1}$ | Number:Power PowerTotal2 "PowerTotal" <energy></energy> |            |                                          |        |      |         |                               |
|                          |               |                |                                                         |            |                                          |        |      |         |                               |
| 88 SunnyBoy              |               |                |                                                         |            |                                          |        |      |         |                               |
| Administration           |               |                |                                                         |            |                                          |        |      |         |                               |
| Settings                 |               |                |                                                         |            |                                          |        |      |         |                               |
| $Q$ Things               |               |                |                                                         |            |                                          |        |      |         |                               |
| E Model                  |               |                |                                                         |            |                                          |        |      |         |                               |
| <b>← Items</b>           |               |                |                                                         |            |                                          |        |      |         |                               |
| $\Box$ Pages             |               |                |                                                         |            |                                          |        |      |         |                               |
|                          |               |                |                                                         |            | $\hspace{0.1mm}-\hspace{0.1mm}$          |        |      |         |                               |
| <b>同</b> Scripts         |               | Type           | Name                                                    | Label      | Icon                                     | Groups | Tags | Link(s) | Metadata                      |
| <b>III</b> Schedule      |               | Number:Power   | PowerTotal2                                             | PowerTotal | ⚠                                        |        |      |         |                               |
| <b>D</b> Developer Tools | $\rightarrow$ |                |                                                         |            |                                          |        |      |         |                               |
| Help & About             | $\rightarrow$ |                |                                                         |            |                                          |        |      |         |                               |

**Figure 5.130** – *Add item from textual definition*

#### **5.9.4 Create and run rules for script execution**

Until now, we have connected [OpenHAB](#page-38-2) to devices through Things, modeled the devices with Items, but that amounts to home control, not automation. To create home automation we need to define behaviours. In [OpenHAB,](#page-38-2) behaviours are defined by **rules**. You can do almost anything you can think of, as long as you have a relevant event to trigger it and access the necessary data to decide what to do.

The rules are divided into three parts:

- **Trigger** -> events that cause the rule to be executed [\(triggers list\)](https://www.openhab.org/docs/tutorial/rules_introduction.html#triggers).
- **Condition** -> conditions that must be met before the rule is allowed to run even when triggered [\(conditions list\)](https://www.openhab.org/docs/tutorial/rules_introduction.html#conditions).
- **Action** -> actions to be taken when the rule is executed [\(actions list\)](https://www.openhab.org/docs/configuration/actions.html).

A single rule is **not required to have all parts** (although a rule without the action part is not very sensible) and in many cases multiple instances may be required [\[36\]](#page-188-0).

To **execute the scripts** we need to use the **rules**, as we said in the section [5.1.5](#page-87-0) we will use the text files to create the rules. But before defining the rules, we have to install a **transformation binding** to extract the result data from the scripts in [JSON](#page-40-2) format and we will also install another binding to make use of Javascript inside the rules. As in the other sections of the other devices, to install the bindings we go to **Settings ->Bindings -> search** for **JsonPath** and install the binding and search for **JSScripting** and install the binding.

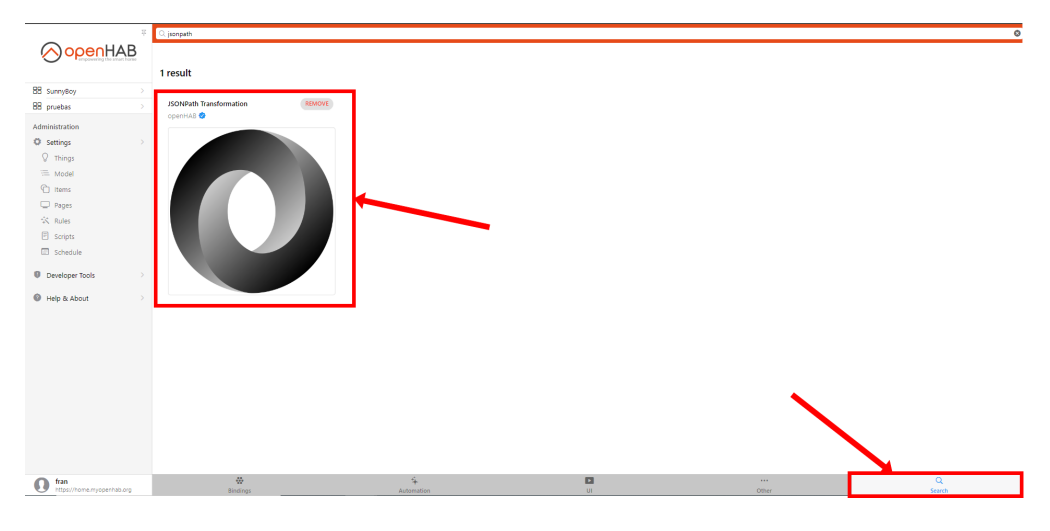

**Figure 5.131** – *Install binding JSON*

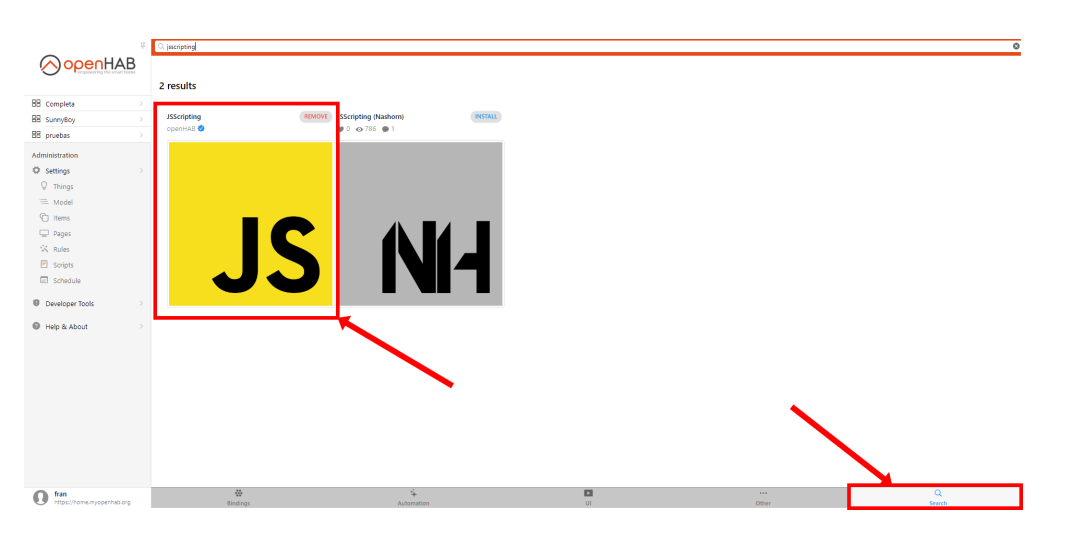

**Figure 5.132** – *Install binding JSScripting*

Once the binding is installed, we will **create the rules** to execute the scripts and obtain their values inside the system. The rule will consist of **executing the script and updating the items** with the corresponding value extracted from the result of the script through the JsonPath binding, using a trigger of the rule by time through a cron expression.

The execution of the script gave me a lot of problems because I couldn't execute and get the result, using the action **executeCommandLine** [\(more info\)](https://www.openhab.org/docs/configuration/actions.html#exec-actions), this command can be used by entering the bash instruction directly or the path to a **bash script**. The latter way was the one that worked for me and is the one I am going to explain:

- 1. First of all, create the **text file** for the rule in the folder **openhab\_conf/rules/** and define which will be the trigger of the rule, in this case we will use the trigger by time through a 6-digit **cron expression**, this expression is used to schedule the execution of automated tasks.
- 2. As the execution of the script failed, we had to create an intermediary **bash script**, which will only execute the [Python](#page-38-1) command to run the script and display the result on screen, this script must go in the **openHAB/openhab\_conf/scripts/** folder. The only thing that the path of the script must be the path to the file inside the container (**/openhab/conf/scripts/**).

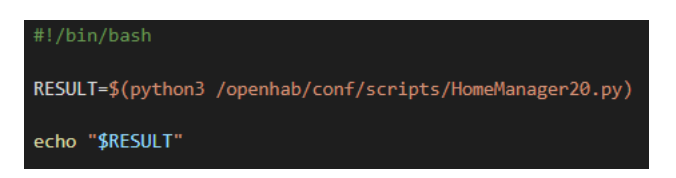

**Figure 5.133** – *Script bash*

- 3. Execute the intermediary bash script using the **executeCommandLine** command in the rule.
- 4. Once executed, we split the [JSON](#page-40-2) result obtained through the JsonPath binding and update the value of the items created through the postUpdate action of each item. [\(more info\)](https://www.openhab.org/docs/configuration/actions.html#event-bus-actions).

Here we can see a rule for a script, already finished.:

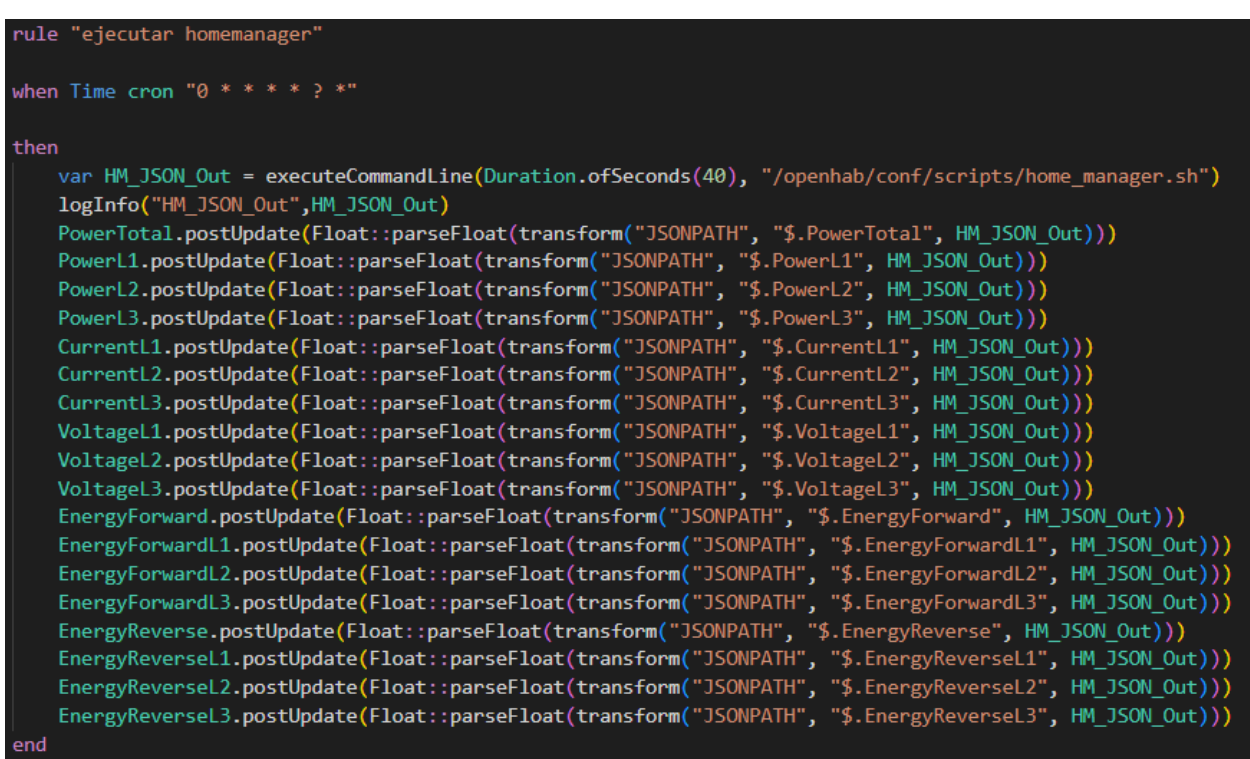

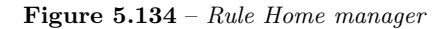

If any problems occur we should always look at the system logs in the **openhab\_userdate/logs/openhab.log** file, explained in the section [5.1.4](#page-86-0) to tell us what has happened and look for bugs in the [OpenHAB](#page-38-2) community.

Also in the rules we can put [log functions](https://www.openhab.org/docs/configuration/actions.html#logging-actions) to debug variables, states or values of the items by displaying messages in the log files.

# **5.10 Data persistence**

Once all items are created and running, the different values of these items are not being saved, for example to represent the stored data in a graph. To be able to save the data we need a database, the most popular among the community is [InfluxDB.](https://www.influxdata.com/products/)

#### **5.10.1 InfluxDB**

#### **5.10.1.1 Install and configure InfluxDB**

The idea was to create another [Docker](#page-37-0) container to be able to transport it with the [OpenHAB](#page-38-2) container, but I had problems with the connection between one container and another, so I decided to install [InfluxDB](https://www.influxdata.com/products/) on the host, [InfluxDB](https://www.influxdata.com/products/) has released version 2 but version 1 has been installed, to avoid problems with new configurations and implementations with [OpenHAB.](#page-38-2) We have followed this [link](https://community.openhab.org/t/influxdb-grafana-persistence-and-graphing/13761#influxdb-setup) for the installation and configuration of [InfluxDB:](https://www.influxdata.com/products/)

- 1. Add InfluxDB repository, with the following commands:
	- curl -sL https://repos.influxdata.com/influxdb.key | sudo apt-key add -
	- source /etc/lsb-release
	- echo "deb https://repos.influxdata.com/  $\{DISTRIBID_n\}$   $\{DISTRIBCODENAME\}$  stable" | sudo tee /etc/apt/sources.list.d/influxdb.list
- 2. Upgrade host packages and install and start [InfluxDB.](https://www.influxdata.com/products/)
	- sudo apt-get update & sudo apt-get install influxdb
	- sudo systemctl start influxdb
- 3. Now you have to create the database and the necessary users [\(InfluxDB documentation\)](https://docs.influxdata.com/influxdb/v1.8/).

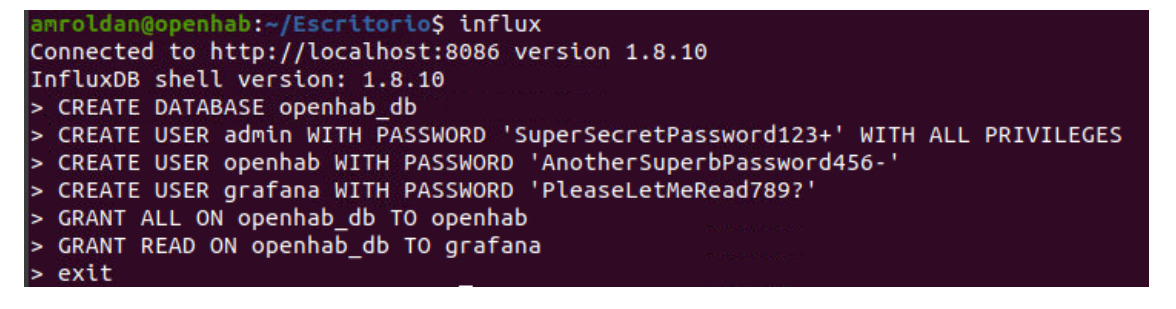

**Figure 5.135** – *Create and configure data base*

4. Enable authentication in the [http] section of the **/etc/influxdb/influxdb.conf** configuration file.

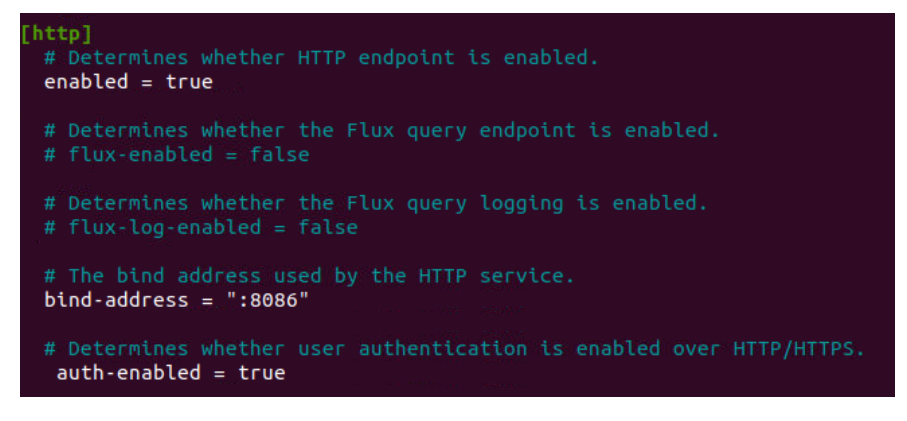

**Figure 5.136** – *Http config of data base*

- 5. Finally, restart the [InfluxDB](https://www.influxdata.com/products/) service: **sudo systemctl restart influxdb.service**.
- 6. Now the terminal interface asks for authentication, to access the data base: **influx -username admin -password SuperSecretPassword123+ -host localhost**.

```
mroldan@openhab:/apps/openHAB<mark>$ influx -username admin -password SuperSecretPassword123+ -host localhost</mark>
Connected to http://localhost:8086 version 1.8.10
InfluxDB shell version: 1.8.10
```
**Figure 5.137** – *Data base access*

# **5.10.1.2 Connecting InfluxDB to OpenHAB**

Once [InfluxDB](https://www.influxdata.com/products/) is installed, we need to connect the database to [OpenHAB.](#page-38-2) To do this we will install the [InfluxDB](https://www.influxdata.com/products/) persistence binding:

1. As we already know to install the binding we go to the tab **Settings-> Bindings -> Search -> search for InfluxDB and install the binding**.

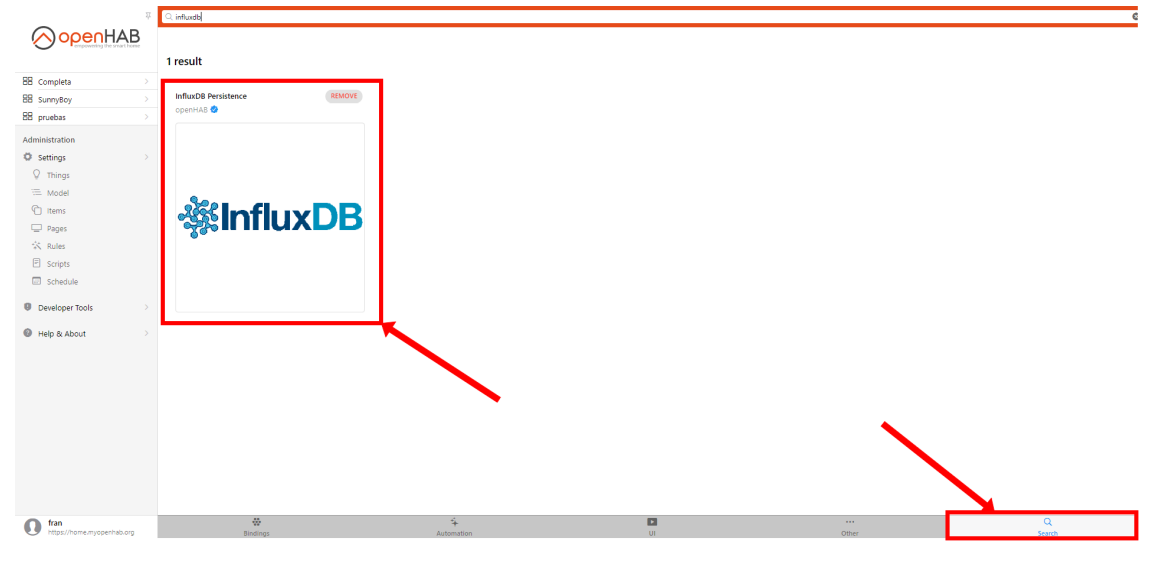

**Figure 5.138** – *Install InfluxDB binding*

2. Once the binding is installed, we will add the [InfluxDB](https://www.influxdata.com/products/) connection details to the persistence service configuration file **/openhab\_conf/services/influxdb.conf**.

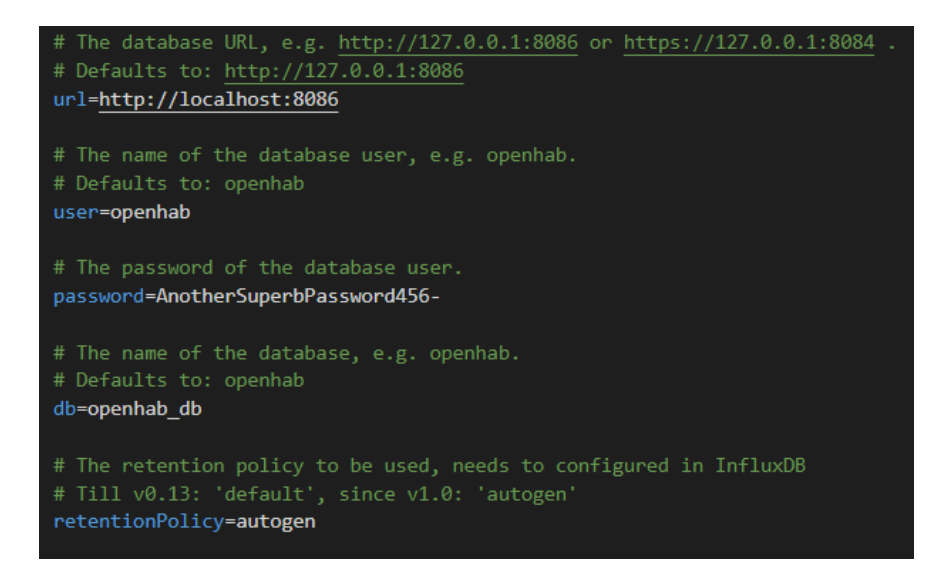

**Figure 5.139** – *Influxdb.conf*

3. Once we have added the configuration for the connection, we must **add a persistence job** for [OpenHAB](#page-38-2) to send the status of its items to [InfluxDB,](https://www.influxdata.com/products/) in this file in **/openhba\_conf/persistence/influxdb.persist** we must **add all the items or groups of items** that we want to be persistent by means of some saving strategies (cron expressions). The restoreOnStartup strategy consists of restoring the sockets and switches to the last state they were in when the [Docker](#page-37-0) container was restarted when the server went down or when the power or Internet connection went down.

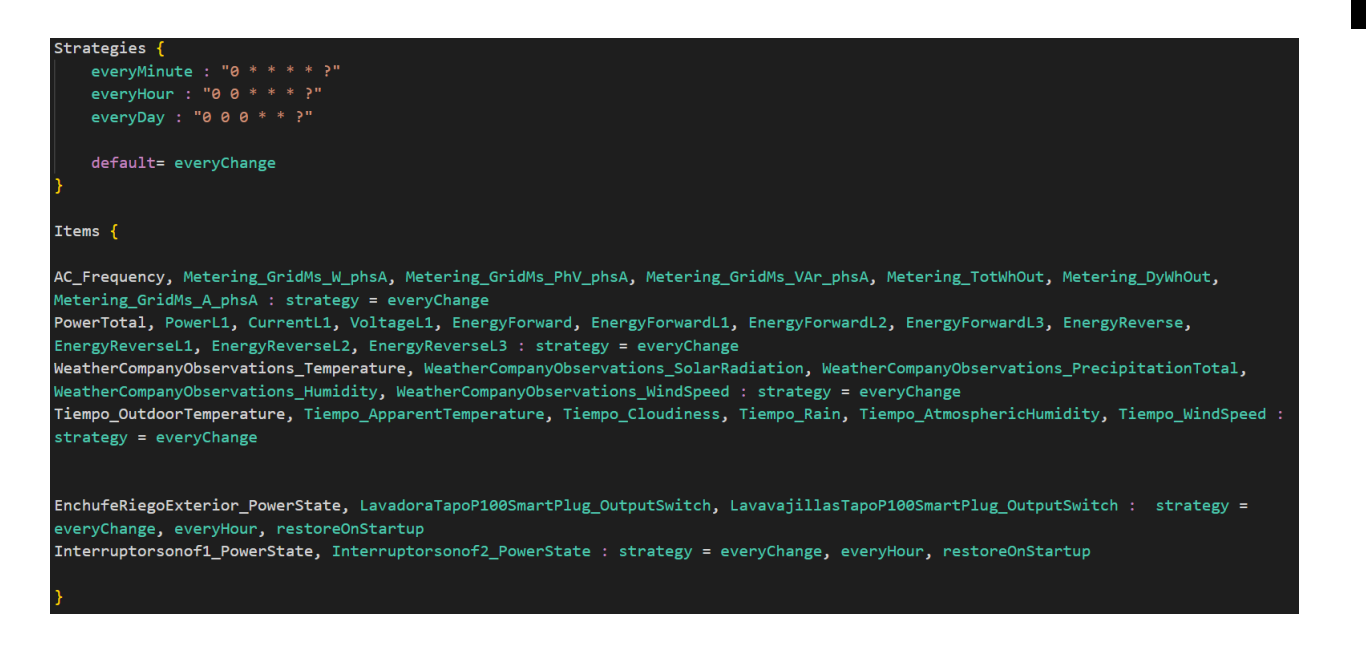

**Figure 5.140** – *Items persistence file*

# **5.10.1.3 Using and managing InfluxDB**

Once [InfluxDB](https://www.influxdata.com/products/) is installed and connected to [OpenHAB,](#page-38-2) we will explain how to manage the database in order to visualise the data being stored. [InfluxDB](https://www.influxdata.com/products/) works with the [SQL](https://es.wikipedia.org/wiki/SQL) language, so if you know the language it will be easier for you to use it.

- We login to [InfluxDB](https://www.influxdata.com/products/) with the data we created earlier, **influx -username admin -password SuperSecretPassword123+ -host localhost**.
- We go into the database that we have created with the command **use openhab\_db**.
- Once inside the database, we can use for example:
	- **– Show measurements**, to show all the tables of the saved items.
	- **– SQL Select queries**, to display data from tables. Influx stores data according to [Unix time,](#page-39-1) we can use this [page](https://espanol.epochconverter.com/) to convert [Unix time](#page-39-1) to date.

| > select * from WeatherCompanyObservations Temperature limit 5<br>name: WeatherCompanyObservations Temperature |                                                                              |       |  |  |  |
|----------------------------------------------------------------------------------------------------|------------------------------------------------------------------------------|-------|--|--|--|
| time                                                                                                    | item                                                                         | value |  |  |  |
| $- - - -$                                                                                                    |                                                                              |       |  |  |  |
|                                                                                                    | 1663752313199000000 WeatherCompanyObservations Temperature 22.72222222222222 |       |  |  |  |
|                                                                                                    | 1663752613415000000 WeatherCompanyObservations Temperature 23.22222222222222 |       |  |  |  |
|                                                                                                    | 1663752913613000000 WeatherCompanyObservations Temperature 23.88888888888889 |       |  |  |  |
|                                                                                                    | 1663753213856000000 WeatherCompanyObservations Temperature 23.72222222222222 |       |  |  |  |
|                                                                                                    | 1663753514321000000 WeatherCompanyObservations Temperature 23.7777777777778  |       |  |  |  |

**Figure 5.141** – *Example select query*

# <span id="page-156-0"></span>**5.11 User Interfaces**

**5**

We already have everything configured, but we don't have a user interface that allows us to manage more easily the values of the items, because until now if we wanted to change the status of an item, we had to go to the item and change it from the **Settings-> Items tab** or from the different applications of the devices. To solve this problem there are different types of user interfaces in [OpenHAB:](#page-38-2)

- **Sitemap** -> A simple declarative way to define a simple user interface. Does not require the configuration of the semantic model.
- **HABPanel** -> User interface designed for fixed wall-mounted tablets and similar touch screens using a block interface. Requires configuration of the semantic model
- **Page** -> The latest interface included in [OpenHAB](#page-38-2) 3, built on MainUI. It allows a wide set of options to present your home automation. Requires configuration of the semantic model

In this project, we will use the sitemaps for the [OpenHAB](#page-38-2) mobile application that we have already configured in the section [5.3](#page-93-0) and the pages for the web, although both interfaces can be used in both sites.

#### **5.11.1 Semantic model**

The **semantic model** is a new concept that has been added in [OpenHAB](#page-38-2) 3, which will make things easier when creating pages, it **represents the physical layout of the home automation devices in the house**, it is also a way that [OpenHAB](#page-38-2) has to organise all the items, by function, by unit of measurement, etc. [OpenHAB](#page-38-2) makes extensive use of the semantic model when creating pages. To create the semantic model go to the **Settings->** Model tab and follow the steps below:

• **Add the necessary locations** that you want, location of a group of devices, at [OpenHAB](#page-38-2) level they will be represented as groups of items (groups are also items). To create the locations from the tab **Settings-> Model -> Add location** and fill in the data, name, label and icon. If we want to put it inside another location, we must first click on the parent location and click add location.

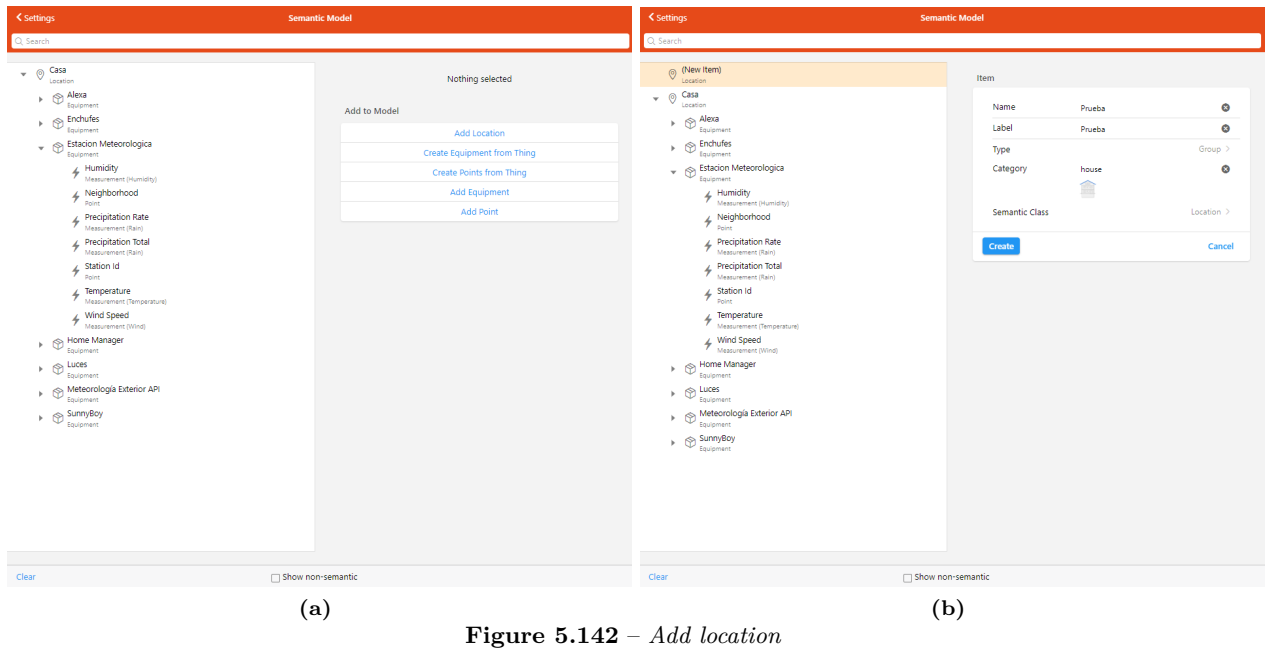

- **Add equipment**, which is the same as locations, to represent groups of items. To create an equipment, we can do it in two ways:
	- **– Create equipment**, which will create a group as before with the location, in which we have to fill in the same data as the locations.

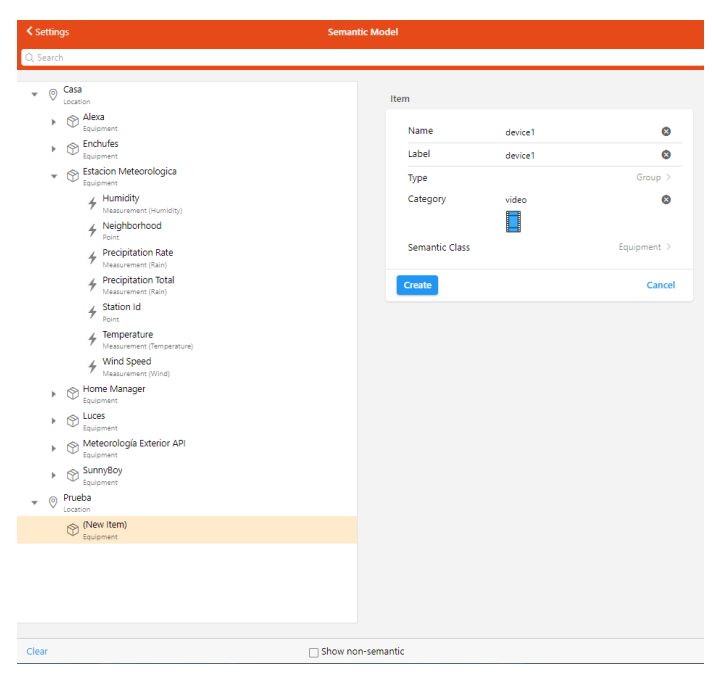

**Figure 5.143** – *Add equipment*

**– Create equipment from a thing**, which from a thing, creates the group and gives us the possibility to select the items that are linked to the channels of that thing.

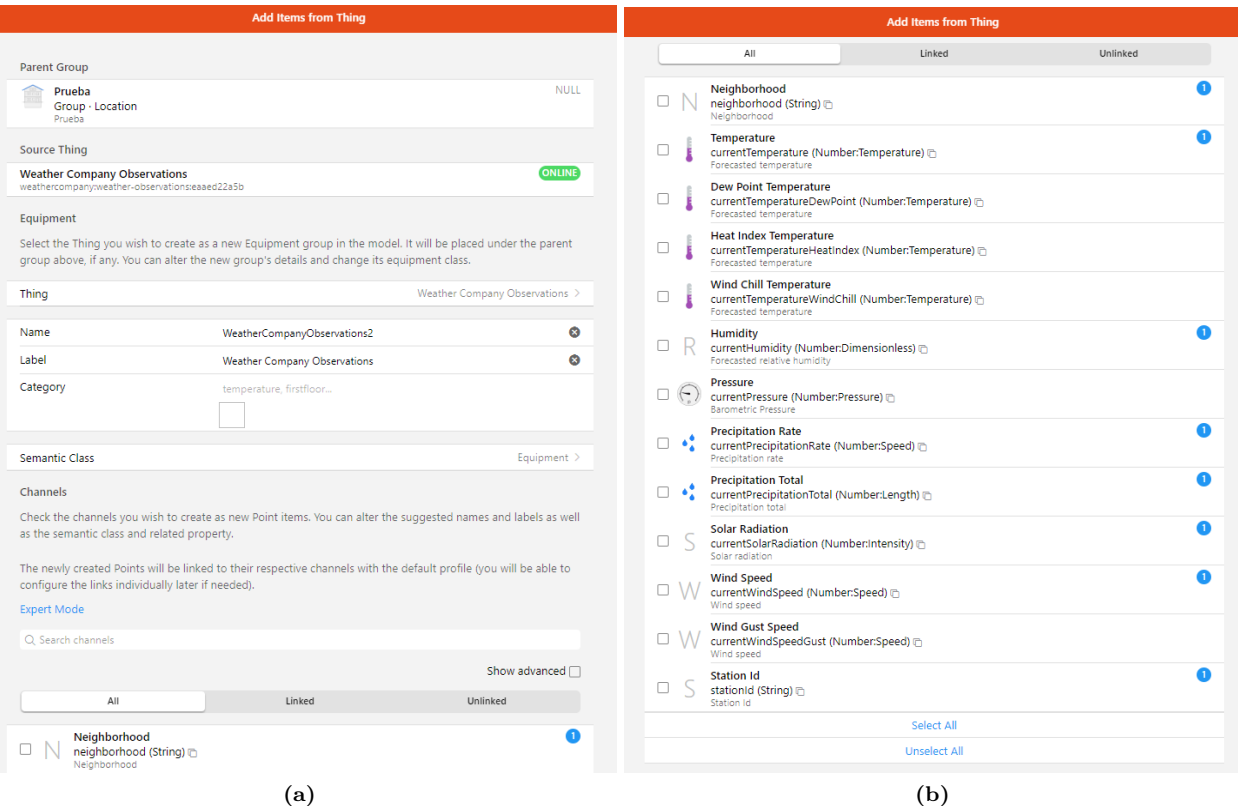

**Figure 5.144** – *Create equipment from a thing*

- **Create points** that represent the items (the functions that each device has) and from which their states can be managed. Like equipment, they can be added in two ways:
	- **– Add point**, which will create the points to be able to manage the items. But we will have to edit the created item to link the item to a channel of a thing to manage a functionality of the thing.

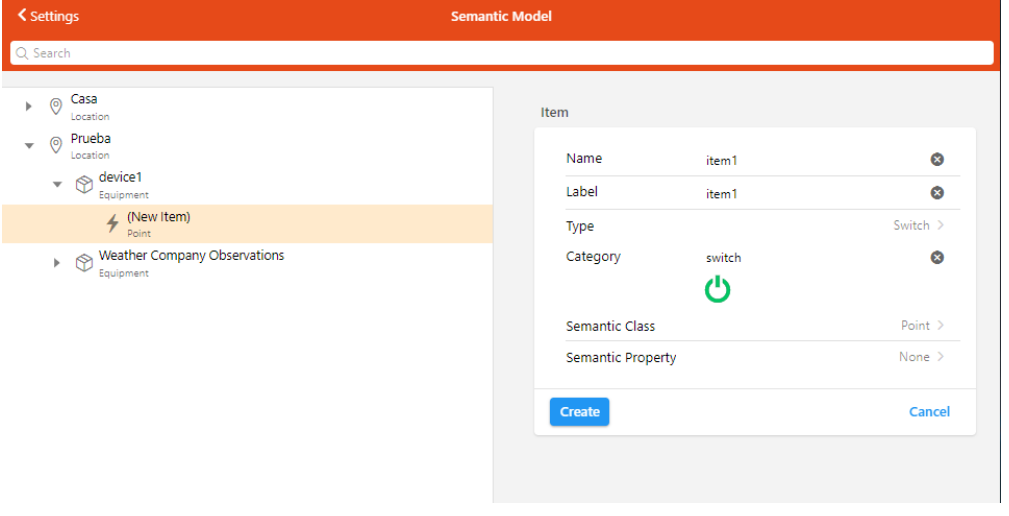

**– Create points from a thing**, which from a thing, gives us the possibility to select the items that are linked to the channels of that thing.

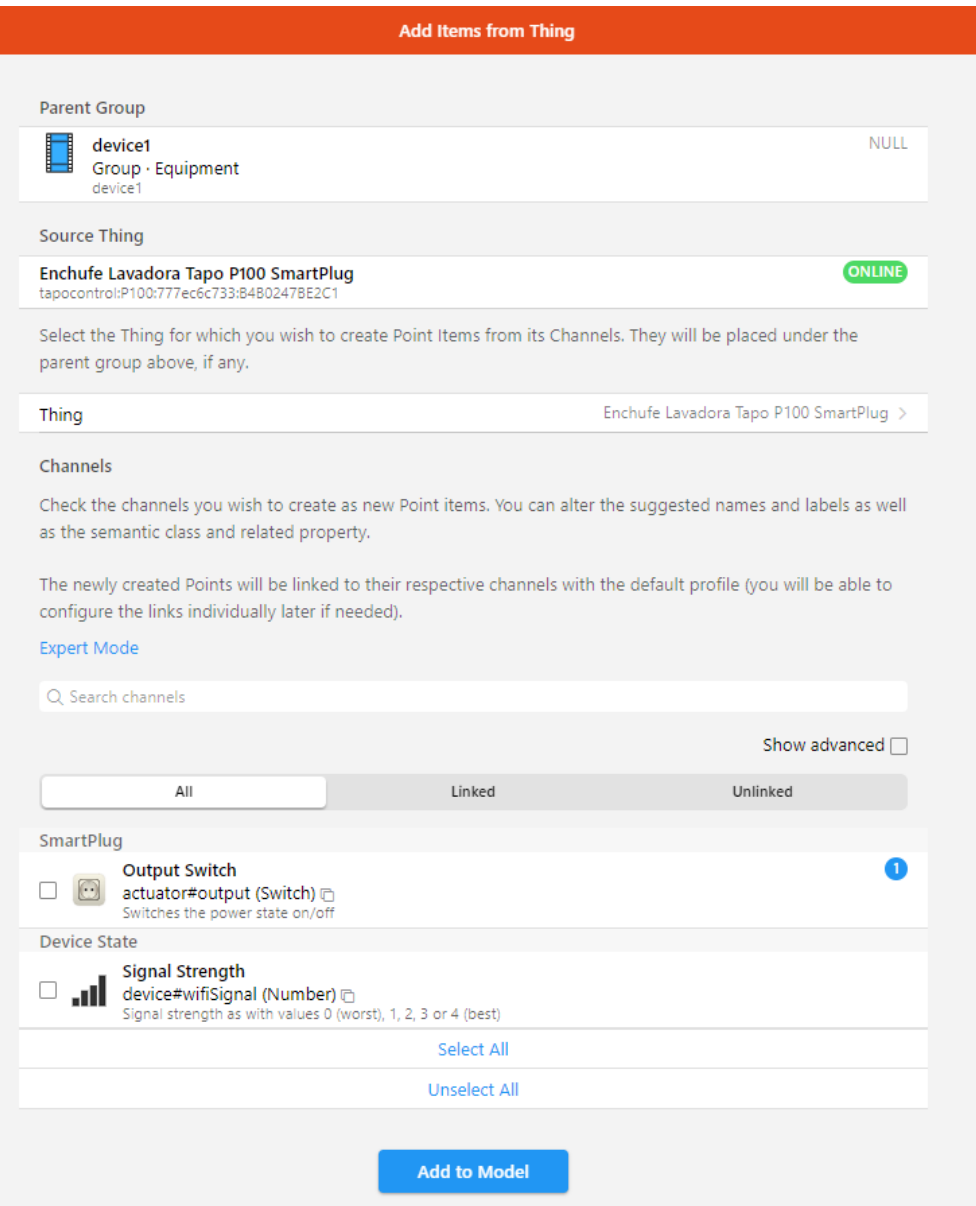

**Figure 5.146** – *Create points from a thing*

The second option is easier to add the items of a thing and the first one to add the items that are not derived from a thing, such as the items created for the values of the scripts of the section [5.9.](#page-147-0)

Equipments and points can be added to the semantic model by **assigning them their corresponding group** from the **Settings-> Items -> Select item -> Edit -> Parent Group tab**, an item can be in more than one group at a time.

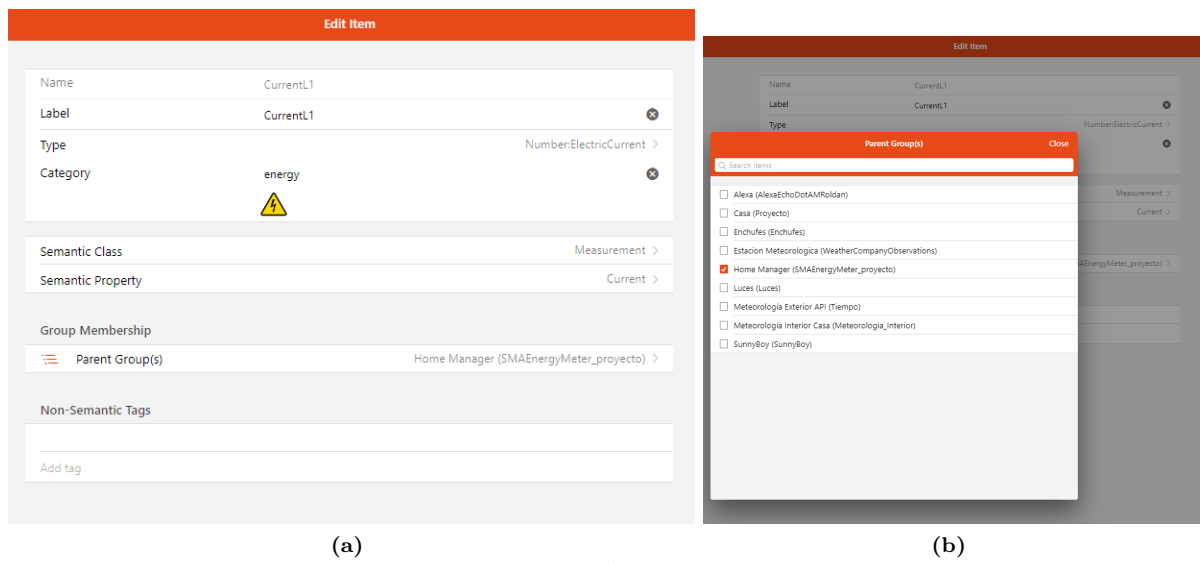

**Figure 5.147** – *Add item to group*

# **5.11.2 Pages**

**5**

Pages are the latest type of interface to be added to [OpenHAB](#page-38-2) with the arrival of [OpenHAB](#page-38-2) 3, so there is less explanation and configuration in the community. This interface is **more customizable than sitemaps**, due to the possibility of creating widgets and changing the parameter values to your liking. To create pages go to the **Settings -> Pages -> + icon -> add layout tab**, this will create a page. The main page at the top of the home page is called **Overview**, which is created by default and cannot be removed.

The pages give us the option to choose the layout of the page: **fixed grid**, in which all the widgets we add will have the same size by default, and another **fixed canvas**, in which we will put the widgets in the place and size we want.

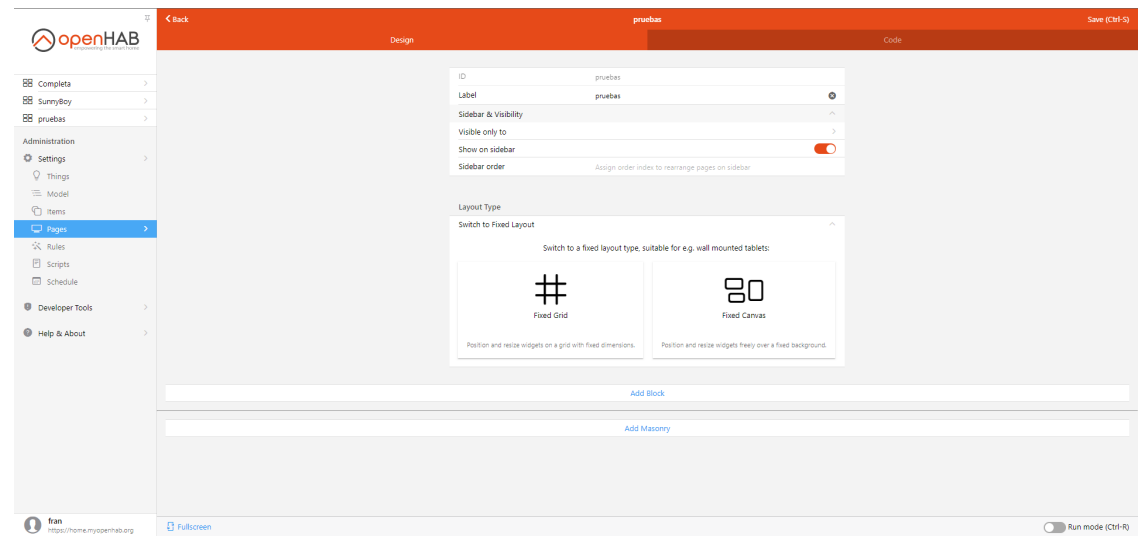

**Figure 5.148** – *Layouts*

Francisco Javier Jiménez Legaza

Apart from these two layouts, if we do not select any of them, by default we get a grid that is divided into:

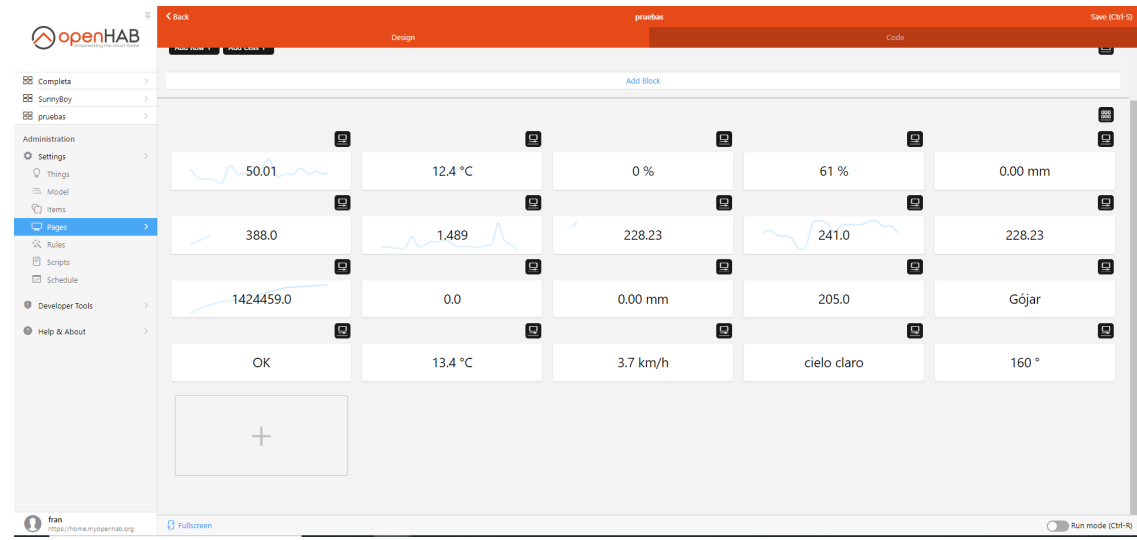

• **Masonry**, a layout in which all widgets are together in the same area in no particular order.

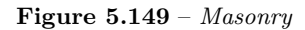

- **Block**, a block-structured design, which in turn is divided into:
	- **– Row**, which contains the **columns**, which is where the widgets of the different items are placed. These columns adapt to the available size of the row, that is to say if there is 1 column it will occupy all the space of the row, if there are 2 columns half for each one and so on.
	- **– Cells**, they are like other kind of widgets with a different aesthetic.

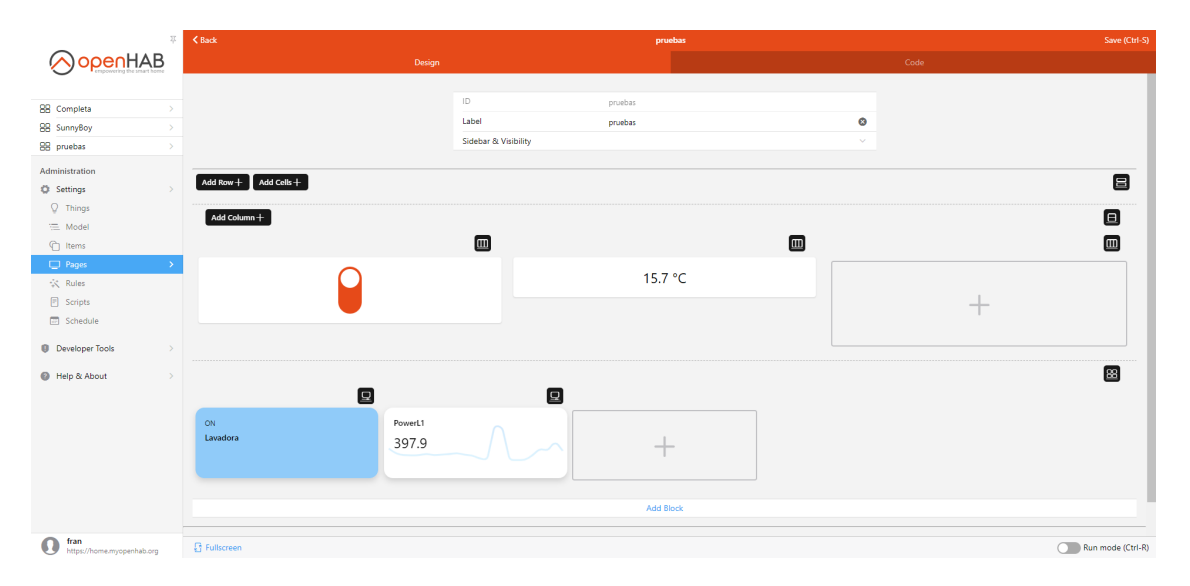

**Figure 5.150** – *Block and cells*

Once you have chosen the layout of the page [\(more info about layouts\)](https://www.openhab.org/docs/ui/layout-pages.html), you only have to implement the widgets corresponding to each of the items, you can **add them directly from the model** and [OpenHAB](#page-38-2)

only takes care of putting the best widget that fits the item. You can also **add manually** from the default widget that brings [OpenHAB](#page-38-2) and configure the widget for each item, here you can see a list of the different widgets that can be added. You can also create your own widgets, in the community you can find some very cool widgets [\(example\)](https://community.openhab.org/t/building-pages-in-oh-3-custom-user-defined-widgets/115720). It's up to you to let your imagination run wild and see if you can implement the idea with the tools you have, it helps a lot to look at the community.

The page that I have created for the client, has been simple, I will explain how to add a widget and how to configure it, so that it can be used as an example for others. I have used the block layout, for me it is cleaner and tidier than the others:

1. Once a page is created **Settings -> Pages -> + icon -> add layout tab**, we configure the name and label of this one, as well as the visibility options for the users of the system, if we want it to be only for users, only for admins or for both. Also if it is not the main page, the pages that we create will ask us if we want to be visible in the sidebar to be able to navigate to them and in what position should be the page created.

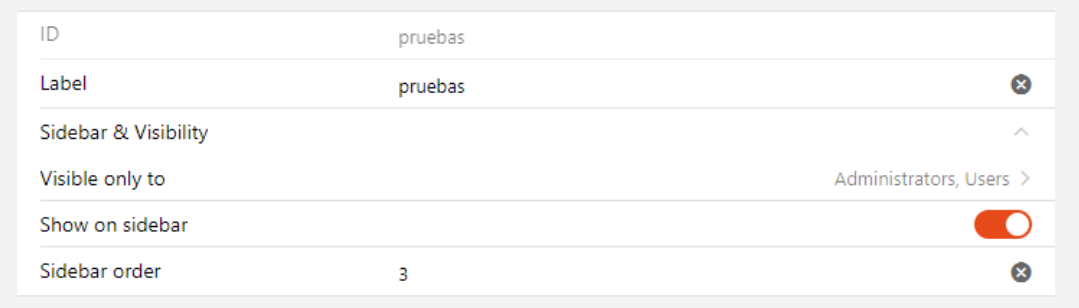

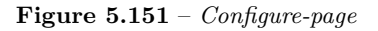

2. Once the initial parameters are configured, add a block by **clicking on Add Block**, add rows by clicking on **Add Row** and create columns by clicking on **Add column**. As we can see on the right side there is an icon, where a menu is displayed, where we can configure the blocks, rows and columns.

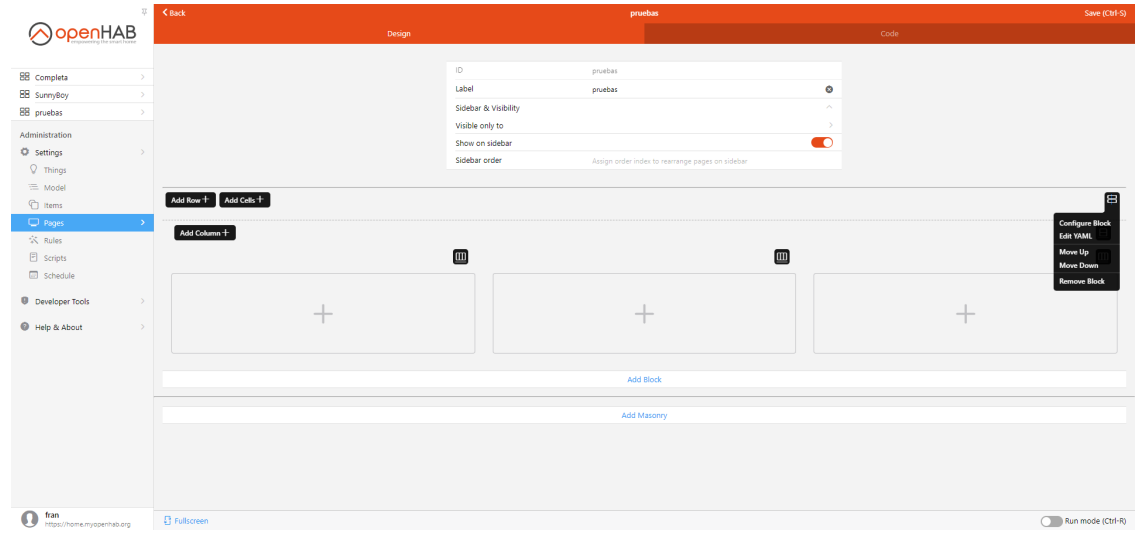

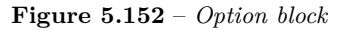

3. To **add a widget**, click on the column we have created and a menu will be displayed to select the

widget, we can choose from several options:

- **Default widgets** [\(list of the different widgets\)](https://www.openhab.org/docs/ui/components/).
- **Widgets created by us** [\(example\)](https://community.openhab.org/t/building-pages-in-oh-3-custom-user-defined-widgets/115720).
- **Add from the model**, which puts the widget that best fits that item. This is the option that has been chosen

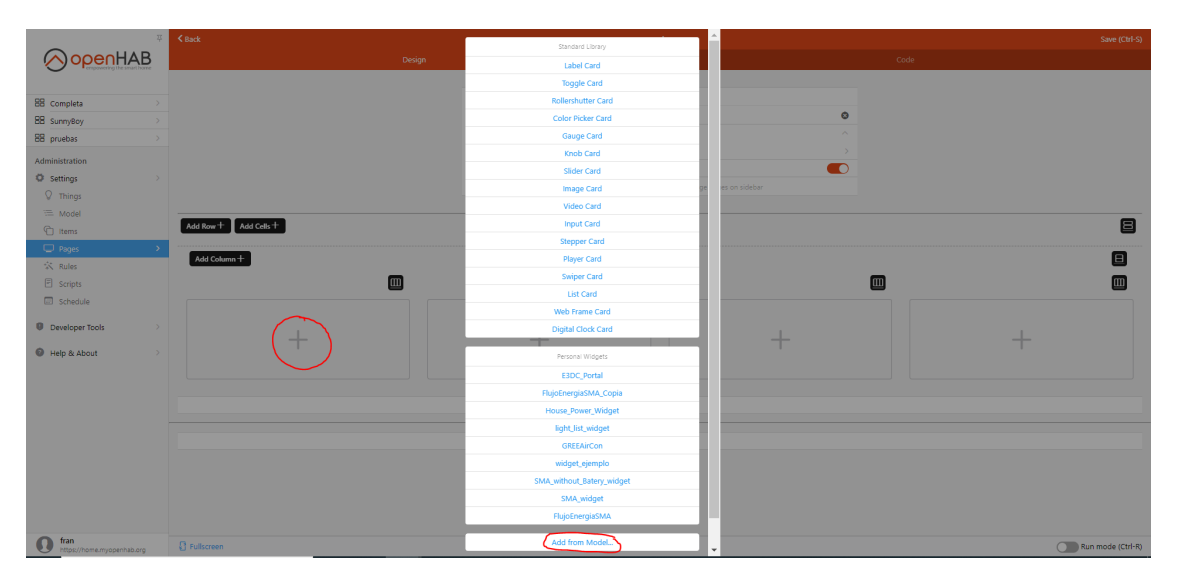

**Figure 5.153** – *Add widget from semantic model*

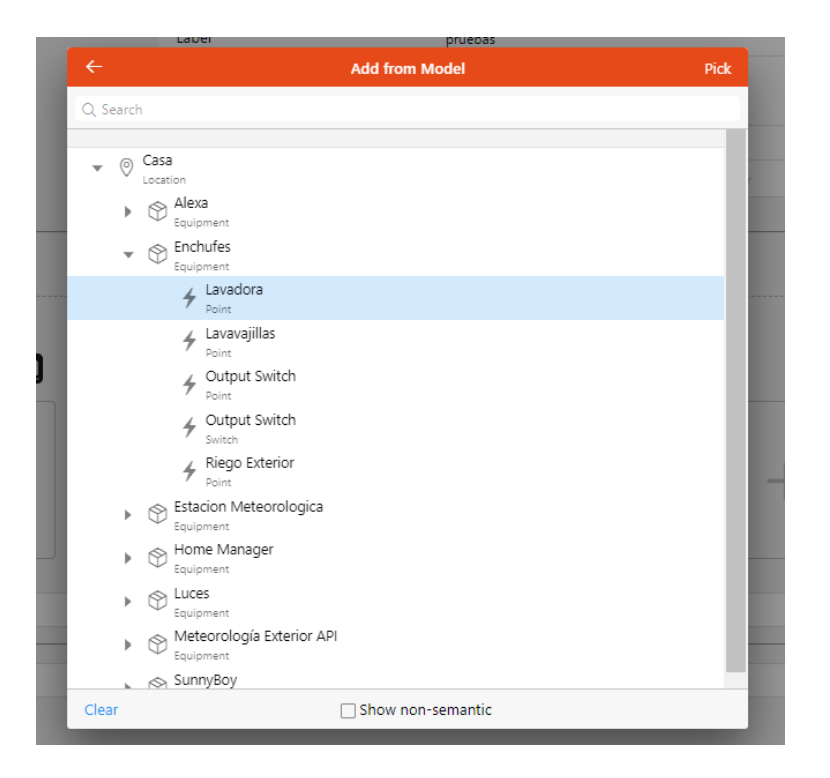

**Figure 5.154** – *Select item from semantic model*

4. Once added, if we click on the **icon on the right of the column**, we will see an option to **configure**

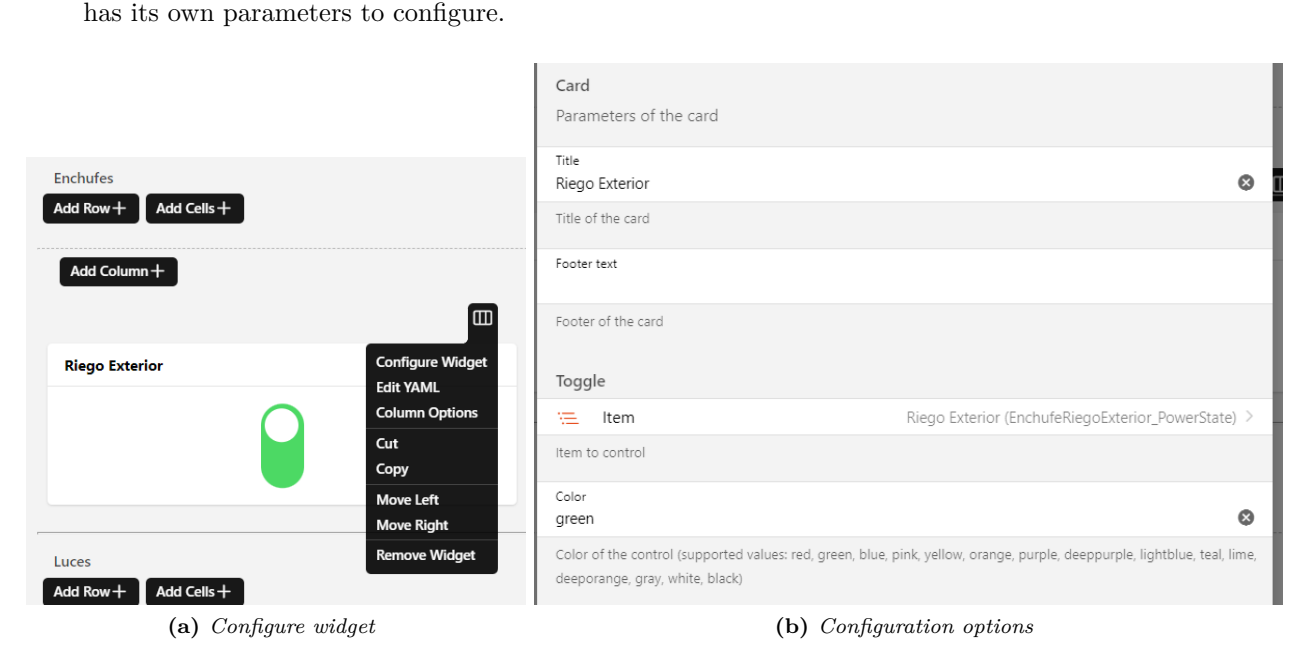

**widget**, to change parameters, such as name, icon, colour, the item it is referring to, etc. Each widget

**Figure 5.155** – *Configure widget*

Here you can see a small piece of the **graphical interface page** I have created.

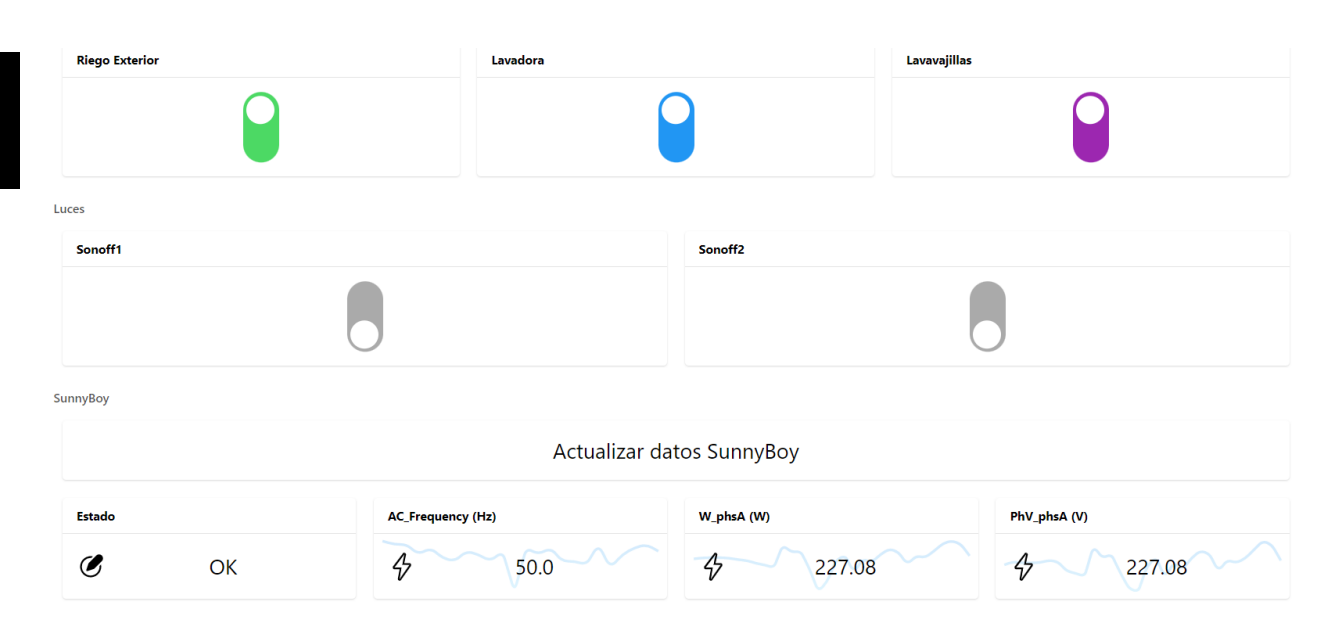

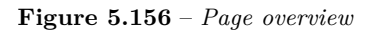

In terms of **graphs to represent the data stored** in the system, the pages use graphs, which are [OpenHAB'](#page-38-2)s native graphs, to represent the data obtained over time by means of a graph. These graphs can be modified to show the maximum, minimum and average values of the elements. The graph can be accessed by clicking on the **"Analyze" button** within the item or from the page created in the widget

that is associated with an item showing a measurement, e.g. temperature. If you add the item from the model you will not have to configure anything, but in the widget configuration you will have to indicate the corresponding item in the analyze section.

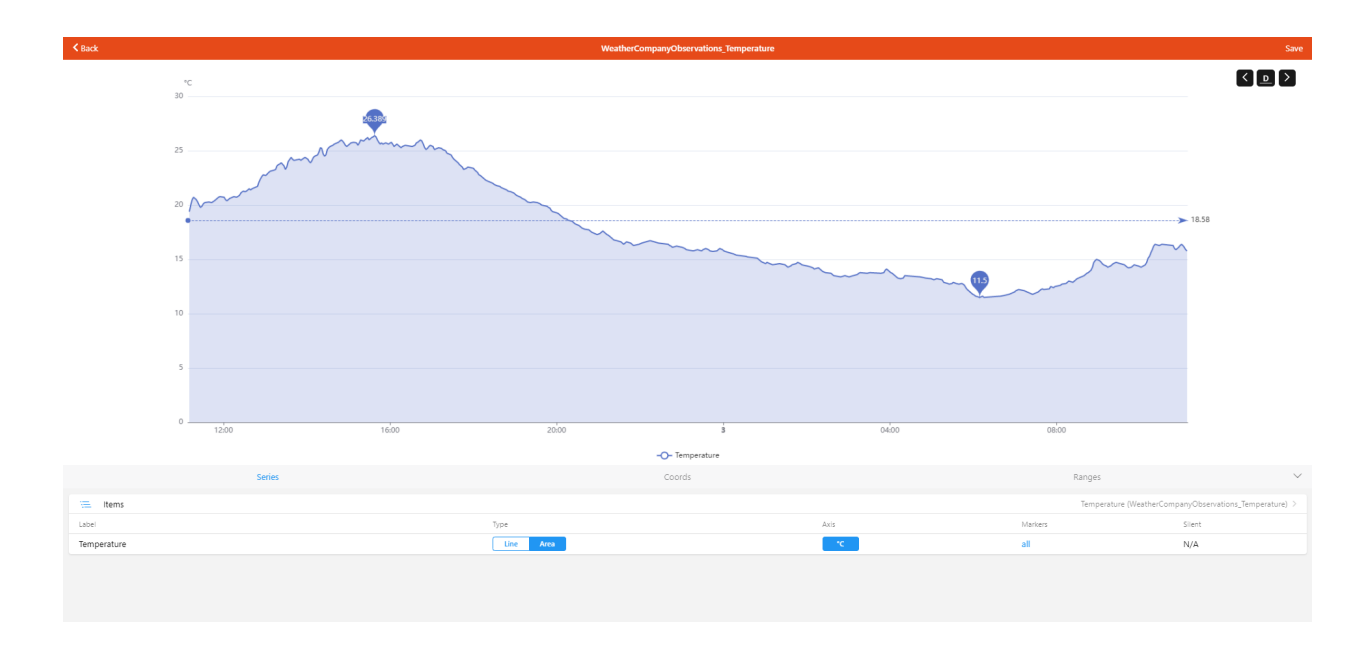

**Figure 5.157** – *Item graph*

It is also possible to join **graphs of several items** into one, e.g. to compare the data of one item with another.

| $\Sigma$<br>OopenHAB                                                                                                    | <b>Properties</b> |                                     |                     |                 | $\mathcal{S}\times\mathbb{R}^d$ |
|----------------------------------------------------------------------------------------------------|-------------------|-------------------------------------|---------------------|-----------------|---------------------------------|
| BB completa<br>BB SunnyBoy<br>BB pruebas<br>Administration                                                                              | <b>Current</b>    | <b>Energy</b>                       | <b>Frequency</b>    | <b>Humidity</b> | <b>Power</b>                    |
| $\langle \rangle$ Settings<br>$\rightarrow$<br><b>U</b> Developer Tools<br>$\rightarrow$<br>$\circledast$ Help & About<br>$\rightarrow$ | Rain              | <b>SoundVolume</b>                  | <b>Temperatures</b> | Voltage         | <b>Wind</b>                     |
|                                                                                                    |                   |                                     |                     |                 |                                 |
|                                                                                                    |                   |                                     |                     |                 |                                 |
| fran<br>$\boldsymbol{0}$<br>https://home.myopenhab.org                                                                                  | 省<br>Overview     | $\pmb{\mathsf{\odot}}$<br>Locations |                     | 6<br>Equipment  | 4<br>Properties                 |

**Figure 5.158** – *Groups according to measurements*

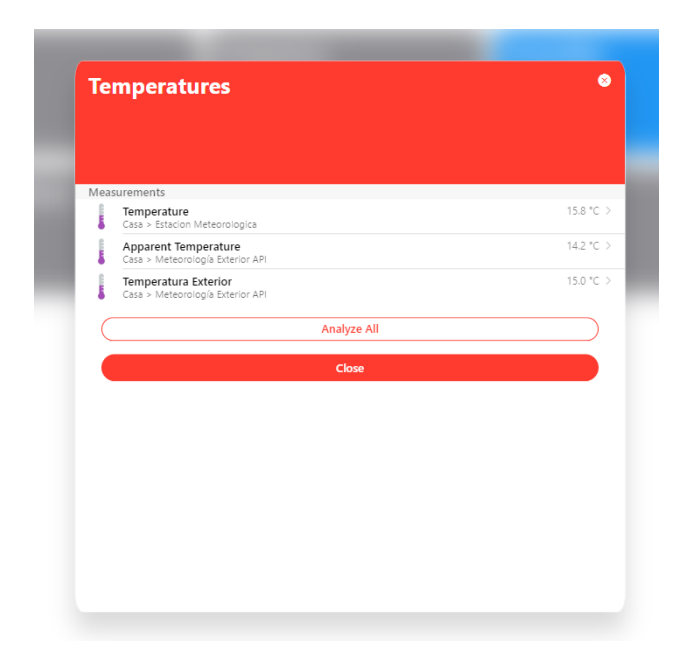

**Figure 5.159** – *Items in group according to measurement*

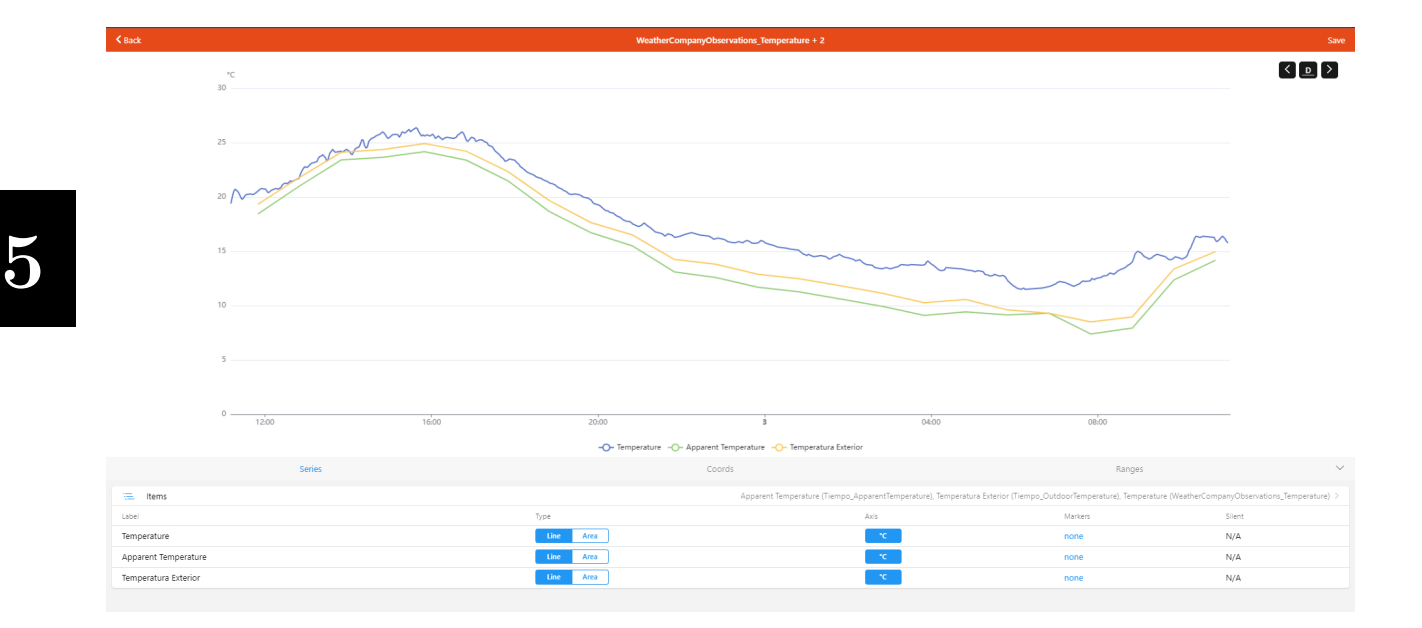

**Figure 5.160** – *Graph with various items*

### **5.11.3 Sitemaps**

For the **mobile** it was decided to create a sitemap, to see another user interface that is **simpler and less heavy** for the mobile. Sitemaps exist since the first versions of [OpenHAB,](#page-38-2) so you will find many examples in the documentation and in questions from the community.

Sitemaps can be created **from MainUI** (from **Settings-> Pages -> + icon -> create sitemap**)

Francisco Javier Jiménez Legaza

and from **text files**, creating the file in **/openhab\_conf/sitemaps/**. For this development we chose to make the sitemap from text files, since pages can only be created from MainUI. Sitemaps are composed of:

- **Elements** which present information and allow interaction with the item to which they are linked, [here](https://www.openhab.org/docs/ui/sitemaps.html#element-types) you can see a list of the different elements we can choose from.
- These elements have **parameters** that can be configured to customise the appearance of an element, for example to indicate the icon that the element will have, the label to indicate the text to be displayed or the item with which it will be associated.
	- **– item** -> defines the name of the item to be submitted.
	- **– label** -> sets the **description to be displayed** next to the item data to be processed, for example PowerTotal [%.2f W], this will display the name PowerTotal for the item and with the square brackets we are overwriting the state of the variable, in this case it will set the number to two decimal places and also overwrites the unit of the item.
	- **– icon** -> we can put an icon next to the element, [here](https://www.openhab.org/docs/configuration/iconsets/classic/#icons) you can see the list of icons that [OpenHAB](#page-38-2) comes with.
- It is also possible to encapsulate several elements in what are known as **blocks**, for this purpose the Frame element is used or we can also use brackets behind the **Text, Group or Default elements**, but only those elements can be given the braces

There are what are called **[dynamic sitemaps](https://www.openhab.org/docs/ui/sitemaps.html#dynamic-sitemaps)**, which are sitemaps whose icons are changed according to certain parameters, for example, if a plug is off, the icon is a red plug, and if it is on, the icon is a green plug [\(more info\)](https://www.openhab.org/docs/ui/sitemaps.html#icons), or set items to be displayed only when a condition is satisfied [\(more info\)](https://www.openhab.org/docs/ui/sitemaps.html#visibility) [\[37\]](#page-188-1).

Once explained all this, each user can create the sitemap as he likes and with the distribution that each one wants, I am going to explain how to create a sitemap:

- 1. Create the text file to contain the sitemap in the folder **openhab\_conf/sitemaps/**.
- 2. The main thing is the **sitemap element**, which will identify the file and give it a name.
- 3. I made a **menu**, of the different fields that the client wanted, like plugs, lights, SunnyBoy, etc. In this case I used a Frame to put a Menu text and Text elements to group the different items of the devices.

```
sitemap casa label="Casa" {
    Frame label="Menu"{
        Text label="Enchufes" icon="poweroutlet"{ ...
        J
        Text label="Luces" icon="lightbulb"{
        Text label="SunnyBoy" icon="solarplant"{ ...
        ٦
        Text label="Home Manager" icon="energy"{ ...
        ł.
        Text label="Estacion Meteorologica" icon="sun"{ ...
        Text label="Api tiempo" icon="sunrise"{ --
        Text label="Alexa" icon="house"{ ...
```
**Figure 5.161** – *Menu in sitemap file*

4. To **choose the right sitemap element**, it is best to look at the type of each item we have added by MainUI, and decide which one is the most suitable from the [list.](https://www.openhab.org/docs/ui/sitemaps.html#element-types) I use Switch for plugs and light switches, for number or text variables I use the Text element and for alexa items Setpoint for volume and slider for music progression, among others.

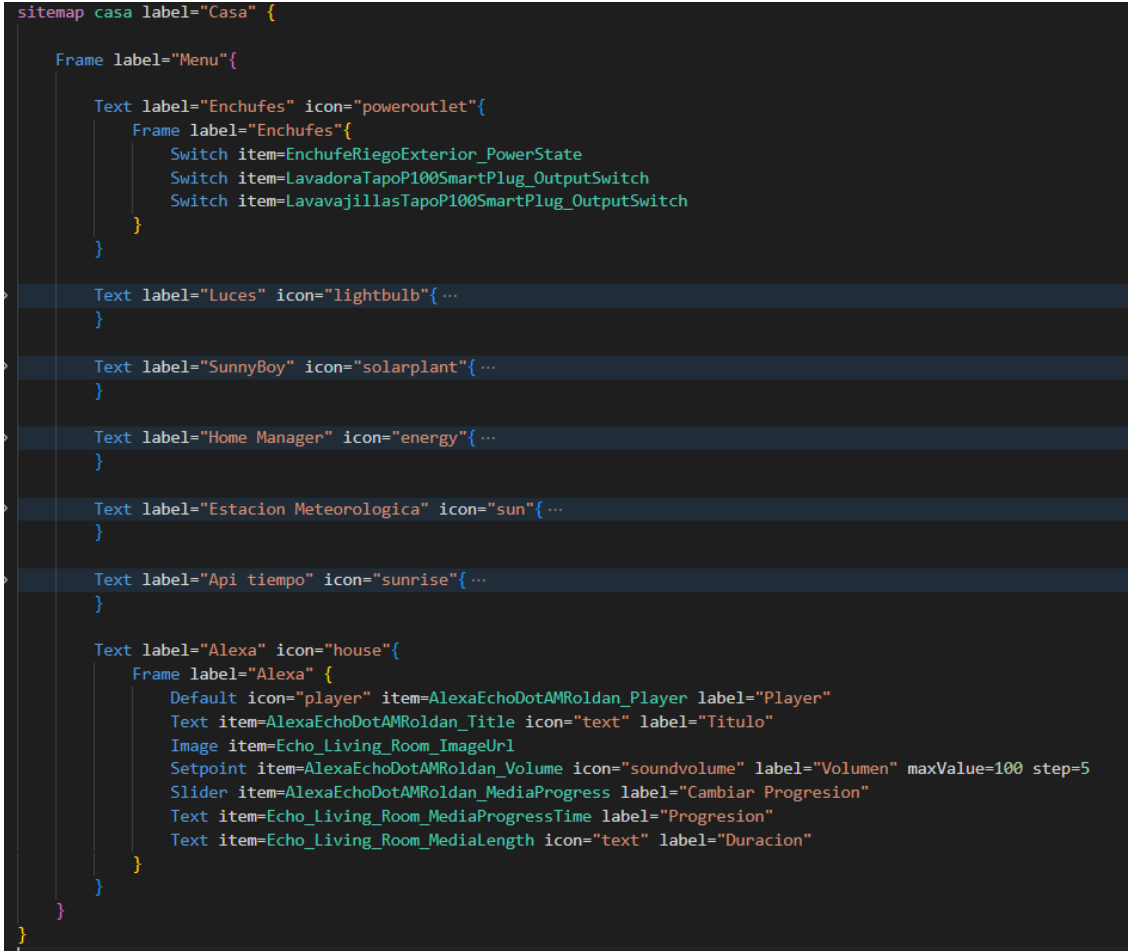

**Figure 5.162** – *Different elements used* **5**

For the **graphical representation of the data of the different items stored** in the database, there were two proposals:

- **Grafana** is a tool for visualising time series data. It is a very powerful software to make graphs and to be able to customize those graphs as you want. Grafana allows you to query, visualize, alert on and understand your metrics no matter where they are stored [\[18\]](#page-187-0).
- **OpenHAB Charts**, but not as page graphics, but more basic ones to reduce the load on the system, especially for sitemaps.

I wanted to test with **Grafana**, so I installed it following the same [link](https://community.openhab.org/t/influxdb-grafana-persistence-and-graphing/13761#influxdb-setup) as for installing [InfluxDB,](https://www.influxdata.com/products/) as they go hand in hand. But when showing the diagram it gave me a **connection error**, it had not been possible to connect to the server.

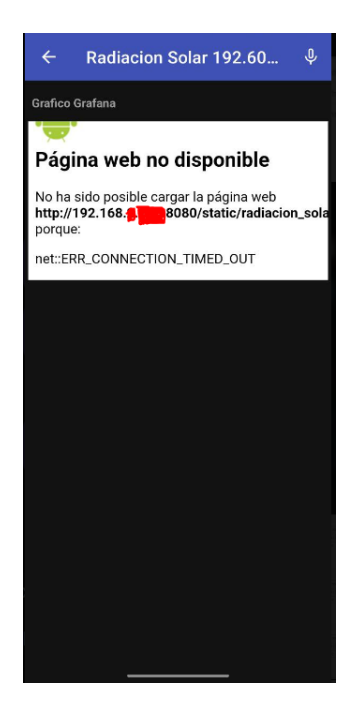

**Figure 5.163** – *Error grafana*

So I decided to try with the **OpenHAB charts**, to reduce the use of RAM memory, because being native of [OpenHAB](#page-38-2) it doesn't need another service running in the background, and these worked, next I'll explain how I implemented them. For each item I put 5 charts with different time intervals and I also included a switch to switch between these different charts.

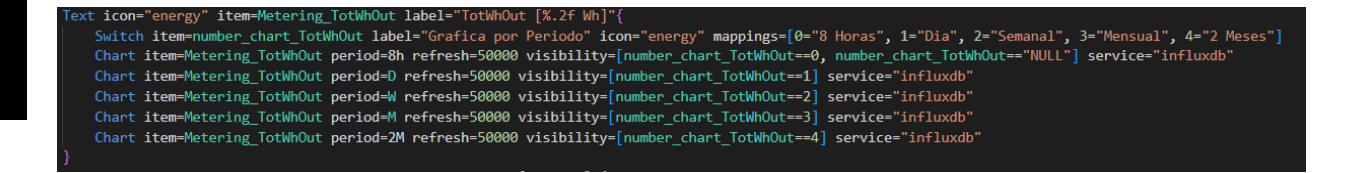

**Figure 5.164** – *Chart in sitemap file*

As you can see in the picture, inside each Text element, which shows the item value, I included the switch and the charts:

- This **switch** is associated to an item type number that is created without being linked to any channel, which is in charge of storing which graph to display.
- The **parameter mappings**, serves to map according to the value of the switch, to show one or another graphic.
- The **Chart element** creates the corresponding chart indicating the period and how often it has to be refreshed, as well as the visibility of each one (dynamic sitemap) according to the switch and indicate where to take the data to create the chart, in this case [InfluxDB.](https://www.influxdata.com/products/)

A bug that came up during the development of showing the graphics is that all the parameters must be written without space between parameter and  $=$  in the definition file, otherwise it will give an error.

**5**

Francisco Javier Jiménez Legaza

The charts we have included are for a **quick overview**, but if we **click on the graph**, we can access all the time intervals that the system offers us to visualise the data.

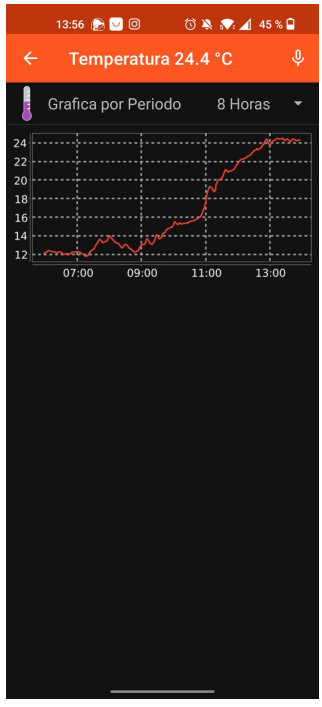

**Figure 5.165** – *Charts in mobile app*

In the following images you can see how some of the screens of the application look like.

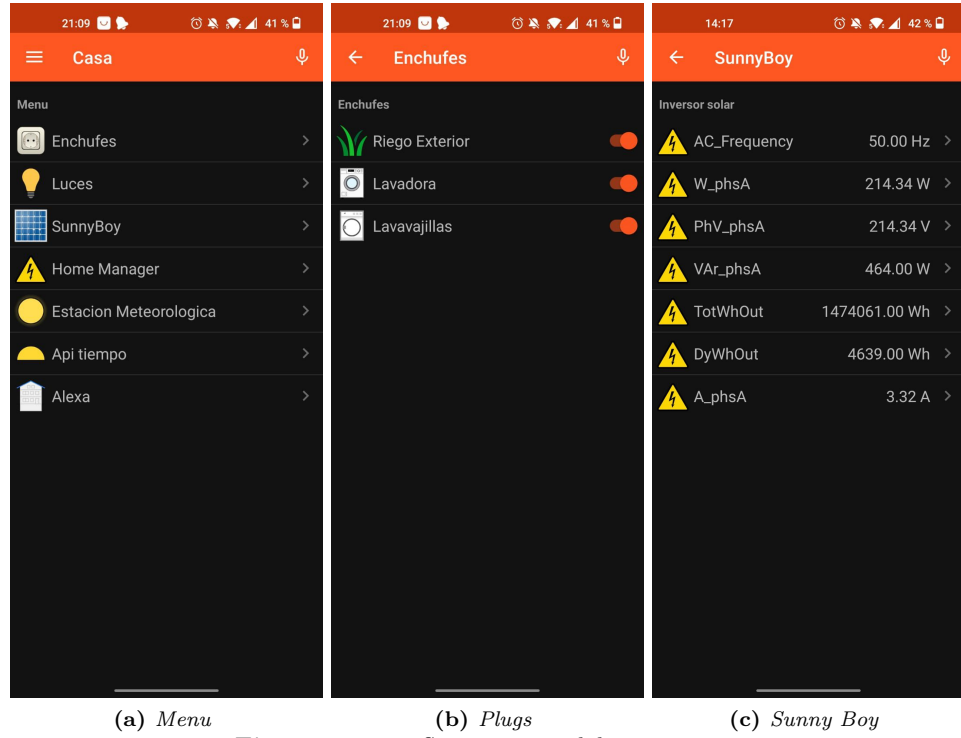

**Figure 5.166** – *Sitemap in mobile app part 1*

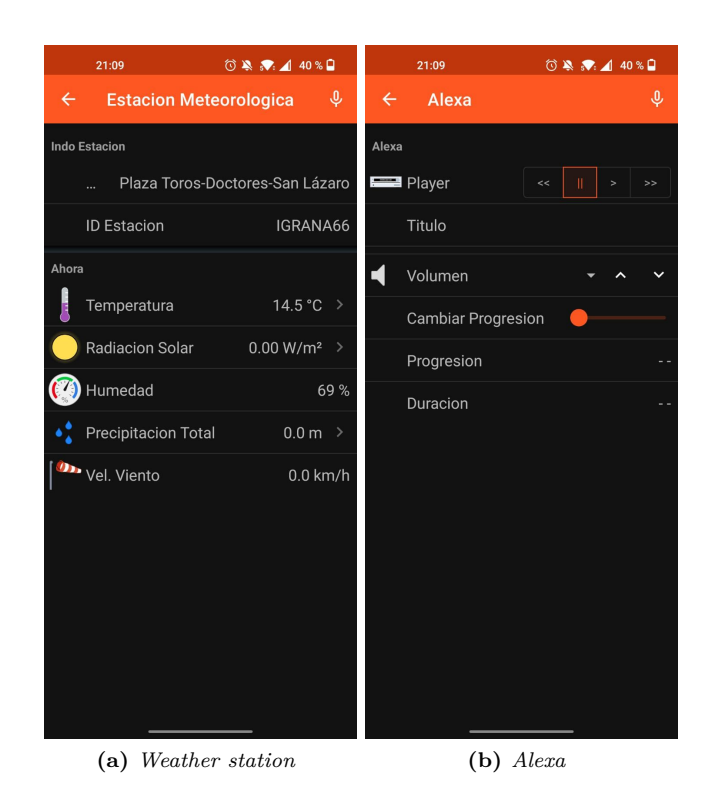

**Figure 5.167** – *Sitemap in mobile app part 2*

# **5.12 Extras**

**5**

In this section we will explain extra things, which have not been requested by the customer, like a rule to always keep the plug active and extra items like the image of the song that is playing on the echo dot speaker.

# **5.12.1 Rule Amazon plug**

This rule will be done through the **MainUI** interface, it will be set to check every minute (with a cron expression) if the Amazon plug, in this case called "Riego Exterior", is turned off and if it is the case turn it on.

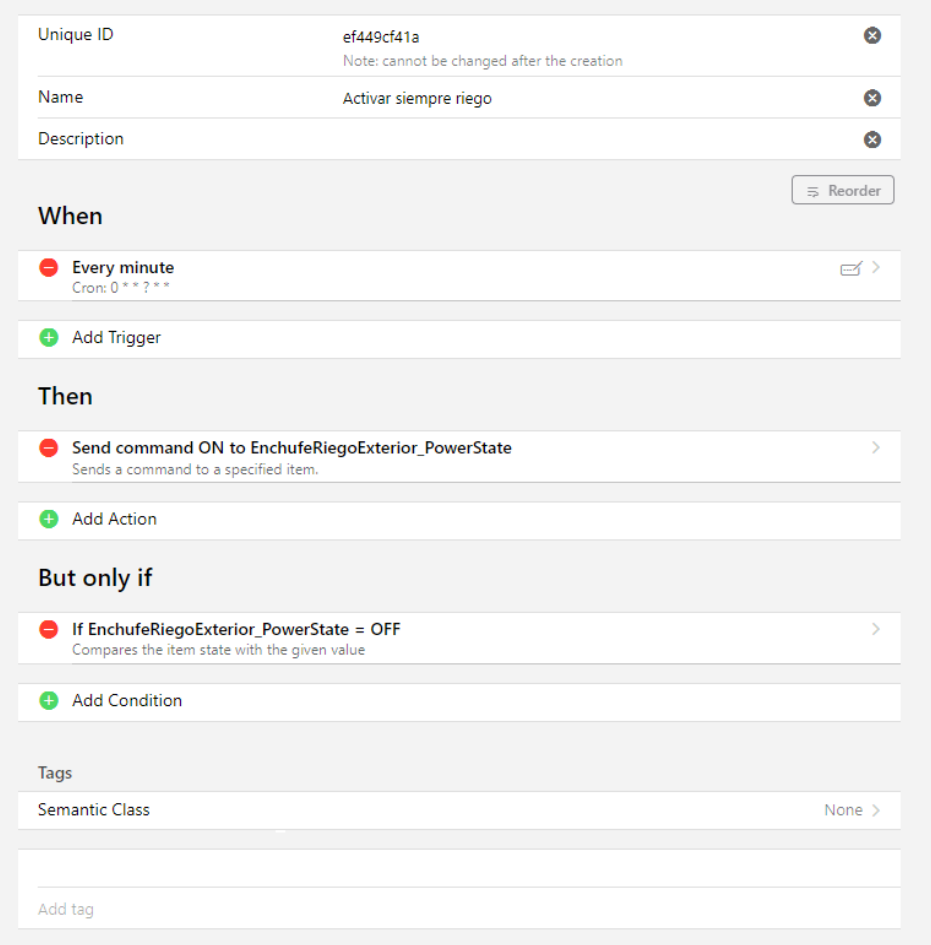

**Figure 5.168** – *Rule for plug in MainUI*

#### **5.12.2 Additional item Amazon Echo dot**

Looking at the [Amazon echo control binding,](https://www.openhab.org/addons/bindings/amazonechocontrol/) I saw that you could get the image of the song that was playing by creating an item, so in **MainUI** go to **Settings-> Items -> + icon -> add from textual** definition and put in the following [\[32\]](#page-188-2):

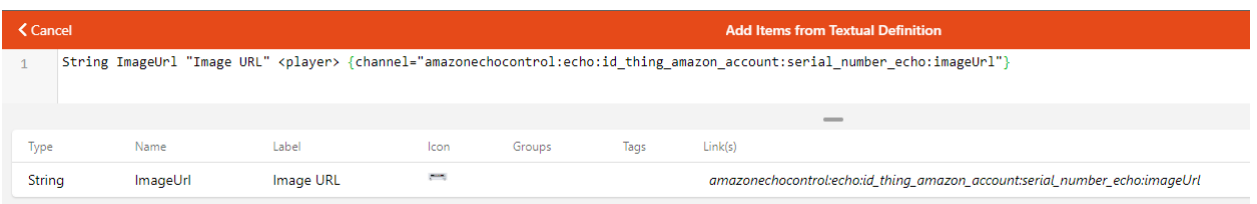

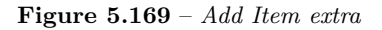

To get the thing id of the amazon account just look at the identifier (the last alphanumeric string) inside the thing.

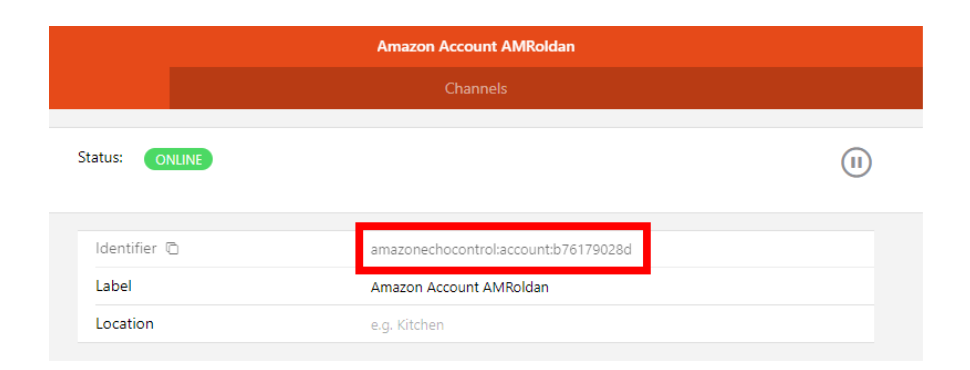

**Figure 5.170** – *Identifier of amazon account thing*

# **5.13 Version control**

Once everything is created, we will upload the proyect to a private repository in **GitLab** that Andres has created for our project, to save the changes in the project. We need to have a little knowledge of **git**, especially the basics. To upload the files to the repository we will have to do the following:

- 1. Have a repository created.
- 2. Start the local repository with **git init**.
- 3. Link our local repository to the remote repository **git remote add origin https://git.granasat.space/openhab/openhab.git**
- 4. Make the **.gitignore file** to not upload the logs and persistence folder of rrdj4, which is another default persistence service of [OpenHAB,](#page-38-2) as these files are constantly being modified.

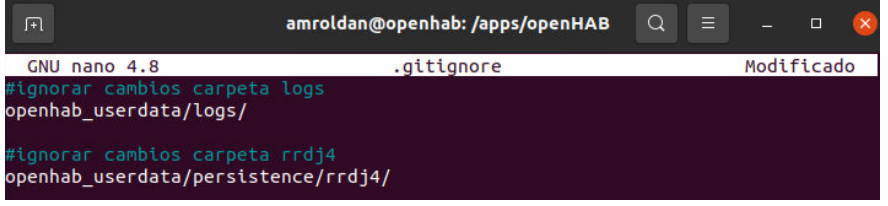

**Figure 5.171** – *Gitignore file*

- 5. Add the files with **git add .**
- 6. Configure git user with **git config –global user.email "franlegaza@gmail.com"**.
- 7. Commit the files added to the local repository with **git commit -m "Description of what is to be uploaded"**.
- 8. Synchronising the working repositories with **git pull**. But when I did git pull I got a bug that the stories were not related. To fix it I used:
	- **git branch –set-upstream-to=origin/master master**, to link the local master branch to the master branch of the remote repository.
	- **git pull –allow-unrelated-histories origin master**, to fix the unrelated stories error [\[16\]](#page-187-1)
- 9. Upload commit from local repository to remote repository with **git push -u origin master**.

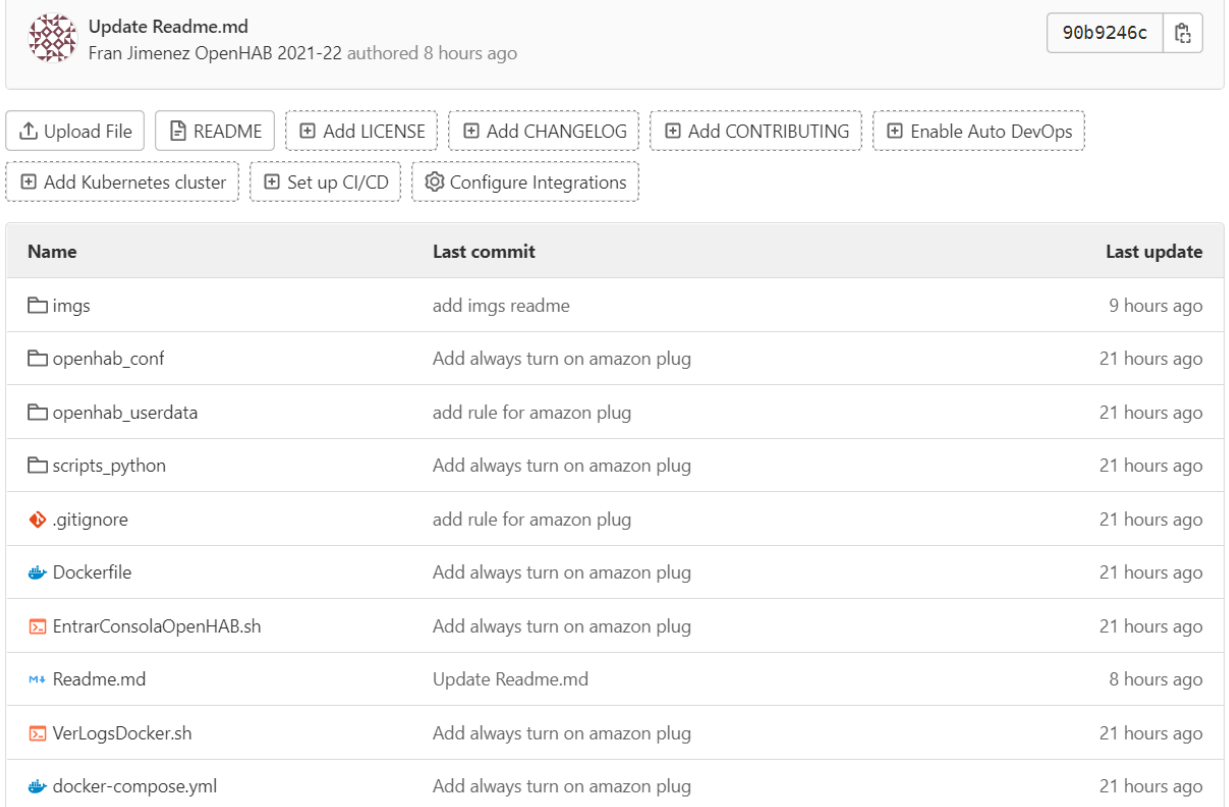

**Figure 5.172** – *Repository*

# **Chapter 6**

# **System verification and testing**

This section will present the tests carried out to check the operation of the devices together with the assembled [OpenHAB](https://www.openhab.org/) system and an evaluation of the requirements outlined in chapter two will be carried out

# **6.1 Alexa player test**

In this test, it was verified that once Amazon Alexa was implemented in the system, when Alexa was asked to play a song, display the name of the song, the volume and change the progression of the song, it could be operated from both [OpenHAB](https://www.openhab.org/) and the Amazon Alexa application.

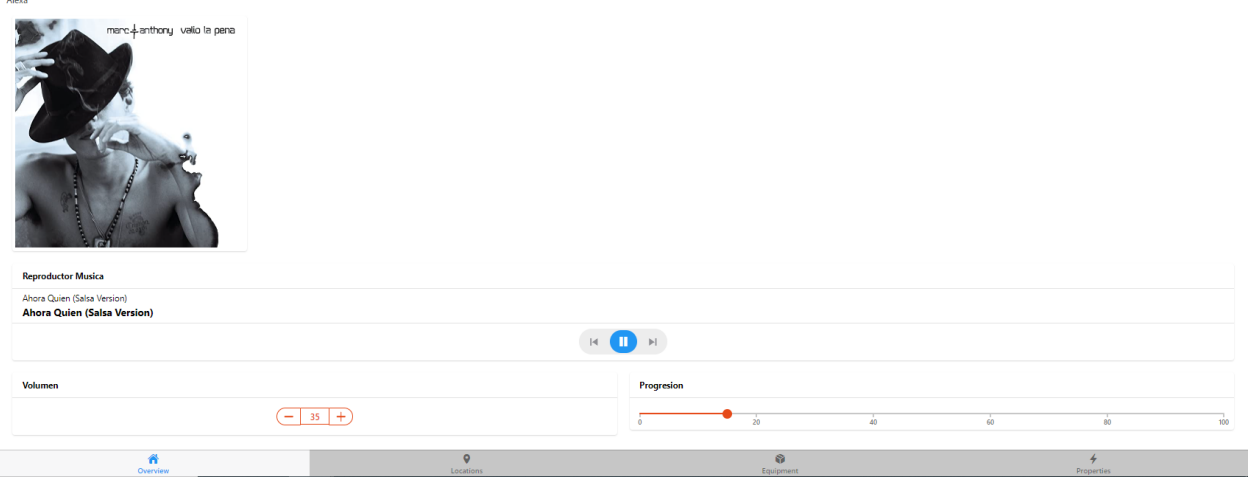

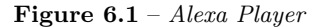

One thing that was discovered in the volume is that if you put a slider widget in the user interfaces, it gets stuck, because when we are sliding the slider, it is sending requests to change the volume, so it is advisable to put a setPoint or go changing in the slider with touches not sliding.

# <span id="page-177-0"></span>**6.2 Voice control test**

In this test we checked that when we ask Alexa to turn on a plug, it changes both in the Alexa app and in [OpenHAB.](https://www.openhab.org/) To do this, we ask Alexa to turn on the outdoor watering plug and see if the value changes in the Amazon Alexa app and in [OpenHAB.](https://www.openhab.org/)

We noticed that it takes more or less a minute or so before the item is updated in [OpenHAB](https://www.openhab.org/) and vice versa.

#### **6.3 Control test**

This test is like the previous one in section [6.2,](#page-177-0) but from the application of each device. To carry it out, we open the application of a device, for example Amazon Alexa, and we turn on or off a device to see if it changes in [OpenHAB.](https://www.openhab.org/)

We came to the same conclusion that it takes more or less a minute or so to update the item in [OpenHAB](https://www.openhab.org/) and vice versa.

# **6.4 Results test**

In this test we checked that the items linked to measurements such as the weather [API,](#page-40-3) weather station and solar energy were close to reality. We had to look at the data we were getting in [OpenHAB](https://www.openhab.org/) and see if these values varied a lot from reality, for example looking at the solar energy data and seeing what the manufacturer offers us in their platforms.

We can conclude that the data we obtain in [OpenHAB](https://www.openhab.org/) does not vary much from reality.

#### **6.5 Test data is stored in the database.**

This test will check that the values of the items placed in the persist file in the /openhab\_conf/persist folder are being saved in the database.

| > select * from WeatherCompanyObservations Temperature limit 5 |                                                                              |       |  |  |  |
|----------------------------------------------------------------|------------------------------------------------------------------------------|-------|--|--|--|
| name: WeatherCompanyObservations Temperature                   |                                                                              |       |  |  |  |
| time                                                           | item                                                                         | value |  |  |  |
|                                                                |                                                                              |       |  |  |  |
|                                                                | 1663752313199000000 WeatherCompanyObservations Temperature 22.72222222222222 |       |  |  |  |
|                                                                | 1663752613415000000 WeatherCompanyObservations Temperature 23.22222222222222 |       |  |  |  |
|                                                                | 1663752913613000000 WeatherCompanyObservations Temperature 23.88888888888889 |       |  |  |  |
|                                                                | 1663753213856000000 WeatherCompanyObservations Temperature 23.72222222222222 |       |  |  |  |
|                                                                | 1663753514321000000 WeatherCompanyObservations Temperature 23.77777777777778 |       |  |  |  |

**Figure 6.2** – *Show data in data base*

# **6.6 Test charts show the data in the database.**

In this test we check that [OpenHAB](https://www.openhab.org/) in the interfaces that we have created in the section [5.11](#page-156-0) the graphs that we obtain, agree with the values that we have saved in the [InfluxDB](https://www.influxdata.com/products/) database. To check this, we go into the graph of an item and into the table corresponding to the item in the [InfluxDB](https://www.influxdata.com/products/) database.

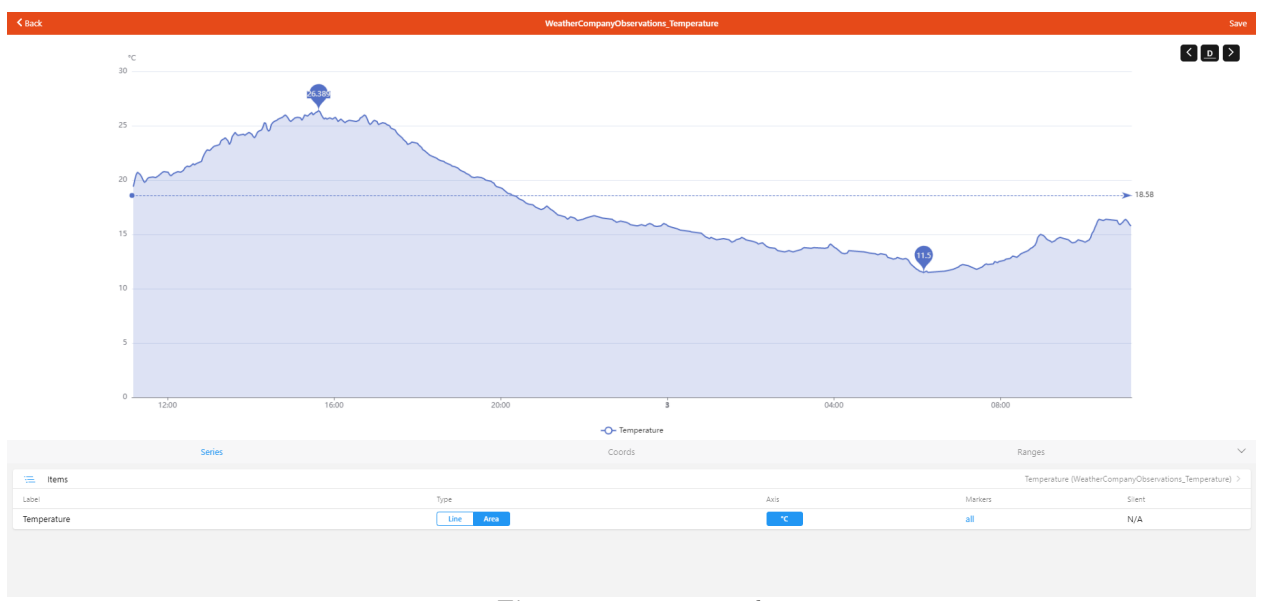

**Figure 6.3** – *item graph*

# **6.7 Test rules update solar energy items**

In this test we will check that the items that we have created for the values of the variables of the scripts, are updating well with the execution value of the script and according to the cron expression set in the rule. To do this we will use the log functions to debug the rule, showing in the log the execution of the script and seeing if the values that the script has taken out with those who are putting in the item.

# **6.8 Test shutdown docker server**

This test will check that if the docker container or the computer is turned off, everything is persistent without losing data and still works when the docker container or the computer is turned on again. It is possible that some changes are not persistent. The mobile app and [OpenHAB Cloud](https://myopenhab.org/) will not be usable when the docker container is turned off, whatever happens on the devices or services while the docker container or computer is turned off cannot be saved in the database, e.g. temperature changes.

# **6.9 Interaction test with user interfaces**

In this test it was checked whether when clicking on the different widgets of the user interface page or elements of the user interface sitemap, the system responded by performing the action that was linked to the corresponding item, e.g. turn on or off the light or the plugs.

# **6.10 Evaluation of satisfaction of requirements**

Next, the functional requirements of the project will be analysed. To do so, we study whether the resulting product can satisfy each of the functional requirements of the project:

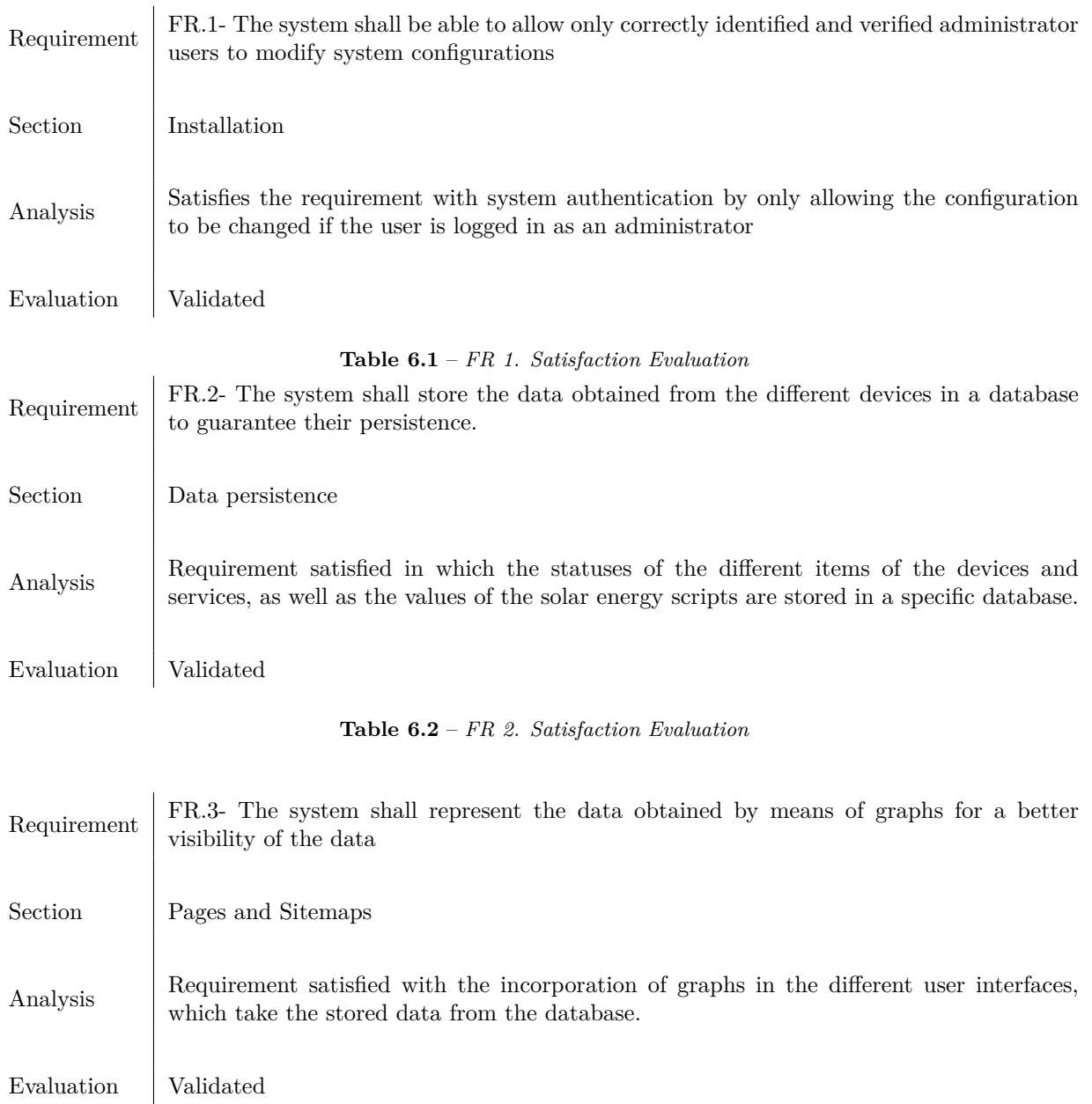

**Table 6.3** – *FR 3. Satisfaction Evaluation*
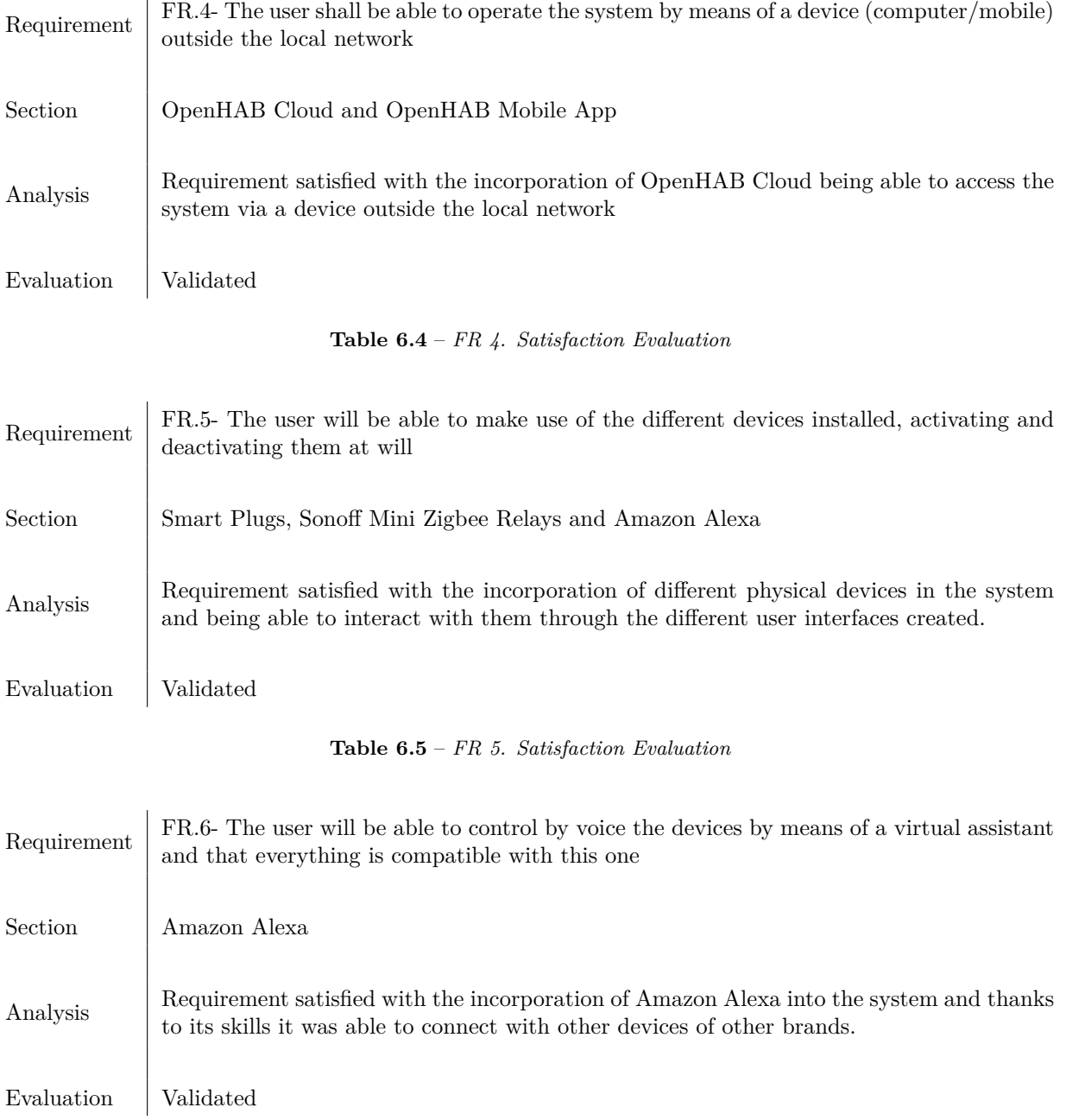

**Table 6.6** – *FR 6. Satisfaction Evaluation*

**6**

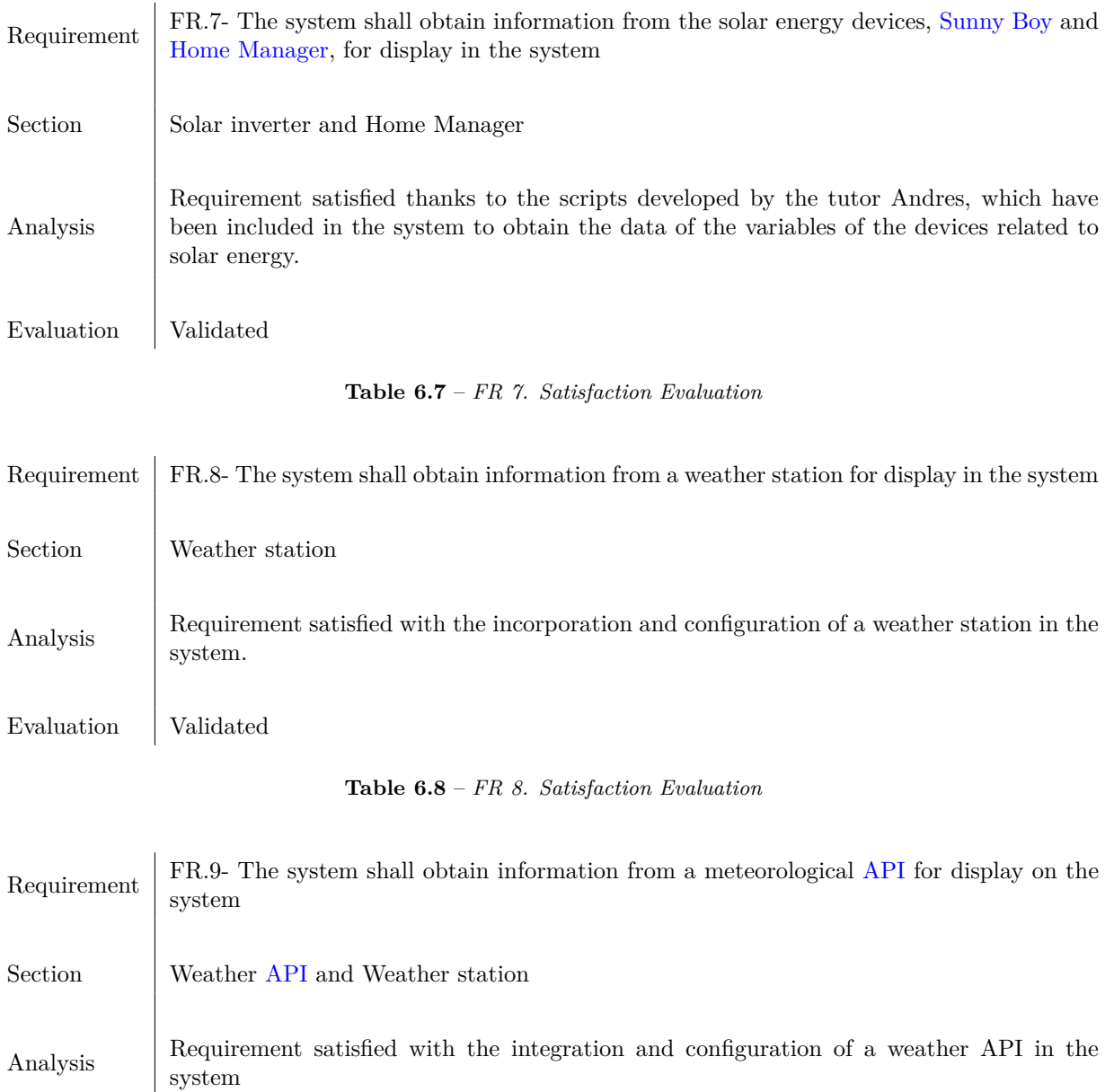

Evaluation Validated

**Table 6.9** – *FR 9. Satisfaction Evaluation*

**6**

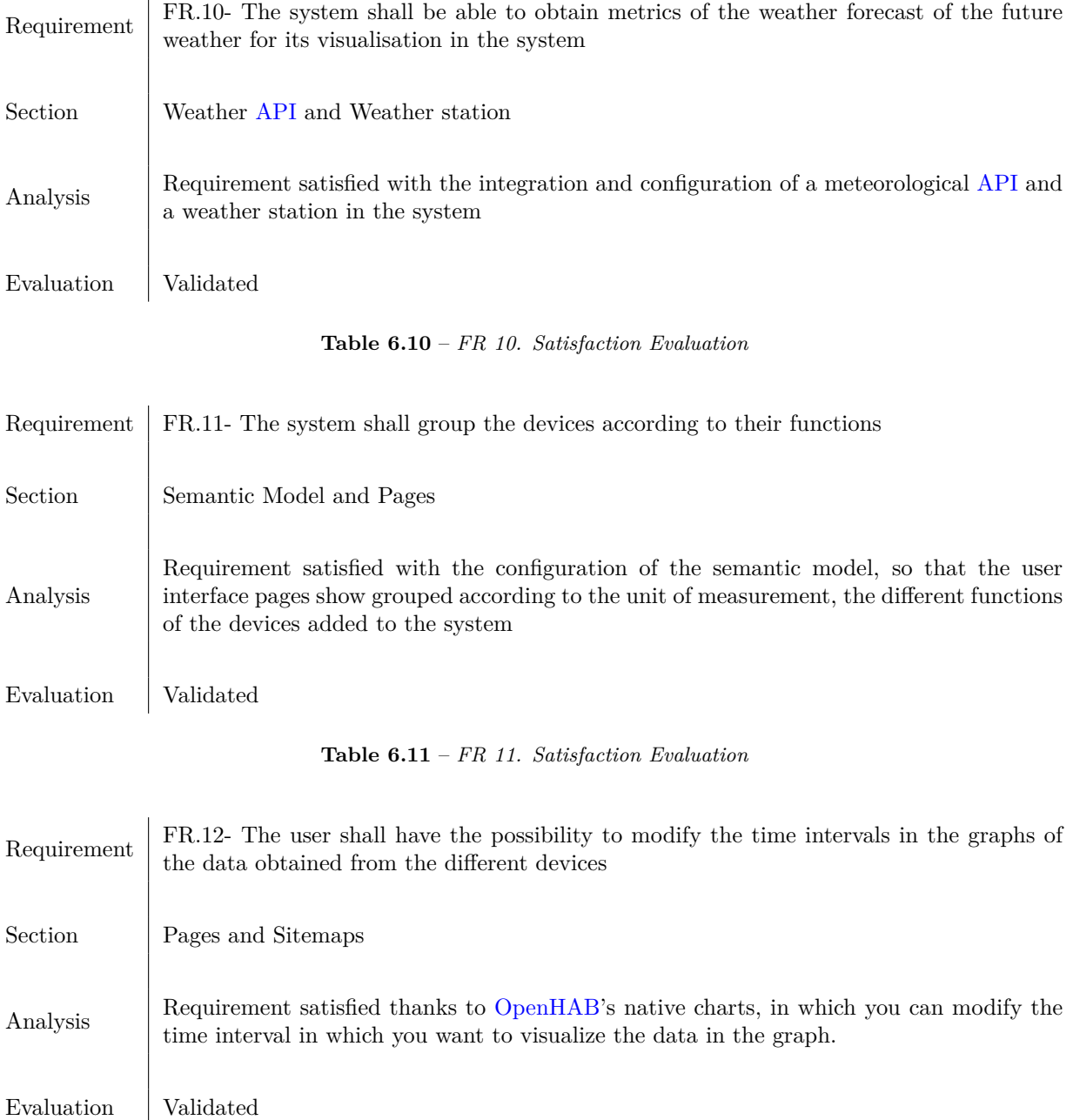

**Table 6.12** – *FR 12. Satisfaction Evaluation*

**6**

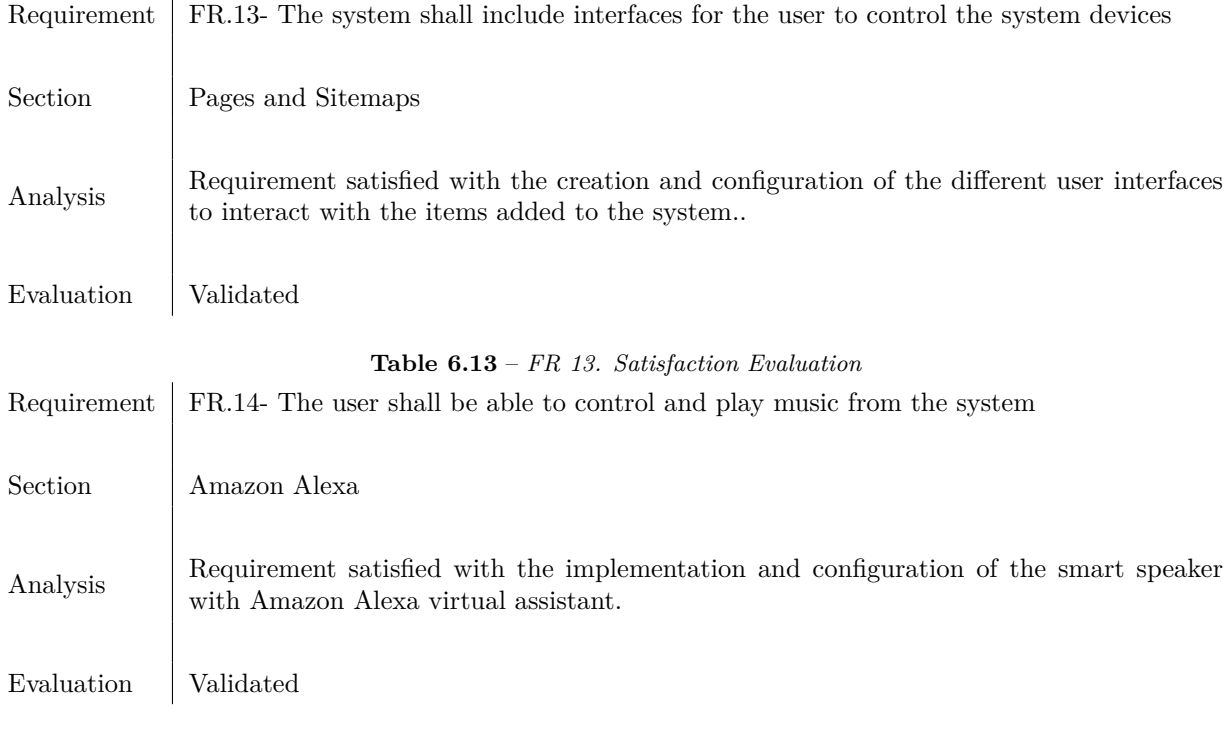

**Table 6.14** – *FR 14. Satisfaction Evaluation*

## **Chapter 7**

# **Conclusions, future work and lessons learned**

### **7.1 Conclusions**

In this document we have tried to explain the installation and configuration of a centralized home automation system based on open source software called [OpenHAB,](https://www.openhab.org/) with this software we managed to group intelligent home automation devices from different brands under the same application.

The beginning of the project was hard, because I didn't know very well how things worked, besides I couldn't dedicate much time to it due to the company practices, so it was hard for me to learn and carry out the project.

During the development, I encountered a lot of problems, as I had to use technologies that were new to me, so I knew almost nothing about them. For example [Docker,](https://www.docker.com/) I had previously worked with [Docker](https://www.docker.com/) but not to the point of modifying an already created image. Also, I highlight the task that was undoubtedly the most difficult was getting the data from the solar energy scripts, due to the large amount of time I spent trying to find out why they were not running. Also, the different solutions I found were useless because they were old and not adapted to the new devices. Also, another inconvenience could be that the server was not operational 24 hours a day due to power outages at the client's house, which further delayed the development of the project. So, there were times when I thought I would not finish the project, but little by little I was making significant progress, creating in myself a motivation to continue.

To date, I can conclude that the results obtained have been satisfactory and that the system is 100% functional and operative, with an easy use, fulfilling the objectives and requirements of the project successfully. In this project I have demonstrated not only the knowledge acquired during the degree in Computer Engineering but I have also learnt new technologies or areas such as domotics.

As a final comment, I would like to point out that although this project has been a hard and exhausting journey, in which I have had very low and frustrating points where I have felt lost and defeated, I have managed to finish in a more than satisfactory way, and feeling very proud of my effort and the new skills I have learnt, which I am sure I will use in future work and projects.

### **7.2 Future work**

In this project we have achieved all the objectives that the client has proposed, but as it was said at the beginning of the project, this project is the base to make a much bigger and customize system, here are some ideas:

- Home:
	- **–** Improve the home WiFi network architecture by unifying the WiFi networks so that there is only a single sub-network, for better communication between devices.
- Devices:
	- **–** Add sensors, to create automations within the system, e.g. motion sensors, so that when motion is detected, the light in the room is switched on.
	- **–** A very interesting device is an [IR](#page-40-1) control, to control electronic devices that work with an [IR](#page-40-1) remote control.
	- **–** Include the presence of the user according to the mobile phone, to activate routines when arriving home.
	- **–** Include the possibility for the system to send messages via WhatsApp or Telegram to our phone.
	- **–** Matter is a new standard for home automation, in which many companies that develop home automation devices are going to include in their devices. This new standard is a communication protocol so that any device can work with any assistant, making it easier to find new devices without worrying about whether it is compatible with our assistant or ecosystem [\[10\]](#page-187-0).
- User interfaces:
	- **–** Improve the sitemaps with dynamic icons, depending on the status of the item.
	- **–** Add custom widgets to the pages, to show the information in a more fun way.

### **7.3 Lessons learned**

Being part of a project of this size, in which I knew absolutely nothing, but found the idea interesting, led me to the situation of pushing myself to my limits and knowledge to try to do my best. That is why I wanted to conclude this project with a list of the lessons I have learned during the development of this thesis:

- Learn about domotics, how it works, how it communicates and how the different domotics devices are used and incorporated.
- Learn how to analyse and justify which home automation device is the most suitable according to the need we want to cover.
- Learning more about [Docker,](https://www.docker.com/) I had worked with [Docker,](https://www.docker.com/) but not to the point of building and knowing how to modify an image and add what we needed to meet a customer need.
- Study the different methods for implementation and choose the one that I think is the best for the incorporation of the device in the system.

# **Bibliography**

- [1] Domoticz. <https://www.domoticz.com/>.
- [2] Home assistant. <https://www.home-assistant.io/>.
- [3] Jeedom. <https://www.jeedom.com/fr/>.
- [4] La vanguardia, smart plugs comparative 2. [https://www.lavanguardia.com/comprar/comparativas/](https://www.lavanguardia.com/comprar/comparativas/comparativa-mejores-enchufes-intelitgentes/) [comparativa-mejores-enchufes-intelitgentes/](https://www.lavanguardia.com/comprar/comparativas/comparativa-mejores-enchufes-intelitgentes/).
- [5] Openhab. <https://www.openhab.org/>.
- [6] Adslzone. Upnp. <https://www.adslzone.net/reportajes/internet/upnp-router/>.
- [7] Amazon, A. What is docker. [https://aws.amazon.com/es/docker/#:~:text=Docker%20es%20una%](https://aws.amazon.com/es/docker/#:~:text=Docker%20es%20una%20plataforma%20de,probar%20e%20implementar%20aplicaciones%20r%C3%A1pidamente&text=a%20usar%20Docker-,Docker%20es%20una%20plataforma%20de%20software%20que%20le%20permite,probar%20e%20implementar%20aplicaciones%20r%C3%A1pidamente) [20plataforma%20de,probar%20e%20implementar%20aplicaciones%20r%C3%A1pidamente&text=a%](https://aws.amazon.com/es/docker/#:~:text=Docker%20es%20una%20plataforma%20de,probar%20e%20implementar%20aplicaciones%20r%C3%A1pidamente&text=a%20usar%20Docker-,Docker%20es%20una%20plataforma%20de%20software%20que%20le%20permite,probar%20e%20implementar%20aplicaciones%20r%C3%A1pidamente) [20usar%20Docker-,Docker%20es%20una%20plataforma%20de%20software%20que%20le%20permite,](https://aws.amazon.com/es/docker/#:~:text=Docker%20es%20una%20plataforma%20de,probar%20e%20implementar%20aplicaciones%20r%C3%A1pidamente&text=a%20usar%20Docker-,Docker%20es%20una%20plataforma%20de%20software%20que%20le%20permite,probar%20e%20implementar%20aplicaciones%20r%C3%A1pidamente) [probar%20e%20implementar%20aplicaciones%20r%C3%A1pidamente](https://aws.amazon.com/es/docker/#:~:text=Docker%20es%20una%20plataforma%20de,probar%20e%20implementar%20aplicaciones%20r%C3%A1pidamente&text=a%20usar%20Docker-,Docker%20es%20una%20plataforma%20de%20software%20que%20le%20permite,probar%20e%20implementar%20aplicaciones%20r%C3%A1pidamente).
- [8] Cambioenergetico. Solar inverters comparative. [https://www.cambioenergetico.com/blog/](https://www.cambioenergetico.com/blog/comparativa-de-inversores-fotovoltaicos-para-autoconsumo-en-vivienda-actualizado-2019/) [comparativa-de-inversores-fotovoltaicos-para-autoconsumo-en-vivienda-actualizado-2019/](https://www.cambioenergetico.com/blog/comparativa-de-inversores-fotovoltaicos-para-autoconsumo-en-vivienda-actualizado-2019/).
- [9] Community, O. Relation between system concepts. [https://community.openhab.org/t/](https://community.openhab.org/t/lets-talk-about-oh-2-drawings/13096/8) [lets-talk-about-oh-2-drawings/13096/8](https://community.openhab.org/t/lets-talk-about-oh-2-drawings/13096/8).
- <span id="page-187-0"></span>[10] ComputerHoy. What is matter. [https://computerhoy.com/noticias/tecnologia/](https://computerhoy.com/noticias/tecnologia/matter-ya-oficial-te-afectara-nuevo-estandar-amazon-apple-google-cambia-dispositivos-inteligentes-siempre-1150513) matter-ya-oficial-te-afectara-nuevo-estandar-amazon-apple-google-cambia-dispositivos-inteligentes-
- [11] Dev.to. Api info. [https://dev.to/develawyer/que-son-api-s-para-dummies-2adj#:~:text=La%](https://dev.to/develawyer/que-son-api-s-para-dummies-2adj#:~:text=La%20interfaz%20de%20programaci%C3%B3n%20de,software%20como%20una%20capa%20de) [20interfaz%20de%20programaci%C3%B3n%20de,software%20como%20una%20capa%20de](https://dev.to/develawyer/que-son-api-s-para-dummies-2adj#:~:text=La%20interfaz%20de%20programaci%C3%B3n%20de,software%20como%20una%20capa%20de).
- [12] Docker. Docker-compose. <https://docs.docker.com/compose/>.
- [13] Docker. Install openhab in docker. <https://hub.docker.com/r/openhab/openhab/>.
- [14] Domoticadomestica. Iftttt. <http://www.domoticadomestica.com/tag/ifttt/>.
- [15] Domoticasa. Virtual assistant comparative. [https://domoticasa.net/](https://domoticasa.net/alexa-vs-google-home-vs-siri/ comparacion asistentes) [alexa-vs-google-home-vs-siri/comparacionasistentes](https://domoticasa.net/alexa-vs-google-home-vs-siri/ comparacion asistentes).
- [16] EDTeam. Error historias git. [https://ed.team/comunidad/](https://ed.team/comunidad/error-al-hacer-git-pull-origin-master) [error-al-hacer-git-pull-origin-master](https://ed.team/comunidad/error-al-hacer-git-pull-origin-master).
- [17] Estacionesmeteorologicas. Weather station information. [https://www.](https://www.estacionesmeteorologicas.top/blog/que-es-y-para-que-sirve-una-estacion-meteorologica/) [estacionesmeteorologicas.top/blog/que-es-y-para-que-sirve-una-estacion-meteorologica/](https://www.estacionesmeteorologicas.top/blog/que-es-y-para-que-sirve-una-estacion-meteorologica/).
- [18] Grafana. Granafana documentation. <https://grafana.com/docs/grafana/latest/>.
- [19] Hartman, J. What is java. <https://www.guru99.com/java-platform.html>.
- [20] Hogarsolarenergia. Solar inverter info. [https://hogarsolarenergia.es/](https://hogarsolarenergia.es/mejor-inversor-solar/) [mejor-inversor-solar/](https://hogarsolarenergia.es/mejor-inversor-solar/).
- [21] Hostgator. Virtual assistant definition. [https://www.hostgator.mx/blog/](https://www.hostgator.mx/blog/alexa-siri-asistente-virtual-inteligente/ definicion asistente virtual) [alexa-siri-asistente-virtual-inteligente/definicionasistentevirtual](https://www.hostgator.mx/blog/alexa-siri-asistente-virtual-inteligente/ definicion asistente virtual).
- [22] Hostinger. Ssh. [https://www.hostinger.es/tutoriales/que-es-ssh#:~:text=SSH%20o%](https://www.hostinger.es/tutoriales/que-es-ssh#:~:text=SSH%20o%20Secure%20Shell%2C%20es,de%20un%20mecanismo%20de%20autenticaci%C3%B3n) [20Secure%20Shell%2C%20es,de%20un%20mecanismo%20de%20autenticaci%C3%B3n](https://www.hostinger.es/tutoriales/que-es-ssh#:~:text=SSH%20o%20Secure%20Shell%2C%20es,de%20un%20mecanismo%20de%20autenticaci%C3%B3n).
- [23] Keepcoding. Dockerfile. <https://keepcoding.io/blog/que-es-dockerfile/>.
- [24] Meteoclimatic. Froggit wh3000 se names. [https://forum.meteoclimatic.net/index.php?topic=](https://forum.meteoclimatic.net/index.php?topic=2559.0) [2559.0](https://forum.meteoclimatic.net/index.php?topic=2559.0).
- [25] Mipodo. Monofasica vs trifasica. [https://www.mipodo.com/blog/informacion/](https://www.mipodo.com/blog/informacion/una-instalacion-monofasica-trifasica/ ) [una-instalacion-monofasica-trifasica/](https://www.mipodo.com/blog/informacion/una-instalacion-monofasica-trifasica/ ).
- [26] Mozilla, D. Html. <https://developer.mozilla.org/es/docs/Web/HTML>.
- [27] narrative, K. What is unix time. <https://kb.narrative.io/what-is-unix-time>.
- [28] NERDOMUS. Virtual assistant definition 2. [https://nerdomus.com/googlehome-vs-alexa/](https://nerdomus.com/googlehome-vs-alexa/ para que sirven los asistentes virtuales) [paraquesirvenlosasistentesvirtuales](https://nerdomus.com/googlehome-vs-alexa/ para que sirven los asistentes virtuales).
- [29] OpenHAB. Definition states things. [https://www.openhab.org/docs/concepts/things.html#](https://www.openhab.org/docs/concepts/things.html#thing-status) [thing-status](https://www.openhab.org/docs/concepts/things.html#thing-status).
- [30] OpenHAB. Info console. [https://www.openhab.org/docs/administration/console.html#](https://www.openhab.org/docs/administration/console.html#the-console) [the-console](https://www.openhab.org/docs/administration/console.html#the-console).
- [31] OpenHAB. Info text files vs mainui. [https://www.openhab.org/docs/configuration/](https://www.openhab.org/docs/configuration/#versatility) [#versatility](https://www.openhab.org/docs/configuration/#versatility).
- [32] OpenHAB. Items ejemplo binding amazon. [https://www.openhab.org/addons/bindings/](https://www.openhab.org/addons/bindings/amazonechocontrol/#example) [amazonechocontrol/#example](https://www.openhab.org/addons/bindings/amazonechocontrol/#example).
- [33] OpenHAB. Items types. <https://www.openhab.org/docs/concepts/items.html#items>.
- [34] OpenHAB. Openhab cloud. [https://www.openhab.org/addons/integrations/openhabcloud/](https://www.openhab.org/addons/integrations/openhabcloud/#openhab-cloud-connector) [#openhab-cloud-connector](https://www.openhab.org/addons/integrations/openhabcloud/#openhab-cloud-connector).
- [35] OpenHAB. Openhab ui. <https://www.openhab.org/docs/ui/>.
- [36] OpenHAB. Rules introduction. [https://www.openhab.org/docs/tutorial/rules\\_introduction.](https://www.openhab.org/docs/tutorial/rules_introduction.html) [html](https://www.openhab.org/docs/tutorial/rules_introduction.html).
- [37] OpenHAB. Sitemap info. <https://www.openhab.org/docs/ui/sitemaps.html>.
- [38] OpenHAB. State diagram. [https://www.openhab.org/docs/concepts/things.html#](https://www.openhab.org/docs/concepts/things.html#status-transitions) [status-transitions](https://www.openhab.org/docs/concepts/things.html#status-transitions).
- [39] OpenHAB. What is openhab cloud. [https://github.com/openhab/openhab-cloud/blob/master/](https://github.com/openhab/openhab-cloud/blob/master/README.md) [README.md](https://github.com/openhab/openhab-cloud/blob/master/README.md).
- [40] Oracle. Internet of things. <https://www.oracle.com/in/internet-of-things/what-is-iot/>.
- [41] Redhat. Api rest info. <https://www.redhat.com/es/topics/api/what-is-a-rest-api>.
- [42] Redhat. What-is-a-rest-api. <https://www.redhat.com/en/topics/api/what-is-a-rest-api>.
- [43] Rincondomotica. Openhab. [https://rincondomotica.com/](https://rincondomotica.com/openhab-la-mejor-plataforma-domotica-open-source) [openhab-la-mejor-plataforma-domotica-open-source](https://rincondomotica.com/openhab-la-mejor-plataforma-domotica-open-source).
- [44] SMA. Energy meter info. [https://www.sma.de/es/productos/monitorizacion-y-control/](https://www.sma.de/es/productos/monitorizacion-y-control/sma-energy-meter) [sma-energy-meter](https://www.sma.de/es/productos/monitorizacion-y-control/sma-energy-meter).
- [45] SMA. Sunny boy info. [https://www.sma.de/es/productos/inversor-fotovoltaico/](https://www.sma.de/es/productos/inversor-fotovoltaico/sunny-boy-30-36-40-50-60) [sunny-boy-30-36-40-50-60](https://www.sma.de/es/productos/inversor-fotovoltaico/sunny-boy-30-36-40-50-60).
- [46] Solarplak. What is mppt. <https://solarplak.es/energia/que-es-un-regulador-mppt/>.
- [47] Solutioon. Comparative open source home automation system 2. [https://www.solutioon.com/](https://www.solutioon.com/que-sistema-domotico-libre-usar-en-nuestro-hogar/) [que-sistema-domotico-libre-usar-en-nuestro-hogar/](https://www.solutioon.com/que-sistema-domotico-libre-usar-en-nuestro-hogar/).
- [48] Sotysolar. Solar inverter info 2. [https://sotysolar.es/blog/](https://sotysolar.es/blog/que-son-los-inversores-fotovoltaico) [que-son-los-inversores-fotovoltaico](https://sotysolar.es/blog/que-son-los-inversores-fotovoltaico).
- [49] TeamViewer. What is teamviewer. <https://www.teamviewer.com/es/productos/teamviewer/>.
- [50] Techopedia. What is c. [https://www.techopedia.com/definition/24068/](https://www.techopedia.com/definition/24068/c-programming-language-c) [c-programming-language-c](https://www.techopedia.com/definition/24068/c-programming-language-c).
- [51] Tecmint. Disable suspend and hibernation in linux. [https://www.tecmint.com/](https://www.tecmint.com/disable-suspend-and-hibernation-in-linux/) [disable-suspend-and-hibernation-in-linux/](https://www.tecmint.com/disable-suspend-and-hibernation-in-linux/).
- [52] teradata. What-is-python. <https://www.teradata.com/Glossary/What-is-Python>.
- [53] Uva, E. What is c++. [https://www2.eii.uva.es/fund\\_inf/cpp/temas/1\\_introduccion/](https://www2.eii.uva.es/fund_inf/cpp/temas/1_introduccion/introduccion.html) [introduccion.html](https://www2.eii.uva.es/fund_inf/cpp/temas/1_introduccion/introduccion.html).
- [54] Wikipedia. Api definition. [https://es.wikipedia.org/wiki/Interfaz\\_de\\_programaci%C3%B3n\\_](https://es.wikipedia.org/wiki/Interfaz_de_programaci%C3%B3n_de_aplicaciones) de aplicaciones.
- [55] Wikipedia. Bluetooth. <https://en.wikipedia.org/wiki/Bluetooth>.
- [56] Wikipedia. Http. [https://en.wikipedia.org/wiki/Hypertext\\_Transfer\\_Protocol](https://en.wikipedia.org/wiki/Hypertext_Transfer_Protocol).
- [57] Wikipedia. Https. [https://es.wikipedia.org/wiki/Protocolo\\_seguro\\_de\\_transferencia\\_de\\_](https://es.wikipedia.org/wiki/Protocolo_seguro_de_transferencia_de_hipertexto) [hipertexto](https://es.wikipedia.org/wiki/Protocolo_seguro_de_transferencia_de_hipertexto).
- [58] Wikipedia. Solar inverter info. [https://es.wikipedia.org/wiki/Inversor\\_fotovoltaico](https://es.wikipedia.org/wiki/Inversor_fotovoltaico).
- [59] Wikipedia. What is json. <https://en.wikipedia.org/wiki/JSON>.
- [60] Wikipedia. What is modbus. <https://en.wikipedia.org/wiki/Modbus>.
- [61] Wikipedia. What is mqtt. <https://en.wikipedia.org/wiki/MQTT>.
- [62] Wikipedia. What is raspberry pi. [https://es.wikipedia.org/wiki/Raspberry\\_Pi](https://es.wikipedia.org/wiki/Raspberry_Pi).
- [63] Wikipedia. What is xml. <https://en.wikipedia.org/wiki/XML>.
- [64] Wikipedia. Wifi. <https://en.wikipedia.org/wiki/Wi-Fi>.
- [65] Wikipedia. Z-wave. <https://en.wikipedia.org/wiki/Z-Wave>.
- [66] Wikipedia. Zigbee. <https://en.wikipedia.org/wiki/Zigbee>.
- [67] Xataka. Comparative open source home automation system 2. [https://domoticfy.com/](https://domoticfy.com/openhab-vs-home-assistant-vs-domoticz/) [openhab-vs-home-assistant-vs-domoticz/](https://domoticfy.com/openhab-vs-home-assistant-vs-domoticz/).
- [68] xataka. Smart plugs comparative 1. [https://www.xataka.com/seleccion/](https://www.xataka.com/seleccion/que-enchufes-inteligentes-posibilidades-modelos-destacados) [que-enchufes-inteligentes-posibilidades-modelos-destacados](https://www.xataka.com/seleccion/que-enchufes-inteligentes-posibilidades-modelos-destacados).
- [69] XATAKA. What is a nas. [https://www.xataka.com/basics/](https://www.xataka.com/basics/servidores-nas-que-como-funcionan-que-puedes-hacer-uno) [servidores-nas-que-como-funcionan-que-puedes-hacer-uno](https://www.xataka.com/basics/servidores-nas-que-como-funcionan-que-puedes-hacer-uno).